TBM

**System i System i** 接続 オペレーション・コンソール

バージョン *6* リリース *1*

TBM

**System i System i** 接続 オペレーション・コンソール バージョン *6* リリース *1*

## - ご注意 -

| | |

本書および本書で紹介する製品をご使用になる前に、 141 ページの『付録 A. [ソフトウェア・トピッ](#page-150-0) [クの特記事項』お](#page-150-0)よび「*IBM Systems Safety Information*」マニュアル (G229-9054) に記載されている 情報をお読みください。

本書は、IBM i5/OS (製品番号 5761–SS1) のバージョン 6 リリース 1 モディフィケーション 0、および新しい版で 明記されていない限り、以降のすべてのリリースおよびモディフィケーションに適用されます。このバージョンは、 すべての RISC モデルで稼働するとは限りません。また CISC モデルでは稼働しません。

IBM 発行のマニュアルに関する情報のページ

http://www.ibm.com/jp/manuals/

こちらから、日本語版および英語版のオンライン・ライブラリーをご利用いただけます。また、マニュアルに関する ご意見やご感想を、上記ページよりお送りください。今後の参考にさせていただきます。

(URL は、変更になる場合があります)

お客様の環境によっては、資料中の円記号がバックスラッシュと表示されたり、バックスラッシュが円記号と表示さ れたりする場合があります。

 原 典: System i Connecting to System i Operations Console Version 6 Release 1 発 行: 日本アイ・ビー・エム株式会社 担 当: ナショナル・ランゲージ・サポート

第1刷 2008.2

**© Copyright International Business Machines Corporation 2000, 2008. All rights reserved.**

## <span id="page-4-0"></span>安全上および環境上の注意

安全上の注意は、このガイド全体を通じて記載されています。

- v 危険の注記は、人間に致命的または極めて危険な損傷を与える可能性のある状態について注意を促しま す。
- v 注意の注記は、何らかの状況が原因の、人間に危険な損傷を与える可能性のある状態について注意を促 します。
- v 重要の注記は、プログラム、装置、システム、あるいはデータに損傷を与える可能性があることを示し ます。

## ワールド・トレードの安全上の注意

国によっては、製品資料に記載される安全上の注意を自国語で提示するよう要求しています。この要求がお 客様の国に適用される場合は、製品に付属の資料パッケージに安全上の注意に関するブックレットが含まれ ています。このブックレットには、英語原典に準拠した、各国語による安全上の注意が記載されています。 この製品のインストール、操作、または保守するために英語の資料をご使用になる場合は、その前に、この ブックレット内の関連する安全上の注意をよくお読みください。また、英語版資料の安全上の注意が明確に 理解できない場合も、必ずこのブックレットを参照してください。

## レーザーに関する安全上の注意

IBM® System i™ モデルおよび System p™ サーバーでは、レーザーまたは LED を使う、光ファイバー・ ベースの I/O カードまたはフィーチャーを使用することができます。

#### レーザーに関する準拠

すべてのレーザーは、クラス 1 のレーザー製品について規定している米国の保健社会福祉省連邦規則 21 副章 J (DHHS 21 CFR Subchapter J) の要件に準拠していることが認証されています。米国以外の国で は、クラス 1 レーザー製品として IEC 60825 に準拠していることが認証されています。レーザー認証番 号と承認情報については、各部品のラベルをご覧ください。

注意**:**

この製品には、クラス **1** のレーザー製品である **CD-ROM**、**DVD-ROM**、**DVD-RAM**、またはレーザー・ モジュールの装置のうち **1** つ以上が含まれていることがあります。次の情報に注意してください。

- v カバーを外さないこと。カバーを取り外すと有害なレーザー光を浴びることがあります。この装置の内 部には保守が可能な部品はありません。
- v 本書に記述されている以外の手順、制御または調節を行うと有害な光線を浴びることがあります。

#### **(C026)**

注意**:**

データ処理環境には、クラス **1** の電源レベルより高いレベルで作動するレーザー・モジュールを備えるシ ステム・リンク上で伝送中の装置が含まれることがあります。この理由から、光ファイバー・ケーブルの先 端、またはコンセントの差込口を覗き込まないでください。**(C027)**

注意**:**

この製品には、クラス **1M** のレーザーが含まれています。光学装置を用いて直接見ないでください。 **(C028)**

注意**:**

一部のレーザー製品には、クラス **3A** またはクラス **3B** のレーザー・ダイオードが組み込まれています。 次の点に注意してください。カバーを開くとレーザー光線の照射があります。光線を見つめたり、光学装置 を用いて直接見たり、光線を直接浴びることは避けてください。**(C030)**

## 製品のリサイクルと廃棄

この装置は、お客様の地域または国で適用される規制に従ってリサイクルまたは廃棄する必要があります。 IBM では、情報技術 (IT) 機器の所有者に、機器が必要でなくなったときに責任を持って機器のリサイクル を行うことをお勧めしています。IBM は、機器の所有者による IT 製品のリサイクルを支援するため、い くつかの国においてさまざまな回収プログラムとサービスを提供しています。IBM 製品に関するリサイク ルのオファリングについては、次の IBM インターネット・サイトを参照してください。 <http://www.ibm.com/ibm/environment/products/prp.shtml>

この機器には、EU 諸国に対する廃電気電子機器指令 2002/96/EC (WEEE) のラベルが貼られています。こ の指令は、EU 諸国に適用する使用済み機器の回収とリサイクルの骨子を定めています。このラベルは、使 用済みになった時に指令に従って適正な処理をする必要があることを知らせるために種々の製品に貼られて います。

欧州 WEEE 指令に沿って、寿命がきた電気/電子機器 (EEE) は分別回収され再利用、リサイクル、あるい は再生されます。WEEE 指令の付則 (Annex) IV 規則によりマークされた電気/電子機器 (EEE) の使用者 は、使用済みの電気・電子機器を地方自治体の無分別ゴミとして廃棄することは許されず、機器に含まれる 有害物質が環境や人体へ与える悪影響を最小に抑えるためにお客様が利用可能な廃電気・電子機器の返却、 リサイクル、あるいは再生のための回収方法を利用しなければなりません。電気/電子機器に含まれている 可能性のある有害物質が、環境や人間の健康に与える影響を最小化するには、お客様の協力が必要です。適 切な回収方法や処理方法の詳細については IBM 担当員にお問い合わせください。

## バッテリー回収プログラム

この製品には、密封された鉛酸、ニッケル・カドミウム、ニッケル水素、リチウム、およびリチウム・イオ ン・バッテリーが含まれている場合があります。 特定のバッテリー情報については、お手元のユーザー・ マニュアルまたはサービス・マニュアルを参照してください。バッテリーは、正しくリサイクルするか廃棄 する必要があります。リサイクル施設がお客様の地域にない場合があります。米国以外の国におけるバッテ リーの廃棄については、<http://www.ibm.com/ibm/environment/products/batteryrecycle.shtml> を参照するか、お 客様の地域の廃棄物処理施設にお問い合わせください。

# 目次

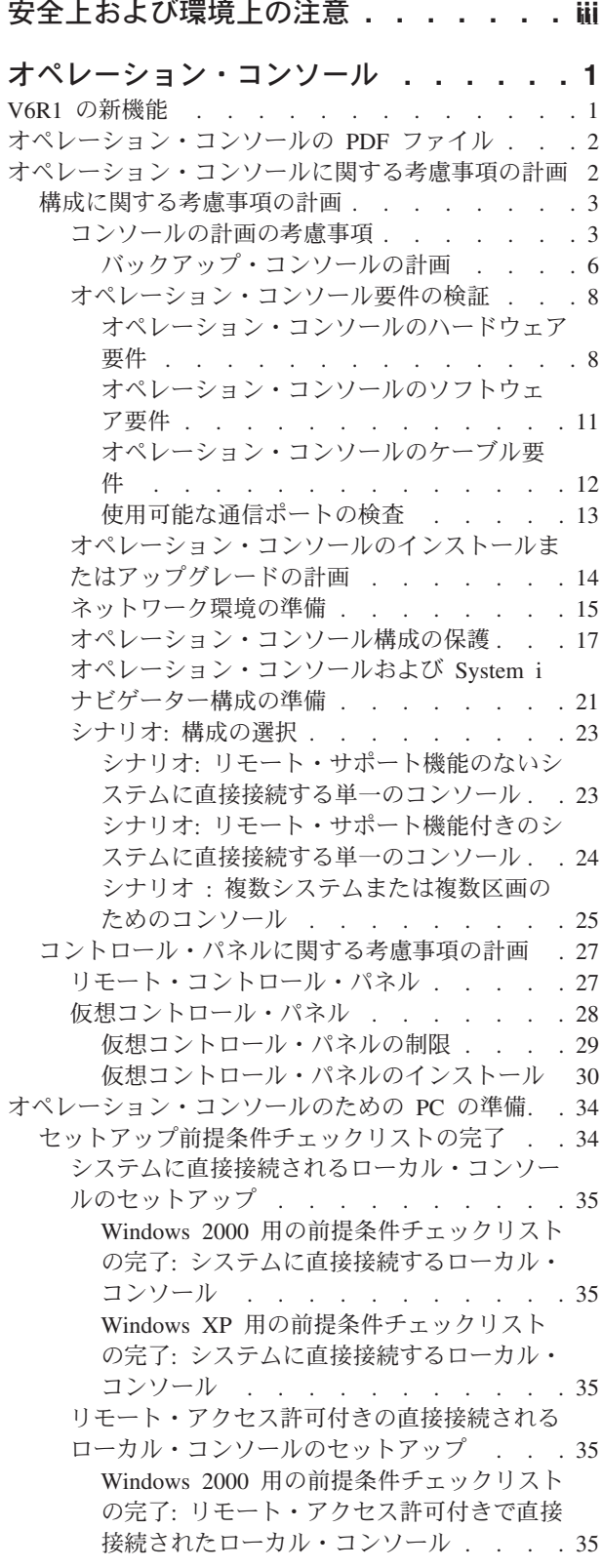

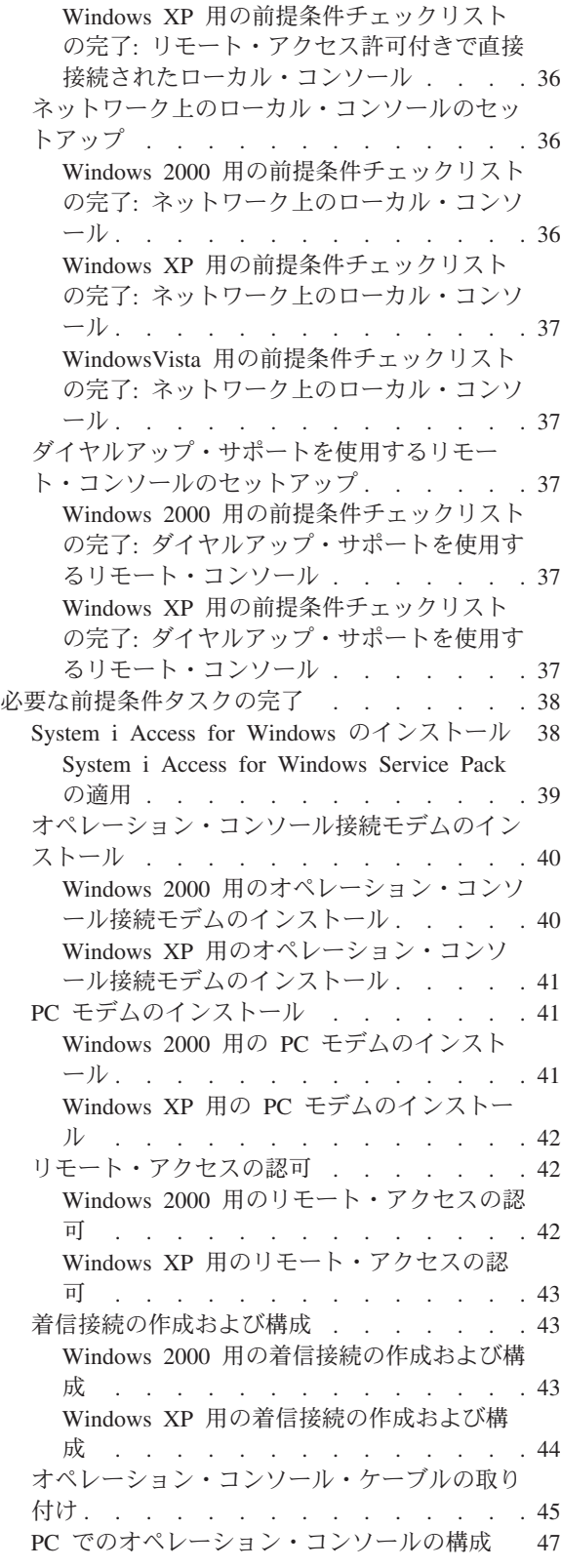

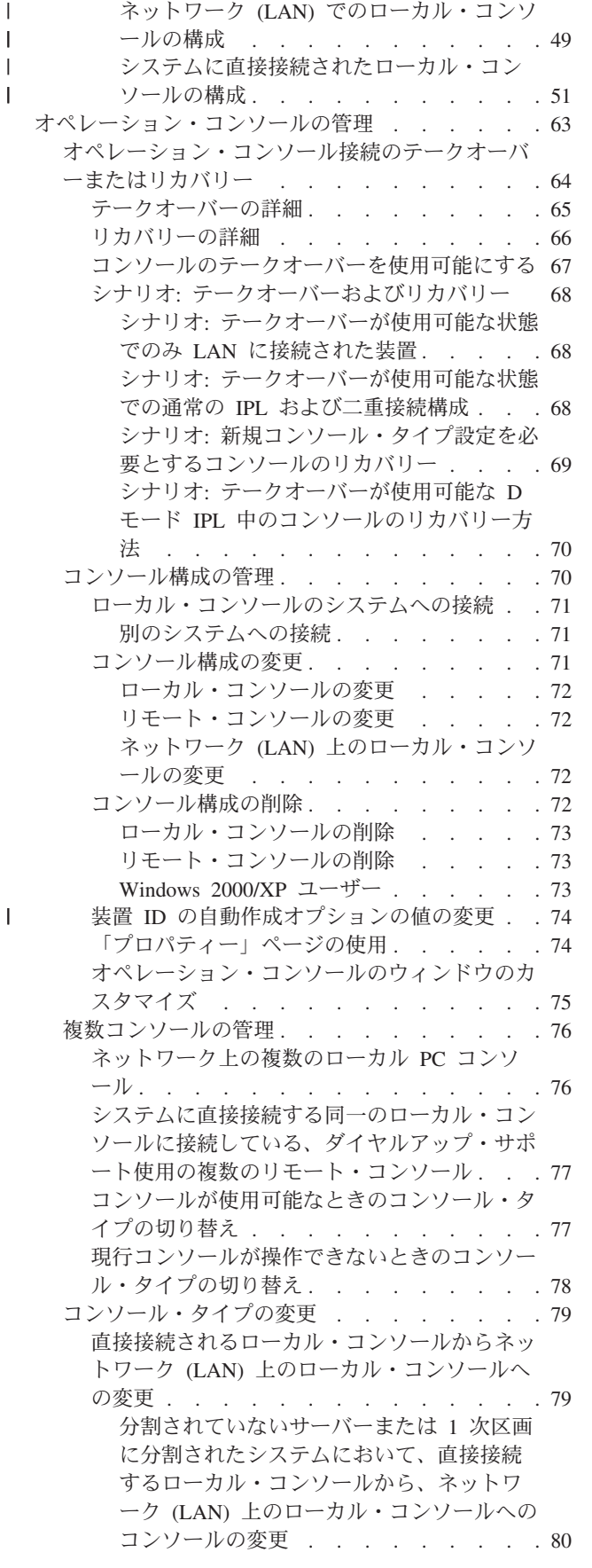

|

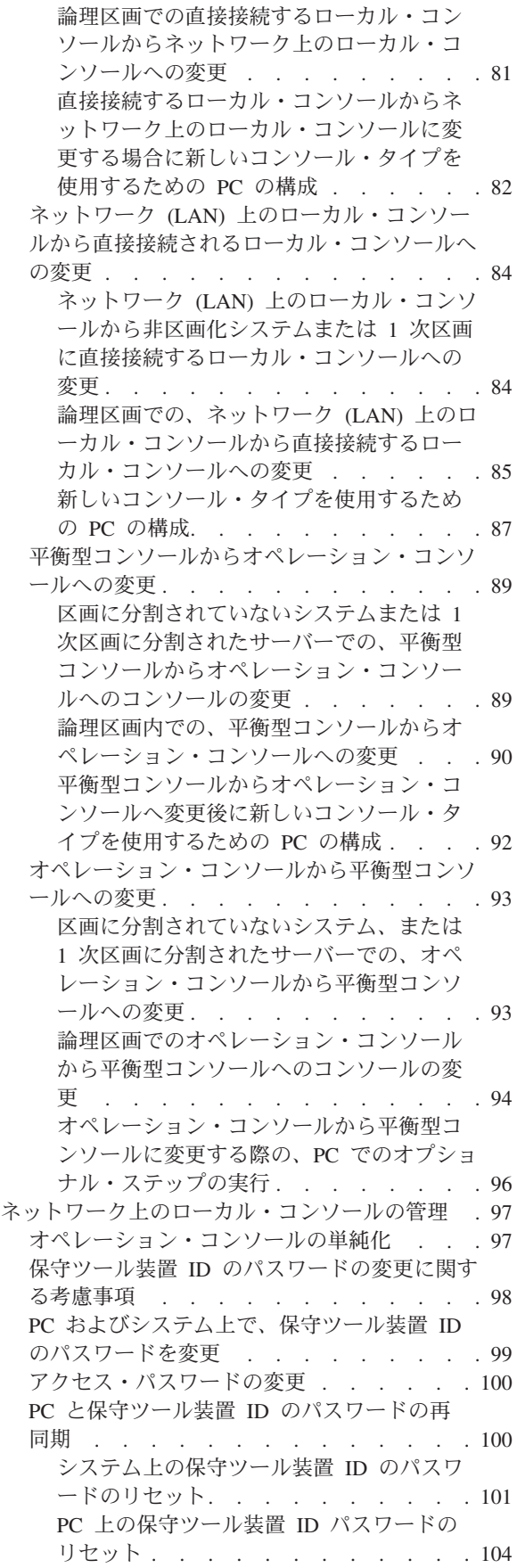

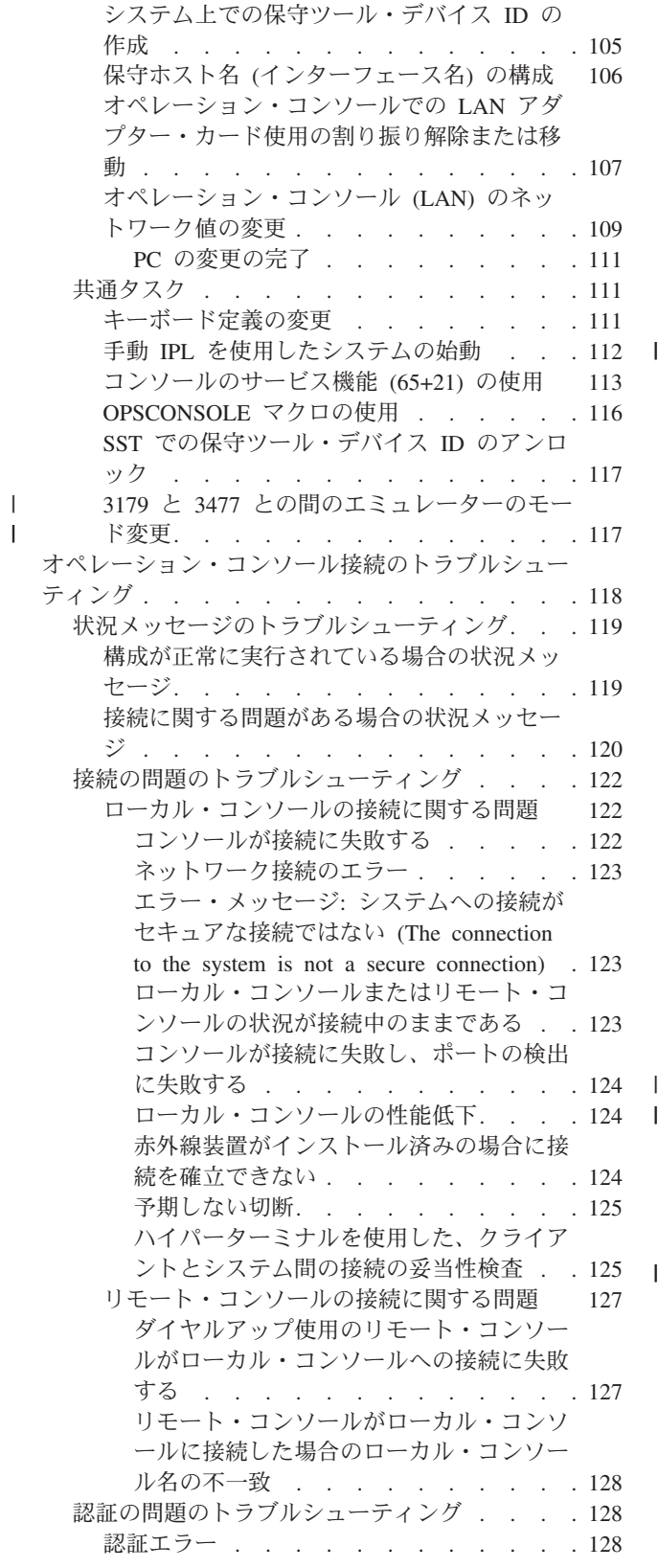

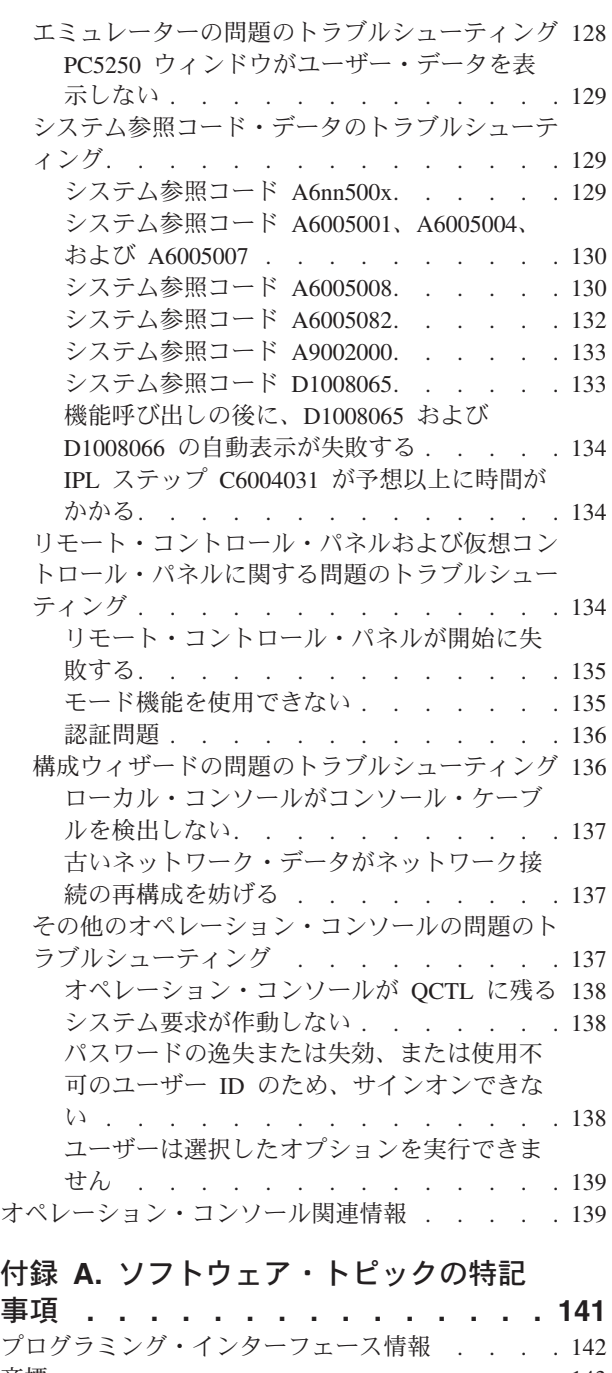

## 商標 . . . . . . . . . . . 143 資料に関する使用条件 [. . . . . . . . . . 143](#page-152-0) 付録 **B.** [ハードウェア・トピックの特記](#page-154-0)

 $\,$   $\,$ 

 $\mathsf I$ 

||

 $\bar{\Gamma}$ 

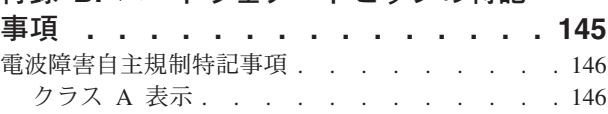

## <span id="page-10-0"></span>オペレーション・コンソール

オペレーション・コンソールは、ご使用のシステムにアクセスし管理するためのシステム・コンソールとし て機能します。

IBM は、ターミナルまたは PC によってアクセス可能な管理コンソールを提供することにより、システム との対話を容易にしています。オペレーション・コンソールは、System i Access for Windows® ライセン ス・プログラムのインストール可能なコンポーネントです。オペレーション・コンソールを使用すると、多 くの管理機能を容易にして、1 台または多数の PC からローカルまたはリモートのいずれかで、コンソー ルおよびコントロール・パネル機能にアクセスして制御できます。

オペレーション・コンソールは、System i Access for Windows または IBM パーソナル・コミュニケーシ ョンズのいずれかで提供される 5250 エミュレーションを使用して、コンソールをエミュレートします。シ ステムのコントロール・パネルをエミュレートするために、オペレーション・コンソールではグラフィカル なリモート・コントロール・パネルや仮想コントロール・パネルが用意されています。システムと PC 間 の通信を可能にするため、オペレーション・コンソールではローカル・エリア・ネットワーク (LAN) およ び TCP/IP 接続、または直接ケーブル接続を使用できます。また、リモート PC からシステムに直接接続 された PC へのダイヤルイン接続をサポートしています。これらのリモート PC は、簡単なシステム管理 およびアクセスが可能なコンソールとして機能します。

 $\;$ | オペレーション・コンソールのサポートは、i5/OS® V5R3 以降のリリースで使用可能です。IBM iSeries™ 8xx モデルでは、その PC コンソールとしてオペレーション・コンソールのみをサポートします。 |

認証およびデータ暗号化が強化され、コンソール・プロシージャーのネットワーク・セキュリティーが提供 されています。オペレーション・コンソールのネットワーク接続では、さまざまな Secured Sockets Layer (SSL) を使用して、証明書を使用しないデバイス認証およびユーザー認証をサポートしています。

System i ハードウェアの管理にオペレーション・コンソールを使用することを計画している場合は、IBM Systems Hardware Information Center の『オペレーション・コンソールの管理』トピック・コレクションを 参照してください。

関連情報

■ オペレーション・コンソールの管理

## **V6R1** の新機能

オペレーション・コンソールのトピック・コレクションの新しい情報または大幅に改訂された情報は、次の とおりです。

## ネットワーク接続されたコンソールのための、コンソール・セットアップの単純化

| このリリースでは、初期コンソール・セットアップ・ブロセスが、さらに自動化されました。セットアップ

中に、システムのシリアル番号やご使用の IP アドレスなど、ご使用のシステム設定値の一部を、システム | が自動的に検出します (システムが提供できる場合)。 |

| システムを接続できない場合には、従来のセットアップ・ウィザードもご利用いただけます。

## <span id="page-11-0"></span>サポートされないモデル

i5/OS V6R1 以降は、ハードウェア・モデル 270、820、830、および 840 はサポートされなくなりまし た。

#### 新機能または変更情報の確認方法

Information Center では、技術変更のあった箇所を見つけやすくするために、次の方法を採用しています。

- 新情報または変更情報の開始箇所に付ける > イメージ。
- 新情報または変更情報の終了箇所に付ける « イメージ。

PDF ファイルでは、新情報および変更情報の左側にリビジョン・バー (|) が付けられている場合がありま す。

このリリースの新機能および変更情報に関するその他の情報については、『ユーザーへのメモ (Memo to users)』を参照してください。

## オペレーション・コンソールの **PDF** ファイル

この情報の PDF ファイルを表示および印刷することができます。

この資料の PDF 版を表示またはダウンロードするには、オペレーション・コンソール を選択します。

## **PDF** ファイルの保存

表示用または印刷用の PDF ファイルをワークステーションに保存するには、次のようにします。

- 1. ご使用のブラウザーで PDF リンクを右クリックします。
- 2. PDF をローカルに保管するオプションをクリックします。
- 3. PDF を保管したいディレクトリーに進みます。
- 4. 「保存」をクリックします。

## **Adobe Reader** のダウンロード

これらの PDF を表示または印刷するためには、ご使用のシステムに Adobe® Reader がインストールされ ている必要があります。Adobe Reader は、Adobe の Web [サイト](http://www.adobe.com/products/acrobat/readstep.html)

(www.adobe.com/products/acrobat/readstep.html) から無償でダウンロードできます。

## オペレーション・コンソールに関する考慮事項の計画

オペレーション・コンソールのセットアップを開始する前に、オペレーション・コンソールを最も適切に構 成する方法を判別します。

計画要件を完全に満たした後で、ご使用のシステム用のオペレーション・コンソールの前提条件をリストす る、セットアップ・チェックリストを作成します。

#### 関連概念

34 [ページの『オペレーション・コンソールのための](#page-43-0) PC の準備』 計画要件を完了し、使用する構成および PC オペレーティング・システムを確認したら、オペレーショ ン・コンソールをセットアップするための事前定義チェックリストの 1 つを完了することができます。 カスタマイズしたチェックリストを作成してそれを完了することもできます。

## <span id="page-12-0"></span>構成に関する考慮事項の計画

オペレーション・コンソールの構成を計画するには、さまざまなオペレーション・コンソールの構成におい て許可されている、特定の接続タイプを調べる必要があります。

ここに記載されたシナリオでは特定の構成例が示され、ユーザーのニーズに最も合致するコンソール構成を 選択する場合に役立ちます。事前に計画を立てる場合、構成に追加機能を組み込むことができます。

重要**:**

- v 新しいシステムのセットアップをサービス担当者に依頼する場合は、コンソールとして使用する PC をシステムに接続する準備を整えておく必要があります。また、すべてのケーブルを準備し、 すべてのソフトウェアをインストールしておくことも必要です。例えば、Windows オペレーティ ング・システムおよび System i Access for Windows を PC にインストールしておく必要があり ます。
- v オペレーション・コンソールを、Linux® オペレーティング・システムを稼動する i5/OS 論理区画 用に構成する場合は、『論理区画用の LAN コンソールの構成 (Configuring the LAN console for a logical partition)』トピックを参照してください。

関連情報

論理区画用 LAN コンソールの構成

## コンソールの計画の考慮事項

1 つ以上のシステムに対するオペレーション・コンソールを計画する場合には、次の点を考慮してくださ  $\mathcal{V}^{\lambda}$ 

以下の情報は、すべてのシステムに該当します。

- 以前のバージョンの i5/OS と異なり、このリリースおよび以降のリリースでは、現在構成されているコ ンソール・タイプのみをサポートします。新規の論理区画を作成中の場合など、コンソール・タイプが 指定されていない場合には、作成プロセスで指定された支援ハードウェアの IOP が優先されます。使用 可能なハードウェアに、選択したコンソール・タイプ用のアダプターが複数含まれている場合は、接続 する最初のコンソール・ワークステーションがコンソールとなるように構成されます。
- v 「コンソールのリカバリーおよびコンソールを別のコンソールでテークオーバーすることを許可する **(Allow console recovery and console can be taken over by another console)**」という、特別な一連のコ ンソール・オプションもあります。この一連の機能により、オペレーション・コンソールが他のコンソ ール装置から制御を引き継ぐことが可能になります。このコンソール・オプションのデフォルト値は使 用不可です。
	- このオプションが使用可能になると、次のようになります。

最初に接続されたオペレーション・コンソール装置がコンソールになります。追加の LAN 接続オペ レーション・コンソール装置は、特殊 DST サインオンを持ちます。

他のすべての 5250 ベースの接続は、新規の「コンソール情報状況 (Console Information Status)」 ウィンドウを持ちます。

ジョブの損失のないコンソール・リカバリーが可能です。

– このオプションが使用不可になると、次のようになります。

すべての 5250 ベースの接続は、新規の「コンソール情報状況 (Console Information Status)」ウィ ンドウで表示されます。

ジョブの損失のないコンソール・リカバリーが可能ではありません。

- v 以下のルールに留意すれば、オペレーション・コンソール (直接接続とネットワーク (LAN) の両方) と 平衡型ワークステーションを、コンソール装置として共存させることができます。
	- 活動状態にできるコンソール装置は、一時点で 1 つだけです。
	- 平衡型コンソールが選択されているコンソール・タイプである場合は、平衡型ワークステーション・ コントローラー・アダプターのポート 0 (アドレス 0 または 1) またはポート 1 (アドレス 0 または 1) に接続された平衡型ワークステーションをコンソール装置にすることができます。コンソール・タ イプとして平衡型コンソールが選択されている場合、オペレーション・コンソール装置が開始されな い可能性があります。
- v オペレーション・コンソールでは、単一のシステムまたは論理区画に対して複数の LAN 接続が可能で すが、同時にシステムの制御権を持つことができる 5250 セッションは 1 つのみです。活動状態のコン ソールは、現在システムと対話中の 5250 エミュレーションまたは IBM パーソナル・コミュニケーショ ンズによる、システムへのコマンド・インターフェースです。複数のオペレーション・コンソール装置 が画面上でデータを持っている場合でも、実際にアクティブなのは 1 つのみです。
- | IBM System i5™ および eServer™ i5 モデルは、論理区画を 0 ではなく 1 から数え始めます (区画が 1 つしかない場合も同様)。iSeries 8xx モデルは、論理区画を 0 から数え始めます。コンソールを正しく 接続するには、ご使用の論理区画でも、番号付けを 0 ではなく 1 から始める必要があります。BOOTP プロセスに依存してシステムのネットワーク・データをシステムに構成する場合、この点は特に厳格で | |  $\blacksquare$
- す。 |
	- また、クライアント PC にも複数のローカル・コンソール接続を持たせることができますが、システム に直接接続するローカル・コンソール構成 (または、リモート・アクセスが許可されているシステムに直 接接続するローカル・コンソール) は、PC 1 台に対して 1 つのみです。
	- v オペレーション・コンソール PC クライアント当り、最大 26 のオペレーション・コンソール・エミュ レーター・セッションが使用可能です。
	- v オペレーション・コンソールを、ストレージ・デバイスと同じ IOP に配置しないようにしてください。
		- この構成が避けられない場合もあります。
		- ストレージ・デバイスが集中的に使用されていると、コンソールが一時的に処理を停止しているよう に見えることがありますが、処理はすぐに再開されます。コンソールがストレージ・デバイスとして 同じ IOP 上に配置されている場合は、コンソール・オプション「コンソールのリカバリーおよびコン ソールを別のコンソールでテークオーバーすることを許可する **(Allow console recovery and console can be taken over by another console)**」を有効にします。

以下の情報は、コンソールのテークオーバーおよびリカバリーに関連するものです。

l i5/OS V5R3 以降では、コンソールのテークオーバーとリカバリーと呼ばれる特殊な一連の機能があり、

l LAN 接続のオペレーション・コンソールが他のコンソール装置から制御を引き継ぐことができます。以下

- | の情報は、どのコンソール装置がご使用の作業環境に最適であるか、またこれらの機能を活用するためにこ れらの装置をどのように配置すればよいのかを決定するのに役立ちます。 |
	- テークオーバーは、LAN 接続のコンソール装置が現行のコンソール装置から制御を引き継ぐために使用 されるプロセスです。制御を引き継ぐ PC にサインオンしたユーザーは、特殊権限を必要とし、また新 規のメニューからテークオーバーを開始します。このテークオーバー機能は、直接接続されたコンソー ルには使用されません。
	- v 「リカバリー」は、コンソールに関する問題が発生した後、コンソール上で稼働するジョブの制御を取 り戻すプロセスです。リカバリー処理は、同じコンソール装置に対して行なう場合も、異なるコンソー ル装置に対して行なう場合もあります。また、追加の処理を行い、別の接続を使用する装置を使用可能

にすることによって、リカバリー処理を容易に行える場合があります。平衡型コンソールは例外であ り、同じタイプの 5250 エミュレーションを使用しないため、コンソールをリカバリーする場合にはデ ータを損失します。

テークオーバー・オプションが使用可能で、装置が適切に接続されている場合、5250 エミュレーションで 実行中のそれぞれのコンソール機能を持つ装置は、接続性にかかわらず、また、そのコンソールがアクティ ブであってもなくても、データの画面を表示します。 V5R3 以降のリリースでは、複数の装置が、コンソ ールが確立された後で画面上にデータを持ちます。初めに装置を接続すると、「切断 (Disconnected)」と 表示される空白のコンソール画面はなくなります。この新機能によって、コンソールにあるジョブを、デー タを損失せずに他の装置へ転送することが可能になります。

この機能は、接続を失った、またはテークオーバーされているコンソールへのデータ・ストリームを中断 し、以降のデータを保管した上で、そのコンソールになる次の装置 (それが前のコンソールと同じであって も) へそのデータを送信することによって実行されます。回復可能性とは、実質的には、前のコンソールが 実行していた内容にかかわらず、同じ装置または別の装置から、そのコンソールへテークオーバーすること です。

以下の情報は、単一区画または 1 次区画に関連するものです。

- v コンソール支援ハードウェアは、モデルに基づいて、特定の位置のスロットに配置することが必要な場 合があります。
- v コンソール・ワークステーションをサポート可能な IOP が複数存在すると、必要な LAN アダプターの 選択を妨げる場合があります。以下の点を考慮してください。
	- 最初の IOP に平衡型アダプター・カードが含まれている場合、意図するコンソール・アダプター・カ ードの前のバス上に第 2 の IOP が存在すると、 LAN 接続コンソールを提供することができませ ん。例えば、モデル 890 は適格なカード位置として、C04、および C06 から C10 を使用しますが、 IOP が C08 に配置され、かつバス上で平衡型アダプターがこの IOP よりも前に存在した場合、C09 または C10 に位置する LAN アダプター・カードは LAN 接続コンソールを提供できません。LAN アダプター・カードは、第 2 の IOP よりも前の位置 (例えば C06 や C07) でなければなりません。
	- 通常、オペレーション・コンソール直接接続構成に使用されるカード位置 (一般にエレクトロニック 支援 (ECS) スロットと呼ばれる) は、バスの先頭近くにあります。C02 のように、カード位置の番号 が低い場合、C03 は C02 よりもバスの先頭から遠くなります。 C07 のように、カード位置の番号が 大きい場合、C06 は C07 よりもバスの先頭から遠くなります。特定のモデルおよび拡張装置を基に したこの番号付け方式には、例外がある場合があります。 ECS の配置について質問がある場合は、 担当のサービス技術員にお問い合わせください。

以下の情報は、複数区画の環境に関連するものです。

- v オペレーション・コンソールを、主コンソールまたはバックアップ・コンソールとして使用する計画の 場合、エレクトロニック支援を使用する計画がなくても、主コンソールとエレクトロニック支援 (スロッ ト) をサポートするように、IOP をタグ付けする必要があります。例えば、直接接続でオペレーショ ン・コンソールを使用する計画の場合は、コンソール・タグおよび ECS タグで IOP をタグ付けする必 要があります。これらのステップは、オペレーション・コンソールを LAN 接続で使用する計画の場合 にも必要です。
- v 単一の IOP に対して複数のコンソール・アダプターが使用可能な場合、一番低いバス・アドレスを持つ アダプターがオペレーション・コンソールで使用するために選択されます。例えば、2 つの LAN アダ プターがインストールされている IOP をタグ付けするとします。システムは、バス上で検出された最初 のアダプターを使用します。ただし、IPL 時に最初のアダプターが作動可能になっていない場合には、 システムは 2 番目のアダプターを選択する場合があります。これにより、コンソールの即時の開始が妨 げられたり、意図した目的でそのリソースを使用できない可能性があります。単一 IOP 用の構成に一致

<span id="page-15-0"></span>する、コンソール機能のあるアダプターのインストールは 1 つのみにすることを推奨します。また、こ の状態は、システムに直接接続されたローカル・コンソールにより使用される、非同期アダプターにも 影響を及ぼします。

- v 代替コンソールという用語は、代替コンソールとしてタグ付けされた別の IOP に配置されている平衡型 コンソール・タイプを指します。オペレーション・コンソールおよび HMC タイプのコンソールは、代 替コンソールとしてタグ付けされた資源を使用しません。
	- 注**:** 同じ IOP を主コンソールと代替コンソールの両方としてタグ付けすると、コンソールの選択ができ なくなることがあります。主コンソールのアダプターと同じ IOP 内に平衡型アダプターがある場 合、平衡型アダプターは、代替コンソールではなくバックアップ・コンソールにしてください。た だ、コンソール・タイプを、コンソールで平衡型アダプターを利用するように変更する必要があるだ けです。

#### 関連資料

64 [ページの『オペレーション・コンソール接続のテークオーバーまたはリカバリー』](#page-73-0) 他のコンソール装置から制御を引き継ぐにはこれらの機能を使用することができます。

#### バックアップ・コンソールの計画**:**

ほとんどのシステムの計画では、ハードウェアの障害が起こった場合に対応できるように一定水準の冗長性 を持たせています。しかし、そのような計画の中で、コンソールについては考慮していない人がほとんどで す。コンソールが突然失われた際に即時にリカバリーするには、バックアップ・コンソールを計画する必要 があります。

#### バックアップ・コンソールに対する考慮事項

- v 独立システムまたは 1 次区画用のアダプターの位置は、固定であるか、少なくとも制限されています。 ご使用のシステムのハードウェア要件に基づき、コンソール・タイプの選択肢が限られる場合がありま す。可能であれば、追加として使用できるコンソール・タイプを少なくとも 1 つは確認しておいてくだ さい。
- v バックアップ・コンソール計画の一部として、テークオーバーおよびリカバリー・オプションを使用す ることを考慮してください。ただし、新規のコンソール・タイプ用に使用されるハードウェアが存在 し、リカバリー時に使用可能でなければなりません。
- v 区画に分割された環境で使用する場合は、以下について考慮してください。
	- 論理区画環境では、「代替コンソール」という用語は、代替コンソールとしてタグ付けされている別 の入出力プロセッサー (IOP) に配置されている平衡型コンソール・タイプを指します。主コンソール (平衡型のみ) の障害が検出されると、システムが自動的に代替コンソールの IOP を試行します。こ の機能により、別のレベルの保護が与えられます。単一 IOP を主コンソールと代替コンソールの両方 としてタグ付けすると、コンソールを選択する際にエラーが生じる可能性があります。代替コンソー ルの IOP を別のバスに配置することで、さらなる独立性を持たせることができます。これを行うこと で、主コンソールのバスで障害が発生しても、コンソールは使用可能なままとなります。
- モデル 8xx は、IOP レベルでのみコンソール・タイプにタグ付けされます。同じ IOP 用に対してレ ポートを行う 2 つの類似したコンソール・アダプター (例: 2 つの 2849 または 2 つの 2771) を持 つ IOP にタグ付けをすると、コンソール用に使用するアダプターを事前に判別することが困難になる 場合があります。IOP にタグ付けする際には、必ずその IOP に 1 接続当たり 1 つのコンソール対 応アダプターしか装備しないようにしてください (例: 2849 と 2771 を 1 つずつのみ)。各アダプタ ーは、異なるコンソール・タイプをサポートできますが、1 つのアダプター・タイプのみが存在して いるべきです。バス上で最下位にアドレス指定されたアダプターが、最初の候補になります。しか | | | | | | |
- し、そのアダプターのシステムへの報告が遅い場合に、同じ接続を持つ 2 つのアダプターが存在する | |
- 場合は、別のアダプターが代わりに選択されることがあります。このもう 1 つの例として、IOP に、
- その IOP にレポートする 2838 と 2849 の両方のイーサネット・アダプターが装備されている場合が |
- あります。それらは異なるアダプターですが、コンソールに対して同じ接続を持ちます。 |
	- IOP をサポートするコンソールを一時的に区画に割り振ったり、その区画から割り振り解除したりす ることが可能な、共用資源環境について検討します。コンソール装置を常時必要としている作業環境 はほとんどありません。共用リソースの概念をインプリメントすることで、専用ハードウェアを用意 するための初期コストを削減することができます。
	- ソース・ストレージ・デバイスのロードに失敗し、システム・リカバリーにおいてお客様のバックア ップの代わりに IBM 提供のライセンス内部コード・メディアを使用し、かつシステムがオペレーシ ョン・コンソール (LAN) を使用している場合は、システム・リカバリーの最初の部分で別のコンソ ール・タイプを使用しなければならないことがあります。

#### バックアップ・コンソールの構成タイプ

バックアップ・コンソール (単数または複数) の構成を計画する場合、コンソールの障害からのリカバリー は、さまざまな要素によって異なることに注意してください。これらの要素には、モデルおよびシリーズ、 使用可能なハードウェア・リソース、以前のコンソール・タイプ、および対象とするコンソール・タイプな どがあります。リカバリーは、現在障害のあるコンソールの修復や、別のコンソール・タイプへの一時的な 置き換えなどの作業となります。コンソール・タイプの変更は、ほとんどの場合 IPL を行わなくても実行 できますが、事情によっては IPL が必要となる場合もあります。コンソール・サービス機能 (65+21) を使 用する場合は、コンソールがサポートするハードウェアをインストールし使用可能にした後で、機能を実行 する必要があります。すべてのリソースの区画タグ付けも、前もって完了させる必要があります。

重要**:** LAN 上のオペレーション・コンソール・ローカル・コンソールを別のコンソール・タイプのバック アップとして使用する計画の場合は、ネットワーク・アダプターを、コンソールの指定スロットか、 適切にタグ付けされた IOP に配置する必要があります。事前に構成されていない場合、BOOTP プ ロセスを使用してシステムの構成が行われます。

#### バックアップ・コンソールの構成の考慮事項

- v ご使用のシステムにリモートからアクセスする場合は、オフサイト・コンソール機能または別のタイプ のコンソール接続を検討してください。ネットワーク上のローカル・コンソールは、ネットワーク PC 上の追加のローカル・コンソールでバックアップを取ることができます。ネットワーク・アダプターで 障害が発生した場合に備えるのであれば、システムに直接接続するローカル・コンソールをバックアッ プとして検討してください。コンソール・タイプをリモート・アクセス許可付きで直接接続されたロー カル・コンソールに変更することによって、リモート PC をコンソールにする機能を追加することがで きます。
- v 論理区画または複数システム環境では、単一 PC 上のネットワーク (LAN) 構成にある複数のローカ ル・コンソールを、主コンソールとして使用することが多いはずです。これと同じタイプの構成を使用 する追加 PC を検討してください。可能であれば、同じ PC でサポートするコンソールの数を多くしす ぎないでください。複数コンソールおよびリモート・コンソール・パネルをサポートしている場合は、 PC のリソースはすぐに不足してしまいます。
- 大規模な環境ではネットワーク構成上に複数のローカル・コンソールを用意することを検討してくださ い。各 PC に主要なコンソール機能を持たせ、バックアップ構成を相互にオーバーラップしてカバーす るようにしてください。例えば、ネットワーク構成上で 10 台のローカル・コンソールをサポートする PC があり、かつ、別の 10 区画用の同数の主コンソールを持つ別の PC がある場合、それぞれの PC にもう一方の PC の構成を持たせてバックアップする代わりに、3 台目の PC を追加して 20 台のコン ソールの機能を分散し、2 台の PC が各 PC の主コンソール構成の一部分をバックアップするようにし ます。別の方法としては、1 台の PC を特定数のコンソールのバックアップ専用とし、必要になるまで その PC は接続しないという方法が考えられます。
- <span id="page-17-0"></span>v 主としてネットワーク上のコンソールを使用する場合は、システムに直接接続されるローカル・コンソ ールを PC 上でセットアップすることを考慮して、コンソール・ケーブルの付いたキャスター付きカー ト上にそのローカル・コンソールを置いてください。サポートするアダプターがある場合は、コンソー ルが必要になったらすぐに、PC を置いたキャスター付きカートをシステムまたは区画のそばまで移動す ることができます。ケーブルを接続してコンソール・タイプ値を変更すれば、現在障害を起こしている コンソールの取り替え用に、そのコンソールを使用することができます。これと同じ概念は、平衡型ワ ークステーションにも適用されます。
- 注**:** ネットワーク上に複数のローカル・コンソールを持たせることを計画している場合は、オペレーショ ン・コンソール PC の構成を開始する前に、必ずシステム上に追加の保守ツール装置 ID を作成する ようにしてください。同じターゲット・システムまたは論理区画に接続されている各 PC には、固有 の保守ツール装置 ID を持たせる必要があります。

要約すると、コンソールの構成にはできる限り冗長性を持たせることを検討してください。コンソールを提 供する別の方法を用意するか、さまざまなレベルの障害に対処するために必要なさまざまなハードウェア要 件を譲歩し調整することにより、破壊的なコンソール障害が起こりうる危険性を少なくすることができま す。

コンソール装置の切り替えについて詳しくは、『複数コンソールの管理』トピックを参照してください。

#### 関連資料

64 [ページの『オペレーション・コンソール接続のテークオーバーまたはリカバリー』](#page-73-0)

他のコンソール装置から制御を引き継ぐにはこれらの機能を使用することができます。

15 [ページの『ネットワーク環境の準備』](#page-24-0)

ネットワーク環境を準備するには、ネットワーク (LAN) 構成でオペレーション・コンソール・ローカ ル・コンソールをセットアップするために必要な、 最小ネットワーク構成を確認し、それに従う必要が あります。

76 [ページの『複数コンソールの管理』](#page-85-0)

同一のシステムや区画に対するコンソールとして使用できるワークステーションが複数ある場合、 それ らの装置をコンソールとして使用する方法が複数存在する場合があります (構成や状況によって異なり ます)。

25 ページの『シナリオ : [複数システムまたは複数区画のためのコンソール』](#page-34-0)

このシナリオでは、複数のシステムまたは区画を管理する状態について説明します。

64 [ページの『オペレーション・コンソール接続のテークオーバーまたはリカバリー』](#page-73-0)

他のコンソール装置から制御を引き継ぐにはこれらの機能を使用することができます。

15 [ページの『ネットワーク環境の準備』](#page-24-0)

ネットワーク環境を準備するには、ネットワーク (LAN) 構成でオペレーション・コンソール・ローカ ル・コンソールをセットアップするために必要な、 最小ネットワーク構成を確認し、それに従う必要が あります。

#### オペレーション・コンソール要件の検証

オペレーション・コンソールを使用する前に、オペレーション・コンソールがすべてのハードウェア、ソフ トウェア、ケーブル接続要件を満たしているか確認してください。

#### オペレーション・コンソールのハードウェア要件**:**

オペレーション・コンソール構成では、PC および System i のハードウェア要件を満たす必要がありま す。

注**:** このトピックでは、モデル 8xx 以前についてのみ説明します。モデル 5xx の場合は、IBM Systems | Hardware Information Center の『オペレーション・コンソールのハードウェア要件 (英語)』トピックを 参照してください。 | |

表 *1. PC* の要件 *-* プロセッサーおよびメモリー

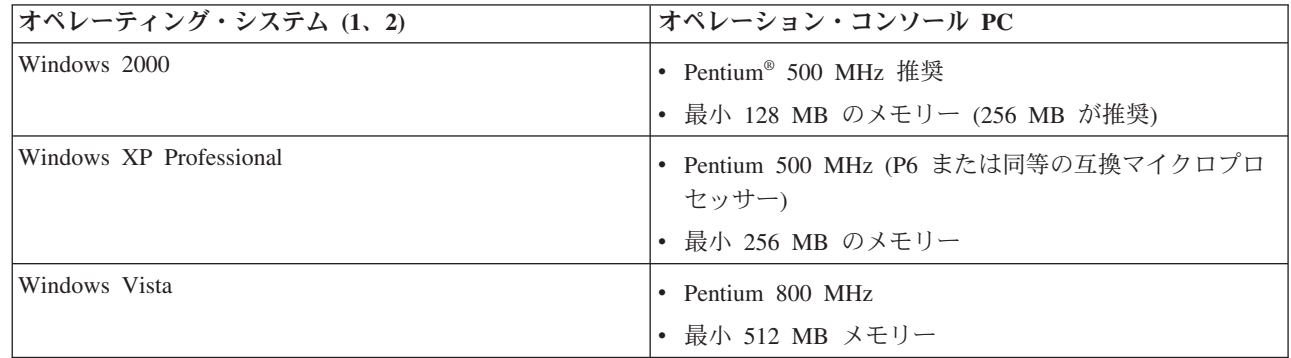

|

| |

注**:**

1. すべての最新 PC 要件については、System i Access の Web サイトを参照してください。

- 2. ご使用の PC に電源管理機能が付いている場合、それによって PC の電源が切れることがありま す。電源管理が作動し始めたときに、PC が通信ポートをリセットする可能性があります。その場 合、既に確立されていた接続はすべて終了します。 PC 上およびオペレーティング・システム内 の、特定のタイプの電源管理機能は、 System i のコントロール・パネルまたはリモート・コント ロール・パネルに、システム参照コード (SRC) 0000DDDD を表示します。 PC のアクティビティー が再開したとき、この SRC データは消去されます。
- 3. Windows Vista は、ネットワーク上のローカル・コンソールのみサポートします。 |

重要**:** IBM System i5 および eServer i5 モデルは、論理区画を 0 ではなく 1 から数え始めます (区画が | 1 つしかない場合も同様)。iSeries 8xx モデルは、論理区画を 0 から数え始めます。コンソールを正 しく接続するには、ご使用の論理区画でも、番号付けを 0 ではなく 1 から始める必要があります。 BOOTP プロセスに依存してシステムのネットワーク・データをシステムに構成する場合、この点は 特に厳格です。 | | |  $\blacksquare$ 

ネットワーク (LAN) 上のオペレーション・コンソール・ローカル・コンソールを使用する場合は、ご使用 | のモデルに従って、オペレーション・コンソール用の LAN アダプターをインストールする必要がありま | す。 IBM は、モデル 800、810、825、870、および 890 上でのみ、ネットワーク (LAN) 上のローカル・ | コンソールをサポートします。システムの特性を調べるために、ハードウェア・リソースの表示 (DSPHDWRSC) コマンドを使用できます。表 2 は、LAN 接続用にサポートされるカードを示していま | す。表 3 は、LAN カードの正しい位置を示しています。 | |

注**:** サポートされるカードおよび位置は、区画されていないシステムまたは 1 次区画のみを対象としてい | ます。 LPAR 環境内の論理区画の場合は、どのオペレーション・コンソール・サポート・アダプター も使用できます。 | |

重要**:** LAN 接続の障害のような緊急事態が発生した場合は、システムに直接接続するオペレーション・コ |ンソール・ローカル・コンソールを構成してください。説明については、『バックアップ・コンソー ルの計画』トピックを参照してください。表 3 は、コンソールを直接ケーブル接続するための位置 を示しています。

表 *2. LAN* 接続用としてサポートされているカード

| カード名またはカード番号                                                                               | 説明                                      |
|--------------------------------------------------------------------------------------------|-----------------------------------------|
| 2744                                                                                       | PCI 100 Mbps トークンリング・アダプター              |
| 2838                                                                                       | PCI 100/10 Mbps イーサネット IOA              |
| 2849                                                                                       | PCI 100/10 Mbps イーサネット IOA              |
| 内蔵イーサネット・ポート                                                                               | PCI 100/10 Mbps 内蔵 LAN IOA (モデル 825 のみ) |
| 注: 内蔵イーサネット・ポートは、モデル 825 のネットワーク・オプションでの、オペレーション・コンソール・<br> ローカル・コンソール用の唯一の LAN 接続オプションです。 |                                         |

表 *3. System i* 要件 *- LAN* カードの位置 |

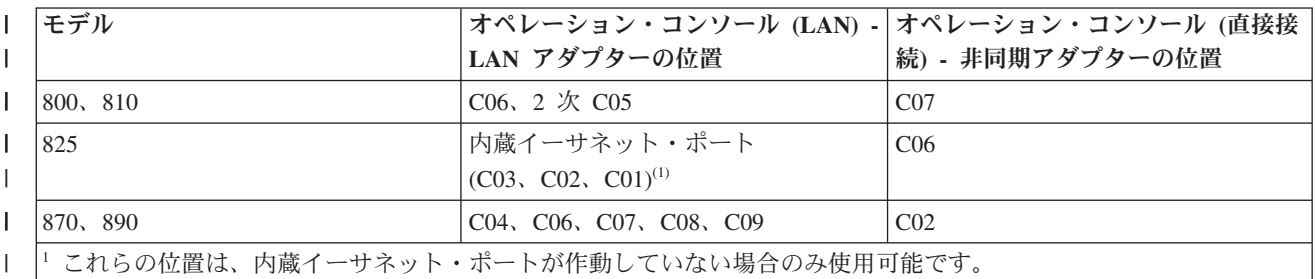

#### 関連タスク

|

80 ページの『分割されていないサーバーまたは 1 [次区画に分割されたシステムにおいて、直接接続す](#page-89-0) るローカル・コンソールから、ネットワーク (LAN) [上のローカル・コンソールへのコンソールの変](#page-89-0) [更』](#page-89-0)

直接接続するローカル・コンソールを持つオペレーション・コンソールを 、ネットワーク (LAN) 上の ローカル・コンソールに変更するた めには、既存のコンソールを使用して、サーバーで以下のステップ を実行し てください。

81 [ページの『論理区画での直接接続するローカル・コンソールからネットワーク上のローカル・コンソ](#page-90-0) [ールへの変更』](#page-90-0)

直接接続するローカル・コンソールを持つオペレーション・コンソールを 、ネットワーク (LAN) 上の ローカル・コンソールに変更するた めには、既存のコンソールを使用して、サーバーで以下のステップ を実行し てください。

89 [ページの『区画に分割されていないシステムまたは](#page-98-0) 1 次区画に分割されたサーバーでの、平衡型コ [ンソールからオペレーション・コンソールへのコンソールの変更』](#page-98-0)

平衡型コンソールからオペレーション・コンソールに変更するには、既存のコンソールを使用してシス テム上で次のステップを実行する必要があります。

90 [ページの『論理区画内での、平衡型コンソールからオペレーション・コンソールへの変更』](#page-99-0) 平衡型コンソールからオペレーション・コンソールに変更するには、既存のコンソールを使用してシス テム上で次のステップを実行してから、システムの電源を切るか初期プログラム・ロード (IPL) を実行 してください。

#### 関連資料

25 ページの『シナリオ : [複数システムまたは複数区画のためのコンソール』](#page-34-0) このシナリオでは、複数のシステムまたは区画を管理する状態について説明します。

15 [ページの『ネットワーク環境の準備』](#page-24-0)

ネットワーク環境を準備するには、ネットワーク (LAN) 構成でオペレーション・コンソール・ローカ ル・コンソールをセットアップするために必要な、 最小ネットワーク構成を確認し、それに従う必要が あります。

<span id="page-20-0"></span>12 [ページの『オペレーション・コンソールのケーブル要件』](#page-21-0)

対応のサービス、ケーブル、およびカードの位置に対するこれらのケーブル要件に適合する必要があり ます。

『オペレーション・コンソールのソフトウェア要件』

オペレーション・コンソールを使用するには、これらのソフトウェア要件を満たす必要があります。

79 [ページの『直接接続されるローカル・コンソールからネットワーク](#page-88-0) (LAN) 上のローカル・コンソー [ルへの変更』](#page-88-0)

直接接続されるローカル・コンソールのオペレーション・コンソールからネットワーク (LAN) 上のロ ーカル・コンソールに変更するには、PC およびシステムの両方の設定を変更する必要があります。

89 [ページの『平衡型コンソールからオペレーション・コンソールへの変更』](#page-98-0)

平衡型コンソールからオペレーション・コンソールに変更するには、 PC とシステムの両方で一連のス テップを実行する必要があります。

93 [ページの『オペレーション・コンソールから平衡型コンソールへの変更』](#page-102-0)

オペレーション・コンソールから平衡型コンソールに変更するには、 システムで、またオプションで PC において、一連のステップを完了する必要があります。

6 [ページの『バックアップ・コンソールの計画』](#page-15-0)

ほとんどのシステムの計画では、ハードウェアの障害が起こった場合に 対応できるように一定水準の冗 長性を持たせています。しかし、そのような計画の中で、 コンソールについては考慮していない人がほ とんどです。コンソールが突然失われた際に即時にリカバリーするには、バックアップ・コンソールを 計画する必要があります。

#### 関連情報

[System i Access Web](http://www.ibm.com/servers/eserver/iseries/access/) サイト

■ [アップグレードの計画](http://www-304.ibm.com/jct01004c/systems/support/i/planning/upgrade/osmapping.html) (英語)

ハードウェア資源の表示 (DSPHDWRSC) コマンド

#### オペレーション・コンソールのソフトウェア要件**:**

オペレーション・コンソールを使用するには、これらのソフトウェア要件を満たす必要があります。

先に進む前に、構成に必要なオペレーション・コンソールのハードウェア要件を満たしていることを確認し | てください。オペレーション・コンソールは、Windows 2000 Professional、Windows XP Professional、およ | び WindowsVista でサポートされます。 |

注**:** Windows Vista は、ネットワーク構成でのローカル・コンソールでのみ使用可能です。直接接続された | ローカル・コンソールまたはリモート・コンソールでは、Windows Vista は使用できません。 |

ローカル・コンソールとリモート・コンソールの両方の System i Access for Windows のバージョンは、 同じレベルでなければなりません。

PC5250 または IBM パーソナル・コミュニケーションズ V5.9 (最小でも CICS システム定義データ・セ | ット (CSD) 1 が装備された V5.7) が、コンソール専用にインストールされている必要があります。リモー | ト・コントロール・パネルでのみ使用される構成の場合は、必要ありません。 |

注**:** PC 上で SOCKS を使用可能にする何らかのソフトウェアを実行する場合 (PC は、Microsoft® Proxy Client、Hummingbird® SOCKS Client、NEC SOCKS 5、またはその他のファイアウォールを使用してイ ンターネットにアクセスします)、ファイアウォールへ 192.168.0.0 のためのサブネットを送信すること はできません。オペレーション・コンソールは、192.168.0.0 から 192.168.0.255 の範囲のアドレスを使 <span id="page-21-0"></span>用します。誤って経路指定すると、オペレーション・コンソールが失敗します。ご使用の SOCKS 構 成を調べて、エントリーが以下のようになっていることを確認してください。

Direct 192.168.0.0 255.255.255.0

#### ネットワーク上のローカル・コンソールのためのデータ暗号化

ネットワーク上のローカル・コンソールを使用するためには、暗号製品をインストールすることを強くお勧 めします。このサポートは、別の製品であるか、あるいは他のソースから使用可能である場合があります。 最高のセキュリティーのために最も強力な暗号化を使用します。

#### 関連資料

8 [ページの『オペレーション・コンソールのハードウェア要件』](#page-17-0) オペレーション・コンソール構成では、PC および System i のハードウェア要件を満たす必要がありま す。

#### オペレーション・コンソールのケーブル要件**:**

対応のサービス、ケーブル、およびカードの位置に対するこれらのケーブル要件に適合する必要がありま す。

構成によっては、ケーブルまたはシステム上のカードをインストールする必要があります。システムに直接 接続するローカル・コンソールを接続するには、正しいケーブルを使用しなければなりません。ネットワー ク上のローカル・コンソールを接続するには、LAN アダプターが必要です。

重要**:** サポートされるカードおよび位置は、区画されていないシステムまたは 1 次区画のみを対象として います。特に移行拡張装置において、論理区画は拡張装置の機能に基づいて追加アダプターをサポー トします。

この表は、セットアップの際に使用できるようにしておく必要のある、オペレーション・コンソールのカー ドおよびケーブルをリストしたものです。

表 *4.* オペレーション・コンソールのカードおよびケーブル |

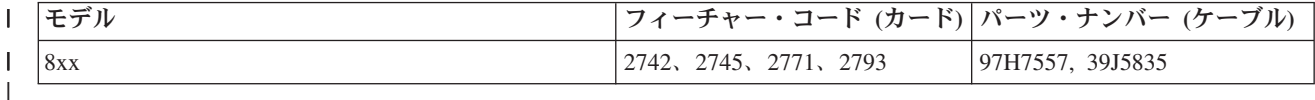

パラレル・ケーブルが接続されたリモート・コントロール・パネルは、現在サポートされていません。

この表では、各モデルごとのアダプター位置をリストしています。ネットワーク上のローカル・コンソール を構成する場合は、アダプターが必要です。

表 *5.* カード位置 |

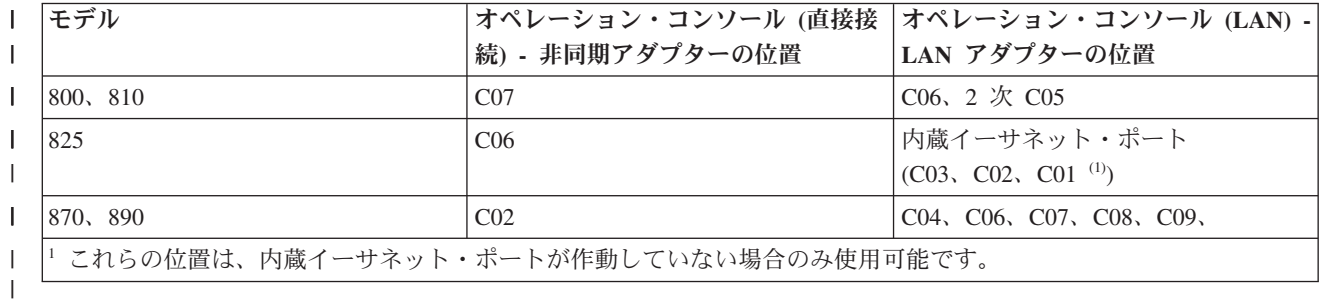

<span id="page-22-0"></span>注**:** コンソールの表は、プライマリー (1 次区画) に当てはまります。サポートされるアダプターはすべ て、論理区画で使用することができます。論理区画では、多機能 IOP (MFIOP) が特定のタイプの入出 力アダプター (IOA) をサポートしていない場合があります。サポートされているかどうか確認できな い場合は、サービス担当者に連絡してください。

#### 関連資料

24 ページの『シナリオ: [リモート・サポート機能付きのシステムに直接接続する単一のコンソール』](#page-33-0) このシナリオでは、リモート・ロケーションからコンソールにダイヤルインする機能を説明します。

8 [ページの『オペレーション・コンソールのハードウェア要件』](#page-17-0)

オペレーション・コンソール構成では、PC および System i のハードウェア要件を満たす必要がありま す。

45 [ページの『オペレーション・コンソール・ケーブルの取り付け』](#page-54-0)

ご使用の構成に、システムに直接接続されるローカル・コンソール、またはリモート・アクセス許可付 きの直接接続されるローカル・コンソールがある場合は、オペレーション・コンソール・ケーブルを取 り付ける必要があります。

#### 使用可能な通信ポートの検査**:**

オペレーション・コンソールを正常に構成するための構成ウィザードで、使用可能な通信ポートがあるかど うかを検査する必要があります。

通信インターフェース用のコネクター (シリアル・ポートなど) も必要です。オペレーション・コンソール |

は、シリアル COM ポートの 1 から 9 をサポートします。システム・コンソール・サポート用に 1 つの | COM ポートが必要です。 |

注**:** オペレーション・コンソールは、システムに配置された組み込みのシリアル・ポートは使用しません。

使用可能な通信ポートがあることを確認するには、ご使用の PC の資料を確認するか、または PC 製造メ ーカーに相談して必要な通信ポートがあるか検査します。オペレーション・コンソールの構成時に、ウィザ ードによりコンソール用のポートが検索されます。

シリアル・ポート・アダプターへの Universal Serial Bus (USB) の使用が、オペレーション・コンソールで サポートされるようになりました。アダプターは、コンソールのシリアル・ケーブルの PC 端に配置さ れ、PC の USB ポートに接続されます。 USB アダプターが製造メーカーの指示に従ってインストールさ れた場合は、オペレーティング・システムがシリアル・ポートをそのアダプター、例えば COM 4 に割り 当てます。このアダプターは、そのコンソール専用として使用されます。上記のように、オペレーション・ コンソールは、シリアル COM ポート 1 から 9 をサポートします。

どのアダプターでも作動するはずですが、IBM はすべての PC 環境ですべてのアダプターが正しく作動す ることを保証しません。万一障害が発生した場合は、アダプターの製造メーカー、PC の製造メーカー、ハ ードウェアのサービス・プロバイダーに問い合わせるか、あるいは別のアダプターをお試しください。

| また、提供されている通信ポートがオペレーション・コンソールによってサポートされている範囲内である 限り、ノートブックでのシリアル PCMCIA アダプターの使用もサポートされます。ただし、IBM は、す | | べてのアダプターがすべての状態で作動することを保証しません。

#### 使用の制限

アダプターは、PC 上の USB コネクターに直接差し込む必要があります。接続を共用する USB ハブの使 用、および USB 拡張ケーブルの使用はどちらもサポートされていませんが、状況によってはこれらの装置 が正常に動作する場合があります。

## <span id="page-23-0"></span>オペレーション・コンソールのインストールまたはアップグレードの計画

オペレーション・コンソールのインストールまたはアップグレードを計画するには、以下の情報を把握する 必要があります。

l i5/OS V6R1 ヘアップグレードする場合に、既存のコンソールをオペレーション・コンソールに置き換える には、システムをアップグレードしてからコンソールをマイグレーションしてください。これにより、既存 | | のコンソールとオペレーション・コンソール間の競合を防ぐことができます。

## **V6R1** へアップグレードまたは **V5R4** をインストールするオペレーション・コンソール・ユーザ ーのための前提条件情報

- ソフトウェア (i5/OS、ライセンス内部コードなど) を V6R1 へアップグレードしたり、V6R1 のインスト | | ールを行う前に、以下の事項に従う必要があります。|
	- 1. ご使用のシステムの処理装置に 2771 アダプター・カードが搭載されており、かつ、オペレーション・ コンソールを主コンソールまたはバックアップ・コンソールのいずれかとして使用することを計画して いる場合には、ケーブル接続用にモデルごとに指定されている位置にカードをインストールしてから、 アップグレードやインストールを行う必要があります。各モデルごとに、適した場所が異なります。

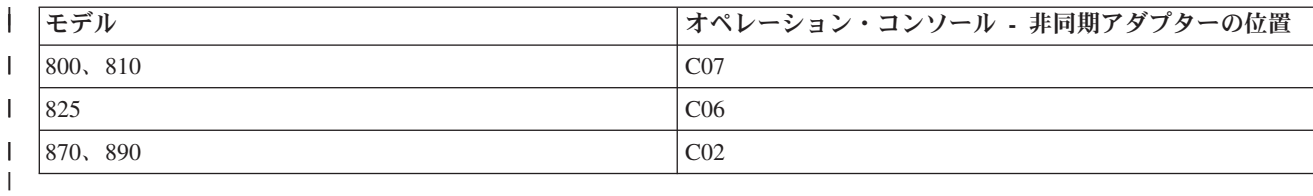

- 2. i5/OS のリリース・アップグレードを受け取ると、11111111 (8 つの 1) 以外の、オペレーティング・ システムに付属していたすべてのユーザー ID は失効します。アップグレードやインストールを行う際 は常に、11111111 という保守ツールのユーザー ID を使用して、System i プラットフォームとオペレ ーション・コンソールとの間の接続を確立する必要があります。これにより、期限切れのユーザー ID が原因で、システムへのクライアント接続の再認証が失敗するのをすべて防止できます。これは、自動 インストールおよびアップグレードを行う際には特に重要です。
- 3. i5/OS オペレーティング・システムをアップグレードする前に、System i Access for Windows を | V6R1 に更新することをお勧めします。 |
	- 注**:** 上記のアクションに従っていない場合、アップグレード中またはインストール中にコンソールが正しく 作動しない可能性があります。
	- 重要**:** システムの手動 IPL 中、これまでに指定されたコンソールがない場合には、コンソール・タイプの 設定を確認する画面が 2 つ追加で表示されます。 1 つ目の画面では、現在のコンソール・タイプを 受け入れる必要があります。2 つ目の画面では、これまでに値が存在しなかったことが示されて (古 い値の代わりにゼロが表示されます)、新しい値が表示されます。 Enter キーを押して終了すると、 自動的にコンソール・タイプが設定されます。その後、IPL は「IPL またはシステムのインストール (IPL or Install the System)」画面に進みます。この条件は、ほとんどの場合、新しい区画のインスト ール中に発生しますが、最初の手動 IPL で発生することもあります。例えば、ライセンス内部コー ドの復元後の A モード IPL 中や、アップグレードまたはインストール中にゼロのコンソール値が 見つかったときなどです。

#### システムのアップグレード前にオペレーション・コンソールをマイグレーションする

異なるコンソール・タイプから新しいシステム上のオペレーション・コンソールにマイグレーションする場 合は、新しいオペレーション・コンソール PC を構成してから、アップグレードを開始することが重要と

<span id="page-24-0"></span>なります。使用計画のある接続と一致するオペレーション・コンソール機構を、使用する新しいシステムの 注文に含めてください。このように、新規システムでコンソール機能が必要となるアップグレード指示に従 っている際も、新しいオペレーション・コンソール装置でそれらの機能を実行できます。

また、ネットワーク構成上のオペレーション・コンソールのローカル・コンソールで使用されていた前のロ ード・ソース装置をマイグレーションして、そのロード・ソース装置を新規の区画内のロード・ソース装置 にする場合、LAN アダプターを割り振り解除した後に、古い区画からその装置を削除し、新しい区画にイ ンストールする必要があります。

| ご使用のシステムをアップグレードする際は、システムのシリアル番号を変更すると、新規システムで保守 ホスト名を構成するのにこの方法を使用している場合は、クライアントが BOOTP 要求に応答するのを防 | ぐことができます。 |

システムをアップグレードした結果、ハードウェア管理コンソール (HMC) が含まれる場合は、必ずアップ | | グレードが完了するまでシステム・コンソールとしてこれを使用してください。いくつかのアップグレード | が段階的に行われるため、対象のコンソールで、ある期間必要なリソースがなくなる可能性があります。

HMC では仮想リソースが使用されるため、別のコンソール・タイプ用のリソースが欠如するという問題が | 発生しません。 |

#### 関連タスク

38 ページの『[System i Access for Windows](#page-47-0) のインストール』

オペレーション・コンソールを使用するには、System i Access for Windows をインストールしておく 必要があります。

107 ページの『オペレーション・コンソールでの LAN [アダプター・カード使用の割り振り解除または](#page-116-0) [移動』](#page-116-0)

マイグレーション時には、オペレーション・コンソールによる LAN カード使用の割り振り解除が必要 な場合があります。 ネットワーク構成または保守ツール・サーバー上でオペレーション・コンソールの ローカル・コンソールを使用する予定がない場合は、LAN カードを割り振り解除する必要がありま す。

#### 関連資料

45 [ページの『オペレーション・コンソール・ケーブルの取り付け』](#page-54-0)

ご使用の構成に、システムに直接接続されるローカル・コンソール、またはリモート・アクセス許可付 きの直接接続されるローカル・コンソールがある場合は、オペレーション・コンソール・ケーブルを取 り付ける必要があります。

#### 関連情報

i5/OS および関連ソフトウェアのインストール、アップグレード、または削除

#### ネットワーク環境の準備

ネットワーク環境を準備するには、ネットワーク (LAN) 構成でオペレーション・コンソール・ローカル・ コンソールをセットアップするために必要な、最小ネットワーク構成を確認し、それに従う必要がありま す。

重要**:** ご使用のモデルに応じて、オペレーション・コンソール用の LAN アダプターをインストールする必 要があります。

ご使用のシステムが新しく、ネットワーク構成でのローカル・コンソールを選択した場合は、アダプターは システムで使用されるために既に割り振られています。LAN アダプターは、保守ツール専用とする必要が あります。 LAN 接続されたローカル・コンソールの LAN トポロジーを、単一の、物理リング、ハブ、 スイッチ、またはルーター環境に制限することをお勧めします。ネットワーク上のローカル・コンソール

が、より大規模なネットワーク・トポロジーで使用される場合は、ブロードキャスト (DHCP) パケット・ フィルタリングを使用することをお勧めします。これは、クロスケーブルを使用するか、または PC とシ ステムを接続するだけの安価なハブを使用して PC とシステムを接続することと同じくらい簡単に行えま す。単一の PC またはハブを使用してシステムに接続された少数の装置のみがあり、これらの装置が別の ネットワークまたはインターネットに接続していない場合は、*1.1.1.x* または *10.220.215.x* など任意の数字 をアドレスに使用できます (ここで、*x* は 2 から 255 です。ただし、*x.x.x.1* は一部のハブで問題を起す可 能性があるため、避けてください)。しかし、多くのユーザーが共有している、あるいは装置がインターネ ットに接続されているネットワークがある場合は、アドレスに関してネットワーク管理者に相談する必要が あります。

## ネットワーク・セキュリティー

LAN 接続を介したコンソールは、システムに直接接続されたローカル・コンソールまたは平衡型コンソー ルと同じ物理的セキュリティーの考慮事項および制御を適用して扱うことをお勧めします。例えば、メイン のネットワーク (または会社のイントラネット) から分離したネットワーク上にローカル・コンソールを構 成し、コンソールとして作動する PC へのアクセスを厳重に管理することを検討してください。

## ブートストラップ・プロトコル

ネットワーク上のローカルのオペレーション・コンソールは、ブートストラップ・プロトコル (BOOTP) を 使用して、システムの保守 IP 通信スタックを構成します。オペレーション・コンソール構成ウィザードで は、IP スタック構成、およびシステムのシリアル番号と区画 ID が要求されます。システムは、BOOTP 要求をブロードキャストします。オペレーション・コンソール PC が応答して、構成ウィザード中に実行 依頼された情報を返します。次に、システムはその構成情報を保管し、保守 IP 通信スタックのために使用 します。

コンソール・タイプがオペレーション・コンソール (LAN) に設定され、保守ホスト名 (保守インターフェ | ース) に対して有効な IP アドレスをシステムが含んでいない場合に、システムは BOOTP を実行します。 |

オペレーション・コンソール PC は、システムからアクセス可能なネットワーク上に配置する必要があり ます。これは、同じ物理ネットワークまたはブロードキャスト・パケットを流すことを許可するネットワー クです。これは、初期セットアップ要件です。通常のオペレーション・コンソール操作では、これは必要あ りません。このセットアップは、同じ物理ネットワークで行うことを推奨します。

l i5/OS V6R1 以降は、オペレーション・コンソールが、ユーザーとの対話が少なくても構成可能なシステム を検出できます。この条件が検出されると、PC とシステムは新規構成の情報を交換しようと試みます。情 | 報交換が正常に行われると、システムは、PC で接続のセットアップが行われるときにこの情報を使用しま | す。これにより、誤った IP アドレスまたは区画 ID を入力することによって生じるエラーが減少します。 | この検出は、PC とシステムの両方が V6R1 コードを実行している場合に限り、行われます。それ以外の | 場合は、従来の BOOTP が発生し、システムの全データをユーザーが提供する必要があります。 |

BOOTP 要求には、システムのシリアル番号および区画 ID が含まれています。システムのシリアル番号と 区画 ID は、IP 構成情報を割り当てるのに使用されます。サービス IP 通信スタックの構成で問題が発生 した場合は、オペレーション・コンソール PC が同じ物理ネットワーク上にあるかどうか、および構成内 のシステムのシリアル番号および区画 ID が正しいかどうか確認をしてください。

ネットワーク (LAN) 上のローカル・コンソールは、ポート 2323、3001、および 3002 を使用します。別 の物理ネットワークのオペレーション・コンソールを使用するには、ルーターおよびファイアウォールがこ れらのポートでの IP トラフィックを許可していなければなりません。

<span id="page-26-0"></span>BOOTP が成功するかどうかは、システムと PC の接続に使用されるネットワーク・ハードウェアに依存し ます。場合によっては、システム保守ツール (SST) を使用してコンソール接続を構成するために、異なる 装置が必要となる場合があります。オペレーション・コンソールの接続に 2838 イーサネット・アダプター を使用している場合、BOOTP を使用するためには、ご使用のネットワーク・ハードウェアが速度と全二重 の自動ネゴシエーションに対応している必要があります。

#### 関連資料

6 [ページの『バックアップ・コンソールの計画』](#page-15-0)

ほとんどのシステムの計画では、ハードウェアの障害が起こった場合に 対応できるように一定水準の冗 長性を持たせています。しかし、そのような計画の中で、 コンソールについては考慮していない人がほ とんどです。コンソールが突然失われた際に即時にリカバリーするには、バックアップ・コンソールを 計画する必要があります。

8 [ページの『オペレーション・コンソールのハードウェア要件』](#page-17-0) オペレーション・コンソール構成では、PC および System i のハードウェア要件を満たす必要がありま す。

#### オペレーション・コンソール構成の保護

オペレーション・コンソールのセキュリティーは、保守装置認証、ユーザー認証、データ・プライバシー、 およびデータ保全性から成ります。

システムに直接接続するオペレーション・コンソール・ローカル・コンソールは、Point-to-Point 接続によ り暗黙的な装置認証、データ・プライバシー、およびデータ保全性を備えています。コンソール・ディスプ レイにサインオンするには、ユーザー認証セキュリティーが必要です。

ネットワーク構成でローカル・コンソールに接続している場合は、オペレーション・コンソール・クライア | Ⅰ ント・コードが必要とするユーザーとの対話は、前のリリースより少なくなります。デフォルトでは、手動 で保守する環境を維持する必要がない限り、アクセス・パスワードを保守する必要はありません。保守ツー | ル装置 ID もシステムで保守できます。詳しくは、『オペレーション・コンソールの単純化』を参照して | | ください。システムは、正常に接続するために同じブロセスを必要としますが、その一部をオペレーショ

ン・コンソールが実行できるようになりました。 |

次のリストは、 18 [ページの図](#page-27-0) 1 に示されているオペレーション・コンソールの LAN セキュリティーの概 要を示しています。

- 1. ユーザーが正しいパスワードを入力します。
- 2. オペレーション・コンソールが、保守ツール装置 ID (QCONSOLE) および暗号化されたパスワードを システムに送信します。
- 3. システムが、この 2 つの値をチェックします。一致している場合は、装置と DST の両方を、暗号化さ れた新しいパスワードで更新します。
- 4. 次に、接続プロセスは、保守ツールのユーザー ID およびパスワードを検証してから、システム・コン ソール画面を PC に送信します。

<span id="page-27-0"></span>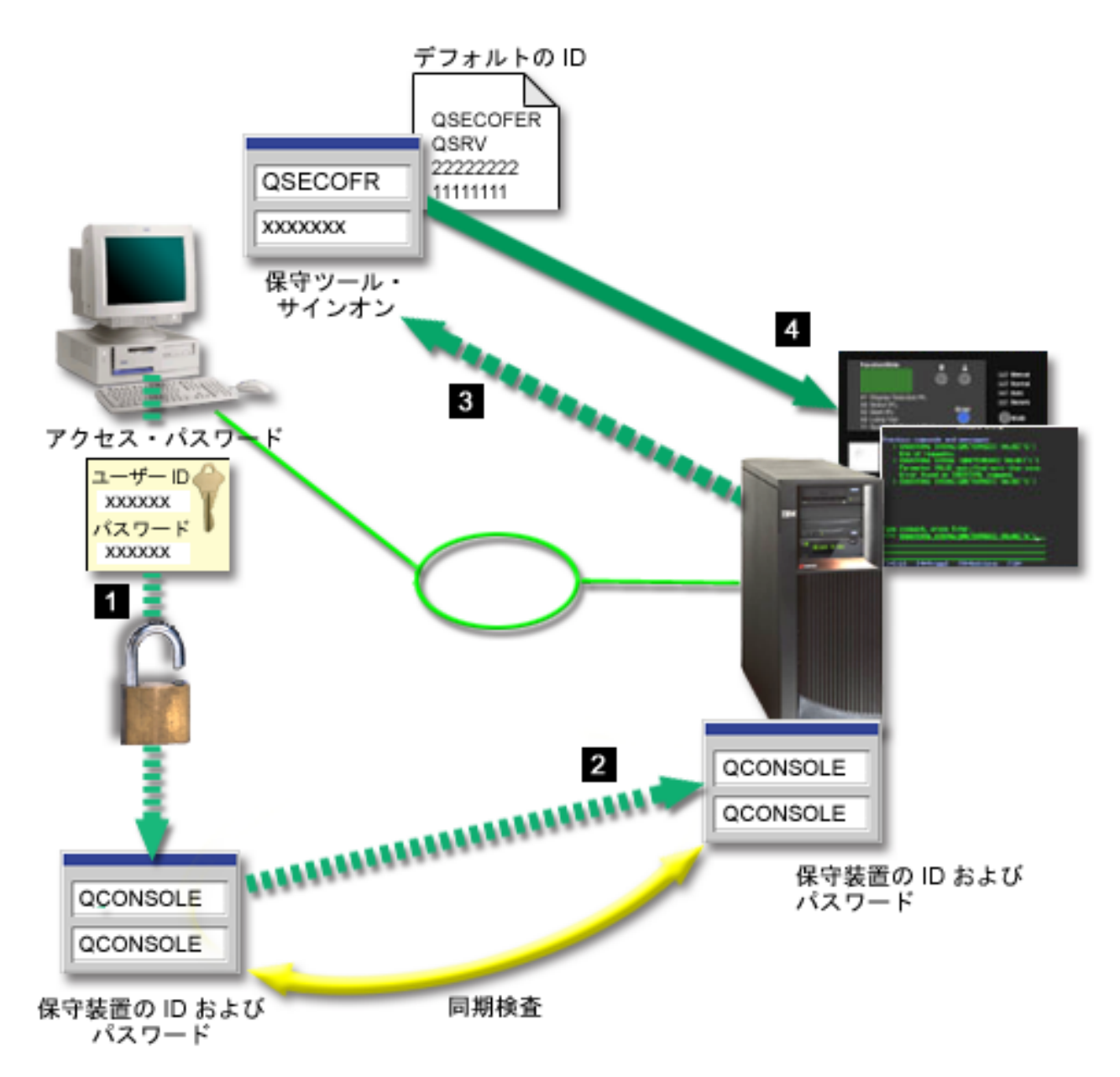

図 *1.* オペレーション・コンソール *LAN* セキュリティー

System i コンソール・セキュリティーの構成要素は、次のとおりです。

#### 保守装置認証

このセキュリティーでは、1 台の物理装置がコンソールであることを保証します。システムに直接 接続するオペレーション・コンソール・ローカル・コンソールは、平衡型コンソールと似た物理接 続です。直接接続を使用するオペレーション・コンソール用のシリアル・ケーブルは、物理コンソ ール・デバイスへのアクセスを制御するために、平衡型接続の場合と同様に物理的に保護すること ができます。ネットワーク上のオペレーション・コンソール・ローカル・コンソールは、証明書は 使用せずに装置およびユーザーの認証をサポートするバージョンの Secured Sockets Layer (SSL) を使用します。

#### 装置認証

装置認証は、保守ツール装置 ID に基づいています。保守ツール装置 ID は、専用保守ツール (DST) およびシステム保守ツール (SST) で管理されます。これは、保守ツール装置 ID と保守ツ

ール装置 ID パスワードから成ります。デフォルトの保守ツール装置 ID は QCONSOLE であ り、デフォルトのパスワードは QCONSOLE です。ネットワーク上のオペレーション・コンソー ル・ローカル・コンソールは、接続に成功するたびにパスワードを暗号化し、変更します。ネット ワーク (LAN) 上のローカル・コンソールを使用している場合、最初にシステムをセットアップす るときには、デフォルトのパスワードを使用しなければなりません。

デバイス認証では、ネットワーク (LAN) 上のローカル・コンソールと一緒に構成される PC ごと に、固有の保守ツール・デバイス ID が必要です。

ネットワーク上のオペレーション・コンソール・ローカル・コンソールを使用する際は、構成ウィ ザードによって、必要な情報が PC に追加されます。オペレーション・コンソールが自動化プロセ スを検出できない場合に、構成ウィザードで保守ツール装置 ID を指定するよう求められる場合が あります。現在では、構成ウィザードで、アクセス・パスワードを求めるプロンプトが出ることは ありません。 | | | | |

ネットワーク接続を確立するときに、オペレーション・コンソールがプロンプトを出して、暗号化 された保守ツール装置 ID およびパスワードにアクセスするためのアクセス・パスワードの入力を 求めてきます。また、有効な保守ツール・ユーザー ID とパスワードを要求するプロンプトが出さ れます。 | | | |

論理区画にある、キースティックを持つシステムのグラフィカルなコントロール・パネルを使用し ている場合に、モードを「セキュア」に設定すると、 1 次区画の LPAR メニューを使用して別の モードを選択する必要があります。

#### ユーザー認証

このセキュリティーでは、誰がこの保守装置を使用するかということを保証します。ユーザー認証 に関連する問題はすべて、コンソール・タイプに関係なく同じです。詳しくは、『保守ツール (Service tools)』トピックを参照してください。

#### データ・プライバシー

このセキュリティーでは、意図された受信者のみがコンソール・データを読み取ることができると いうことを保証します。システムに直接接続するオペレーション・コンソール・ローカル・コンソ ールは、平衡型コンソールと似た物理接続、または LAN 接続用のセキュア・ネットワーク接続を 使用して、コンソール・データを保護します。直接接続を使用するオペレーション・コンソールに は、平衡型接続と同じデータ・プライバシーが確保されます。物理接続が、保守装置認証の箇所で 説明されているようにセキュアである場合、コンソール・データは保護されたままになります。デ ータを保護するには、確実に、許可された人だけがコンピューター・ルームに入れるようにしま す。

適切な暗号製品がインストールされている場合、ネットワーク上にあるオペレーション・コンソー ルのローカル・コンソールはセキュア・ネットワーク接続を使用します。コンソール・セッション は、システムにインストールされている暗号製品およびオペレーション・コンソールを実行してい る PC に基づいて、使用できる最も強度の高い暗号を使います。暗号化製品がシステムにインスト ールされている場合のみ、データ暗号化が生じる可能性があります。

#### データ保全性

このセキュリティーでは、受信者に発送する際に、コンソール・データは変更されないことを保証 します。システムに直接接続するオペレーション・コンソール・ローカル・コンソールは、平衡型 コンソールと同じデータ保全性を備えています。物理接続がセキュアな場合、コンソール・データ は保護されたままになります。適切な暗号製品がインストールされている場合、ネットワーク上に あるオペレーション・コンソールのローカル・コンソールはセキュア・ネットワーク接続を使用し ます。コンソール・セッションは、システムにインストールされている暗号製品およびオペレーシ

ョン・コンソールを実行している PC に基づいて、使用できる最も強度の高い暗号を使います。暗 号化製品がシステムにインストールされている場合のみ、データ暗号化が生じる可能性がありま す。

## データ暗号化

認証およびデータ暗号化が強化され、コンソール・プロシージャーのネットワーク・セキュリティ ーが提供されています。ネットワーク上のオペレーション・コンソール・ローカル・コンソール は、証明書は使用せずに装置およびユーザーの認証をサポートするバージョンの SSL を使用しま す。

## 管理

| | | | | | | | |

オペレーション・コンソール管理によって、システム管理者は、リモート・コントロール・パネルや仮想コ ントロール・パネルなどのコンソール機能へのアクセスを制御することができます。ネットワーク上のオペ レーション・コンソール・ローカル・コンソールを使用する場合、装置およびユーザーの認証は、保守ツー ル装置 ID を使用して制御されます。

- 重要**:** ネットワーク上のオペレーション・コンソール・ローカル・コンソールを管理する場合は、以下の状 態を考慮してください。
	- v リモート・コントロール・パネルでは、モードを選択するには、接続を認証するユーザーに、 QSECOFR で提供されるようなセキュリティー権限が必要です。モード選択には、手動 (Manual)、通常 (Normal)、自動 (Auto)、セキュア (Secure) があります。自動およびセキュアは、 キースティックを持つシステムでのみ使用可能です。また、ネットワークを使用してリモート・コ ントロール・パネルに接続している場合、保守ツール装置 ID は、システムのコントロール・パネ ル・データ、またはリモート・コントロール・パネルが接続している区画に対する権限を有してい る必要があります。
	- v システムとオペレーション・コンソール PC 間で保守ツール装置 ID のパスワードの不一致が発 生した場合、システムでパスワードの再同期が必要となる場合があります。次のいずれかの条件が 発生した場合に、不一致が生じます。
		- ご使用の PC に障害が発生した場合。
		- PC を異なる PC と交換することを決定した場合。
		- システムをアップグレードし、システムの「保守ツール装置 ID の自動作成 (Autocreate service tools device IDs)」がゼロに設定されている場合、または i5/OS V6R1 より前の LIC を使用し ている場合。
		- 詳しくは、『オペレーション・コンソールの単純化』を参照してください。
		- v QCONSOLE はデフォルトの保守ツール装置 ID であるため、この装置 ID を使用しないことを選 択した場合でも、正常に接続するために、一時的にこの ID を使用して接続を構成することをお勧 めします。その後にその構成を削除しますが、システムのデバイス ID はリセットしないでくださ い。これを行うことにより、既知であるデフォルトの保守ツール装置 ID を使用した、第三者によ る無許可アクセスを防止できます。このデバイス ID を後で使用する必要がある場合は、コントロ ール・パネルまたはメニューを使用して ID をリセットすることができます。
		- v 侵入からの保護のために、ポートを監視するネットワーク・セキュリティー・ツールを実装する場 合は、オペレーション・コンソールが通常の操作用にポート 449、2300、2301、2323、3001、およ び 3002 を使用する点に注意してください。また、Linux を実行する区画でコンソール用に使用さ れるポートであるポート 2301 も、監視による攻撃を受ける可能性があります。ご使用のツールが これらのポートのいずれかを監視すると、コンソールの損失を引き起こし、リカバリーのために IPL が必要となる場合があります。これらのポートは、侵入保護テストから除外する必要がありま す。

## <span id="page-30-0"></span>保護のヒント

ネットワーク上のオペレーション・コンソール・ローカル・コンソールを使用する場合は、次のタスクを実 行することが推奨されます。

1. システム上で「保守ツール装置 ID の自動作成 (Autocreate service tools device IDs)」の値を 0 に変更 した場合は、次を実行してください。

コンソールとして使用する各 PC 用に、コンソールおよびコントロール・パネル属性を持つ追加の保守 ツール装置 ID を作成してください。

詳しくは、『オペレーション・コンソールの単純化』を参照してください。

- | 2. 緊急時の使用のため、追加のバックアップ装置 ID を 1 つか 2 つ追加します。 オブション「保守ツ ール装置 ID の自動作成 (Autocreate service tools device IDs)」を使用しており、その値がゼロでない場 |
- 合は、これを行う必要はありません。  $\blacksquare$
- | 3. アクセス・パスワードは、長いものを選んでください。オペレーション・コンソールにこのパスワード を管理させる場合は、これは必要ありません。 |
	- 4. 平衡型コンソールまたは直接接続のオペレーション・コンソールを保護するのと同じ方法で、オペレー ション・コンソール PC を保護してください。
	- 5. QSECOFR、22222222、および QSRV の DST ユーザー ID について、パスワードを変更してくださ い。
	- 6. ユーザーおよび保守ツール装置 ID を使用可能にしたり、使用不可にしたりするために、十分な権限を 持ったバックアップ保守ツールのユーザー ID を追加してください。

#### 関連概念

97 [ページの『オペレーション・コンソールの単純化』](#page-106-0)

オペレーション・コンソールを使用すると、保守ツール装置 ID の作成、アクセス・パスワードの管 理、およびシステムの検出を自動的に行うことができます。

#### 関連資料

100 ページの『PC と保守ツール装置 ID [のパスワードの再同期』](#page-109-0)

デフォルトでは、保守ツール装置 ID およびパスワードは、システムで作成および保守されています。 パスワードの再同期を手動で行う必要はありません。しかし、システム・オプション「保守ツール装置 ID の自動作成 (Autocreate service tools device IDs)」の値が 0 に設定されている場合は、ID およびパ スワードを手動で管理する必要があります。

#### 関連情報

保守ツール・ユーザー ID とパスワード

## オペレーション・コンソールおよび **System i** ナビゲーター構成の準備

System i ナビゲーターとオペレーション・コンソールの両方を 1 台の PC 上で実行することができます。 ご使用のシステムへのオペレーション・コンソールの接続方法に応じて、次のネットワーク構成を使用でき ます。

System i ナビゲーターは、Windows デスクトップからご使用のシステムを管理するためのグラフィカル・ インターフェースです。 System i ナビゲーターを使用するとシステムの操作および管理を、より容易かつ 効率的に行うことができます。

オペレーション・コンソールを使用すると、System i コンソールまたはコントロール・パネル (または両 方) をアクセスおよび制御するために、ローカル PC またはリモート PC を使用することができます。オ ペレーション・コンソールは、直接ケーブル接続を使用可能にするのと併せて、ローカル・エリア・ネット ワーク (LAN) を経由した接続またはコンソール・アクティビティーを使用可能にします。単一の PC が、 複数のシステムと複数の接続を持つことができるため、複数のシステム用のコンソールにすることができま す。例として、論理区画に分割されたシステムで、同一の PC を全区画のコンソールとして使用する場合 があげられます。それぞれの区画は個別のシステムとみなされるので、コンソールを使用する区画ごとに個 別の接続が必要です。オペレーション・コンソールは、単一のシステムとの複数の接続を許しますが、一時 点では 1 つの PC だけがシステムを管理することができます。オペレーション・コンソールの接続性に基 づいて、次の構成方法のうちのいずれかを用いることができます。

v PC で、システムに直接接続されるローカル・コンソールとしてオペレーション・コンソールを使用する 場合は、System i ナビゲーターのネットワーク接続が必要となります。System i 接続を完了するには、 ネットワーク・アダプターおよび構成済みの i5/OS 回線記述 (LIND) がシステムで必要となります。

オペレーション・コンソールは、System i プラットフォーム上の非同期カードに接続されたシリアル・ ケーブルを介して接続されます。System i ナビゲーターは、System i プラットフォーム上の LAN アダ プターを介して接続されます。 LAN コネクティビティーを確保することにより、PC は、System i ナ ビゲーターと通信している間、内部の通信ポートを使用してオペレーション・コンソールと通信しま す。

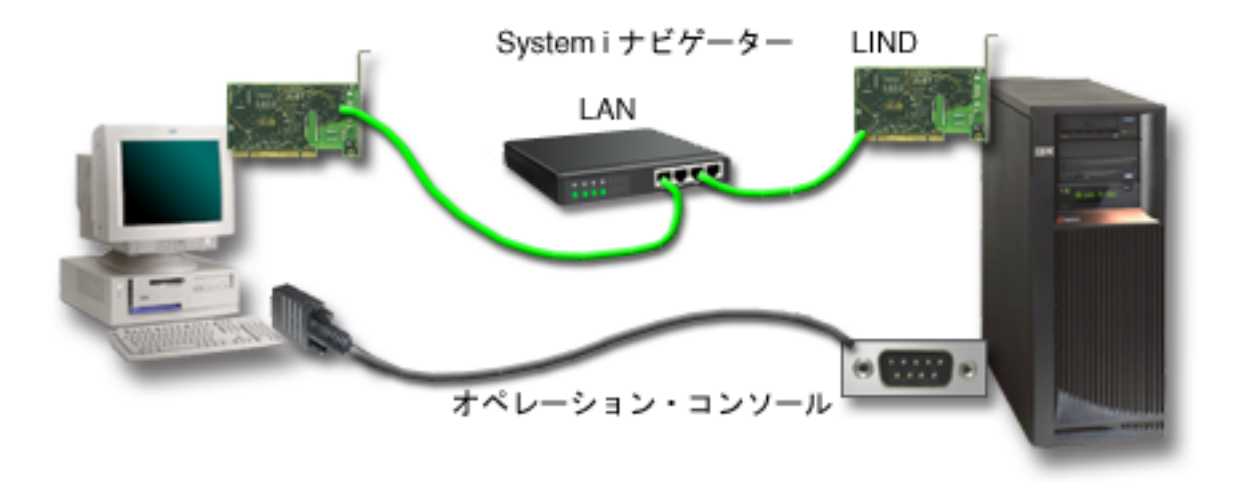

図 *2.* 別々の接続による *System i* ナビゲーターおよびオペレーション・コンソール構成

v ネットワーク上のローカル・コンソールとして使用される PC では、追加のネットワーク接続が必要と なる場合があります。System i ナビゲーターには、ネットワーク・アダプターおよび構成済みの i5/OS 回線記述とのネットワーク接続が必要です。オペレーション・コンソールは、サービス・ホスト名 (イン ターフェース名) によって定義されているサービス・ネットワーク・アダプターを使用します。ネットワ ーク・アダプターおよび構成済みの i5/OS 回線記述、および、保守ホスト名 (インターフェース名) に よって定義された保守ネットワーク・アダプターが同一のネットワーク上にある場合は、追加の PC LAN アダプターは必要ありません。これを次の図で示します。

<span id="page-32-0"></span>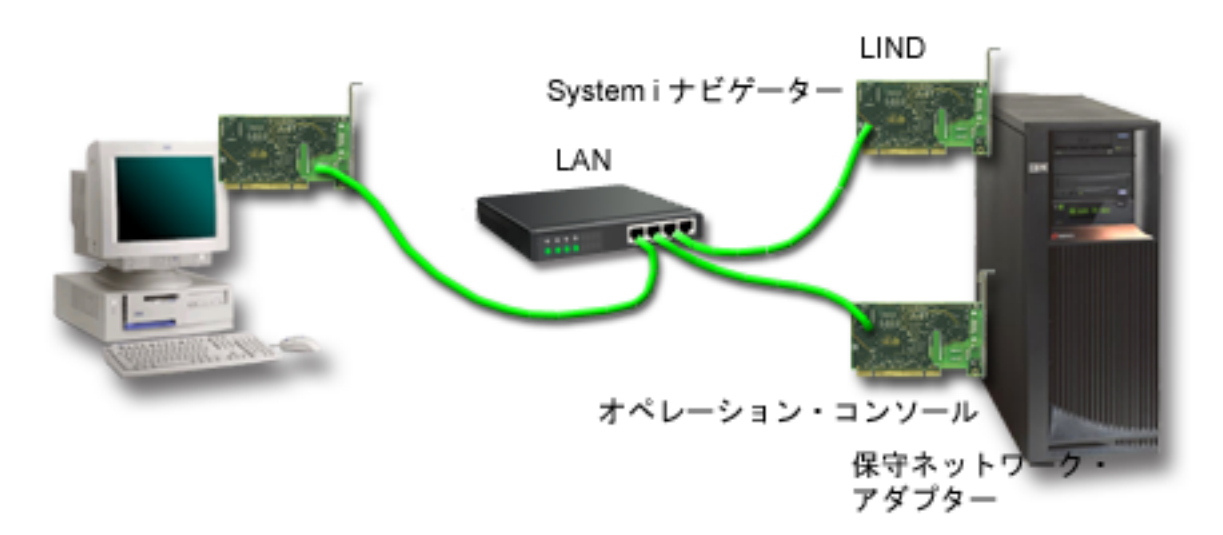

図 *3.* 同じネットワーク上の *System i* ナビゲーターおよびオペレーション・コンソール構成

#### 関連情報

System i ナビゲーター

## シナリオ**:** 構成の選択

これらのシナリオは、ご使用の環境に最適な構成を決定するのに役立ちます。

以下のシナリオを使用すると、オペレーション・コンソールの構成を選択する場合に役立ちます。以下のシ ナリオは、区画化されていないシステムに対してのみ適用されることに注意してください。

## シナリオ**:** リモート・サポート機能のないシステムに直接接続する単一のコンソール**:**

このシナリオでは、システムに接続された単一のコンソールを使用してもよい状態について説明します。

会社が System i 製品を所有しており、PC を使用してそのシステムを管理したいと考えているとします。 コンソールに物理的にアクセスしてご使用のシステムを管理するには、システムに直接接続されたコンソー ルが 1 台必要です。

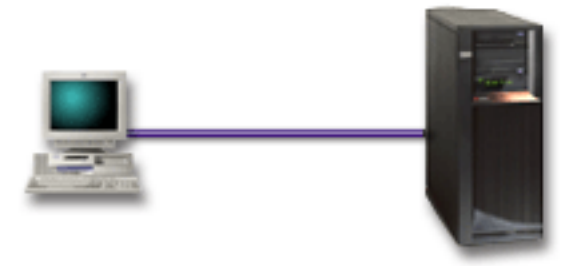

このシナリオでは、システムに直接接続するローカル・コンソールを構成します。

<span id="page-33-0"></span>利点**:**

- ネットワーク障害が発生した場合でも、管理者はコンソールにアクセスできます。ネットワーク構成上 にローカル・コンソールを持たせると、ネットワーク障害が発生した際にコンソールにアクセスできな くなってしまいます。
- v この PC を System i コンソールとして使用できます。
- v コンソールは、ドアに鍵をかけてシステム・ルームの中に置いておくので安全です。

#### 欠点**:**

- v 管理したり、コンソールにアクセスしたりするには、システムの近くにいることが必要です。
- コンソール・ケーブルが必要となります。
- v この構成では、リモート接続はサポートされません。
- v この構成は、直接接続されたリモート・コントロール・パネルをサポートしません。
- v この構成では、論理区画用のリモート・コントロール・パネル機能はサポートしません。
- v 1 台の PC 当たり許される直接接続構成は、1 つだけです。

#### 関連概念

34 [ページの『オペレーション・コンソールのための](#page-43-0) PC の準備』 計画要件を完了し、使用する構成および PC オペレーティング・システムを確認したら、オペレーショ ン・コンソールをセットアップするための事前定義チェックリストの 1 つを完了することができます。 カスタマイズしたチェックリストを作成してそれを完了することもできます。

27 [ページの『コントロール・パネルに関する考慮事項の計画』](#page-36-0)

コントロール・パネルに接続するには、リモート・コントロール・パネルまたは仮想コントロール・パ ネルを構成する必要があります。アクセスを要求するすべての ID に適切な権限が必要です。

#### 関連資料

『シナリオ: リモート・サポート機能付きのシステムに直接接続する単一のコンソール』 このシナリオでは、リモート・ロケーションからコンソールにダイヤルインする機能を説明します。

#### シナリオ**:** リモート・サポート機能付きのシステムに直接接続する単一のコンソール**:**

このシナリオでは、リモート・ロケーションからコンソールにダイヤルインする機能を説明します。

会社が System i 製品を所有しており、PC を使用してそのシステムを管理したいと考えているとします。 コンソールは、リモート・ロケーションからコンソールを管理できるように、このシステムに接続しておく 必要があります。そうすることで、週末に自宅から IPL を実行したり、開始したジョブが完了したかどう かをチェックすることができます。

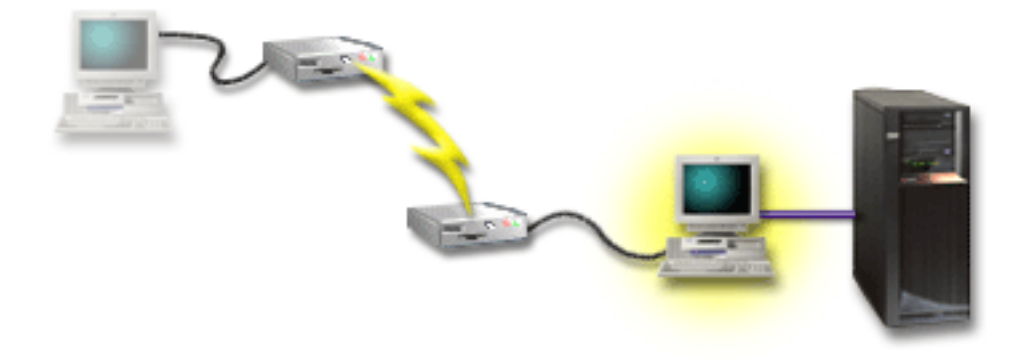

<span id="page-34-0"></span>このシナリオでは、システムに接続された PC で、リモート・アクセス許可付きで直接接続されるローカ ル・コンソールを構成します。

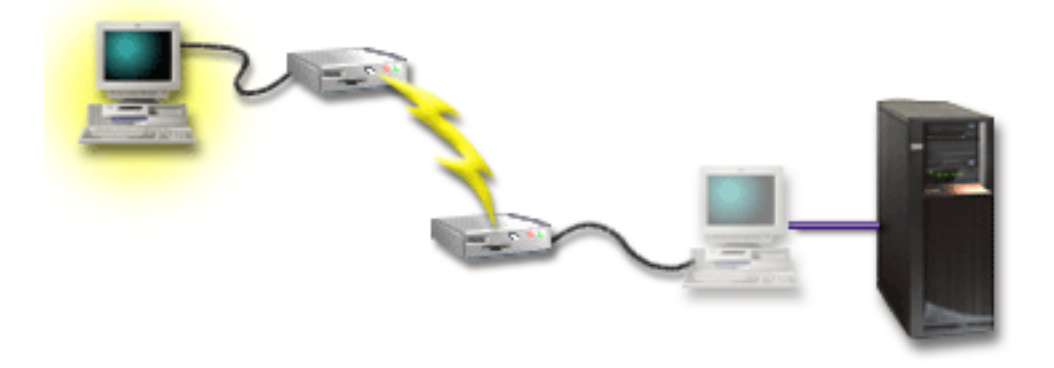

次に、リモート PC 上でダイヤルアップを使用したリモート・コンソールを構成します。

利点**:**

- v 管理者が、コンソール・タスクを実行するために、システムの近くにいる必要はありません。
- v この PC は、System i コンソールとしてのみ使用できます。
- v リモート・コンソールは、構成に応じて、オペレーター介入の有無に関わらずシステムにアクセスでき ます。

#### 欠点**:**

- v 許される着信接続は、一時点で 1 つだけです。
- v コンソール・ケーブルが必要となります。
- v 1 台の PC 当たり許される直接接続構成は、1 つだけです。

#### 関連概念

34 [ページの『オペレーション・コンソールのための](#page-43-0) PC の準備』 計画要件を完了し、使用する構成および PC オペレーティング・システムを確認したら、オペレーショ ン・コンソールをセットアップするための事前定義チェックリストの 1 つを完了することができます。 カスタマイズしたチェックリストを作成してそれを完了することもできます。

#### 関連資料

23 ページの『シナリオ: [リモート・サポート機能のないシステムに直接接続する単一のコンソール』](#page-32-0) このシナリオでは、システムに接続された単一のコンソールを使用してもよい状態について説明しま す。

12 [ページの『オペレーション・コンソールのケーブル要件』](#page-21-0)

対応のサービス、ケーブル、およびカードの位置に対するこれらのケーブル要件に適合する必要があり ます。

#### シナリオ **:** 複数システムまたは複数区画のためのコンソール**:**

このシナリオでは、複数のシステムまたは区画を管理する状態について説明します。

会社が System i 製品を所有しており、PC を使用してそのシステムを管理したいと考えているとします。 複数のシステムまたは区画を、1 台のコンソールから管理する必要があります。セキュアなネットワークが あり、そこにコンソールを構成することができます。

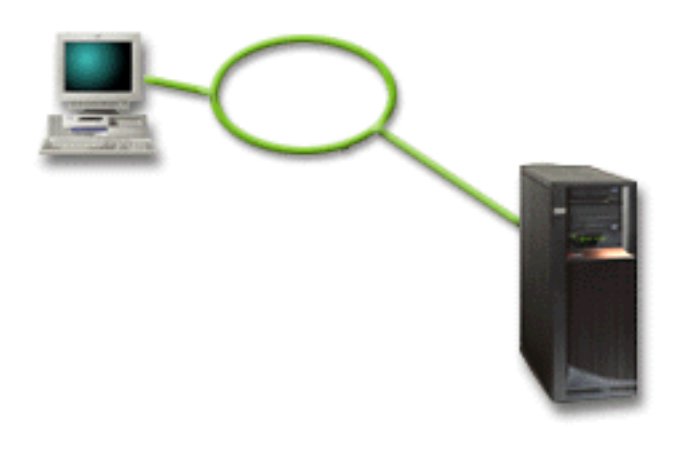

このシナリオでは、ネットワーク上のローカル・コンソールを構成します。

#### 利点**:**

- いくつかの異なるシステムまたは区画について、それらが保守接続ネットワークに接続されている限 り、1 台の PC をそれらのコンソールとして構成することができます。同時に活動状態にできるコンソ ールは最大 26 ですが、仮想的に無限の数の構成が可能となる場合もあります。
- v 管理者が、コンソールを管理するために、物理的にシステムの近くにいる必要はありません。
- v コンソール接続を保護するためのセキュリティー機能が使用可能です。
- v ネットワーク上のローカル・コンソールは、LPAR 環境での区画用に選択できる接続です。
- v 1 つのシステムまたは 1 つの区画に対して、複数の PC をコンソールとして構成できます。ただし、1 度に 1 つの PC しか活動状態のコンソールとして機能できません。

#### 欠点**:**

- v バックアップ・コンソールを用意しておかないと、ネットワーク障害が発生した場合にコンソールが使 用できなくなります。バックアップ用に、システムに直接接続するローカル・コンソールまたは平衡型 コンソールを構成しておいてください。
- v ご使用のシステムには、コンソールまたは他の保守ツールで使用するための、別の LAN カードが必要 になります。

#### 関連概念

34 [ページの『オペレーション・コンソールのための](#page-43-0) PC の準備』

計画要件を完了し、使用する構成および PC オペレーティング・システムを確認したら、オペレーショ ン・コンソールをセットアップするための事前定義チェックリストの 1 つを完了することができます。 カスタマイズしたチェックリストを作成してそれを完了することもできます。

#### 関連資料

8 [ページの『オペレーション・コンソールのハードウェア要件』](#page-17-0) オペレーション・コンソール構成では、PC および System i のハードウェア要件を満たす必要がありま す。

6 [ページの『バックアップ・コンソールの計画』](#page-15-0)

ほとんどのシステムの計画では、ハードウェアの障害が起こった場合に 対応できるように一定水準の冗 長性を持たせています。しかし、そのような計画の中で、 コンソールについては考慮していない人がほ とんどです。コンソールが突然失われた際に即時にリカバリーするには、バックアップ・コンソールを 計画する必要があります。
関連情報

論理区画の計画 (Plan for logical partitions)

# コントロール・パネルに関する考慮事項の計画

コントロール・パネルに接続するには、リモート・コントロール・パネルまたは仮想コントロール・パネル を構成する必要があります。アクセスを要求するすべての ID に適切な権限が必要です。

リモート・コントロール・パネルおよび仮想コントロール・パネルはいずれも、コントロール・パネルへの グラフィカル・インターフェースです。リモート・コントロール・パネルによって、ローカル・ロケーショ ンまたはリモート・ロケーションから、コントロール・パネルのほとんどの機能を実行することができま す。また、仮想コントロール・パネルによって、ローカル・ロケーションからのみ、コントロール・パネル のほとんどの機能を実行することができます。デフォルトでは、ユーザー作成のユーザー ID にはこれら の権限が付与されます。

ユーザーは、区画のリモート・コントロール・パネルへのアクセス、および、リモート・コントロール・パ ネルまたは仮想コントロール・パネルを使用する機能へのアクセスを認可されている必要があります。ネッ トワーク上のローカル・コンソールを使用する場合は、この機能を使用するために、保守ツール装置 ID も、その区画のリモート・コントロール・パネルへのアクセスを認可されている必要があります。

ユーザー ID および保守ツール装置 ID のデフォルト値は、区画のリモート・コントロール・パネルへの アクセスを自動的に許可しますが、管理者は、ユーザー ID、装置 ID、またはその両方について、これを 取り消すこともできます。接続を認証するユーザーは、モードを変更するために、それぞれの区画のキーロ ックに対する権限も有している必要があります。

コントロール・パネルのオプションの検討、コントロール・パネルの比較の確認、およびセットアップ手順 の検索を行うには、以下のリンクを使用してください。

- v コントロール・パネルのオプションを検討するには、『コントロール・パネル』トピックで比較を参照 し、セットアップ手順を見つけてください。
- v リモート・コントロール・パネルまたは仮想コントロール・パネルの問題を解決するには、『リモー ト・コントロール・パネルおよび仮想コントロール・パネルに関する問題のトラブルシューティング』 を参照してください。

### 関連資料

23 ページの『シナリオ: [リモート・サポート機能のないシステムに直接接続する単一のコンソール』](#page-32-0) このシナリオでは、システムに接続された単一のコンソールを使用してもよい状態について説明しま す。

134 [ページの『リモート・コントロール・パネルおよび仮想コントロール・パネルに関する問題のトラ](#page-143-0) [ブルシューティング』](#page-143-0)

初期接続をセットアップするときに、コントロール・パネルへのアクセスに関する問題が発生する場合 があります。

# リモート・コントロール・パネル

リモート・コントロール・パネルは、ローカル・エリア・ネットワーク (LAN) を介してシステムに接続し ます。リモート・コントロール・パネルを使用すると、ローカル・ロケーションまたはリモート・ロケーシ ョンから、コントロール・パネルのほとんどの機能を実行することができます。

| • 現在、ネットワーク上のローカル・コンソールは、デフォルトでリモート・コントロール・パネルを自 動的に選択しません。リモート・コントロール・パネルを使用する場合は、「プロパティー」を使用し |

- てこの機能を選択します。また、初回接続が正常に確立され、権限が検査されるまで、リモート・コン トロール・パネルのオプションを選択肢として選択できない場合があります。  $\blacksquare$ |
- | デフォルトでは、1 次区画に対する LAN 構成で、装置 ID が許可される論理区画ごとにリモート・コ ントロール・パネルが構成されますが、それらのいずれも使用するために選択されていません。ユーザ ーが、「プロパティー」を入力して、リモート・コントロール・パネルを 1 つ以上選択する必要があり ます。 | | |
- 論理区画のリモート・コントロール・パネルは、LPAR メニューと同じ機能を利用できます。この機 能には、1 次区画が作動可能な状態であれば、電源投入が含まれます。 | |
	- v パラレル・ケーブルで直接接続されたリモート・コントロール・パネルは、現在ではサポートされてい ません。
	- 仮想コントロール・パネルでは、シリアル・ケーブルによって直接接続されたコンソールが必要となり ます。コンソールは、コントロール・パネル機能を使用するように接続されている必要があります。仮 想コントロール・パネルは、接続先が 1 次区画であり、1 次区画がアクティブである場合を除いて、シ ステムをオンにすることはできません。また、仮想コントロール・パネルでは、システム上の保守ツー ル装置 ID も必要です。
- l 論理区画に対する LAN 構成では、最初からリモート・コントロール・パネルが構成されていますが、
- 選択されていません。 1 次区画に直接接続されたコントロール・パネルに比べ、リモート・コントロー ル・パネルの機能は少なくなります。例えば、リモート・コントロール・パネルからは、論理区画をオ  $\blacksquare$ |
- ンにすることはできません。 |
- 1 次区画に関連する機能と同じ機能を使用するには、リモート・コントロール・パネル用に別の構成 を作成して、1 次区画の保守ホスト名 (インターフェース名) を指定してください。ただし、これには 別の保守ツール装置 ID が必要となる場合があります。 |  $\blacksquare$ |
	- v 装置 ID が許可されていない構成はすべて、選択不可になるか表示されません。
		- 選択されたが、許可されなかった場合、装置 ID は初回接続後に選択不可になります。
		- 選択されず、許可もされなかった場合は、装置 ID は初回接続後に表示されません。

装置 ID が許可されると、次の接続時にその装置 ID は再び「プロパティー」に表示されます。

# 仮想コントロール・パネル

仮想コントロール・パネルは、シリアル・ケーブルを介してシステムに接続します。仮想コントロール・パ ネルを使用すると、ローカル・ロケーションからのみ、コントロール・パネルのほとんどの機能を実行する ことができます。

仮想コントロール・パネルは、シリアル・ケーブル、および直接ケーブルで接続されたコンソールの接続を 使用します。 PC あるいは仮想コントロール・パネルを持つシステム上のネットワーク・アダプターに対 する要件はありません。ただし、ネットワーク・パスを使用する構成を作成する必要があります。また、仮 想コントロール・パネル接続で使用可能な、未使用の保守ツール装置 ID も必要です。ご使用のコンソー ルが既にネットワーク接続を使用している場合は、仮想コントロール・パネルではなくこの構成に使用可能 なリモート・コントロール・パネル・オプションを使用していることになります。

このセクションでは、固有の保守ツール装置 ID への参照について説明します。システムで、オペレーシ | ョン・コンソール・コードと i5/OS の両方で V6R1 を使用している場合は、デフォルトでオプション「保 | 守ツール装置 ID の自動作成 (Autocreate service tools device IDs)」を通じて、この固有の装置 ID と接続 | されます。詳しくは、『オペレーション・コンソールの単純化』を参照してください。 |

仮想コントロール・パネルでは、リモート・コントロール・パネルとほぼ同じ機能が使用可能です。グラフ ィカル・インターフェースは、仮想コントロール・パネルとリモート・コントロール・パネルとで同じもの

<span id="page-38-0"></span>を使用しています。接続のみが異なります。接続が異なるため、例えば、仮想コントロール・パネルをシス テムまたは区画の電源を入れるために使用できません。仮想コントロール・パネルの機能は、System i Access for Windows V6R1 以降、IBM eServer iSeries Access for Windows V5R4 または V5R3、または i5/OS V5R3 以降または OS/400® V5R2 を実行している System i 製品と通信する iSeries Access for WindowsV5R2 で作動します。

仮想コントロール・パネルは、オペレーション・コンソール・ケーブル上の TCP/IP 接続を使用します。仮 想コントロール・パネルを使用するためには、構成済み、接続済みの直接ケーブル接続のコンソールを持つ 必要があります。パラレル接続されたリモート・コントロール・パネルのみの構成を置換するために、仮想 コントロール・パネルを使用することはできません。仮想コントロール・パネルは追加構成を必要としま す。

重要**:** クライアントの最新の Service Pack をインストールすることをお勧めします。最新の Service Pack は、System i Access Service Pack Web サイトにあります。

## 関連概念

97 [ページの『オペレーション・コンソールの単純化』](#page-106-0)

オペレーション・コンソールを使用すると、保守ツール装置 ID の作成、アクセス・パスワードの管 理、およびシステムの検出を自動的に行うことができます。

## 関連資料

134 [ページの『リモート・コントロール・パネルおよび仮想コントロール・パネルに関する問題のトラ](#page-143-0) [ブルシューティング』](#page-143-0)

初期接続をセットアップするときに、コントロール・パネルへのアクセスに関する問題が発生する場合 があります。

# 関連情報

■ [System i Access Service Pack Web](http://www.ibm.com/servers/eserver/iseries/access/casp.html) サイト (英語)

### 仮想コントロール・パネルの制限**:**

仮想コントロール・パネルをインストールおよび使用する前に、次の機能および制限事項を考慮してくださ い。

- v VCP は、コンソールが接続状態になっている間のみ使用可能です。
- v パラレルのリモート・コントロール・パネル・ケーブルが取り付けられている場合は、 VCP 接続を構 成する前に外しておく必要があります。
- v VCP 構成ごとに、それぞれ固有の保守ツール装置 ID が必要です。

例えば、DIRECT という名前の PC を SERVER1 に直接ケーブルで接続し、 VCP を構成するとしま す。このシステムに対するオペレーション・コンソール (LAN) 構成が存在しない場合は、保守ツール装 置 ID QCONSOLE は未使用です。したがって、VCP の構成時に QCONSOLE を指定することができま す。

別の例として、ケーブル接続のコンソール DIRECT を、 LAN 接続のオペレーション・コンソール PC (LAN1 と LAN2) のバックアップに使用する場合を考えます。この例で、LAN1 はセットアップ時に保 守ツール装置 ID QCONSOLE を使用し、 LAN2 はセットアップ時にユーザー作成の保守ツール装置 ID QCONSOLE2 を使用しました。このような VCP 構成では、VCP の構成時に指定する保守ツール装 置 ID を、別に作成する必要があります (QCONSOLE3 など)。

- v 追加の VCP 構成を作成する場合は、既存のネットワーク名を使用したり再使用することはできませ ん。例えば、SERVER1 という名前の構成がある場合は、VCP に SERVER1 という名前を付けることは できません。また、VCP に対応予定の PC がネットワーク上にある場合は、そのネットワーク上に既に 存在する名前は使用できません。
- すべての VCP とリモート・コントロール・パネルは、同時にアクティブにできます。

LAN 接続された複数の PC があり (コンソールになり得るのは一度に 1 台のみ)、それらの構成でもリ モート・コントロール・パネル機能が使用される場合は、すべてのアクティブ RCP がシステムを制御で きます。複数の PC がこの機能を利用する場合は、コントロール・パネル機能によって作業する際に注 意が必要です。

- v リモート・コンソールでの仮想コントロール・パネルの使用はサポートされていません。
- v ケーブル接続のリモート・コントロール・パネルを使用する方法に代わって、あとでシステムの電源を オンにする代替手段が、操作援助機能の IPL スケジューリング機能で提供されています。この機能は、 i5/OS で「ATTN」キーを押すと使用できます。また、i5/OS コマンドの GO POWER を使用して、オプ ション「電源のオン**/**オフのスケジュールを変更する **(Change power on and off schedule)**」を選択する こともできます。 1 次区画に直接接続される LAN 接続の構成によって、 1 次区画がアクティブにな っている限りは論理区画をオンにする機能も提供されます。
- v PC 上の hosts ファイルは、場合によっては手動でクリーンアップする必要があります。

PC 上にネットワーク構成を作成するたびに、hosts というファイルにデータが保管されます。このファ イルは、PC がネットワークに接続しようとするたびに使用されます。各項目は、接続名に関して互いに 固有です。現時点では、仮想コントロール・パネルの構成を削除しても、対応するホスト項目は削除さ れません。テキスト・エディターで、このテキスト・ベースのファイルから該当する行を手動で削除す る必要があります。

- v キースティックを使用するサーバー・モデルがある場合は、キースティックが挿入されていると、モー ド・ボタンが実際のコントロール・パネルと同じ働きをします。
- v 接続の認証に使用される保守ツール・ユーザー ID には、 VCP で提供されるモード機能を使用するた めの区画リモート・パネル・キー特権が必要です。保守ツール・ユーザー ID QSECOFR、QSRV、 22222222、または 11111111 には、デフォルトでこの許可が与えられています。
	- 注**:** キースティックのあるシステムでは、キースティックを挿入しないと、ユーザーはモード・ボタンを 使用できません。例えば、ユーザーにリモート・パネル・キー特権があるとしても、キースティック が挿入されるまでは、モード機能は使用できません。キースティックのないシステムでは、使用され るユーザー ID に必要なのはリモート・パネル・キー特権のみです。

### 関連タスク

『仮想コントロール・パネルのインストール』 次のステップに従って、仮想コントロール・パネルをインストールします。

### 仮想コントロール・パネルのインストール**:**

次のステップに従って、仮想コントロール・パネルをインストールします。

### 関連概念

97 [ページの『オペレーション・コンソールの単純化』](#page-106-0)

オペレーション・コンソールを使用すると、保守ツール装置 ID の作成、アクセス・パスワードの管 理、およびシステムの検出を自動的に行うことができます。

### 関連資料

29 [ページの『仮想コントロール・パネルの制限』](#page-38-0)

仮想コントロール・パネルをインストールおよび使用する前に、次の機能および制限事項を考慮してく ださい。

# 既存のコンソールを使用して保守ツール装置 *ID* を作成する*:*

仮想コントロール・パネル (VCP) には、使用可能かつ未使用の、保守ツール装置 ID が必要です。デフォ | ルトでこれは、ユーザー介入の必要がなくなり、コンソール・タイプと全く関係がなくなりました。現在の | | コンソール・タイプ設定を確認するには、次のステップを実行します。

- 注**:** この作業は、SST を使用しても実行できます。システム保守ツール (SST) のメインメニューで「保守 ツール ・ユーザー ID および装置での処理 (Work with Service Tools User IDs and Devices)」オプシ ョンを使用します。ステップ「システム装置の選択 (Select System Devices)」はスキップします。
- 1. 専用保守ツール (DST) にアクセスします。
- 2. 「**DST** 環境の処理」 → 「システム装置」 → 「コンソールの選択 **(Select Console)**」の順に選択しま す。
- 3. 入力フィールドの値は、現在のコンソール・タイプ設定です。値が 3 以外の場合は、おそらく、VCP 構成で装置 ID QCONSOLE が使用できます。
- 4. DST のメインメニューに戻るまで、F3 を押します。

# 保守ツール装置 *ID* を作成する*:*

| デフォルトでは、この手動セットアップを行う必要はありません。ただし、オブション「保守ツール装置

ID の自動作成 (Autocreate service tools device IDs)」の値を 0 に設定した場合は、この手順を実行しなけ |

- | ればならない場合があります。詳しくは、『オペレーション・コンソールの単純化』を参照してください。
- 保守ツール装置 ID を作成するには、以下のステップを実行します。 |
	- 1. 専用保守ツール (DST) にアクセスします。
	- 2. 「**DST** 環境の処理」 → 「**Service tools device IDs (**保守ツール装置 **ID)**」を選択します。
		- 注**:** デフォルトでは、SST からは「保守ツール装置 ID」オプションは選択できません。「選択された オプションを実行できません **(The user can not perform the option selected)**」というメッセージ が表示される場合は、そのオプションが選択可能になっていないということです。アンロック・メ ソッドは、DST でしか実行できません。

SST で使用するためにこのオプションをアンロックするには、以下を実行します。

- a. 専用保守ツール (DST) にアクセスします。
- b. 「保守ツールの開始」 → 「表示**/**変更**/**ダンプ」 → 「ストレージの表示**/**変更」 → 「ライセンス内部 コード **(LIC)** データ」 → 「拡張機能分析 **(Advanced analysis)**」の順に選択します。(このオプショ ンを選択するには、ページ送りをする必要があります。)
- c. 「**FLIGHTLOG**」オプションが表示されるまで、ページを送ります。次に、このオプションの隣に 1 を入力し、Enter を押します。「拡張分析オプションの指定 (Specify Advanced Analysis Options)」ウィンドウに入ります。コマンドは、FLIGHTLOG と表示されます。
- d. オプション SEC UNLOCKDEVID を入力します。

注**:** 後でこのオプションを保護する場合は、オプション SEC LOCKDEVID を使用します。

3. 「装置 **ID (Device ID)**」フィールドの横に 1 を入力します。次に、 VCP の装置 ID を呼び出すため の名前を入力し、Enter を押します。

- 4. 説明を入力します (これはオプションです)。次に Enter キーを押します。
- 5. これで、1 台の PC から VCP 接続を行うための装置 ID が作成されました。
- 6. オプション 7 (属性の変更) を選択すると、その装置 ID の属性を確認できます。デフォルトでは、区 画 0 (現行区画) のコンソールおよび区画リモート・パネルが認可されます。
- 7. PF3 を使用して、DST のメインメニューに戻ります。

# ユーザー *ID* の許可を確認する*:*

VCP で使用する保守ツール・ユーザー ID が **QSECOFR**、 **QSRV**、**22222222**、あるいは **11111111** 以外 である場合は、区画リモート・パネル・キーの保守ツール・ユーザー特権を設定して、モード機能にアクセ スできるようにする必要があります。この保守ツール・ユーザー特権を確認または設定するには、以下を実 行します。

- 1. DST メインメニューに移動します。
- 2. 「**DST** 環境の処理」 → 「保守ツール・ユーザー **ID**」を選択します。
- 3. 特権を確認または設定したいユーザーまでカーソルを移動し、それと同じ行に 7 を入力して Enter を 押します。
- 4. 「区画リモート・パネル・キーの特権」項目の確認または設定のみが必要な場合は、これで現在使用中 の区画が表示されます。区画の行に 2 を入力して Enter を押すと、モード機能に対する許可が付与さ れます。
	- 注**:** キースティックのあるシステムでは、キースティックを挿入しないと、ユーザーはモード・ボタン を使用できません。例えば、ユーザーにリモート・パネル・キー特権があるとしても、キースティ ックが挿入されるまでは、モード機能は使用できません。キースティックのないシステムでは、必 要なのはユーザー ID のリモート・パネル・キー特権のみです。
- 5. ここで終了すると、DST のメインメニューに戻ります。さらに、 DST に入ったときの方法によって は、DST または IPL を終了することもできます。

### 現在の構成をコンソールのみに変更する*:*

現在のオペレーション・コンソールの構成済み接続にリモート・コントロール・パネルが含まれている場合 は、以下のステップに従って、コンソール専用の接続を構成してください。現在提供されている機能がコン ソールのみである場合は、このセクションはスキップして、次のセクションに進んでください。

- 1. 構成からリモート・コントロール・パネルを除去するには、接続状況が「切断 **(Disconnected)**」になっ ていなければなりません。構成を切断するには、以下のステップに従ってください。
	- a. ローカル・コンソールが不在モードで稼働していて、制御を要求していない場合は、次のようにシス テムを制御します。
		- 1) 「**System i** 接続」で、構成名を選択します。これは、オペレーション・コンソールが特定のシス テムを参照する際に使用する名前です。
		- 2) 「接続」メニューから「制御権の要求 **(Request Control)**」を選択します。
	- b. 「保守ツール・サインオン」ウィンドウが表示されたら、「キャンセル」を選択します。
		- c. 「**System i** 接続」で、構成名を選択します。これは、オペレーション・コンソールが特定のシステ ムを参照する際に使用する名前です。
	- d. 「接続」メニューから「切断」を選択します。接続状況に「切断中」と表示され、切断が完了すると 状況は「切断 **(Disconnected)**」となります。
- 2. 変更する構成名を選択します。

|

3. 「接続」メニューで「プロパティー」を選択します。

- 4. 「構成」タブを選択します。
- 5. 「リモート・コントロール・パネル **(Remote Control Panel)**」オプションのチェックを外します。
- 6. 「**OK**」を選択します。

# 仮想コントロール・パネルでの新規構成の作成*:*

以下の説明に従って、仮想コントロール・パネル (VCP) 専用の新規接続構成を作成します。

- 1. 「接続」メニューで、「新しい接続 **(New Connection)**」を選択します。
- 2. 「次へ」を選択します。前提条件について尋ねるウィンドウが表示されたら、「はい」を選択します。
- 3. 選択されている「ローカル・エリア・ネットワーク **(LAN)**」オプションはそのままにしておいて、 「次へ」をクリックします。
- 4. VCP 接続を参照するための名前を入力します。 |

注**:**

- v 操作している PC がネットワークに接続されている場合は、そのネットワーク上にある名前は 使用できません。
- v System i 環境で VCP をセットアップしている場合、区画 0 はありません。
- 5. 「サービス **TCP/IP** アドレス」フィールドに値が入っている場合は、「戻る」を使用して別の名前を 入力します。使用した名前がネットワーク上で検出されたか、または「**hosts**」ファイル内にある、と いうことです。 TCP/IP アドレスがリストされていない場合は、 **192.168.0.2** と入力してください。
	- 注**:** 場合によっては、 **192.168.0.n** というアドレスがオペレーション・コンソール以外で既に使用され ていることがあります。このようなときは、オペレーション・コンソールに別の基底アドレス (**192.168.1.n.** など) を使用する必要があります。その場合、現在オペレーション・コンソールに割 り当てられている基底アドレスを使用しますが、最後の値は **2** にしてください。例えば、 **192.168.1.2** を使用します。現在の基底アドレスを確認するには、 **regedit** (または他のレジストリ ー編集プログラム) を使用して、以下の場所に移動します。

HKEY\_LOCAL\_MACHINE/Software/IBM/Client Access/CurrentVersion/AS400 Operations Console/LCS/HKEY\_LOCAL\_MACHINE/Software/IBM/Client Access/CurrentVersion/AS400 Operations Console/LCS/

LCS を展開して、該当する構成を選択します。キー「**IP** アドレス」を確認します。PC に報告さ れた IP アドレスを使用して、 VCP アドレスを確認します。

- 6. 「サービス・ゲートウェイ・アドレス **1 (Service gateway address 1)**」フィールドに、値 **0.0.0.0** を入 力します。 「サービス・ゲートウェイ・アドレス **2 (Service gateway address 2)**」フィールドには、 何も入力する必要はありません。
- 7. 「**System i**製造番号 **(serial number)**」フィールドにシリアル番号を入力します。これがシステムの実 | 際のシリアル番号である必要はありません。次に、VCP の制御対象となる区画を選択し、「次へ」を クリックします。  $\blacksquare$ |
	- 8. VCP 接続認証に使用する装置 ID の名前を入力します。 QCONSOLE が使用されていなければ、デフ ォルトでそれを使用できるようになっています。使用されている場合は、特定の装置 ID を作成して いれば、作成プロセスで割り当てた名前を入力します。「次へ」をクリックします。
	- 9. 「完了」をクリックします。
	- 10. VCP 構成を選択して、「プロパティー」に進みます。「構成」タブを選択して、コンソール・オプシ ョンを選択解除します。次に、「**OK**」をクリックして、「プロパティー」を終了します。

<span id="page-43-0"></span>これで、VCP 接続の構成が完了しました。

コンソール用の接続 (元の接続) を開始してください。必要に応じて通常のサインオンを行い、コンソー ル・ウィンドウが表示されるのを待ちます。

これで、VCP 接続が実行できます。

次に、「**LAN** 保守ツール・サインオン」ウィンドウが開きます。 |

任意の保守ツール・ユーザー ID およびパスワード (通常は、 DST ユーザー ID およびパスワード) を入 力します。これは接続を認証するためのもので、作業に対する何らかの権限をセットアップするものではな いため、 **11111111** の使用と **11111111** の使用、あるいは **QSECOFR** の使用と **???????** の使用には、違 いはありません。以前にこれ以外の保守ツール・ユーザー ID を作成している場合は、そのいずれかを使 用することもできます。

# オペレーション・コンソールのための **PC** の準備

計画要件を完了し、使用する構成および PC オペレーティング・システムを確認したら、オペレーショ ン・コンソールをセットアップするための事前定義チェックリストの 1 つを完了することができます。カ スタマイズしたチェックリストを作成してそれを完了することもできます。

# 関連概念

2 [ページの『オペレーション・コンソールに関する考慮事項の計画』](#page-11-0)

オペレーション・コンソールのセットアップを開始する前に、オペレーション・コンソールを最も適切 に構成する方法を判別します。

# 関連資料

92 [ページの『平衡型コンソールからオペレーション・コンソールへ変更後に新しいコンソール・タイプ](#page-101-0) [を使用するための](#page-101-0) PC の構成』

平衡型コンソールからオペレーション・コンソールに変更するためには、 新しいコンソール・タイプを 使用できるように PC を構成する必要があります。

23 ページの『シナリオ: [リモート・サポート機能のないシステムに直接接続する単一のコンソール』](#page-32-0) このシナリオでは、システムに接続された単一のコンソールを使用してもよい状態について説明しま す。

24 ページの『シナリオ: [リモート・サポート機能付きのシステムに直接接続する単一のコンソール』](#page-33-0) このシナリオでは、リモート・ロケーションからコンソールにダイヤルインする機能を説明します。 25 ページの『シナリオ : [複数システムまたは複数区画のためのコンソール』](#page-34-0)

このシナリオでは、複数のシステムまたは区画を管理する状態について説明します。

# セットアップ前提条件チェックリストの完了

ご使用の PC にインストールする構成に合わせて、オペレーション・コンソール前提条件チェックリスト 内の項目を完全に実施する必要があります。

必要な構成がどれであるか分からない場合は、『オペレーション・コンソールに関する考慮事項の計画』ト ピックを参照してください。

注**:** 対話式インタビューを使うのではなく、印刷された PDF で作業を行う場合は、チェックリスト全体お よびすべてのセットアップ・タスクがその PDF に組み込まれています。

PC にインストールする構成を選択してください。

関連概念

2 [ページの『オペレーション・コンソールに関する考慮事項の計画』](#page-11-0) オペレーション・コンソールのセットアップを開始する前に、オペレーション・コンソールを最も適切 に構成する方法を判別します。

# システムに直接接続されるローカル・コンソールのセットアップ

使用している構成およびオペレーティング・システムに応じた、固有のセットアップ前提条件チェックリス ト内の項目を完全に実施する必要があります。

オペレーション・コンソールをインストールするオペレーティング・システムを、以下から選択してくださ い。

**Windows 2000** 用の前提条件チェックリストの完了**:** システムに直接接続するローカル・コンソール**:**

Windows 2000 上で、システムに直接接続されるローカル・コンソールをセットアップするには、以下のチ ェックリスト内の項目を完全に実施する必要があります。

- 1. [オペレーション・コンソールのハードウェア要件を満たす。](#page-17-0)
- 2. [オペレーション・コンソールのソフトウェア要件を満たす。](#page-20-0)
- 3. [オペレーション・コンソールのケーブル要件を満たす。](#page-21-0)
- \_\_ 4. [使用可能な通信ポートを検査する。](#page-22-0)
- 5. [System i Access for Windows](#page-47-0)をインストールする。
- \_\_ 6. [System i Access for Windows Service Pack](#page-48-0) を適用します。
- 7. [オペレーション・コンソール接続モデムをインストールする。](#page-49-0)
- 8. [オペレーション・コンソール・ケーブルをインストールする。](#page-54-0)
- 9. PC [上でオペレーション・コンソールを構成する。](#page-56-0)

### **Windows XP** 用の前提条件チェックリストの完了**:** システムに直接接続するローカル・コンソール**:**

Windows XP 上で、システムに直接接続されるローカル・コンソールをセットアップするには、以下のチ ェックリスト内の項目を完全に実施する必要があります。

- 1. [オペレーション・コンソールのハードウェア要件を満たす。](#page-17-0)
- 2. [オペレーション・コンソールのソフトウェア要件を満たす。](#page-20-0)
- 3. [オペレーション・コンソールのケーブル要件を満たす。](#page-21-0)
- 4. [使用可能な通信ポートを検査する。](#page-22-0)
- \_\_ 5. [System i Access for Windows](#page-47-0)をインストールする。
- \_\_ 6. [System i Access for Windows Service Pack](#page-48-0) を適用します。
- 7. [オペレーション・コンソール接続モデムをインストールする。](#page-50-0)
- 8. [オペレーション・コンソール・ケーブルをインストールする。](#page-54-0)
- 9. PC [上でオペレーション・コンソールを構成する。](#page-56-0)

# リモート・アクセス許可付きの直接接続されるローカル・コンソールのセットアップ

使用している構成およびオペレーティング・システムに応じた、固有のセットアップ前提条件チェックリス ト内の項目を完全に実施する必要があります。

オペレーション・コンソールをインストールするオペレーティング・システムを、以下から選択してくださ  $\mathcal{U}^{\lambda}$ 

**Windows 2000** 用の前提条件チェックリストの完了**:** リモート・アクセス許可付きで直接接続されたローカ ル・コンソール**:**

Windows 2000 上で、リモート・アクセス許可付きで直接接続されたローカル・コンソールをセットアップ するには、以下のチェックリスト内の項目を完全に実施する必要があります。

- 1. [オペレーション・コンソールのハードウェア要件を満たす。](#page-17-0)
- 2. [オペレーション・コンソールのソフトウェア要件を満たす。](#page-20-0)
- 3. [オペレーション・コンソールのケーブル要件を満たす。](#page-21-0)
- 4. [使用可能な通信ポートを検査する。](#page-22-0)
- 5. [System i Access for Windows](#page-47-0)をインストールする。
- \_\_ 6. [System i Access for Windows Service Pack](#page-48-0) を適用します。
- \_\_ 7. [オペレーション・コンソール接続モデムをインストールする。](#page-49-0)
- \_\_ 8. PC [モデムをインストールする。](#page-50-0)
- \_\_ 9. [着信接続を作成して構成する。](#page-52-0)
- 10. [リモート・アクセスを認可する。](#page-51-0)
- \_\_ 11. [オペレーション・コンソール・ケーブルをインストールする。](#page-54-0)
- 12. PC [上でオペレーション・コンソールを構成する。](#page-56-0)

# **Windows XP** 用の前提条件チェックリストの完了**:** リモート・アクセス許可付きで直接接続されたローカ ル・コンソール**:**

Windows XP 上で、リモート・アクセス許可付きで直接接続されたローカル・コンソールをセットアップ するには、以下のチェックリスト内の項目を完全に実施する必要があります。

- 1. [オペレーション・コンソールのハードウェア要件を満たす。](#page-17-0)
- 2. [オペレーション・コンソールのソフトウェア要件を満たす。](#page-20-0)
- \_\_ 3. [オペレーション・コンソールのケーブル要件を満たす。](#page-21-0)
- \_\_ 4. [使用可能な通信ポートを検査する。](#page-22-0)
- 5. [System i Access for Windows](#page-47-0)をインストールする。
- \_\_ 6. [System i Access for Windows Service Pack](#page-48-0) を適用します。
- \_\_ 7. [オペレーション・コンソール接続モデムをインストールする。](#page-50-0)
- 8. PC [モデムをインストールする。](#page-51-0)
- 9. [着信接続を作成して構成する。](#page-53-0)
- 10. [リモート・アクセスを認可する。](#page-52-0)
- 11. [オペレーション・コンソール・ケーブルをインストールする。](#page-54-0)
- 12. PC [上でオペレーション・コンソールを構成する。](#page-56-0)

# ネットワーク上のローカル・コンソールのセットアップ

使用している構成およびオペレーティング・システムに応じた、固有のセットアップ前提条件チェックリス ト内の項目を完全に実施する必要があります。

オペレーション・コンソールをインストールするオペレーティング・システムを、以下から選択してくださ い。

### **Windows 2000** 用の前提条件チェックリストの完了**:** ネットワーク上のローカル・コンソール**:**

Windows 2000 上で、ネットワーク上のローカル・コンソールをセットアップするには、以下のチェックリ スト内の項目を完全に実施する必要があります。

- 1. [オペレーション・コンソールのハードウェア要件を満たす。](#page-17-0)
- \_\_ 2. [オペレーション・コンソールのソフトウェア要件を満たす。](#page-20-0)
- 3. [System i Access for Windows](#page-47-0)をインストールする。
- \_\_ 4. [System i Access for Windows Service Pack](#page-48-0) を適用します。
- 5. 保守ホスト名 ([インターフェース名](#page-115-0)) を構成する。
- 6. [システム上での保守ツール装置の](#page-114-0) ID を作成する。

7. PC [上でオペレーション・コンソールを構成する。](#page-56-0)

# **Windows XP** 用の前提条件チェックリストの完了**:** ネットワーク上のローカル・コンソール**:**

Windows XP 上で、ネットワーク上のローカル・コンソールをセットアップするには、以下のチェックリ スト内の項目を完全に実施する必要があります。

- 1. [オペレーション・コンソールのハードウェア要件を満たす。](#page-17-0)
- 2. [オペレーション・コンソールのソフトウェア要件を満たす。](#page-20-0)
- \_\_ 3. [System i Access for Windows](#page-47-0)をインストールする。
- \_\_ 4. [System i Access for Windows Service Pack](#page-48-0) を適用します。
- 5. 保守ホスト名 ([インターフェース名](#page-115-0)) を構成する。
- 6. [システム上での保守ツール装置の](#page-114-0) ID を作成する。
- 7. PC [上でオペレーション・コンソールを構成する。](#page-56-0)

# **WindowsVista** 用の前提条件チェックリストの完了**:** ネットワーク上のローカル・コンソール**:**

Windows Vista 上で、ネットワーク上のローカル・コンソールをセットアップするには、以下のチェックリ スト内の項目を完全に実施する必要があります。

- 1. [オペレーション・コンソールのハードウェア要件を満たす。](#page-17-0)
- 2. [オペレーション・コンソールのソフトウェア要件を満たす。](#page-20-0)
- 3. [System i Access for Windows](#page-47-0)をインストールする。
- \_\_ 4. [System i Access for Windows Service Pack](#page-48-0) を適用します。
- 5. 保守ホスト名 ([インターフェース名](#page-115-0)) を構成する。
- 6. [システム上での保守ツール装置の](#page-114-0) ID を作成する。
- 7. PC [上でオペレーション・コンソールを構成する。](#page-56-0)

# ダイヤルアップ・サポートを使用するリモート・コンソールのセットアップ

使用している構成およびオペレーティング・システムに応じた、固有のセットアップ前提条件チェックリス ト内の項目を完全に実施する必要があります。

オペレーション・コンソールをインストールするオペレーティング・システムを、以下から選択してくださ  $\mathcal{U}^{\lambda}$ 

# **Windows 2000** 用の前提条件チェックリストの完了**:** ダイヤルアップ・サポートを使用するリモート・コン ソール**:**

Windows 2000 上で、ダイヤルアップを使用するリモート・コンソールをセットアップするには、以下のチ ェックリスト内の項目を完全に実施する必要があります。

- 1. [オペレーション・コンソールのハードウェア要件を満たす。](#page-17-0)
- 2. [オペレーション・コンソールのソフトウェア要件を満たす。](#page-20-0)
- 3. [System i Access for Windows](#page-47-0)をインストールする。
- \_\_ 4. [System i Access for Windows Service Pack](#page-48-0) を適用します。
- 5. PC [モデムをインストールする。](#page-51-0)
- 6. PC [上でオペレーション・コンソールを構成する。](#page-56-0)

**Windows XP** 用の前提条件チェックリストの完了**:** ダイヤルアップ・サポートを使用するリモート・コン ソール**:**

<span id="page-47-0"></span>Windows XP 上で、ダイヤルアップを使用するリモート・コンソールをセットアップするには、以下のチ ェックリスト内の項目を完全に実施する必要があります。

- 1. [オペレーション・コンソールのハードウェア要件を満たす。](#page-17-0)
- 2. [オペレーション・コンソールのソフトウェア要件を満たす。](#page-20-0)
- 3. System i Access for Windowsをインストールする。
- \_\_ 4. [System i Access for Windows Service Pack](#page-48-0) を適用します。
- 5. PC [モデムをインストールする。](#page-51-0)
- 6. PC [上でオペレーション・コンソールを構成する。](#page-56-0)

# 必要な前提条件タスクの完了

オペレーション・コンソールを構成する前に、ご使用の構成およびオペレーティング・システムの各前提条 件タスクを完了する必要があります。

完了する必要のある特定のタスクをリストして作成した、チェックリストを使用してください。チェックリ ストには、ご使用のオペレーティング・システムおよび構成タイプに基づいて、必要となるタスクのみがリ ストされています。まだチェックリストを作成していない場合は、 34 [ページの『オペレーション・コンソ](#page-43-0) [ールのための](#page-43-0) PC の準備』を参照してください。

以下の全体的な前提条件のチェックリストを確認します。

# **System i Access for Windows** のインストール

オペレーション・コンソールを使用するには、System i Access for Windows をインストールしておく必要 があります。

System i Access for Windows のインストール中に、5250 エミュレーターまたは IBM パーソナル・コミュ |

ニケーションズ V5.9 (最小でも V5.7 CSD 1) およびオペレーション・コンソール・サポートをインスト |

ールします。最新の PC 要件については、System i Access の Web サイトを参照してください。 |

System i Access for Windows が既にインストール済みかどうかを確認するには、次のステップに従いま す。

- 1. 「スタート」をクリックして「設定」を選択します。
- 2. 「コントロール パネル」をクリックします。
- 3. 「アプリケーションの追加と削除」をダブルクリックします。Windows Vista をご使用の場合は、「プ | ログラムと機能」をダブルクリックします。  $\mathbf{L}$ |
	- 4. IBM System i Access for Windows を見つけます。
	- 5. 「アプリケーションの追加と削除」を閉じるには、「キャンセル」をクリックします。
	- 6. 「コントロール パネル」を閉じます。

System i Access for Windows がインストールされていない場合は、*e(*ロゴ*)server iSeries 400* セットアップ およびオペレーション バージョン *5* リリース *1*、SK88-8058-00 を使用してインストールします。

- 1. DVD ドライブに、*System i Access for Windows* DVD を挿入します。
- 2. 「**System i Access for Windows**」オプションを選択して、インストールを開始します。「**IBM System i Access for Windows**」ウィンドウが表示されるまで待ちます。
- 3. セットアップ・プログラムを続けて実行するためには、「次へ」をクリックして、プロンプトに従いま す。
- <span id="page-48-0"></span>4. System i Access for Windows を初めてインストールする場合は、少なくとも、オペレーション・コン ソールを実行するための最小構成があるか確認してください。オペレーション・コンソール・コンポー ネントを追加するだけの場合は、この最小構成を満たすために必要なコンポーネントのみを追加してく ださい。
- 5. 最小構成を確実に満たすには、「カスタム」インストール、または「全部」インストールを選択し、少 なくとも以下のコンポーネントを選択してください。
	- a. 「必要なプログラム **(Required Programs)**」
- b. **5250** ディスプレイおよびプリンター・エミュレーター **(5250 Display and Printer Emulator)** (IBM パーソナル・コミュニケーションズ (V5.9 または最小でも V5.7 CICS システム定義データ・セット (CSD) 1) がインストールされていない場合)。 | | |
- オペレーション・コンソールのためだけに使用するのであれば、たとえウィンドウでそのような指示 が出ても、5250 ディスプレイ・エミュレーションを使用するためのライセンスは必要ありません。 | |
- オペレーション・コンソールの構成で、リモート・コントロール・パネルのみをサポートする予定の 場合は、エミュレーターをインストールする必要はありません。 | |
	- c. 「オペレーション・コンソール」
	- 6. 「次へ」をクリックして、プロンプトに従います。
	- 7. System i Access for Windows Service Pack を適用します。

# 関連資料

```
14 ページの『オペレーション・コンソールのインストールまたはアップグレードの計画』
オペレーション・コンソールのインストールまたはアップグレードを計画するには、以下の情報を把握
する必要があります。
```
『System i Access for Windows Service Pack の適用』

ご使用の PC には、System i Access for Windows の最新 Service Pack プログラム一時修正 (PTF) お よび最新レベルの System i Access for Windows が必要です。

# 関連情報

[System i Access Web](http://www.ibm.com/servers/eserver/iseries/access/) サイト

System i Access for Windows

### **System i Access for Windows Service Pack** の適用**:**

ご使用の PC には、System i Access for Windows の最新 Service Pack プログラム一時修正 (PTF) および 最新レベルの System i Access for Windows が必要です。

Service Pack は、以下の Web サイトから PC 実行可能形式で利用できます。

- v System i Access for Windows Service Pack の Web サイト。
- IBM FTP サイト:<ftp://ftp.software.ibm.com> ディレクトリー・パス as400/products/clientaccess/win32/ v5r4m0/servicepack に進んでください。

## 関連資料

119 [ページの『状況メッセージのトラブルシューティング』](#page-128-0)

コンソールの接続中に接続に関する問題が発生した場合、オペレーション・コンソールは状況メッセー ジを表示して、接続のトラブルシューティングを支援します。

## 関連情報

<span id="page-49-0"></span>■ [System i Access Service Pack Web](http://www.ibm.com/servers/eserver/iseries/access/casp.html) サイト (英語)

# オペレーション・コンソール接続モデムのインストール

ご使用のコンソール構成によっては、オペレーション・コンソール接続モデムのインストールが必要な場合 があります。

システムに直接接続されるローカル・コンソールまたはリモート・アクセスを許可するローカル・コンソー ルを構成する場合は、オペレーション・コンソール接続モデムをインストールする必要があります。

注**:** オペレーション・コンソール接続モデムは、物理モデムではなくオペレーション・コンソールに付属の 論理装置ドライバーで、ローカル・コンソールがシステムに接続することを可能にします。オペレーシ ョン・コンソール接続モデムが存在している場合は、オペレーション・コンソール接続としてリストさ れます。

### **Windows 2000** 用のオペレーション・コンソール接続モデムのインストール**:**

ローカル・コンソールがシステムと通信するには、オペレーション・コンソールに付属のオペレーション・ コンソール接続モデムをインストールする必要があります。システムに直接接続されるローカル・コンソー ル、またはリモート・アクセス許可付きの直接接続されるローカル・コンソールを構成する場合のみ、次の 説明を使用してください。

モデムをインストールするには、次のステップに従います。

- 1. 「スタート」 → 「設定」 → 「コントロール パネル」とクリックします。
- 2. 「電話とモデムのオプション」をダブルクリックし、「モデム」タブをクリックして「新しいモデムの インストール」パネルを表示します。他のモデムがインストールされている場合は、「モデムのプロパ ティ」パネルが表示されるので、「追加」をクリックする必要があります。
- 3. 「モデム」タブをクリックします。
- 4. 「追加」をクリックします。
- 5. 「モデムを一覧から選択するので検出しない」を選択して、「次へ」をクリックします。
- 6. 「ディスク使用」をクリックします。
	- 注**:** オペレーション・コンソール接続ドライバー (cwbopaoc.inf) の絶対パスが分かっている場合は、こ こでそれを入力してください。その後、ステップ 8 に進みます。パスが分からない場合は、ステ ップ 7 へ進んでください。
- 7. 「参照」をクリックします。

*drive:*¥path¥Client Access¥Aoc¥Inf¥cwbopaoc.inf に移動します。ここで、*drive* は、System i Access for Windows がインストールされているドライブです。

注**:** デフォルトのインストール・パスは、C:¥Program Files¥Ibm¥Client Access¥Aoc¥Inf¥cwbopaoc.inf で す。

「開く」をクリックします。

- 8. 「**OK**」をクリックします。「オペレーション・コンソール接続 **(Operations Console Connection)**」が リスト内にあるはずです。
- 9. 「次へ」をクリックします。
- 10. オペレーション・コンソール・ケーブルをインストールしようとしている通信ポート (たとえば、 COM1 など) を選択します。
- <span id="page-50-0"></span>11. 「次へ」をクリックします。
- 12. 「デジタル署名が見つかりませんでした (Digital Signature Not Found)」ウィンドウが表示された場合 は、「はい」をクリックします。
- 13. 「完了」をクリックします。
- 14. 「**OK**」をクリックします。

# **Windows XP** 用のオペレーション・コンソール接続モデムのインストール**:**

ローカル・コンソールがシステムと通信するには、オペレーション・コンソールに付属のオペレーション・ コンソール接続モデムをインストールする必要があります。システムに直接接続されるローカル・コンソー ル、またはリモート・アクセス許可付きの直接接続されるローカル・コンソールを構成する場合のみ、次の 説明を使用してください。

インストールするには、以下のステップに従います。

- 1. 「スタート」 → 「設定」 → 「コントロール パネル」とクリックします。
- 2. 「電話とモデムのオプション」をダブルクリックし、「モデム」タブをクリックして「新しいモデムの インストール」パネルを表示します。他のモデムがインストールされている場合は、「モデムのプロパ ティ」パネルが表示されるので、「追加」をクリックする必要があります。
- 3. 「モデムを一覧から選択するので検出しない」を選択します。
- 4. 「次へ」をクリックします。
- 5. 「ディスク使用」をクリックします。
	- 注**:** オペレーション・コンソール接続ドライバー (cwbopaoc.inf) の絶対パスが分かっている場合は、こ こでそれを入力してください。そして、ステップ 7 に進みます。パスが分からない場合は、この ステップを完了してください。
- 6. 「参照」をクリックします。

*drive:*¥path¥Client Access¥Aoc¥Inf¥cwbopaoc.inf に移動します。ここで、*drive* は、System i Access for Windows がインストールされているドライブです。

- 注**:** デフォルトのインストール・パスは、C:¥Program Files¥Ibm¥Client Access¥Aoc¥Inf¥cwbopaoc.inf で す。
- 7. 「開く」をクリックし、「**OK**」をクリックします。
- 8. 「次へ」をクリックします。
- 9. オペレーション・コンソール・ケーブルを接続している通信ポートを選択し、「次へ」をクリックしま す。
- 10. プロンプトが出た場合は、「継続 **(Continue Anyway)**」を選択してインストールを続けます。
- 11. 「完了」をクリックし、「**OK**」をクリックします。

# **PC** モデムのインストール

ご使用の PC には、PC モデムが必要です。

### **Windows 2000** 用の **PC** モデムのインストール**:**

Windows2000 が実行されているシステムに PC モデムをインストールするには、次のステップに従ってく ださい。

<span id="page-51-0"></span>特定のドライバーを必要とする PC モデムをインストールする場合は、モデム・メーカーが提供している 指示に従ってください。そうでない場合は、以下の説明に従ってください。

- 1. 「スタート」 → 「設定」 → 「コントロール パネル」 → 「電話とモデムのオプション」をクリックし ます。
- 2. ここで「電話とモデムのオプション」フォルダーの「モデム」タブが表示されている場合は、「追加」 をクリックし、「次へ」をクリックします。そうではなく、「新しいモデムのインストール」ウィンド ウが表示されている場合は、「次へ」をクリックします。 PC が新しいモデムを検出し、その位置を報 告します。
- 3. PC が検出したモデムを、ウィンドウが表示したとき、「次へ」をクリックしてそれを受け入れます。 これで、PC はドライバー・コードをロードしてそれをサポートします。
- 4. 「完了」をクリックして、「電話とモデムのオプション」フォルダーに戻ります。
- 5. 「電話とモデムのオプション」フォルダーを閉じます。
- 6. PC を再始動するようプロンプトが出たら、「**OK**」をクリックし、PC をシャットダウンして再始動し ます。

# **Windows XP** 用の **PC** モデムのインストール**:**

Windows XP が実行されているシステムに PC モデムをインストールするには、次のステップに従ってく ださい。

特定のドライバーを必要とする PC モデムをインストールする場合は、モデム・メーカーが提供している 指示に従ってください。そうでない場合は、以下のステップに従ってください。

- 1. 「スタート」 → 「設定」 → 「コントロール パネル」 → 「電話とモデムのオプション」をクリックし ます。
- 2. ここで「電話とモデムのオプション」フォルダーの「モデム」タブが表示されている場合は、「追加」 をクリックし、「次へ」をクリックします。そうではなく、「新しいモデムのインストール」ウィンド ウが表示されている場合は、「次へ」をクリックします。 PC が新しいモデムを検出し、その位置を報 告します。
- 3. PC が検出したモデムを、ウィンドウが表示したとき、「次へ」をクリックしてそれを受け入れます。 ここで PC は、このモデムをサポートするドライバー・コードをロードします。
- 4. 「完了」をクリックして「電話とモデムのオプション」フォルダーに戻ります。
- 5. 「電話とモデムのオプション」フォルダーを閉じます。
- 6. PC を再始動するようプロンプトが出たら、「**OK**」をクリックし、PC をシャットダウンして再始動し ます。

# リモート・アクセスの認可

リモート・コンソールがローカル・コンソールにアクセスできるようにするために、リモート・アクセスを 認可する必要があります。

ご使用のオペレーティング・システムに応じて、以下の説明を選択します。

**Windows 2000** 用のリモート・アクセスの認可**:**

Windows 2000 の「着信接続」を使用してリモート・アクセスを認可するには、以下のステップを実行しま す。

- 1. 「スタート」をクリックします。
- 2. 「設定」を選択します。
- **42** System i: System i 接続 オペレーション・コンソール
- <span id="page-52-0"></span>3. 「コントロール パネル」を選択します。
- 4. 「ネットワークとダイヤルアップ接続」を選択します。
- 5. 「着信接続」をクリックします。 「着信接続」フィールドが存在しない場合は、接続を作成して構成す る必要があります。
- 6. 「ユーザー」タブをクリックします。
- 7. 「接続を許可するユーザー」フィールドで、リモート・アクセスを認可したいユーザー ID の隣りのチ ェック・ボックスを選択します。

関連タスク

『Windows 2000 用の着信接続の作成および構成』

Windows 2000 用に着信接続を作成して構成するには、次のステップを実行します。

### **Windows XP** 用のリモート・アクセスの認可**:**

Windows XP の「着信接続のプロパティー」を使用してリモート・アクセスを認可するには、以下のステ ップを実行します。

- 1. 「スタート」をクリックします。
- 2. 「設定」を選択します。
- 3. 「コントロール パネル」を選択します。
- 4. 「ネットワークとダイヤルアップ接続」を選択します。
- 5. 「着信接続のプロパティー」をクリックします。 「着信接続のプロパティー」フィールドが存在しない 場合は、接続を作成して構成する必要があります。
- 6. 「接続を許可するユーザー」フィールドで、リモート・アクセスを認可したいユーザー ID の隣りのチ ェック・ボックスを選択します。

### 関連タスク

44 ページの『Windows XP [用の着信接続の作成および構成』](#page-53-0)

Windows XP 用に着信接続を作成して構成するには、次のステップを実行します。

# 着信接続の作成および構成

ここでは、オペレーション・コンソール用に着信接続を作成および構成する方法を示します。

**Windows 2000** 用の着信接続の作成および構成**:**

Windows 2000 用に着信接続を作成して構成するには、次のステップを実行します。

- 1. 「スタート」 → 「設定」 → 「コントロール パネル」とクリックします。
- 2. 「ネットワークとダイヤルアップ接続」を選択します。
- 3. 「新しい接続の作成」をクリックします。「ネットワークの接続ウィザードの開始」ウィンドウが表示 されます。
- 4. 「次へ」をクリックします。
- 5. 「着信接続を受け付ける」をクリックします。「次へ」をクリックします。
- 6. リモート・コンソールからの呼び出しを受信させたい PC モデムのチェック・ボックスを選択しま す。

オペレーション・コンソール接続のチェック・ボックスが選択されていないことを確認してください。 その他のチェック・ボックスが選択されている場合は、それらを変更しないでください。

「次へ」をクリックします。

- <span id="page-53-0"></span>7. 「仮想プライベート接続を許可しない」をクリックします。「次へ」をクリックします。 仮想プライ ベート・ネットワーク (VPN) がある場合は、このチェック・ボックスにチェックしないでください。
- 8. ローカル・コンソールにダイヤルインするユーザーを選択または追加します。「次へ」をクリックしま す。
- 9. 「インターネット プロトコル **(TCP/IP)**」チェック・ボックスを選択します (必要な場合)。そして、 「プロパティー」をクリックします。
- 10. 「呼び出し元にローカル エリア ネットワークへのアクセスを認める」チェック・ボックスが選択され ていることを確認します。
- 11. ネットワークで動的ホスト構成プロトコル (DHCP) を使用している場合は、「**DHCP** を使って自動的 に **TCP/IP** アドレスを割り当てる」をクリックします。そして、次のステップに進みます。

ネットワークで DHCP を使用していない場合は、「**TCP/IP** アドレスを指定する」をクリックしま す。そして、アドレスを指定するために以下のことを実行します。

- a. 「開始アドレス」フィールドに、このアドレス 192.168.0.5 を入力します。
- b. 「終了アドレス」フィールドに、このアドレス 192.168.0.24 を入力します。

「合計 **(Total)**」フィールドに 20 が表示されます。

- 12. 「呼び出し元のコンピューターが自分の **IP** アドレスを指定できる」チェック・ボックスを選択しま す。そして、「**OK**」をクリックします。
- 13. 「次へ」をクリックします。
- 14. 「完了」をクリックして、着信接続を保管します。

# **Windows XP** 用の着信接続の作成および構成**:**

Windows XP 用に着信接続を作成して構成するには、次のステップを実行します。

- 1. 「スタート」 → 「設定」 → 「ネットワーク接続」をクリックします。
- 2. 「新しい接続ウィザード」をクリックします。
- 3. 「ネットワークの接続ウィザードの開始」ウィンドウで、「次へ」をクリックします。
- 4. 「詳細接続をセットアップする」をクリックします。「次へ」をクリックします。
- 5. 「着信接続を受け付ける」をクリックします。「次へ」をクリックします。
- 6. リモート・コンソールからの呼び出しを受信させたい PC モデムのチェック・ボックスを選択しま す。

オペレーション・コンソール接続のチェック・ボックスが選択されていないことを確認してください。 その他のチェック・ボックスが選択されている場合は、それらを変更しないでください。

「次へ」をクリックします。

- 7. 「仮想プライベート接続を許可しない」をクリックします。「次へ」をクリックします。 仮想プライ ベート・ネットワーク (VPN) がある場合は、このチェック・ボックスにチェックしないでください。
- 8. ローカル・コンソールにダイヤルインするユーザーを選択または追加します。「次へ」をクリックしま す。
- 9. 「インターネット プロトコル **(TCP/IP)**」チェック・ボックスを選択します (必要な場合)。そして、 「プロパティー」をクリックします。
- 10. 「呼び出し元にローカル エリア ネットワークへのアクセスを認める」チェック・ボックスが選択され ていることを確認します。

<span id="page-54-0"></span>11. ネットワークで動的ホスト構成プロトコル (DHCP) を使用している場合は、「**DHCP** を使って自動的 に **TCP/IP** アドレスを割り当てる」をクリックします。そして、次のステップに進みます。

ネットワークで DHCP を使用していない場合は、「**TCP/IP** アドレスを指定する」をクリックしま す。そして、アドレスを指定するために以下のことを実行します。

- a. 「開始アドレス」フィールドに、このアドレス 192.168.0.5 を入力します。
- b. 「終了アドレス」フィールドに、このアドレス 192.168.0.24 を入力します。

「合計 **(Total)**」フィールドに 20 が表示されます。

- 12. 「呼び出し元のコンピューターが自分の **IP** アドレスを指定できる」チェック・ボックスを選択しま す。そして、「**OK**」をクリックします。
- 13. 「次へ」をクリックします。
- 14. 「完了」をクリックして、着信接続を保管します。

# 関連タスク

43 ページの『Windows XP [用のリモート・アクセスの認可』](#page-52-0)

Windows XP の「着信接続のプロパティー」を使用してリモート・アクセスを認可するには、以下のス テップを実行します。

# オペレーション・コンソール・ケーブルの取り付け

ご使用の構成に、システムに直接接続されるローカル・コンソール、またはリモート・アクセス許可付きの 直接接続されるローカル・コンソールがある場合は、オペレーション・コンソール・ケーブルを取り付ける 必要があります。

ご使用のシステムおよび構成に応じて、オペレーション・コンソール・ケーブルの取り付けまたは取り外し が必要となる場合があります。

コンソール装置を変更する場合は、システム値 QAUTOCFG をオンに設定しておく必要があります。この システム値を検査または設定するには、以下の方法のいずれかを使用します。

- v WRKSYSVAL QAUTOCFG コマンドを使用します。
- 手動 IPL 時に、「IPL オプション (IPL Options)」ウィンドウで、「主要なシステム・オプションの設定 **(Set major system options)**」に対して「**Y**」を選択します。また、「自動構成の使用可能化 **(Enable automatic configuration)**」に対して「**Y**」を選択します。

危険

電源ケーブルや電話線、通信ケーブルからの電圧および電流は危険です。

感電を防ぐために次の事項を守ってください。

- v 雷雨の間はケーブルの接続や切り離し、または本製品の設置、保守、再構成を行わないでください。
- v すべての電源コードは正しく配線され接地されたコンセントに接続してください。コンセントがシステム定格プレ ートに従った正しい電圧および相回転を供給していることを確認してください。
- v ご使用の製品に接続するすべての装置も正しく配線されたコンセントに接続してください。
- v 信号ケーブルの接続または切り離しは可能なかぎり片手で行ってください。
- v 火災、水害、または建物に構造的損傷の形跡が見られる場合は、どの装置の電源もオンにしないでください。
- v 取り付けおよび構成手順で特別に指示されている場合を除いて、装置のカバーを開く場合はその前に、必ず、接続 されている電源コード、通信システム、ネットワーク、およびモデムを切り離してください。
- v ご使用の製品または接続された装置の取り付け、移動、またはカバーの取り外しを行う場合には、下に記述するよ うにケーブルの接続および切り離しを行ってください。

ケーブルの切り離し手順**:**

- 1. すべての電源をオフにします **(**別に指示される場合を除く**)**。
- 2. 電源コードをコンセントから取り外します。
- 3. 信号ケーブルをコネクターから取り外します。
- 4. すべてのケーブルを装置から取り外します。

### ケーブルの接続手順**:**

- 1. すべての電源をオフにします **(**別に指示される場合を除く**)**。
- 2. すべてのケーブルをデバイスに接続します。
- 3. シグナル・ケーブルをコネクターに接続します。
- 4. 電源コードを電源コンセントに接続します。
- 5. 装置の電源をオンにします。

- 重要**:** システムがオフになっていることを前提としています。手順で指示されるまで、システムをオンにし ないでください。
- 注**:** また、PC、システム、あるいはその両方から 1 本以上のケーブルを取り外している場合にも、以下の 指示に従うことができます。

システム装置に接続する、パーソナル・コンピューターをセットアップしてある 場合は、以下のようにし ます。

- 1. すべての PC の電源を切ります。
- 2. すべての PC の電源コードをコンセントから抜きます。

システム・コンソールとして使用する予定の PC をセットアップしていない 場合は、以下のようにしま す。

- 1. PC は、システム装置から 6 メートル以上離さないように設置します。
- 2. PC に付属している説明に従って、PC をセットアップします。
- 3. すべての PC の電源を切ります。

**<sup>(</sup>D005)**

<span id="page-56-0"></span>4. すべての PC の電源コードをコンセントから抜きます。

コンソール機能 (5250 エミュレーションまたはシステムへのコマンド・インターフェース) を使用したい 場合は、オペレーション・コンソール・ケーブルを取り付ける必要があります。

この図は、システム装置、コンソール (PC)、およびオペレーション・コンソール・ケーブルの概要図で す。この概要図は、一般的なセットアップを示しています。ポートの位置およびパーツ・ナンバーは、ご使 用のシステムおよび構成によって異なります。

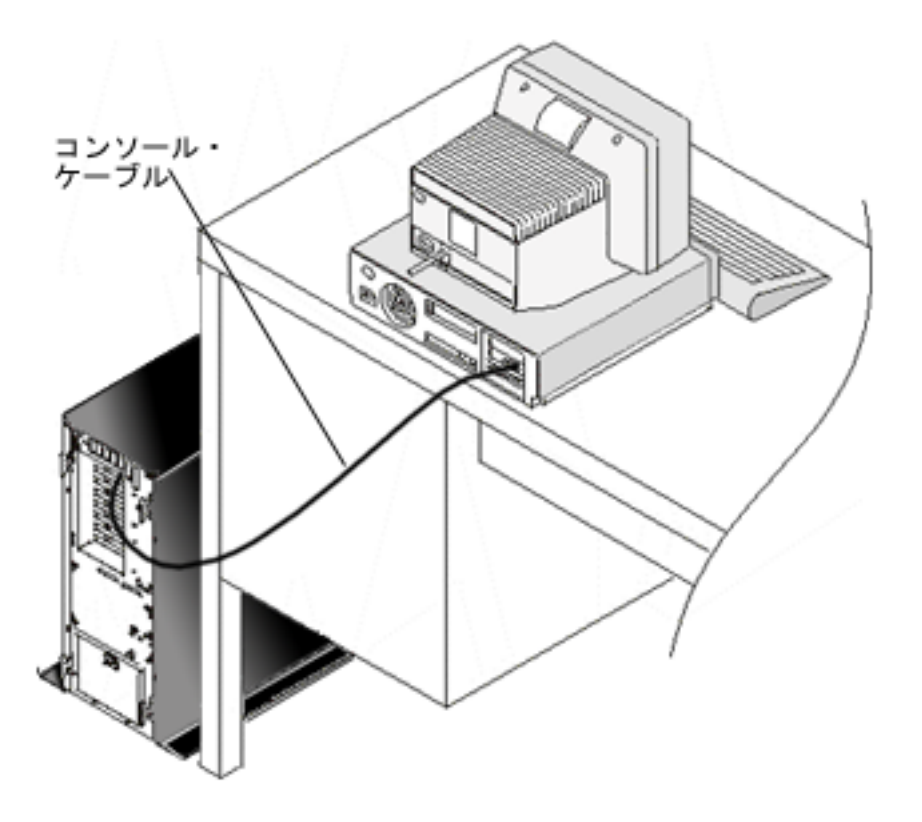

### 関連資料

12 [ページの『オペレーション・コンソールのケーブル要件』](#page-21-0) 対応のサービス、ケーブル、およびカードの位置に対するこれらのケーブル要件に適合する必要があり ます。

14 [ページの『オペレーション・コンソールのインストールまたはアップグレードの計画』](#page-23-0) オペレーション・コンソールのインストールまたはアップグレードを計画するには、以下の情報を把握

する必要があります。

# **PC** でのオペレーション・コンソールの構成

オペレーション・コンソールの計画およびオペレーション・コンソール・チェックリストのセットアップを 完了すれば、オペレーション・コンソール構成ウィザードを開始する準備が整ったことになります。

注**:**

- v 構成を作成または変更するには、管理者権限が必要です。
- v 新規システム用にオペレーション・コンソールをインストールする場合は、この時点でシステムの電 源をオンにしてください。 | |
	- PC 上でオペレーション・コンソールを構成するには、次のステップに従います。
- 1. 「スタート」をクリックします。
- | 2. Windows XP またはそれ以前の Windows オペレーション・システムを使用している場合は、「ブ**ログ** ラム」を選択します。Windows Vista を使用している場合は、「すべてのプログラム」を選択します。 |
- 3. 「 **IBM System i Access for Windows**」を選択します。 システムの電源がオンになっており、IPL が | 実行中か完了していることを前提としています。 |
- 使用可能な状態になるまで IPL プロセスに少なくとも 10 分間かけてから、処理を続行してください。 これにより、構成ウィザードの間に PC が実行する照会に、システムが応答することができます。シス テムに、アテンション・ライトと、SRC A6005008 または A9002000 のいずれかが表示される場合は、 構成ウィザードを続行してください。別の SRC が出ている場合は、このプロセスが正常に完了するの を妨げる可能性のある、ハードウェア障害が起こっている場合があります。この場合には、構成ウィザ ードの間に追加のデータを提供するよう求められる場合があります。 | | | | | |
	- 4. 「オペレーション・コンソール」を選択します。

オペレーション・コンソールが表示されていない場合は、IBM System i Access for Windows の選択セ ットアップを実行する必要があります。「スタート」 → 「プログラム」 → **IBM System i Access for Windows** → 「選択セットアップ **(Selective Setup)**」の順にクリックします。ウィザードのステップに従 って進み、必要なデータを入力します。

- 重要**:** IBM System i および eServer i5 モデルは、論理区画を番号 0 ではなく 1 から数え始めます (区画が 1 つしかない場合も同様)。iSeries 8xx モデルは、論理区画を番号 0 から数え始めま す。コンソールを正しく接続するには、ご使用の論理区画でも、番号付けを 0 ではなく 1 から 始める必要があります。BOOTP プロセスに依存してシステムのネットワーク・データをシステ ムに構成する場合、この点は特に厳格です。
- 5. 「完了」をクリックして構成を保管し、構成ウィザードを終了します。構成した各接続が固有名を持っ ていることが重要です。持っていない場合、予測不能な結果が生じる可能性があります。
- 注**:** 一部の構成に関しては、構成ウィザードによって接続が自動的に構成され、コンソールおよびリモ ート・コントロール・パネルが使用できます。リモート・コントロール・パネルは、使用のために 自動的に構成されなくなりました。これらのコンソールおよびリモート・コントロール・パネル機 能の中に不要なものがある場合は、接続の「プロパティー」 → 「構成」タブを使用して、この接続 で開始しないようにする機能を選択解除してください。また、「プロパティー」を使用して、これ らの任意の機能を追加することもできます。 | | | | | |

接続を開始するには、接続名を強調表示し、それから次の方法のいずれかを使用します。

- 1. 接続名を右マウス・ボタン・クリックし、「接続」を選択します。
- 2. ツールバーにある接続のアイコンをクリックします。
- 3. 接続のドロップダウン・リストをクリックして、「接続」を選択します。

オペレーション・コンソールの使用に関するオンライン・ヘルプを参照するには、「オペレーション・コン ソール」ウィンドウの「ヘルプ」メニューから「ヘルプ」を選択してください。

### 関連概念

2 [ページの『オペレーション・コンソールに関する考慮事項の計画』](#page-11-0)

オペレーション・コンソールのセットアップを開始する前に、オペレーション・コンソールを最も適切 に構成する方法を判別します。

34 [ページの『オペレーション・コンソールのための](#page-43-0) PC の準備』 計画要件を完了し、使用する構成および PC オペレーティング・システムを確認したら、オペレーショ

ン・コンソールをセットアップするための事前定義チェックリストの 1 つを完了することができます。 カスタマイズしたチェックリストを作成してそれを完了することもできます。

- ネットワーク **(LAN)** でのローカル・コンソールの構成**:** |
- ネットワーク (LAN) 上にローカル・コンソールを作成するには、次のステップに従ってください。 |
- 1. 「スタート」 → 「プログラム」 → 「**IBM System i Access for Windows**」 → 「オペレーション・コン | ソール」の順にクリックして、オペレーション・コンソールを開始します。 |
- 注**:** 構成が存在しない場合は、セットアップ・ウィザードが自動的に開始します。前の構成がオペレー ション・コンソールにある場合は、既存の構成と一緒にオペレーション・コンソールが開き、セッ トアップ・ウィザードは開始されません。この場合に、セットアップ・ウィザードを手動で開始す るには、「接続」をクリックして、「新規接続」を選択します。  $\blacksquare$ | | |
- | 2. 「ようこそ」ウィンドウで、「次へ」をクリックします。
- 3. 「オペレーション・コンソールの接続を構成 (Configure Operations Console Connection)」ダイアログが | 表示されたら、「次へ」をクリックします。 このダイアログを再度表示しないようにしたい場合は、 「次回から表示しない」オプションをクリックしてから、「次へ」をクリックします。 | |
- 4. 「構成の選択 **(Select Configuration)**」ウィンドウで、「ネットワーク **(LAN)** 上のローカル・コンソー | ル」を選択したままにします。「次へ」をクリックします。 |
- 5. 「保守ホスト名の指定 (Specify Service Host Name)」ウィンドウで、接続するシステムまたは区画の保 | 守ホスト名 (保守インターフェース名) を入力します。 |
- 保守ホスト名 (保守インターフェース) を作成するには、次の方法のいずれかを使用します。 |
- v 現行コンソールまたは別のワークステーションを使用して、ネットワーク構成と一緒に手動で名前を 割り当てます。 | |
- v PC が名前および IP 情報を割り当てるようにします。 |
- 「次へ」をクリックすると、システムがネットワーク上のシステムを検索することができます。PC が  $\blacksquare$

ネットワークまたはターゲット保守インターフェースからの情報を受信した場合は、「サービス |

- **TCP/IP** アドレス」に戻された IP アドレスが表示されます。  $\blacksquare$
- | 6. 表示された IP アドレスが正しいか確認し、「**次へ**」をクリックします。
- | 7. すべての必須フィールドで、データを確認するか指定します。「**次へ**」をクリックします。|
- モデル 8xx では、区画の番号付けは 0 から始めます。その他すべてのモデルでは、区画の番号付けは  $\mathbf{L}$ | | 1 から始めます。
- | 8. これがシステムへの最初のコンソール接続である場合は、フィールドに提供済みの、デフォルトの QCONSOLE 保守ツール装置 ID を受け入れます。これが構成済みの接続で、特定の保守ツール装置 ID を既に作成している場合は、この時点でそれを入力します。「次へ」をクリックします。これにより、 「完了」ウィンドウが開きます。 |  $\blacksquare$ |
- | 9. 「完了」をクリックして構成を保管し、セットアップ・ウィザードを終了します。

Ⅰ この構成済みの接続を使用して、リモート・コントロール・パネル機能を使用することを計画している場合 | は、「ブロパティー」でそのオブションを選択する前に、正常な接続を確立しておく必要があります。これ により、オペレーション・コンソールは、この接続で使用される保守ツール装置 ID が、システム上のリ | | モート・コントロール・パネル機能への許可を持っているか判別できます。

l 注: アクセス・パスワードを割り当てる必要はなくなりました。オペレーション・コンソールは、この割り 当てを既に行っており、自動的にそれを管理します。ただし、このパスワードを「プロパティー」で変 |

更することにした場合は、オペレーション・コンソールからユーザーに制御が移り、ユーザーは、接続 時にプロンプトが出た際にパスワードを手動で入力する必要があります。詳しくは、『オペレーショ ン・コンソールの単純化』を参照してください。 | | |

#### 関連概念 |

- 97 [ページの『オペレーション・コンソールの単純化』](#page-106-0) |
- オペレーション・コンソールを使用すると、保守ツール装置 ID の作成、アクセス・パスワードの管 |
- 理、およびシステムの検出を自動的に行うことができます。 |

#### 関連タスク |

- 106 [ページの『保守ホスト名](#page-115-0) (インターフェース名) の構成』 |
- 保守 ホスト名 (インターフェース名) は、 保守ツールで使用される、ネットワーク上の System i 保守 接続を識別する名前です。これには、ネットワーク (LAN) 上のオペレーション・コンソール・ローカ ル・コンソール構成も含まれます。 | | |

#### 関連情報 |

 $\blacksquare$ 

|

ブートストラップ・プロトコル |

# ネットワーク上のローカル・コンソールをシステムに接続*:* |

- ネットワーク (LAN) 上のローカル・コンソールをサーバーに接続することによって、活動状態のコンソー | ルと操作可能なリモート・コントロール・パネルを使用することができます (構成済みの場合)。 |
- 活動状態のコンソールは、現在システムと対話中の System i プラットフォーム (5250 エミュレーション) | | へのコマンド・インターフェースです。機能リモート・コントロール・パネルを使用すると、ほとんどのコ Ⅰ ントロール・パネルの機能 (接続している区画によって異なる) を、あたかもシステムで操作しているかの ように実行できます。 |
- | 次のステップの一部を実行している際に問題が発生した場合は、『ネットワーク接続のエラー』トピックを 参照して、考えられる解決策を検討してください。 |
- | ネットワーク上のローカル・コンソールをシステムに接続するには、次のステップに従います。
- | 1. オペレーション・コンソールをオープンして接続を開始します。
- a. 「スタート」をクリックして、「プログラム」を選択します。
- b. 「**IBM System i Access for Windows**」を選択します。 |
- c. 「オペレーション・コンソール **(Operations Console)**」をクリックします。  $\blacksquare$
- デフォルトでは、オペレーション・コンソールは、ネットワーク上のローカル・コンソールを自動的に システムに接続しません。「プロパティー」ページで「オペレーション・コンソールが開始するときに 接続を開始 **(Start connection when Operations Console starts)**」を選択した場合に、ローカル・コンソ ールは自動的にシステムへ接続されます。 | | | |
- 2. 「プロパティー」で「オペレーション・コンソールが開始するときに接続を開始 **(Start connection** | **when Operations Console starts)**」を選択しなかった場合、次のようにしてシステムに接続する必要が あります。 | |
- a. 構成名を選択します。 |
	- b. 「接続」メニューから「接続」をクリックします。
- 3. 「保守ツール・サインオン」ウィンドウで、割り当てられた保守ツールのユーザー ID とパスワードを | 使用してサインオンします。「LAN 保守ツール・サインオン」ウィンドウが表示されたら、ローカ ル・コンソールとシステムとの間の接続を許可するために、アクセス・パスワード、保守ツールのユー ザー ID、および保守ツールのパスワードを入力します。 |  $\blacksquare$ |
- 注**:** ユーザーがアクセス・パスワードを手動で変更した場合は、アクセス・パスワードはシステムから 自動的に提供されないため、ユーザーがここでそれを入力する必要があります。 | |
- サインオンが正常に完了すると、接続状況に「接続 **(Connected)**」が表示されます。 |
- | 4. 構成済みの場合、コンソールおよびリモート・コントロール・パネルが表示されることを確認します。
- PC を使用して別のシステムにアクセスするには、別のシステムに接続する必要があります。 |

#### 関連タスク |

- 71 [ページの『別のシステムへの接続』](#page-80-0) |
- 別の接続を作成した後に、次のステップを実行して、オペレーション・コンソールを別のシステムに接 続できます。 | |

#### 関連資料 |

- 123 [ページの『ネットワーク接続のエラー』](#page-132-0)  $\blacksquare$
- これらは、ローカル・コンソールがネットワークを介してシステムとの接 続に失敗した場合に発生する 問題の解決策です。 | |
- 17 [ページの『オペレーション・コンソール構成の保護』](#page-26-0) |
- オペレーション・コンソールのセキュリティーは、保守装置認証、ユーザー認証、 データ・プライバシ |
- ー、およびデータ保全性から成ります。  $\blacksquare$
- 119 [ページの『状況メッセージのトラブルシューティング』](#page-128-0) |
- コンソールの接続中に接続に関する問題が発生した場合、オペレーション・コンソールは状況メッセー |
- ジを表示して、接続のトラブルシューティングを支援します。 |

#### 関連情報 |

- 保守ツール・ユーザー ID とパスワード |
- システムに直接接続されたローカル・コンソールの構成**:** |
- システムに直接接続された新しいローカル・コンソールを作成するには、次のステップに従ってください。 |
- 1. 「スタート」 → 「プログラム」 → 「**IBM System i Access for Windows**」 → 「オペレーション・コ ンソール」の順にクリックして、オペレーション・コンソールを開始します。 |  $\blacksquare$
- 注**:** 構成が存在しない場合は、セットアップ・ウィザードが自動的に開始します。 |

前の構成がオペレーション・コンソールにある場合は、その既存の構成が開き、セットアップ・ウィザ | ードは開始されません。この場合に、セットアップ・ウィザードを手動で開始するには、「接続」をク  $\mathbf{L}$ | リックして、「新規接続」を選択します。 |

- 2. 「ようこそ」ウィンドウで、「次へ」をクリックします。 |
- 3. 「オペレーション・コンソールの接続を構成 (Configure Operations Console Connection)」ダイアログが 表示されたら、「**次へ**」をクリックします。 |  $\perp$
- 4. 「構成の選択 (Select Configuration)」ウィンドウで、「システムに直接接続されたローカル・コンソー ル **(Local console directly attached to the system)**」または「リモート・アクセス許可付きで直接接続 されたローカル・コンソール **(Local console directly attached with remote access allowed)**」のいずれ かを選択します。「次へ」をクリックします。  $\blacksquare$ | | |
- 5. 「接続名の指定 (Specify Connection Name)」ウィンドウで、この接続の名前を入力します。「**次へ**」 をクリックします。 | |
- 6. 「コンソール・ポートの検出 (Detect Console Port)」ウィンドウで、オプション「コンソール通信ポー トの検出 **(Detect console communication port)**」を選択したままにします。「次へ」をクリックしま す。 |  $\perp$ |
- <span id="page-61-0"></span>| 7. 「ポートが見つかりません」ウィンドウが表示されたら、次のいずれかのアクションを実行します。
	- v エラー「ポートが見つかりません」が起こりうる理由を見つけ、修正したら、「戻る」をクリック して再試行します。
	- 「次へ」をクリックして、ポートを手動で割り当てます。
- 8. 「コンソール・ポートの選択」ウィンドウで、この次に使用可能なポートを受け入れるか、コンソー ル・ケーブルが接続可能な別のポートを選択します。オペレーション・コンソールは、COM ポートの 1 から 9 までを使用します。ポートを選択した後に、「次へ」をクリックします。 | |  $\blacksquare$
- 9. 次のいずれかの手順を実行します。 |

| | |

| |

 $\blacksquare$ | |

- v 使用するコンソール・タイプとして「直接接続されたローカル・コンソール **(Local console directly attached)**」を選択した場合は、次のステップにスキップします。
- v 使用するコンソール・タイプとして「リモート・アクセス許可付きで直接接続されたローカル・コ ンソール **(Local console directly attached with remote access allowed)**」を選択した場合は、「ユー ザー・アクセス権限のセットアップ (Set Up User Access)」ウィンドウが開きます。「次へ」をクリ ックします。 | |  $\blacksquare$ |
- 10. 「完了」ウィンドウで、「終了 **(Finish)**」をクリックします。 |

# システムに直接接続するローカル・コンソールの接続*:* |

| リモート・アクセス許可付きの直接接続されるローカル・コンソールを接続すると、リモート・コンソール がシステムに接続できるようになります。また、最初の要求元に System i の制御権を自動的に認可するよ | Ⅰ うにしたり、ローカル・コンソールで制御権を持ち、着信制御権要求を処理するようにすることも可能で す。 |

□ システムに直接接続されるローカル・コンソール (リモート・アクセス許可付きまたは許可なし) を接続す | るには、次のステップに従います。

- | 1. オペレーション・コンソールをオープンして接続を開始します。|
- a. 「スタート」をクリックして、「プログラム」を選択します。 |
- b. 「**IBM System i Access for Windows**」を選択します。 |
- c. 「オペレーション・コンソール **(Operations Console)**」をクリックします。  $\blacksquare$

デフォルトでは、オペレーション・コンソールは直接接続ローカル・コンソールを自動的にシステムに 接続しようとはしません。ただし、リモート・サポート付きの直接接続されたローカル・コンソールが 不在モードで実行されている場合は、自動的に接続します。プロパティーで、「**Start connection when Operations Console starts**」を選択した場合は、ローカル・コンソールは自動的にシステムへ接続され ます。 | | |  $\blacksquare$ |

- | 2. 在席モードで開始するようにローカル・コンソール構成をセットアップするには、次のステップを実行 します。  $\blacksquare$
- a. 「保守ツール・サインオン」ウィンドウで、割り当てられた保守ツールのユーザー ID とパスワード を使用してサインオンします。オペレーション・コンソールがシステムと PC 間の接続を許可する には、有効な保守ツールのユーザー ID とパスワードが必要です。サインオンが正常に完了すると、 状況が「許可の保留 (Pending Authorization)」から「接続」に変更されます。 | | | |
	- b. コンソールが表示されたことを確認してください。
	- c. 仮想コントロール・パネルがインストール済みおよび構成済みである場合は、リモート・コントロー ル・パネルが表示されることを確認します。
- | 3. 不在モードで開始するようにローカル・コンソール構成をセットアップするには、次のステップを実行 します。 |
- <span id="page-62-0"></span>a. 「コンソールに接続中 **(Connecting Console)**」という状況が 2、3 分より長く続かないことを確認し てください。この状況が変更されない場合は、接続に問題があります。 |
	- b. 状況に「許可の保留 (Pending Authorization)」と表示され、「現行ユーザー」フィールドに、 「**SERVER**」と表示されることを確認してください。着信制御権要求は自動的に認可されます。

#### 関連資料 |

| | |

- 55 [ページの『](#page-64-0)System i の制御』 |
- ご使用のシステムの制御とは、PC に活動状態のコンソールがあることを意味します。 |
- 56 [ページの『デフォルト・ユーザー](#page-65-0) (SERVER)』 |
- SERVER は、システムの制御権を持つユーザーがいないときにオペレーション・コンソールが割り当て る識別名です。 | |
- 135 [ページの『リモート・コントロール・パネルが開始に失敗する』](#page-144-0) |
- リモート・コントロール・パネルを開始できない場合は、次のことを確認してください。 |
- 128 [ページの『認証の問題のトラブルシューティング』](#page-137-0) |
- 認証問題は、初期接続をセットアップするときに起こる可能性があります。 |
- 128 [ページの『エミュレーターの問題のトラブルシューティング』](#page-137-0) |
- 初期接続をセットアップするときに、エミュレーターに関する問題が発生する場合があります。 |
- 55 [ページの『](#page-64-0)System i の制御』 |
- ご使用のシステムの制御とは、PC に活動状態のコンソールがあることを意味します。 |
- 119 [ページの『状況メッセージのトラブルシューティング』](#page-128-0) |
- コンソールの接続中に接続に関する問題が発生した場合、オペレーション・コンソールは状況メッセー |
- ジを表示して、接続のトラブルシューティングを支援します。 |

# モデムによるリモート・コンソールのローカル・コンソールへの接続*:* |

| リモート・サポートを使用して、リモート・コンソールをローカル・コンソールに接続することで、リモー | ト・コンソールがローカル・コンソール経由でシステムと通信することができます。

□ リモート・コンソール・ユーザーには、ローカル・コンソールにおいてダイヤルイン権限が必要です。 ロ ーカル・コンソールでオペレーティング・システムが PC 間のダイヤルイン接続を許可するためには、こ | の権限が必要です。 |

| リモート・コンソールを、リモート・アクセス許可付きの直接接続されるローカル・コンソールに接続する | には、次のステップに従います。

- | 1. オペレーション・コンソールをオーブンして接続を開始します。
	- a. 「スタート」をクリックして、「プログラム」を選択します。
	- b. 「**IBM System i Access for Windows**」を選択します。
- c. 「オペレーション・コンソール **(Operations Console)**」をクリックします。デフォルトでは、オペレ ーション・コンソールは、直接接続されているローカル・コンソールへのリモート・コンソールの接 続を、自動的には試行しません。 | | |
- 2. 「オペレーション・コンソールが開始するときに接続を開始 **(Start connection when Operations** |
- **Console starts)**」を選択しなかった場合、次のようにしてローカル・コンソールへの接続を開始する必 要があります。 | |
- a. 構成名を選択します。 |

| |

- b. 「接続」メニューから「接続」をクリックします。 |
- 3. 「ユーザー・ログオン (User Logon)」ウィンドウが表示される場合、サインオンするとローカル・コン | ソールでオペレーティング・システムはダイヤルイン権限を持つユーザーであるかどうか検査します。 |
- 注**:** 約 1 分以内にリモート・コンソールへサインオンしないと、ダイヤルアップ・ネットワークが接続 を終了します。 | |
- | 4. 「保守ツール・サインオン」ウィンドウが表示されたら、保守ツールのユーザー ID とパスワードを使 用してサインオンします。 |

#### 関連タスク |

- 59 [ページの『リモート・コンソールでの制御の要求』](#page-68-0) |
- リモート・コンソールで活動状態のコンソールを取得するには、ローカル・コンソールから制御権を要 求する必要があります。活動状態のコンソールとは、5250 エミュレーションを介して現在システムと対 話しているコマンド・インターフェースを指します。 | | |

#### 関連資料 |

- 55 [ページの『](#page-64-0)System i の制御』 |
- ご使用のシステムの制御とは、PC に活動状態のコンソールがあることを意味します。 |
- 127 [ページの『ダイヤルアップ使用のリモート・コンソールがローカル・コンソールへの接続に失敗す](#page-136-0) [る』](#page-136-0) | |
- ここでは、リモート・コンソールのモデムがローカル・コンソールとの接続の確立に失敗したときに発 生する問題の解決策を示します。 | |
- 118 [ページの『オペレーション・コンソール接続のトラブルシューティング』](#page-127-0) |
- オペレーション・コンソールのセッション中に問題が発生する可能性がありま す。以下のトピックで | |
- は、構成の初期セットアップと管理中に発生する、共通の問題 に対する解決策を一部記載します。

# ユーザー間の制御タスク*:* |

| リモート・アクセス許可付きの直接接続ローカル・コンソール、またはダイヤルアップ・サポートを使用し たリモート・コンソールがあると、他のユーザーのタスクを実行できます。 |

- | 例えば、コンソール制御権の認可または拒否、コンソール制御権の要求、およびコンソールの制御権を持つ ユーザーの決定を行うことができます。 |
- 直接接続されたローカル・コンソールと LAN 接続ローカル・コンソールの両方の画面で、同時にデータ | | を表示することができます。この機能は、コンソール・オブション「**コンソールのリカバリーおよびコンソ** ールを別のコンソールでテークオーバーすることを許可する **(Allow console recovery and console can be** | **taken over by another console)**」には関連付けられていません。コンソールの接続性にかかわらず、すべ | | てのコンソール対応装置には画面データが表示されます。 次に、リモート・アクセスと直接接続するロー カル・コンソールとリモート・コンソールの関係について説明します。 |

#### 関連資料 |

- 64 [ページの『オペレーション・コンソール接続のテークオーバーまたはリカバリー』](#page-73-0) |
- 他のコンソール装置から制御を引き継ぐにはこれらの機能を使用することができます。  $\blacksquare$

# リモート・コンソールへの制御権の認可または拒否*:* |

| 制御を認可すると、別のユーザーがシステムを使用できるようになります。制御権を拒否すると、要求した | ユーザーのシステムへのアクセスは拒否され、現行ユーザーが引き続き制御権を持つことになります。他の | ユーザーに制御権を認可すると、コンソール・セッションおよびリモート・コントロール・パネル・ウィン ドウは終了します。 |

| リモート・コンソールが制御権を要求し、ローカル・コンソールに制御権がある場合は、「オペレーショ ン・コンソール要求 (Operations Console Request)」ウィンドウがローカル・コンソールに表示されます。 | <span id="page-64-0"></span>ウィンドウには、要求元リモート・コンソールのユーザーがリモート・コンソール (PC) のオペレーティン | グ・システムにサインオンした際に使用した保守ツールのユーザー ID が表示されます。デフォルトは制 | 御権を認可するように設定されています。 |

注**:** リモート・ユーザーが制御を要求したときにローカル・コンソールが制御を行っていない場合、ローカ | ル・コンソールにダイアログは表示されません。リモート・ユーザーには自動的に制御権が認可されま す。 | |

# 制御権の認可*:* |

リモート・コンソールに制御権を認可するには、「オペレーション・コンソール要求 (Operations Console | Request)」ウィンドウで「**OK**」をクリックします。 |

# 制御の拒否*:* |

| リモート・コンソールに対し制御権を拒否するには、次のステップに従います。

- 1. 「オペレーション・コンソール要求 (Operations Console Request)」ウィンドウで「要求の拒否 **(Reject** | **request)**」をクリックします。  $\blacksquare$
- 2. 「メッセージ **(Message)**」フィールドで、拒否についての説明を入力します。 |
- 3. 「**OK**」をクリックします。 |

# *System i* の制御*:* |

l ご使用のシステムの制御とは、PC に活動状態のコンソールがあることを意味します。

| 活動状態のコンソールとは、5250 エミュレーションを介して現在システムと対話しているコマンド・イン ターフェースを指します。したがって、制御を行っている PC がコンソールとなり、コンソール機能を実 | 行できます。制御権は一度に 1 つの PC しか持てません。 |

l ローカル・コンソールを<mark>在席モード</mark>で開始すると、システムに直接接続されたローカル・コンソールに接続 後、すぐに制御を行えるようになります。このローカル・コンソールに制御権があるときに要求元のリモー | ト・コンソールに対して制御権を認可または拒否するには、在席している必要があります。 |

l ローカル・コンソールを**不在モード** で開始すると、システムに直接接続されたローカル・コンソールへの 接続後、「**Current User**」フィールドに「SERVER」と表示されます。オペレーション・コンソールは、最初 | | の要求元 (ローカル・コンソールまたはリモート・コンソール) に制御権を自動的に認可します。

#### 関連タスク |

- 71 [ページの『コンソール構成の変更』](#page-80-0) |
- オペレーション・コンソールの使用中、要求に対応するために、既存ローカル・コンソールまたはリモ ート・コンソールを変更 する必要がある場合があります。 |  $\blacksquare$
- 72 [ページの『コンソール構成の削除』](#page-81-0) |
- オペレーション・コンソールの使用中、特定の要求に対応するために、既存ローカル・コンソールまた |
- はリモート・コンソールを削除する必要がある場合がありま す。 コンソールを削除するには、管理者 |
- グループのメンバーである必要があります。 |
- 52 [ページの『システムに直接接続するローカル・コンソールの接続』](#page-61-0)  $\blacksquare$
- リモート・アクセス許可付きの直接接続されるローカル・コンソールを接続すると、リモート・コンソ |
- ールがシステムに接続できるようになります。 また、最初の要求元に System i の制御権を自動的に認 |
- 可するようにしたり、ローカル・コンソールで制御権を持ち、着信制御権要求を処理するようにするこ |
- とも可能です。 |
- <span id="page-65-0"></span>53 [ページの『モデムによるリモート・コンソールのローカル・コンソールへの接続』](#page-62-0) |
- リモート・サポートを使用して、リモート・コンソールをローカル・コンソールに接続することで、 リ |
- モート・コンソールがローカル・コンソール経由でシステムと通信することができます。 |
- 57 [ページの『ローカル・コンソールでの制御権の要求とリリース』](#page-66-0) |
- 使用しているリモート・サポート機能付きのローカル・コンソールに System i の制御権がない場合、 システムを操作するには、ローカル・コンソールで制御権を要求する必要があります。 | |
- 59 [ページの『制御権を持つリモート・コンソールにメッセージを送信』](#page-68-0) |
- オペレーション・コンソールの使用時に、System i 制御権を持つユーザーと通信する必要がある場合が |
- あります。 オペレーション・コンソールを使用することによって、 接続時にローカル・コンソールと |
- リモート・コンソール間でメッセージを交換できます。 制御権を持たないユーザーだけがメッセージを 開始することができます。 | |
- 59 [ページの『リモート・コンソールでの制御の要求』](#page-68-0) |
- リモート・コンソールで活動状態のコンソールを取得するには、ローカル・コンソールから制御権を要 求する必要があります。活動状態のコンソールとは、5250 エミュレーションを介して現在システムと対 | |
- 話しているコマンド・インターフェースを指します。 |
- 60 [ページの『リモート・コンソールでの制御のリリース』](#page-69-0) |
- リモート・コンソールで System i 制御権を解放すると、最初にリモート・コンソールが制御権を要求 したときのローカル・コンソールの状態に制御権を戻すことができます。 | |
- 61 [ページの『制御権を持つローカル・コンソールまたはリモート・コンソールにメッセージを送信』](#page-70-0) |
- オペレーション・コンソールを 使用している間に、 制御権を持つユーザーと通信する必要がある場合  $\blacksquare$
- があります。 オペレーション・コンソールを使用することによって、 接続時にローカル・コンソール |
- とリモート・コンソール間でメッセージを交換できます。 制御権を持たないユーザーだけがメッセージ |
- を開始することができます。 |

#### 関連資料  $\blacksquare$

- 『デフォルト・ユーザー (SERVER)』 |
- SERVER は、システムの制御権を持つユーザーがいないときにオペレーション・コンソールが割り当て る識別名です。 | |
- 61 [ページの『ユーザー間の制御権移動』](#page-70-0) |
- 次の例は、リモート・アクセス許可付きで直接接続された ローカル・コンソールとリモート・コンソー |
- ル間の対話を表しています。 これらの例は、オペレーション・コンソール構成を 開始した後の、PC |
- 間での System i の 制御権の移動方法を示しています。 |

### デフォルト・ユーザー *(SERVER):* |

l SERVER は、システムの制御権を持つユーザーがいないときにオペレーション・コンソールが割り当てる 識別名です。 |

l System i 制御権を持つユーザーがいない場合、「SERVER」が「**現行ユーザー**」フィールドに表示されま す。オペレーション・コンソールは、最初の要求元 (ローカル・コンソールまたはリモート・コンソール) | に制御権を自動的に認可します。 |

次の場合、オペレーション・コンソールは自動的に最初の要求元に制御権を認可します。 |

- | リモート・サポート機能付きのローカル・コンソールで制御権を解放した直後。
- | 不在モードで始動される場合は、リモート・アクセス許可付きで直接接続されたローカル・コンソール を接続した直後。 |
- l 「SERVER」が「<mark>現行ユーザー</mark>」フィールドに表示された場合。
- 関連タスク  $\blacksquare$
- <span id="page-66-0"></span>52 [ページの『システムに直接接続するローカル・コンソールの接続』](#page-61-0) |
- リモート・アクセス許可付きの直接接続されるローカル・コンソールを接続すると、リモート・コンソ |
- ールがシステムに接続できるようになります。 また、最初の要求元に System i の制御権を自動的に認 |
- 可するようにしたり、ローカル・コンソールで制御権を持ち、着信制御権要求を処理するようにするこ とも可能です。 | |
- 『ローカル・コンソールでの制御権の要求とリリース』 |
- 使用しているリモート・サポート機能付きのローカル・コンソールに System i の制御権がない場合、  $\blacksquare$
- システムを操作するには、ローカル・コンソールで制御権を要求する必要があります。 |
- 59 [ページの『リモート・コンソールでの制御の要求』](#page-68-0) |
- リモート・コンソールで活動状態のコンソールを取得するには、ローカル・コンソールから制御権を要 |
- 求する必要があります。活動状態のコンソールとは、5250 エミュレーションを介して現在システムと対 話しているコマンド・インターフェースを指します。 | |

#### 関連資料 |

- 55 [ページの『](#page-64-0)System i の制御』 |
- ご使用のシステムの制御とは、PC に活動状態のコンソールがあることを意味します。 |

# システムを制御しているユーザーの識別*:* |

ある一時点で System i の制御権を持つユーザーを識別すると、制御権を取得するときの手順の決定に役立 | Ⅰ つ場合があります。この情報は、リモート・サポートおよびリモート・コンソールに直接接続されているロ ーカル・コンソールに適用されます。 |

| 制御権を持つユーザーを確認するには、次のステップを実行します。

- l 1. **System i「オペレーション・コンソール接続**」ウィンドウで、問題となっている構成の接続の詳細を表 す行を見つけます。 |
- | 2. 「**現行ユーザー**」および「**システム名**」の各値を確認します。これらの値は、制御権を持つユーザーの ものです。「現行ユーザー」には、制御権を持つユーザーが、制御権を持つ PC のオペレーティング・ システムにサインオンしたまたは接続を完了させた際に使用したユーザー ID が表示されます。「シス テム名 **(System Name)**」には、制御権を持つユーザーの PC の名前が表示されます。 | |  $\blacksquare$
- 3. 「ローカル・コンソール **(Local Console)**」値を識別します。これは、システム直接接続の PC の名前 | です。 |
- 4. 次のように、「システム名 **(System Name)**」と「ローカル・コンソール **(Local Console)**」の値を比較 | します。 |
- v 「システム名 **(System Name)**」と「ローカル・コンソール **(Local Console)**」の値が同一の場合、ロ ーカル・コンソールが制御権を持ちます。この比較は、接続しているリモート・コンソールのユーザ ーとって役立ちます。 | | |
- v 「システム名 **(System Name)**」と「ローカル・コンソール **(Local Console)**」の値が異なる場合、リ モート・コンソールが制御権を持ちます。この比較は、ローカル・コンソールのユーザーにとって役 立ちます。 | | |
- v 「SERVER」が「現行ユーザー」および「システム名」の値に表示されている場合は、どのユーザーに も制御権がありません。これは、ローカル・コンソールのユーザーまたはリモート・コンソールのユ ーザーにとって役立ちます。制御権要求は自動的に認可されます。 | | |

# ローカル・コンソールでの制御権の要求とリリース*:* |

使用しているリモート・サポート機能付きのローカル・コンソールに System i の制御権がない場合、シス | | テムを操作するには、ローカル・コンソールで制御権を要求する必要があります。|

| リモート・コンソールに制御権がある場合、ローカル・コンソールで制御権を要求すると、制御権は強制的 にリモート・コンソールから戻されます。 作業の終了後には、制御権を解放し、オペレーション・コンソ | Ⅰ ールが自動的に制御権を要求元に認可できるようにしなければなりません。

#### 関連タスク |

- 57 [ページの『システムを制御しているユーザーの識別』](#page-66-0) |
- ある一時点で System i の制御権を持つユ ーザーを識別すると、制御権を取得するときの手順の決定に 役立つ場合があります。この情報は、リモート・サポートおよびリモート・コンソールに直接接続され ているローカル・コンソールに適用されます。 | | |
- 59 [ページの『制御権を持つリモート・コンソールにメッセージを送信』](#page-68-0) |
- オペレーション・コンソールの使用時に、System i 制御権を持つユーザーと通信する必要がある場合が |
- あります。 オペレーション・コンソールを使用することによって、 接続時にローカル・コンソールと |
- リモート・コンソール間でメッセージを交換できます。 制御権を持たないユーザーだけがメッセージを 開始することができます。 | |
- 60 [ページの『リモート・コンソールでの制御のリリース』](#page-69-0) |
- リモート・コンソールで System i 制御権を解放すると、最初にリモート・コンソールが制御権を要求 |
- したときのローカル・コンソールの状態に制御権を戻すことができます。 |

#### 関連資料 |

- 56 [ページの『デフォルト・ユーザー](#page-65-0) (SERVER)』 |
- SERVER は、システムの制御権を持つユーザーがいないときにオペレーション・コンソールが割り当て る識別名です。 | |
- 55 [ページの『](#page-64-0)System i の制御』 |
- ご使用のシステムの制御とは、PC に活動状態のコンソールがあることを意味します。 |
- 128 [ページの『認証の問題のトラブルシューティング』](#page-137-0) |
- 認証問題は、初期接続をセットアップするときに起こる可能性があります。 |
- 122 [ページの『ローカル・コンソールの接続に関する問題』](#page-131-0) |
- ローカル・コンソールをセットアップするとき、接続の問題が起こることがあります。 接続できない |
- と、結果として、接続されない状況 の問題として定義され、エミュレーターが開始されません。  $\blacksquare$

# ローカル・コンソールでの制御権の要求*:* |

- ローカル・コンソールで制御権を要求するには、次の手順に従ってください。 |
- 1. 制御を行っているユーザーを識別します。 |
- リモート・コンソールのユーザーに制御権があり、リモート・コンソールから強制的に制御権を戻した くない場合は、リモート・コンソールにメッセージを送信して、そのユーザーに制御権を解放するよう 依頼します。 | | |
- | 2. 制御権を持つユーザーがいない (「**現行ユーザー**」フィールドに「SERVER」と表示される) 場合、また はリモート・コンソールが制御権を解放した後に制御権がローカル・コンソールに戻らなかった場合 は、次の手順を実行してください。 | |
- a. 構成名を選択します。 |
- b. 「接続」メニューから「制御権の要求 **(Request Control)**」をクリックします。 |
- c. リモート・コントロール・パネルがインストール済みおよび構成済みである場合は、リモート・コン トロール・パネルが表示されることを確認します。 | |
- d. 「保守ツール・サインオン」ウィンドウが表示されたら、保守ツールのユーザー ID とパスワード を使用してサインオンします。 | |
- e. コンソールが表示されたことを確認してください。  $\blacksquare$ 
	- **58** System i: System i 接続 オペレーション・コンソール

# <span id="page-68-0"></span>ローカル・コンソールでの制御権のリリース*:* |

- 制御権を解放するには、次の手順に従ってください。 |
- 1. 構成名を選択します。 |
- 2. 「接続」メニューから「制御権の解放 **(Release Control)**」をクリックします。 |

「SERVER」が「現行ユーザー」フィールドに表示されます。コンソールが表示されなくなります。制御 権が自動的に最初の要求元に認可されます。 | |

# 制御権を持つリモート・コンソールにメッセージを送信*:* |

オペレーション・コンソールの使用時に、System i 制御権を持つユーザーと通信する必要がある場合があ | ります。オペレーション・コンソールを使用することによって、接続時にローカル・コンソールとリモー | | ト・コンソール間でメッセージを交換できます。制御権を持たないユーザーだけがメッセージを開始するこ とができます。 |

| 制御権を持つユーザーにメッセージを送信するには、以下の手順を実行します。

- 1. 「オペレーション・コンソール接続 (Operations Console Connection)」ウィンドウから構成名を選択しま | す。 |
- 2. 「接続」メニューから「メッセージの送信 **(Send Message)**」をクリックします。 |
- 3. メッセージを入力します。 |
- 4. 「送信 **(Send)**」をクリックします。 |
- このとき、受信側は次のようにして応答します。 |
- a. 応答を入力します。 |
- b. 「応答 **(Reply)**」をクリックします。 |
- 関連資料 |
- 55 [ページの『](#page-64-0)System i の制御』 |
- ご使用のシステムの制御とは、PC に活動状態のコンソールがあることを意味します。  $\blacksquare$

# リモート・コンソールでの制御の要求*:* |

| リモート・コンソールで活動状態のコンソールを取得するには、ローカル・コンソールから制御権を要求す る必要があります。活動状態のコンソールとは、5250 エミュレーションを介して現在システムと対話して | いるコマンド・インターフェースを指します。 |

- | リモート・コンソールは、モデムによってローカル・コンソールに接続されている必要があります。
- | リモート・コンソールで制御権を要求するには、次の手順に従ってください。
- | 1. 制御を行っているユーザーを識別します。
- | 2. 「SERVER」が「**現行ユーザー**」フィールドに表示されている場合は、以下のステップを実行します。
- a. 「オペレーション・コンソール接続 (Operations Console Connection)」ウィンドウから構成名を選択 します。 | |
- b. 「接続」メニューから「制御権の要求 **(Request Control)**」をクリックします。活動状態のコンソー ルを持つユーザーがいない場合は、サインオン・ウィンドウが開きます。 | |
- c. 「保守ツール・サインオン」ウィンドウが開いたら、保守ツールのユーザー ID とパスワードを使用 してサインオンします。 サインオンが正常に完了すると、コンソールが表示されます。 | |
- | 3. ローカル・ユーザーが制御権を持っている場合は、以下のステップを行います。

a. なぜリモート・コンソールが制御を行う必要があるかを説明するメッセージをローカル・コンソール に送信します。

重要**:** 制御権を要求する前にメッセージを送信する必要はありません。

b. 「接続」メニューから「制御権の要求 **(Request Control)**」をクリックします。 ローカル・ユーザー がリモート・コンソールに制御を認可すると、コンソールが表示されます。ローカル・ユーザーがリ モート・コンソールへの制御権付与を拒否した場合、拒否したことを示すウィンドウが開きます。

### 関連タスク

<span id="page-69-0"></span>| |

| | | | | |

|

- 53 [ページの『モデムによるリモート・コンソールのローカル・コンソールへの接続』](#page-62-0)
- リモート・サポートを使用して、リモート・コンソールをローカル・コンソールに接続することで、 リ モート・コンソールがローカル・コンソール経由でシステムと通信することができます。 |
- 57 [ページの『システムを制御しているユーザーの識別』](#page-66-0) |
- ある一時点で System i の制御権を持つユ ーザーを識別すると、制御権を取得するときの手順の決定に 役立つ場合があります。この情報は、リモート・サポートおよびリモート・コンソールに直接接続され ているローカル・コンソールに適用されます。 | | |
- 61 [ページの『制御権を持つローカル・コンソールまたはリモート・コンソールにメッセージを送信』](#page-70-0) |
- オペレーション・コンソールを 使用している間に、 制御権を持つユーザーと通信する必要がある場合 |
- があります。 オペレーション・コンソールを使用することによって、 接続時にローカル・コンソール |
- とリモート・コンソール間でメッセージを交換できます。 制御権を持たないユーザーだけがメッセージ |
- を開始することができます。 |

### 関連資料 |

- 56 [ページの『デフォルト・ユーザー](#page-65-0) (SERVER)』 |
- SERVER は、システムの制御権を持つユーザーがいないときにオペレーション・コンソールが割り当て る識別名です。  $\blacksquare$ |
- 55 [ページの『](#page-64-0)System i の制御』 |
- ご使用のシステムの制御とは、PC に活動状態のコンソールがあることを意味します。 |
- 128 [ページの『認証の問題のトラブルシューティング』](#page-137-0) |
- 認証問題は、初期接続をセットアップするときに起こる可能性があります。 |

# リモート・コンソールでの制御のリリース*:* |

リモート・コンソールで System i 制御権を解放すると、最初にリモート・コンソールが制御権を要求した | | ときのローカル・コンソールの状態に制御権を戻すことができます。

Ⅰ たとえば、ローカル・コンソールが最初の要求元リモート・コンソールに制御権を認可した場合、リモー

| ト・コンソールで制御権を解放すると、ローカル・コンソールが制御権を取り戻すことができます。しか

し、最初の要求元リモート・コンソールに対して制御権が自動的に認可された場合、リモート・コンソール | で制御権を解放すると、自動的に次の要求元に制御権が認可されます。 |

- Ⅰ リモート・コンソールで制御権を解放するには、次の手順に従ってください。
- 1. 「オペレーション・コンソール接続 (Operations Console Connection)」ウィンドウから構成名を選択しま | す。 |
- 2. 「接続」メニューから「制御権の解放 **(Release Control)**」をクリックします。 「リモート・コントロ | ール・パネル (remote control panel)」ウィンドウ (存在する場合) とコンソールがクローズします。  $\blacksquare$

リモート・コンソールで制御をリリースしたら、ローカル・コンソールへのリモート・コンソールの接 続を終了することができます。接続を終了するには、次のステップに従います。  $\blacksquare$  $\blacksquare$ 

<span id="page-70-0"></span>a. 構成名を選択します。 |

b. 「接続」メニューから「切断」をクリックします。接続状況に「切断中」が表示されます。 接続状 況に「ローカル・コンソールに未接続 (Not connected to local console)」が表示されているとき は、制御権が解放されています。 | | |

関連タスク |

- 72 [ページの『コンソール構成の削除』](#page-81-0) |
- オペレーション・コンソールの使用中、特定の要求に対応するために、既存ローカル・コンソールまた はリモート・コンソールを削除する必要がある場合がありま す。 コンソールを削除するには、管理者 グループのメンバーである必要があります。 | |  $\blacksquare$
- 関連資料 |
- 55 [ページの『](#page-64-0)System i の制御』 |
- ご使用のシステムの制御とは、PC に活動状態のコンソールがあることを意味します。 |

# 制御権を持つローカル・コンソールまたはリモート・コンソールにメッセージを送信*:* |

| オペレーション・コンソールを使用している間に、制御権を持つユーザーと通信する必要がある場合があり ます。オペレーション・コンソールを使用することによって、接続時にローカル・コンソールとリモート・ | □ コンソール間でメッセージを交換できます。制御権を持たないユーザーだけがメッセージを開始することが できます。 |

- | 制御権を持つユーザーにメッセージを送信するには、次のステップを実行します。
- 1. 「オペレーション・コンソール接続 (Operations Console Connection)」ウィンドウから構成名を選択しま | す。 |
- 2. 「接続」メニューから「メッセージの送信 **(Send Message)**」をクリックします。 |
- 3. メッセージを入力します。 |
- 4. 「送信 **(Send)**」をクリックします。 |
- このとき、受信側は次のようにして応答します。 |
- a. 応答を入力します。 |
- b. 「応答 **(Reply)**」をクリックします。 |
- 関連資料 |
- 55 [ページの『](#page-64-0)System i の制御』 |
- ご使用のシステムの制御とは、PC に活動状態のコンソールがあることを意味します。  $\mathbf{L}$ |

# ユーザー間の制御権移動*:* |

| 次の例は、リモート・アクセス許可付きで直接接続されたローカル・コンソールとリモート・コンソール間 の対話を表しています。これらの例は、オペレーション・コンソール構成を開始した後の、PC 間での | System i の制御権の移動方法を示しています。 |

# │ 制御権を持つローカル・コンソールとリモート・コンソール間での制御権の移動

この例は、 System i の制御権を持つ、リモート・アクセスが許可されているサーバーに直接接続するロー | | カル・コンソールとリモート・コンソール間の対話を表しています。リモート・コンソールが制御権を要求 | した場合の、ローカル・コンソールとリモート・コンソール間での制御権の移動方法について示していま す。 |

- | ここでの対話は、ローカル・コンソールのユーザーおよびリモート・コンソールのユーザーが行うと予想さ れる振る舞いを表しています。 |
- | 1. ローカル・コンソールのユーザーはシステムの制御権を持っています。この時点では、ローカル・コン ソールのユーザーはすべての着信制御権要求を処理する必要があります。 |
- | 2. リモート・コンソールが制御権を要求した場合、ローカル・コンソールのユーザーは要求元に制御権を 認可するかまたは拒否するかを決定します。ローカル・コンソールのユーザーが制御権を認可すると、 要求元に制御権が認可されます。  $\blacksquare$ |
- ローカル・コンソールのユーザーが要求元に制御権付与を拒否した場合、そのままローカル・コンソー ルのユーザーが制御権を持ちます。 | |

# | 制御権を持たないローカル・コンソールとリモート・コンソール間での制御権の移動

この例は、System i の制御権を持たない、リモート・アクセスが許可されているサーバーに直接接続する | | ローカル・コンソールと制御権を要求するリモート・コンソール間の対話を表しています。制御権を持つユ | 一ザーが存在せず、リモート・コンソールが制御権を要求したときの制御権の移動方法について示していま す。 |

- | ここでの対話は、ローカル・コンソールのユーザーおよびリモート・コンソールのユーザーが行うと予想さ れる振る舞いを表しています。 |
- l システムの制御権を持つユーザーはいません。したがって、「SERVER」が「<mark>Current User</mark>」フィールド に表示され、受信した制御要求に対して自動的に制御が認可されます。  $\blacksquare$
- | リモート・コンソールが制御権を要求すると、制御権はそのリモート・コンソールに認可されます。

#### 関連資料 |

- 55 [ページの『](#page-64-0)System i の制御』 |
- ご使用のシステムの制御とは、PC に活動状態のコンソールがあることを意味します。 |

# システムの非同期式通信回線の活動化*:* |

| 以下の説明は、リモート・サポートが使用可能であるかどうかに関わらず、直接接続されたローカル・コン ソールの構成にのみ適用されます。システムの非同期通信を手動で活動化するには、次のステップを実行し | | ます。

- | 1. システムがキースティックを使用する場合は、この時点でキースティックをキー・スロットに挿入しま す。 |
- | 2. システムのコントロール・パネルを使用して、システムを手動モードにします。
- 3. 「上 **(Up)**」および「下 **(Down)**」を使用して、機能「25」を選択し、Enter キーを押します。 |
- 4. 「上 **(Up)**」を使用して、機能「26」を選択し、Enter キーを押します。 |
- 5. 「下 **(Down)**」を使用して、機能「66」を選択し、Enter キーを押します。 |

システムは、接続されているモデムを初期化しようとします。 初期化が正常に実行された場合、「機能 / | データ (Function/Data)」ウィンドウに「D1008066」が表示されます。モデムを初期化できなかった場合は、 | 「D1008066」が表示されます。 |

#### 関連タスク |

- 134 [ページの『機能呼び出しの後に、](#page-143-0)D1008065 および D1008066 の自動表示が失敗する』 |
- コントロール・パネルの「機能 **/** データ **(Function/Data)**」画面部分が 2 行で表示されるモデルで作業 |
- している場合、コントロール・パネルに結果のシステム参照コード (SRC) が自動的に表示されないこ とがあります。 | |
#### <span id="page-72-0"></span>関連資料 |

- 77 [ページの『コンソールが使用可能なときのコンソール・タイプの切り替え』](#page-86-0) |
- 事前に、別のコンソール・タイプが必要になることがわかっている場合は、現行のコンソールを使用し |
- て、 別のコンソールを使用するために必要な変更を行うことができます。  $\blacksquare$

# システムの非同期式通信回線の非活動化*:* |

| 以下の説明は、リモート・サポートが使用可能であるかどうかに関わらず、直接接続されたローカル・コン □ ソールにのみ当てはまります。システムの非同期通信回線を手動で非活動化するには、次のステップに従い | ます。

- | 1. システムが手動モードでない場合、または拡張機能が活動化されていない場合、あるいはその両方の場 合は、次のステップに従います。それ以外の場合は、ステップ 2 に進みます。  $\blacksquare$
- a. システムでキースティックを使用する場合は、それをキー・スロットに挿し込みます。 |
- b. システムのコントロール・パネルを使用して、システムを手動モードにします。 |
- c. 「上 **(Up)**」および「下 **(Down)**」ボタンを使用して、機能「**25**」を選択します。Enter キーを押しま す。  $\vert$ |
- d. 「上 **(Up)**」ボタンを使用して、機能「**26**」を選択します。Enter キーを押します。 |
- 2. 「下 **(Down)**」を使用して、機能「**65**」を選択します。Enter キーを押します。 |

非活動化が正常に実行された場合、「機能 / データ (Function/Data)」ウィンドウに「D1008065」が表示さ | れます。 |

#### 関連タスク |

134 [ページの『機能呼び出しの後に、](#page-143-0)D1008065 および D1008066 の自動表示が失敗する』 |

コントロール・パネルの「機能 **/** データ **(Function/Data)**」画面部分が 2 行で表示されるモデルで作業 |

している場合、コントロール・パネルに結果のシステム参照コード (SRC) が自動的に表示されないこ |

とがあります。  $\blacksquare$ 

#### 関連資料 |

- 77 [ページの『コンソールが使用可能なときのコンソール・タイプの切り替え』](#page-86-0) |
- 事前に、別のコンソール・タイプが必要になることがわかっている場合は、現行のコンソールを使用し  $\blacksquare$
- て、 別のコンソールを使用するために必要な変更を行うことができます。  $\blacksquare$

# オペレーション・コンソールの管理

コンソール構成の変更、異なるコンソール・タイプ間での切り替え、およびパスワードの変更などのタスク を実行することにより、オペレーション・コンソールを管理できます。

オペレーション・コンソールの計画および接続のセットアップが完了した後に、ローカルおよびリモートの コンソール接続を管理するのに役立ついくつかのオプションを使用できます。

### 関連概念

2 [ページの『オペレーション・コンソールに関する考慮事項の計画』](#page-11-0)

オペレーション・コンソールのセットアップを開始する前に、オペレーション・コンソールを最も適切 に構成する方法を判別します。

34 [ページの『オペレーション・コンソールのための](#page-43-0) PC の準備』

計画要件を完了し、使用する構成および PC オペレーティング・システムを確認したら、オペレーショ ン・コンソールをセットアップするための事前定義チェックリストの 1 つを完了することができます。 カスタマイズしたチェックリストを作成してそれを完了することもできます。

# <span id="page-73-0"></span>オペレーション・コンソール接続のテークオーバーまたはリカバリー

他のコンソール装置から制御を引き継ぐにはこれらの機能を使用することができます。

i5/OS に組み込まれた特殊な一連の機能により、オペレーション・コンソールが他のコンソール装置から制 御を引き継ぐことが可能になります。次の 2 つのメイン・アクションを実行可能です。

- v 「テークオーバー」は、LAN 接続された、コンソールとして機能できる装置が、現行の LAN 接続コン ソール装置から制御を継承するために使用するプロセスです。このテークオーバー・アクションは、直 接接続コンソールとともに使用することはできません。
- v 「リカバリー」は、コンソールに関する問題が発生した後、コンソール上で稼働するジョブの制御を取 り戻すプロセスです。リカバリー処理は、同じコンソール装置に対して行なう場合も、異なるコンソー ル装置に対して行なう場合もあります。また、追加の処理を行い、別の接続を使用する装置を使用可能 にすることによって、リカバリー処理を容易に行える場合があります。平衡型コンソールは例外であ り、同じタイプの 5250 エミュレーションを使用しないため、コンソールをリカバリーできません。

5250 エミュレーションを実行するコンソールとして機能するすべての装置には、接続性にかかわらず、接 続が正常に行われると、それがコンソールであるか、データのウィンドウが表示されます。これは、コンソ ールが確立された後は、複数の装置のウィンドウ上にデータがあることを意味します。コンソール装置に は、「切断」を示す空白ウィンドウがありません。このアクションにより、コンソールのジョブを、データ を損失することなく別の装置へ「転送」することが可能になります。テークオーバーのコンソール・オプシ ョンが使用可能になっている場合、システムのコンソールの損失からのリカバリー能力も拡張されます。

リカバリー・アクションは、接続を失ったコンソールに対するデータ・ストリームを中断するか、テークオ ーバーを行なうことによって行なわれます。テークオーバーとは、追加データを保管し、そのデータをコン ソールになる次の装置 (装置が前と同じコンソールである場合でも) に送信することです。リカバリー可能 性とは、実質的には、前のコンソールが実行していた内容にかかわらず、同じ装置または別の装置から、そ のコンソールへテークオーバーすることです。

コンソールのテークオーバーおよびリカバリー機能のデフォルト設定は、「使用不可」です。この機能が使 用不可に設定された場合、アクティブ・コンソールでないすべてのコンソール対応デバイスには、 「Console Information Status」ウィンドウがオープンします。

この機能の利点には、便利であることや冗長性などがあります。コンソール対応のデバイスは、1 つの設置 場所のいろいろな位置、または複数の設置場所に置くことができるので、ユーザーは場所を変えて、これら のデバイスのどれからでもシステムを制御することが可能です。前のコンソールのアクティビティーの内容 にかかわらず、新規コンソールは、システムの再始動や i5/OS オペレーティング・システムのインストー ル中でも、まったく同じ場所に置かれます。テークオーバーのコンソール・オプションが使用可能になって いる場合、システムのコンソールの損失からのリカバリー能力も拡張されます。

## 関連資料

3 [ページの『コンソールの計画の考慮事項』](#page-12-0)

1 つ以上のシステムに対するオペレーション・コンソールを計画する場合には、次の点を考慮してくだ さい。

6 [ページの『バックアップ・コンソールの計画』](#page-15-0)

ほとんどのシステムの計画では、ハードウェアの障害が起こった場合に 対応できるように一定水準の冗 長性を持たせています。しかし、そのような計画の中で、 コンソールについては考慮していない人がほ とんどです。コンソールが突然失われた際に即時にリカバリーするには、バックアップ・コンソールを 計画する必要があります。

<span id="page-74-0"></span>54 [ページの『ユーザー間の制御タスク』](#page-63-0)

リモート・アクセス許可付きの直接接続ローカル・コンソール、またはダイヤルアップ・サポートを使 用したリモート・コンソールがあると、他のユーザーのタスクを実行できます。

76 [ページの『複数コンソールの管理』](#page-85-0)

同一のシステムや区画に対するコンソールとして使用できるワークステーションが複数ある場合、 それ らの装置をコンソールとして使用する方法が複数存在する場合があります (構成や状況によって異なり ます)。

# テークオーバーの詳細

以下は、コンソール・テークオーバー機能の追加情報です。

- v この機能は、コンソールをテークオーバーする場合や、リカバリー機能を使用してコンソールの損失か ら保護する場合には、使用可能にしておく必要があります。
- v オプション「コンソールのリカバリーおよびコンソールを別のコンソールでテークオーバーすることを 許可する **(Allow console recovery and console can be taken over by another console)**」は、DST また は SST の「コンソールの選択 (Select Console)」ウィンドウで使用可能になっています。
- v この機能には、平衡型コンソールのサポートは含まれていません。5250 エミュレーションを使用するオ ペレーション・コンソール・ワークステーションのみが、この機能を使用できます。
- v 装置に直接接続できるのは、1 つのオペレーション・コンソールだけなので、テークオーバー機能は使 用できません。ただし、5250 エミュレーション・ベースのコンソール装置は、コンソール・タイプを変 更することによって、コンソールの消失のリカバリーに使用できます。このためには、新規コンソー ル・タイプをサポートするよう、ハードウェアの再割り振りを行うことが必要な場合があります。
- v 適格な装置でのサインオンに使用する DST ユーザー ID は、テークオーバー・コンソール (V5R4 での 新機能) のユーザー特権も所有している必要があります。
- v 同じ属性 (例えば、24x80 または 27x132) を持つ装置のみがテークオーバーを実行することができま す。例えば、装置 LAN1 が 24x80 モードで稼動し、 LAN2 が 27x132 モードで稼動し、さらに LAN1 がコンソールである場合、 LAN2 では、「コンソールのテークオーバー **(Take over the console)**」フィ ールドに「**NO**」が表示されます。
- v 「コンソール情報状況 (Console Information Status)」画面のデータは変更されません。現在、データを自 動的に最新表示する方法がありません。 Enter キーを押して、「コンソールのテークオーバー (Take over the console)」以外のすべてのフィールドの更新を手動で行うことができます。ユーザーはこの画面 を終了し、再度サインオンしてそのフィールドの変更を確認する必要があります。
- v このリリースから、テークオーバーが D モード IPL でサポートされています。 2 つの装置は、 D モ ード IPL 中に同時に、データとともに接続することができます。
- v テークオーバーが使用可能な場合は、コンソール・タイプが有効です。 ただし、コンソールとして機能 できる各ワークステーションは、「DST サインオン (DST signon)」または「コンソール情報状況 (Console Information Status)」ウィンドウのいずれかを表示します。コンソール・タイプが LAN に設定 される場合、例えば、直接接続されるローカル・コンソールには、接続されているときは、「DST サイ ンオン (DST signon)」ウィンドウは表示されず、「コンソール情報状況 (Console Information Status)」ウィンドウが表示されますが、「コンソールのテークオーバー (Take over the console)」フィ ールドには、既存のコンソールをテークオーバーできないことを示す「**NO**」が表示されます。ただし、 これはリカバリー・アクションで使用される場合があります。

# 関連資料

66 [ページの『リカバリーの詳細』](#page-75-0) 以下は、コンソール・リカバリー機能の追加情報です。

# <span id="page-75-0"></span>リカバリーの詳細

以下は、コンソール・リカバリー機能の追加情報です。

- v 同じコンソール接続で装置を使用するコンソールのリカバリーは、テークオーバー・オプションに直接 結合されます。テークオーバー機能は必要ないが、コンソールの損失からのリカバリーが必要である場 合、テークオーバー・オプションは使用可能にしておく必要があります。
- v コンソールのリカバリーは、テークオーバー機能を使用します。リカバリーは、同じ装置または同じ接 続の別の装置から行うことができます。例えば、オペレーション・コンソール LAN を使用し、コンソ ールになるようにセットアップされた複数の PC を持っていて、既存のコンソールに障害が発生した場 合は、障害の原因を訂正してから同じ PC からテークオーバーを行なうことも、他の PC からテークオ ーバーを行なうこともできます。前のコンソールの実行内容にかかわらず、新規コンソールは、オリジ ナルのコンソールと同じステップで、同じジョブにあります。ジョブは、コンソールが操作可能でない 場合でも継続します。直接接続されたコンソールを使用した、 LAN 接続コンソールの損失のリカバリ ーは、このシナリオには合いません。
- v 別のコンソール接続を使用するコンソールのリカバリー可能性によって、ユーザーに追加オプションが 提供されます。コンソール・タイプを変更する必要があるバックアップ・コンソール計画がある場合、 以下の点を考慮してください。
	- リカバリーの適合を容易にするために、すべてのコンソール・サポート・アダプターを、同じ IOP が 使用するように配置できます。これにより、リカバリーを実現するために必要なステップ数が削減さ れます。
	- 変更の方法によっては、コンソール・タイプの変更を即時に行うことができます。 例:
		- DST または SST を使用してコンソール・タイプを変更すると、そのコンソールは次回の IPL に なって変更されます。 このアクションに続き、コントロール・パネルまたは LPAR メニューを使 用して強制 DST (機能 21) を行っても、必ず機能するとは限りません。
		- LPAR 環境のタグの変更には、コンソールを変更するための IPL も必要です。
		- しかし、コンソール・サービス機能 (65+21) を使用すると、システムはこの検索の実行を強制さ れ、適切なハードウェアおよびタスクが即時に活動化されます。
	- リカバリーに使用する各コンソール・タイプのハードウェアのサポートは、リカバリーの際に使用可 能になっている必要があります。例えば、直接接続されたローカル・コンソールが、ネットワークで ローカル・コンソールをリカバリーできるようにする場合、どちらのアダプター・カードも、それぞ れのロケーションにあるか、または論理区画に対して適切にタグが付けられている必要があります。 これを実行するには、使用可能なメニューを使用するか、またはコンソール・サービス機能 (65+21) を使用して、コンソール・タイプを変更する必要もあります。

異なるコンソール・タイプを使用してリカバリーを完了するには、テークオーバーを試行する前に、 新規コンソール・タイプを設定する必要があります。つまり、論理区画のタグ付けを含め、サポー ト・ハードウェアが既に使用可能になっているか、リカバリーを試行する前に、サポート・ハードウ ェアを物理的または論理的に移動する必要があります。メソッドのいずれかを使用して、コンソー ル・タイプを望ましい設定に変更する必要があります。既存のワークステーションおよび SST (使用 可能になっている場合)、固有マクロ、またはコンソール・サービス機能 (65+21) を使用できます。

- V5R4 では、D モード IPL のテークオーバー機能 (1 つのコンソール装置が別のコンソールをテーク オーバーする機能) がサポートされます。
- 例えば 65+21 を使用して、 D モード IPL 中にコンソール・タイプ値を変更する場合、新規コンソ ール・タイプがハードウェアおよび装置をサポートする限り、別の装置に接続することができます。

関連資料

 $\blacksquare$ | 65 [ページの『テークオーバーの詳細』](#page-74-0)

以下は、コンソール・テークオーバー機能の追加情報です。

113 [ページの『コンソールのサービス機能](#page-122-0) (65+21) の使用』

コンソール・サービス機能 (65+21) は、緊急時のコンソール・リカバリー機能です。

# コンソールのテークオーバーを使用可能にする

コンソールのテークオーバーを使用可能にする前に、コンソールのテークオーバー特権を取得する必要があ ります。

以下の手順を使用してコンソールのテークオーバー特権を認可した後で、次の手順へ進んでコンソールのテ ークオーバーを使用可能にします。

ユーザーにコンソールのテークオーバー特権を追加するには、次のステップを実行します。

- 注**:** SST を使用して以下の手順を実行するには、「DST 環境の処理 (Work with DST environment)」を選 択するよう指示されているすべての箇所で、「保守ツール ・ユーザー ID および装置での処理 (Work with service tools user IDs and Devices)」オプションを選択し、「**システム装**置を選択します (Select **System Devices**)」ステップをスキップしてください。
- 1. 専用保守ツール (DST) またはシステム保守ツール (SST) にアクセスします。
- 2. 「**DST** 環境の処理」を選択します。
- 3. 「保守ツール・ユーザー **ID**」を選択します。
- 4. 該当するユーザー ID に対応する行に 7 と入力し、Enter キーを押します。
- 5. 「コンソールのテークオーバー **(Take over console)**」オプションが表示されるまでスクロールダウン し、その行に 2 を入力してユーザーにこの特権を付与し、Enter キーを押します。

別のユーザー ID に対してこの手順を繰り返すには、ステップ 4 と 5 を繰り返してください。

この特権は、そのユーザー ID が次回サインオンしたときに使用されます。

注**:** ユーザーがコンソールをテークオーバーできる装置でサインオンすると、「コンソールのテークオ ーバー (Take over the console)」フィールドの状況が更新されます。ユーザーに付与したコンソー ルのテークオーバー特権などの変更を反映させるには、F3 または F12 を使用して「コンソール情 報状況 (Console Information Status)」ウィンドウを終了し、再度サインオンする必要があります。

コンソールのテークオーバーおよびリカバリーを使用可能にするには、次を実行します。

- a. 専用保守ツール (DST) またはシステム保守ツール (SST) にアクセスします。
- b. 「**DST** 環境の処理」を選択します。
- c. 「システム装置」を選択します (SST を使用している場合は、このステップをスキップしてくださ  $(4)$ 。
- d. 「コンソールの選択 **(Select Console)**」を選択します。
- e. 「コンソールのリカバリーおよびコンソールを別のコンソールでテークオーバーすることを許可する **(Allow console recovery and console can be taken over by another console)**」のオプション列に 「1」と入力し、Enter キーを押します。

コンソールのテークオーバーのオプションが、即時に有効になります。

# シナリオ**:** テークオーバーおよびリカバリー

次のシナリオは、テークオーバーおよびリカバリーのオプションを理解するのに役立ちます。

# シナリオ**:** テークオーバーが使用可能な状態でのみ **LAN** に接続された装置**:**

このシナリオでは、コンソールのテークオーバーが使用可能で、複数の LAN に接続された装置がある場 合、 IPL 中に何が起こるかを説明しています。

LAN デバイスを LAN1、LAN2、LAN3 と呼びます。 IPL は不在 (通常) モードで実行されます。

IPL においてコンソール装置が決定される時点で、複数の装置が同時に接続されていると、多かれ少なかれ 競合状態となります。コンソール・タイプ設定で指定されたタイプ (ここでは LAN) を持ち、最初に接続 された装置がコンソールとなり、通常のコンソール・スクリーンが表示されます。

ここでは、LAN1 を最初に接続される装置としましょう。 この装置は IPL 中に、他のコンソール同様、 IPL の進捗状況を示し、最後に i5/OS サインオン・ウィンドウを表示します。 LAN2 および LAN3 は、 「注: この装置をコンソールにすることができます」という新規のデータ行とともに、特別な DST サイン オン・スクリーンを表示します。残りのウィンドウは、他の DST サインオン・ウィンドウと同じです。 LAN2 では、テークオーバー・コンソールのユーザー特権を持つユーザーがサインオンします。このユー ザーには、同じ「コンソール情報状況 (Console Information Status)」スクリーンが表示され、「コンソ ールのテークオーバー (Take over the console)」フィールドにテークオーバーが可能なことを示す「Yes」 が表示されます。 LAN3 には、テークオーバー・コンソール特権を持たないユーザーがサインオンしま す。「コンソールのテークオーバー (Take over the console)」フィールドには、ユーザーが適切なテークオ ーバー特権を持たないため「No」が表示されます。

この時点では、1 つのデバイスのみがコンソールをテークオーバーするためのすべての条件を満たしていま す。ウィンドウの下部に、F10 (コンソール接続のテークオーバー) があります。 「F10」キーを押すと、 ユーザーに「Take over Console Connection From Another User」ウィンドウが表示されます。これは確認ウ ィンドウであり、ユーザーにテークオーバーを取り消す最後の機会が与えられます。この時点で「1」を選 択して Enter キーを押すと、テークオーバーが実行されます。その直後に、LAN1 に特別な DST サイン オン・ウィンドウが表示され、テークオーバーを開始したデバイスである LAN2 には、転送が行われた時 点で LAN1 に表示されたものとまったく同じウィンドウが表示されます。この際、稼働しているジョブが あっても、このアクションによる影響をまったく受けません。実際、元のコンソールが LIC または i5/OS オペレーティング・システムのインストール中であったり、または制限された状態で完全なシステムの保存 を実行していても、システムはそれを認識しません。コンソール接続を切断し、後で再接続しても、現行ジ ョブのウィンドウ・データを取得できます。大容量のウィンドウ・データがジョブによって送信されていた にもかかわらず、送達されなかった場合、データは後々まで保管されています。コンソールが適格な装置か ら許可ユーザー (テークオーバー・コンソール特権を持つ) によって再接続されると、ユーザーには、すべ ての保存データが送達されるまで、ウィンドウが素早く最新表示されることがあります。実際、切断と再接 続の実行はリカバリー (テークオーバーではない) とみなされます。

LAN3 で表示されるデータは、テークオーバー後も変更されません。現在、データを自動的に最新表示す る方法がありません。しかし、LAN3 のユーザーが Enter を押せば、「コンソールのテークオーバー (Take over the console)」以外のすべてのフィールドが手動で最新表示されます。そのフィールドへの変更 を表示するには、ユーザーはこのスクリーンを終了し、再度サインオンする必要があります。

シナリオ**:** テークオーバーが使用可能な状態での通常の **IPL** および二重接続構成**:**

ここでは、コンソールのテークオーバーが使用可能で、複数のオペレーション・コンソール接続が使用され ている場合、 IPL 中に何が起こるかを説明しています。つまり、直接接続されたコンソール装置 (1 つの み) と、3 つのオペレーション・コンソール LAN 装置が接続されています。

コンソール・タイプは、オペレーション・コンソール LAN (3) に設定されています。直接接続された PC は CABLED と呼ばれ、LAN PC は LAN1、LAN2、および LAN3 とラベル表示されます。 IPL は不在モ ードで実行されています。

| IPL 操作でコンソール装置を決定している際に、複数の装置が同時に接続している場合があります。コンソ ール・タイプ設定で指定されたタイプ (ここでは LAN) を持ち、最初に接続された装置がコンソールとな | | り、通常のコンソール・スクリーンが表示されます。接続する別の装置はそれぞれ、2 つのスクリーンのう ちの 1 つが表示されます。 |

この例では、LAN1 が最初に接続される装置と仮定します。この装置は IPL 中に、他のすべてのコンソー | ル同様、IPL の進捗状況を示します。LAN2 および LAN3 は、「注: この装置をコンソールにすることが | できます」というデータとともに、特別な DST サインオンを表示します。残りのウィンドウは、他の | DST サインオン・ウィンドウと同じです。 CABLED という装置は、LAN のコンソール・タイプではない | ため、最初は接続されていません。しかし、非同期通信回線が機能 66 で活動化されると、「コンソール情 | 報状況 (Console Information Status)」画面に、現行コンソールに関連したデータが表示されます。「コンソ | ールのテークオーバー (Take over the console)」フィールドは、正しいタイプでないため (コンソール・タ | イプは LAN に設定されているため)、NO を表示します。 LAN2 では、テークオーバー・コンソールのユ | ーザー特権を持つユーザーがサインオンします。このユーザーには、同じ「コンソール情報状況 (Console | Information Status)」画面が表示されますが、「コンソールのテークオーバー (Take over the console)」フィ | ールドにテークオーバーが可能なことを示す「yes」が表示されます。 LAN3 では、テークオーバー・コン | ソール特権を持たないユーザーがサインオンします。「コンソールのテークオーバー (Take over the | console)」フィールドには、ユーザーが適切なテークオーバー特権を持たないため「no」が表示されます。 |

この時点では、コンソールのテークオーバーのすべての条件を満たしている装置は 1 つしかありません。 スクリーンの下部に、F10= コンソール接続のテークオーバーがあります。 F10 を押すと、「別のユーザ ーからコンソール接続をテークオーバーする (Take over Console Connection From Another User)」スクリ ーンが表示されます。これは最終的な確認のためのスクリーンで、これを実行すると、ユーザーはテークオ ーバーをキャンセルすることはできません。ここで 1 を選択し、Enter を押すと、テークオーバーが始ま ります。ほぼ即時に、LAN1 は特別な DST サインオン・スクリーンを取得し、テークオーバーを開始した 装置 LAN2 は転送が行われると LAN1 が表示していたスクリーンとまったく同じものを取得します。こ の際、稼働しているジョブがあっても、このアクションによる影響をまったく受けません。実際、元のコン ソールが LIC または i5/OS のインストール中であったり、または制限された状態で完全なシステムの保管 を実行していても、システムはそれを認識しません。コンソール接続を切断し、後で再接続しても、現行ジ ョブのスクリーン・データを取得できるため、そのジョブに影響はありません。大容量のスクリーン・デー タがジョブによって送信されていたにもかかわらず、送達されなかった場合、データは後々まで保管されて います。コンソールが適格な装置から許可ユーザーおよび装置によって再接続されると、ユーザーには、す べての保管データが送達されるまで、スクリーンがすばやく最新表示されることがあります。実際、切断と 再接続の実行はリカバリー (テークオーバーではない) とみなされます。

### シナリオ**:** 新規コンソール・タイプ設定を必要とするコンソールのリカバリー**:**

コンソール・エラーからリカバリーするために、コンソール・タイプを変更する必要がある場合がありま す。通常操作中にご使用のネットワークが切断される場合などが考えられます。

コンソール・タイプは以下のメソッドの 1 つを使用して変更することができます。

• DST または SST メニュー (遅延)

- v 固有マクロ (遅延)
- v コンソール・サービス機能 (65+21) (即時)

コンソール・サービス機能 (65+21) メソッドのみが自動的に古い接続を止め、新規選択のすべてのリソー スをアクティブにします。他の方法では、新しいコンソール用の該当リソースを活動化するために、手動に よる手順が必要になる場合があります。また、これらの変更は、関連するリソースが使用可能な状態で使用 できる必要があります。例えば、オペレーション・コンソール LAN を使用していてネットワーク障害が 発生し、コンソールは論理区画によって使用されており、コンソールにはタグ付けされている IOP に非同 期式通信カードがないと仮定します。カードを移動させるか、または IOP タグ付けを変更し、直接接続さ れているコンソールを作動させる必要があります。直ちに変更が必要でない場合は、次の IPL で変更が有 効になるまで待機することもできます。これは、新たにタグ付けされた IOP によって直接接続されたコン ソールを接続できる場合などが考えられます。ただし、この例では、コンソールの接続を変更し、別の装置 を直ちに使用しようとすることにします。すぐに変更する際に推奨されるメソッドは、コンソール・サービ ス機能 (65+21) メソッドです。この後、ユーザーは再びサインオンする必要があります。このシナリオ は、LAN から、直接接続のコンソールに対するものであるため、新規コンソールは、特別なサインオン・ ウィンドウまたは「コンソール情報状況 (Console Information Status)」ウィンドウを取得できません。コン ソール・タイプの変更後は、それが唯一の有効なコンソールとなります。ネットワーク問題が修正される と、LAN に接続された装置は直接「コンソール情報状況 (Console Information Status)」ウィンドウに進 み、コンソール・タイプを LAN に変更しなければコンソールとして制御権を受け取ることはできませ ん。装置が直接コンソールとして接続されている場合、システムではこのタイプの接続を 1 つしか許可し ないため、テークオーバーは使用できません。

| コンソール・タイプを変更するメソッドを選択する際に考慮すべき別の事項は、別のワークステーションで の可用性です。そのコンソールを使用して接続をインストールする場合、使用可能な方法は、コンソール・ | サービス機能 (65+21) のみです。 |

## シナリオ**:** テークオーバーが使用可能な **D** モード **IPL** 中のコンソールのリカバリー方法**:**

このシナリオ内で、ライセンス内部コードをシステム・リカバリー・アクションの一部としてインストール することができ、構成されたコンソールはネットワーク上のローカル・コンソールでした。しかし、装置は アクティブにならず、A6005008 SRC コードを入手しました。システムは大規模で、この点に達するのに 長時間かかるため、やり直したくありません。

これ以上の構成変更なしで、適切な非同期式通信アダプターが使用可能なため、コンソール・サービス機能 (65+21) を使用して、コンソール・タイプを変更できます。これは、直接システムに接続されたローカル・ コンソールに関連した通信アダプターを、自動的に開始します。ネットワーク接続されたコンソールに対し て使用している PC を使用したい場合、単にネットワーク構成を切断して、システム構成に直接接続され たローカル・コンソールを作成 (または前に作成した構成を使用) します。コンソール・サービス機能 (65+21) が正常に完了した後に、直接接続された構成済み接続を接続します。 この装置は自動的にコンソ ールになり、これは元来予想されたステップです。 古いコンソールが言語画面を獲得する前にネットワー ク障害が発生した場合、新規コンソールはその画面を表示します。障害がアクションの開始後に起こった場 合、新規コンソールはそのアクションの実行を続けるか、またはアクションは完了します。この場合、その アクションの結果が表示されます。

# コンソール構成の管理

次のタスクにより、ローカル・コンソール構成およびリモート・コンソール構成を管理できます。

# <span id="page-80-0"></span>ローカル・コンソールのシステムへの接続

ネットワーク上のローカル・コンソールをシステムに接続したり、ローカル・コンソールをシステムに直接 接続したりできます。接続した後に、別のシステムに接続できます。

## 別のシステムへの接続**:**

別の接続を作成した後に、次のステップを実行して、オペレーション・コンソールを別のシステムに接続で きます。

オペレーション・コンソールを使用すると、複数の構成を持ち、一度に複数のシステムに接続することがで きます。別のシステムに、ネットワーク (LAN) 上のローカル・コンソールとして、直接接続されるローカ ル・コンソールとして、またはダイヤルアップ・サポートを使用するリモート・コンソールとして接続する ことにより、ご使用のネットワークまたはリモート・ロケーションにある別のシステムで作業することがで きます。オペレーション・コンソールでは、直接接続のローカル・コンソール構成は 1 つしか使用できま せんが、ネットワーク構成またはリモート構成は複数使用できます。

追加の接続がすでに作成されたことが前提となっています。

別のシステムに接続するには、以下のステップを実行します。

- 1. 「オペレーション・コンソール接続 **(Operations Console Connection)**」ウィンドウで、接続する構成名 を選択します。
- 2. 「接続」メニューから「接続」をクリックします。

注**:**

- 1. システムに直接接続されるローカル・コンソールがあり、リモート・コンソールが 1 つ以上構成さ れている場合、別のシステムにあるリモート・アクセス許可付きの直接接続されるローカル・コン ソールにリモート接続するには、現在接続中のローカル・コンソール構成を切断する必要がありま す。オペレーション・コンソールでは、システムに直接接続するローカル・コンソールと発信元リ モート・コンソール接続を同時に活動状態にすることはサポートされていません。
- 2. 使用 PC に複数のリモート・コンソール構成がある場合、一度に 1 つの構成のみを接続すること ができます。
- 3. サポートされる PC オペレーティング・システムはすべて、複数のネットワーク構成を同時に接続 することができ、単一の PC を複数のシステムまたは複数の区画のコンソールとして使用できま す。

# コンソール構成の変更

オペレーション・コンソールの使用中、要求に対応するために、既存ローカル・コンソールまたはリモー ト・コンソールを変更する必要がある場合があります。

この作業を実行するには、ローカル・コンソールを変更または作成できる、管理者グループのメンバーであ る必要があります。システム名を変更する場合は、構成を削除して、新しい名前で構成を再作成する必要が あります。

### 関連タスク

72 [ページの『コンソール構成の削除』](#page-81-0)

オペレーション・コンソールの使用中、特定の要求に対応するために、既存ローカル・コンソールまた はリモート・コンソールを削除する必要がある場合がありま す。 コンソールを削除するには、管理者 グループのメンバーである必要があります。

#### 関連資料

<span id="page-81-0"></span>55 [ページの『](#page-64-0)System i の制御』

ご使用のシステムの制御とは、PC に活動状態のコンソールがあることを意味します。

### ローカル・コンソールの変更**:**

既存のローカル・コンソールを変更するには、次のステップに従います。

- 1. ローカル・コンソールがシステムに接続している場合は、次のようにして切断します。接続していない 場合は、ステップ 2 に進みます。
	- a. ローカル・コンソールに制御権がない場合は、次のようにして制御権を要求します。制御権がある場 合は、ステップ 1b に進みます。
		- 1) 「オペレーション・コンソール (Operations Console)」ウィンドウから構成名を選択します。
		- 2) 「接続」メニューから「制御権の要求 **(Request Control)**」をクリックします。
		- 3) 「保守ツール・サインオン」ウィンドウが表示されたら、「キャンセル」をクリックします。
	- b. 構成名を選択します。
	- c. 「接続」メニューから「切断」をクリックします。接続状況に「切断中」が表示されます。
	- d. ローカル・コンソールの状況に「切断」が表示されるまで待ちます。
- 2. 構成名を選択します。

|

- 3. 「接続」メニューで「プロパティー」をクリックします。
- 4. 「構成」タブを選択します。
- 5. 変更を行い、「**OK**」をクリックします。

#### リモート・コンソールの変更**:**

既存のリモート・コンソールを変更するには、接続構成を削除して再作成する必要があります。

### ネットワーク **(LAN)** 上のローカル・コンソールの変更**:**

- 重要**:** ネットワーク・データが変更される場合は、接続構成を削除して再作成する必要があります。また、 新規の構成への接続を試行する前に、オペレーション・コンソールを閉じてから再始動する必要があ ります。このアクションにより、あらゆる古い構成に関連付けられたすべてのキャッシュ値が除去さ れます。
- 1. 構成名を選択します。
- 2. 「切断」をクリックします。リモート・コンソールの状況に「切断」が表示されるまで待ちます。
- 3. 構成名を選択します。
- 4. 「接続」メニューで「プロパティー」をクリックします。
- 5. 「構成」タブを選択します。
- 6. 変更を行い、「**OK**」をクリックします。

### コンソール構成の削除

オペレーション・コンソールの使用中、特定の要求に対応するために、既存ローカル・コンソールまたはリ モート・コンソールを削除する必要がある場合があります。コンソールを削除するには、管理者グループの メンバーである必要があります。

注**:** キーボードの Delete (削除) キーを使用することもできます。削除する構成を強調表示して、Delete キ ーを押してください。

関連タスク

71 [ページの『コンソール構成の変更』](#page-80-0)

オペレーション・コンソールの使用中、要求に対応するために、既存ローカル・コンソールまたはリモ ート・コンソールを変更 する必要がある場合があります。

60 [ページの『リモート・コンソールでの制御のリリース』](#page-69-0)

リモート・コンソールで System i 制御権を解放すると、最初にリモート・コンソールが制御権を要求 したときのローカル・コンソールの状態に制御権を戻すことができます。

# 関連資料

55 [ページの『](#page-64-0)System i の制御』

ご使用のシステムの制御とは、PC に活動状態のコンソールがあることを意味します。

### ローカル・コンソールの削除**:**

既存のローカル・コンソールを削除するには、次のステップに従います。

- 1. ローカル・コンソールがシステムに接続している場合は、次のようにして切断します。接続していない 場合は、ステップ 2 に進みます。
	- a. ローカル・コンソールに制御権がない場合は、次のようにして制御権を要求します。制御権がある場 合は、ステップ 1b に進みます。
		- 1) 「オペレーション・コンソール (Operations Console)」ウィンドウから構成名を選択します。
		- 2) 「接続」メニューから「制御権の要求 **(Request Control)**」をクリックします。
		- 3) 「保守装置サインオン」ウィンドウが表示されたら、「キャンセル」をクリックします。
	- b. 「オペレーション・コンソール (Operations Console)」ウィンドウから構成名を選択します。
	- c. 「接続」メニューから「切断」をクリックします。接続状況に「切断中」が表示されます。

d. ローカル・コンソールの接続状況に「切断」が表示されるまで待ちます。

- 2. 「オペレーション・コンソール (Operations Console)」ウィンドウから構成名を選択します。
- 3. 「接続」メニューから「削除」をクリックします。
- 4. 「はい」をクリックして削除を確認します。

#### リモート・コンソールの削除**:**

既存のリモート・コンソールを削除するには、次のステップに従います。

- 1. リモート・コンソールがローカル・コンソールに接続している場合、次のように切断します。
	- a. リモート・コンソールに制御権がある場合は、制御権を解放します。
	- b. 構成名を選択します。
	- c. 「接続」メニューから「切断」をクリックします。接続状況に「切断中」が表示されます。
	- d. リモート・コンソールの状況に「ローカル・コンソールに未接続 (Not connected to local console)」が表示されるまで待ちます。
- 2. 構成名を選択します。
- 3. 「接続」メニューから「削除」をクリックします。
- 4. 「はい」をクリックして削除を確認します。

# **Windows 2000/XP** ユーザー**:**

オペレーション・コンソールの構成項目を削除するたびに、ネットワーク・オブジェクトの削除が必要とな る場合があります。ネットワーク・オブジェクトが存在しないことを確認するには、次のようにします。 1. 「コントロール パネル」の「ネットワークとダイヤルアップ接続」フォルダーをオープンします。

<span id="page-83-0"></span>2. ローカル・コンソール構成を削除した場合、そのローカル・コンソールの接続先のシステムの名前が付 いたアイコンを見つけます。

または、リモート・コンソール構成を削除した場合は、システムへの接続に使用したリモート・コンソ ールのコンピューター名のアイコンを見つけます。

- 3. アイコンが存在する場合は、次の手順を実行して、ネットワーク・オブジェクトを削除する必要があり ます。
	- a. アイコンを右クリックします。
	- b. 「削除」を選択します。

# 装置 **ID** の自動作成オプションの値の変更 |

このトピックでは、保守ツール装置 ID を自動的に管理するために、ネットワーク上のローカル・コンソ | Ⅰ ールによって使用される値を変更するプロセスを順を追って説明します。

「保守ツール装置 ID の自動作成 (autocreate service tools device ID)」オプションの値を変更するには、次 のステップに従います。 |  $\blacksquare$ 

- 1. 専用保守ツール **(DST)** にアクセスします。 |
- 2. 「**DST** 環境の処理」を選択します。 |
- 3. 「保守ツール・セキュリティー・データ **(Service tools security data)**」を選択します。 |
- 4. オプション「保守ツール装置 **ID** の自動作成 **(Autocreate service tools device IDs)**」の値を変更しま | す。 |
- 値をゼロに設定すると、この機能は使用不可になり、保守ツール装置 ID を手動で作成し管理する必要 が出てきます。これには、関連パスワードが一致しなくなった場合の、PC とシステムの再同期も含ま れます。最大許容値は、49 です。 |  $\blacksquare$  $\blacksquare$
- | 5. 「**選択**」領域で、オブション 11 を選択します。次に、Enter キーを押して、この新しい値を保存しま す。 |

# 「プロパティー」ページの使用

「プロパティー」ページには、接続状態の構成に関連するシステムについての情報があります。

区画番号に「**\*\*\*\***」が表示されている場合は、構成済み接続に関連した構成エラーがあります。このエラー では、区画 ID の誤り、または保守ホスト名の IP アドレスの誤りなどが考えられます。

「一般」タブには、ご使用の接続の接続先のシステムについての情報が含まれています。「ログ・ディレク |

トリー **(Log Directory)**」フィールドは、オペレーション・コンソールのデータ・ログへのパスを表示し、 |

ユーザーが編集可能な唯一のフィールドです。この構成済みの接続で装置 ID の自動作成が使用されてい |

- るときは、接続に使用される保守ツール装置 ID 名は、ログ・ファイルのパスの真上に表示されます。 |
- 「装置 ID (Device ID)」タブは表示されません。 |

「構成」タブには、使用する機能や構成の接続方法を実際に変更するためのオプションが表示されます。関 連する構成で使用できないオプションは、選択不可になっています。リモート・コンソールには、「構成」 タブがありません。リモート・コンソールに対して変更を行うには、最初にリモート・コンソール接続を削 除して再作成する必要があります。

「**BOOTP** 応答 **(Answer BOOTP)**」は、任意の PC のどの構成がシステムに IP データを提供するかを、 システム管理者が決定できるようにするためのオプションです。ネットワーク上でローカル・コンソールを 使用する予定の新規システムまたは論理区画は、BOOTP を使用する場合があります。複数の PC または構 成がこのデータを提供できる場合、ブロードキャスト・パケットに最初に応答した PC がこのデータを提 供します。どの PC がこのデータを提供するかを制御できれば、管理者はより柔軟に処理を行うことがで きます。

直接接続されたローカル・コンソールを使用している場合は、リモート・サポートの有無に関わらず、IP アドレスがコンソールに提供されることがあります。これは、デフォルト・アドレスがすでに PC で使用 されている場合に、都合が良い方法を提供するためです。

注**:** ネットワーク構成での最初のローカル・コンソールは、コンソールについてのみ構成されます。リモー | ト・コントロール・パネルは、自動的に使用可能になりません。ここで、必要に応じてすべての機能を オンまたはオフにします。また、構成済みの接続が初めて正常に確立され、許可が検証されるまでは、 リモート・コントロール・パネルのオプションは選択できません。 |  $\blacksquare$ |

構成済みの接続が保守ツール装置 ID の自動作成をサポートしている場合は、「装置 **ID (Device ID)**」タ | ブは表示されません。「装置 **ID (Device ID)**」タブが表示される場合は、PC 上での保守ツール装置 ID の | パスワードのリセットが許可されなくなっています。必要なリセットは、PC が自動的に処理します。シス | テムの保守ツール装置 ID は、オプション「保守ツール装置 ID の自動作成 (Autocreate service tools | device IDs)」がゼロに設定されている場合のみ、個別にリセットされる必要があります。詳しくは、『オペ | Ⅰ レーション・コンソールの単純化』を参照してください。

| 「**アクセス・パスワード**」タブでは、アクセス・パスワードを変更できます。アクセス・パスワードは、接 | 続を確立する装置の認証の一部として使用されます。このパスワードを手動で変更すると、アクセス・パス ワードはシステムで管理されなくなり、接続するたびにお客様が入力する必要が出てくる場合があります。 | Ⅰ 詳しくは、『オペレーション・コンソールの単純化』を参照してください。

プロパティー・ページで「**?**」 ヘルプを使用すると、詳細を表示することができます。「**?**」をクリックす ると、「**?**」がカーソルに付きます。詳細を知りたいフィールドへ「**?**」を移動して、もう一度クリックして ください。文脈に依存したヘルプのダイアログ・ウィンドウに、そのフィールドに関連する情報が表示され ます。

#### 関連概念

97 [ページの『オペレーション・コンソールの単純化』](#page-106-0)

オペレーション・コンソールを使用すると、保守ツール装置 ID の作成、アクセス・パスワードの管 理、およびシステムの検出を自動的に行うことができます。

## 関連資料

15 [ページの『ネットワーク環境の準備』](#page-24-0)

ネットワーク環境を準備するには、ネットワーク (LAN) 構成でオペレーション・コンソール・ローカ ル・コンソールをセットアップするために必要な、 最小ネットワーク構成を確認し、それに従う必要が あります。

# オペレーション・コンソールのウィンドウのカスタマイズ

グラフィカル・インターフェースを通じて対話すると、オペレーション・コンソールをより柔軟に使用でき ます。オペレーション・コンソール・ウィンドウをカスタマイズして、最も重要な情報を表示し、対話する ことができます。

初めてオペレーション・コンソールを開始する際に、ドロップダウン・メニュー「オプション」を使用でき ます。

v 「警告の表示 **(Show Warnings)**」このオプションを使用して、さまざまな共通ダイアログ・ウィンドウ を表示しないようにすることができます。例えば、このオプションで削除機能の確認ダイアログ・ウィ ンドウが選択されていない場合、確認ウィンドウは表示されません。

- <span id="page-85-0"></span>v 「前提条件警告 **(Prerequisite Warning)**」要件に関する構成ウィザードで表示されるダイアログは、この オプションを使用してオフにできます。
- v 「シングル・サインオンの使用 **(Use Single Sign-on)**」このオプションを使用すると、複数の構成に同時 に接続する際に、共通のサインオン・データを共用できます。これにより、それぞれの接続ごとに別の ウィンドウではなく、単一のサインオン・ダイアログ・ウィンドウを使用できます。
- v 「ダブルクリック **(Double-Click)**」このオプションには、関連する 2 つの項目があります。 1 つ目は、 ツリー構造を展開または縮小する + (正符号) コントロールです。シングルクリックで展開または縮小す る代わりに、ダブルクリックを使用するようこの機能を変更できます。 2 つ目の項目では、接続を開始 する場合に、構成名をダブルクリックするのではなく、別の方法を使用するようユーザーに求めます。

旧バージョンのオペレーション・コンソールに慣れているユーザーは、構成を変更するために 2 番目のボ タンを使用してしまったかもしれませんが、 2 番目のボタンを使用すると、選択した構成の「プロパティ ー」ページに進むようになりました。このバージョンでは、オペレーション・コンソールの構成に対するす べての変更は、「プロパティー」ページを使用して行います。

構成済みの接続を示すアイコンは、赤または緑の標識を使用して、接続されている構成、および接続されて いない構成を示します。構成済みの接続の隣りにそれぞれ付いている + (正符号) は、Windows 標準の展 開および縮小機能です。構成済みの各接続を、その接続に関連する個々の機能にまで展開できます。

ドラッグ・アンド・ドロップ機能を使用して、接続を構成できます。希望する方法で表示されるようにリス トをカスタマイズできます。また、構成をグループ化し、共通の機能を複数の接続で同時に実行することも できます。ドラッグ・アンド・ドロップに加えて、ここでは、複数の接続の選択に、 Windows 標準のタグ 付け方式が適用されます。例えば、機能を共有する可能性が最も高い接続が、リストのトップとなるように グループ化を行うことができます。

# 複数コンソールの管理

同一のシステムや区画に対するコンソールとして使用できるワークステーションが複数ある場合、それらの 装置をコンソールとして使用する方法が複数存在する場合があります (構成や状況によって異なります)。

例えば、コンソール・タイプが値 3 のオペレーション・コンソール (LAN) に設定されている場合、接続 が試行されても、直接接続されるローカル・コンソール (値 2) はコンソールになることができません。

# 関連資料

6 [ページの『バックアップ・コンソールの計画』](#page-15-0)

ほとんどのシステムの計画では、ハードウェアの障害が起こった場合に 対応できるように一定水準の冗 長性を持たせています。しかし、そのような計画の中で、 コンソールについては考慮していない人がほ とんどです。コンソールが突然失われた際に即時にリカバリーするには、バックアップ・コンソールを 計画する必要があります。

64 [ページの『オペレーション・コンソール接続のテークオーバーまたはリカバリー』](#page-73-0) 他のコンソール装置から制御を引き継ぐにはこれらの機能を使用することができます。

# ネットワーク上の複数のローカル **PC** コンソール

| ワークステーションがすでにコンソールとなっている場合に、ネットワーク上の別のローカル・コンソール がコンソールになろうとすると、接続が正常に行われ、接続を試みているコンソールがサインオン・ウィン | | ドウまたは状況ウィンドウに表示されます。

l どちらのウィンドウが表示されるかは*、*オプション「**コンソールのリカバリーおよびコンソールを別のコン** ソールでテークオーバーすることを許可する **(Allow console recovery and console can be taken over by** |

<span id="page-86-0"></span>**another console)**」が使用可能であるかどうかで決まります。このオプションが使用可能である場合は、テ | | 一クオーバー操作を実行する許可があるかどうかを検証するための、サインオン・ウィンドウが表示されま す。オプションが使用不可である場合は、「コンソール情報状況 (Console Information Status)」ウィンドウ | | が表示されます。その理由は、ウィンドウの下部に表示されます。この場合、テークオーバーは使用できま せん。 |

「コンソール情報状況 (Console Information Status)」ウィンドウには、最後の正常な接続を基にして、どの 装置が現行コンソールであるかが表示されます。このタイプの接続の多くは接続状態にすることができます が、活動状態になるコンソールは 1 つのみです。また、新しく接続した PC をこの状態にしておくと、コ ンソールのアクティビティーがこの PC に自動的に転送されません。この場合、2 つの選択肢がありま す。

- v 「オペレーション・コンソール (Operations Console)」ウィンドウを使用して、接続を切断します。接続 を切断するには、次のステップに従います。
	- 1. 切断する接続名を選択します。
	- 2. 「接続」 → 「切断」とクリックします。
- v エミュレーター・セッションを切断します。エミュレーターを切断するには、次のステップに従いま す。
	- 1. エミュレーター・ウィンドウで、「通信 **(Communication)**」をクリックします。
	- 2. 「切断」を選択します。

次回に接続が確立されるときに、オペレーション・コンソールまたはエミュレーターを介してコンソールと して動作する装置がない場合、この PC がコンソールになります。この方法がコンソールのアクティビテ ィーを管理する正しい方法かどうかを判断するのは、ユーザー次第です。

# システムに直接接続する同一のローカル・コンソールに接続している、ダイヤルアップ・ サポート使用の複数のリモート・コンソール

この環境では、同時にローカル・コンソールに接続できるのは、1 つのリモート・コンソールのみです。

別のリモート・コンソールがローカル・コンソールにアクセスできるように、ユーザー間で調整する必要が あります。これを定期的に行う必要がある場合は、リモート・コンソールがそれぞれローカル・コンソール にアクセスする期間を割り当てるという方法でも簡単に調整できます。最初のリモート・コンソールが時間 切れになった場合、制御権を解放して切断します。その後、次のリモート・コンソールが割り当てられた時 間に接続し、制御権を要求します。これは、最初のリモート・コンソールが制御権を獲得したときに、ロー カル・コンソールに制御権がなかったことを前提としています。

# コンソールが使用可能なときのコンソール・タイプの切り替え

事前に、別のコンソール・タイプが必要になることがわかっている場合は、現行のコンソールを使用して、 別のコンソールを使用するために必要な変更を行うことができます。

ターゲットのコンソール・タイプのハードウェア資源がすでに指定済みで、コンソールとして使用するよう に構成されている場合は、新しいコンソール・タイプを指定したり、関連するハードウェア資源を活動化す るのと同様に、タイプの変更を容易に行うことができます。ただし、ターゲットのコンソール・タイプとし て使用するハードウェアに、割り振りまたは構成が必要な場合は、『コンソール・タイプの変更』にある適 切な情報を使用する必要があります。

例として、LAN 接続されたコンソールで使用されるネットワークを計画的に切断する場合が挙げられま す。 1 日以上を必要とするインフラストラクチャーの変更を実行するとします。また、サーバーの非同期 通信アダプターと PC の間には、コンソール・ケーブルがすでにインストールされているとします。 DST

または SST のいずれかを使用して、オペレーション・コンソールのコンソール・タイプを 2 (直接) へ変 更できます。コンソール・タイプが LAN に設定されていることから、非同期通信アダプターはこの時点 では活動化されません。このため、コントロール・パネルまたはリモート・コントロール・パネルで、機能 66 を使用して手動で非同期カードを開始する必要があります。通信回線を活動化した後、LAN 接続のコ ンソールを切断し、直接接続するローカル・コンソール用の構成を作成して (構成が存在していない場 合)、接続を開始することができます。 LAN 接続のコンソールに戻すには、直接接続するコンソールを使 用して DST または SST と入力し、コンソール・タイプを 3 に変更して、既存のコンソールを切断して から、LAN 接続されたコンソールを再始動すればよいだけです。ハードウェア資源構成は変更されなかっ たため、これ以上の変更を行う必要はありません。非同期通信アダプターを手動で非活動化するか、次回の IPL まで待ちます。コンソール・タイプを LAN 用に設定したため、IPL では非同期通信アダプターが始 動されません。

注**:** IPL を実行しないで新規コンソールを活動化するには、コンソール・サービス機能の 65+21+21 を実行 します。コンソール・タイプが更新されると、コンソール・サービス機能の実行により現行コンソール が切断され、指定したコンソール・タイプが再始動されます。

#### 関連タスク

62 [ページの『システムの非同期式通信回線の活動化』](#page-71-0)

以下の説明は、リモート・サポートが使用可能であるかどうかに関わらず、直接接続されたローカル・ コンソールの構成にのみ適用されます。システムの非同期通信を手動で活動化するには、次のステップ を実行します。

63 [ページの『システムの非同期式通信回線の非活動化』](#page-72-0)

以下の説明は、リモート・サポートが使用可能であるかどうかに関わらず、直接接続されたローカル・ コンソールにのみ当てはまります。システムの非同期通信回線を手動で非活動化するには、次のステッ プに従います。

# 関連資料

79 [ページの『コンソール・タイプの変更』](#page-88-0)

コンソール接続のセットアップ方法に応じて、異なるコンソール・タイプに変更できます。

# 現行コンソールが操作できないときのコンソール・タイプの切り替え

現行コンソールで問題が発生した場合は、次の方法のいずれかを使用してコンソール・タイプを変更できま す。

- v LAN 接続された PC をコンソールとして使用しており、コンソールとしてセットアップされた別の PC がある場合、LAN 接続された PC のコンソールで問題が修正されるまで、別の PC をコンソールとし て使用できる場合があります。
- v 別のワークステーションから SST を使用します。
- v コンソール・サービス機能 (65+21) を使用します。
- v 別のワークステーションから適切な固有マクロを使用します。
	- 注**:** 別の接続と接続する前に、ハードウェア割り振りまたは構成をすべて完了しておく必要があります。 例えば、LPAR 環境で IOP を共用している場合、1 つの区画と別の区画との間で、資源の割り振り 解除と割り振りを行うことができます (ハードウェアがこの方法をサポートする場合)。バックアッ プ・コンソールを計画していた場合、この作業の一部またはすべてが完了している場合があります。 すぐに利用できるバックアップ・コンソールがない場合、一部のタスクでは、システムで新規コンソ ールを使用できる状態にするために IPL を 1 回以上実行しなければならない場合があります。

前述 (LAN から直接接続) のものと同じ構成例を使用して、すべてのハードウェアおよび構成が完了して いると仮定すると、既存のコンソール (LAN 接続されたもの) を切断し、コンソール・サービス機能

<span id="page-88-0"></span>(65+21)、固有マクロ、または別のワークステーションからの SST を使用してコンソール・タイプを 2 (直 接接続) に設定してから、直接接続するローカル・コンソールを接続することになります。ただし、固有マ クロまたは別のワークステーションからの SST を使用した場合、非同期通信アダプターも活動化する必要 がある場合があります。コンソール・サービス機能 (65+21) または固有マクロ OPSCONSOLE RESTART を使用すると、アダプターが自動的に活動化されます。

注**:** オペレーション・コンソール問題のリカバリーまたはデバッグの際に、問題の種類や現行のコンソール で使用されている接続、ターゲットのコンソール・タイプおよびシステムの現在の状態によっては必要 となるコンソール・サービス機能 (65+21) がいくつかあります。機能またはリカバリー操作について 不明な点がある場合は、サービス・プロバイダーに連絡して支援を求めてください。

### 関連資料

113 [ページの『コンソールのサービス機能](#page-122-0) (65+21) の使用』 コンソール・サービス機能 (65+21) は、緊急時のコンソール・リカバリー機能です。

# コンソール・タイプの変更

コンソール接続のセットアップ方法に応じて、異なるコンソール・タイプに変更できます。

マイグレーションの一環として、オペレーション・コンソールが使用している LAN アダプターの割り振 り解除が必要な場合があります。LAN アダプターの割り振り解除および移動について詳しくは、『LAN アダプター・カードの割り振り解除または移動』トピックを参照してください。

#### 関連タスク

107 ページの『オペレーション・コンソールでの LAN [アダプター・カード使用の割り振り解除または](#page-116-0) [移動』](#page-116-0)

マイグレーション時には、オペレーション・コンソールによる LAN カード使用の割り振り解除が必要 な場合があります。 ネットワーク構成または保守ツール・サーバー上でオペレーション・コンソールの ローカル・コンソールを使用する予定がない場合は、LAN カードを割り振り解除する必要がありま す。

# 関連資料

77 [ページの『コンソールが使用可能なときのコンソール・タイプの切り替え』](#page-86-0) 事前に、別のコンソール・タイプが必要になることがわかっている場合は、現行のコンソールを使用し て、 別のコンソールを使用するために必要な変更を行うことができます。

#### 関連情報

エレクトロニック支援

# 直接接続されるローカル・コンソールからネットワーク **(LAN)** 上のローカル・コンソー ルへの変更

直接接続されるローカル・コンソールのオペレーション・コンソールからネットワーク (LAN) 上のローカ ル・コンソールに変更するには、PC およびシステムの両方の設定を変更する必要があります。

作業を始める前に、PC およびシステムが、オペレーション・コンソールのハードウェア要件をすべて満た していることを確認してください。

# 関連資料

8 [ページの『オペレーション・コンソールのハードウェア要件』](#page-17-0)

オペレーション・コンソール構成では、PC および System i のハードウェア要件を満たす必要がありま す。

# 分割されていないサーバーまたは **1** 次区画に分割されたシステムにおいて、直接接続するローカル・コン ソールから、ネットワーク **(LAN)** 上のローカル・コンソールへのコンソールの変更**:**

直接接続するローカル・コンソールを持つオペレーション・コンソールを、ネットワーク (LAN) 上のロー カル・コンソールに変更するためには、既存のコンソールを使用して、サーバーで以下のステップを実行し てください。

- 1. 専用保守ツール (DST) またはシステム保守ツール (SST) にアクセスします。
- 2. 「**DST** 環境の処理」を選択します。 SST を使用可能にするには、SST オプション「保守ツール装置 の **ID**」をアンロックする必要があります。
- 3. 「システム装置」を選択します (SST を使用している場合は、このステップをスキップします)。
- 4. 「コンソールの選択 **(Select Console)**」を選択します。
- 5. 「オペレーション・コンソール **(LAN) (Operations Console (LAN))**」を選択します。「オペレーショ ン・コンソール・アダプターの検査 (Verify Operations Console Adapters)」ウィンドウが表示されま す。これは、システムによって検出され、LAN 接続のために使われるリソースです。 LAN アダプタ ーが見つからないというメッセージを受け取った場合は、オペレーション・コンソールのハードウェア 要件が満たされていません。
- 6. F11 を押して、アダプターを構成します。
- 7. 適切なネットワーク・データを入力します。
- 8. F7 を押して、データを保管します。
- 9. F14 を押して、オペレーション・コンソールで使用するためにアダプターを活動化します。
- 10. F3 を押して、DST のメインメニューに戻ります。

これで、新規コンソールを検索するアクションが行われた場合に、システムがネットワーク上のオペレーシ ョン・コンソール・ローカル・コンソールで使用できるように構成されました。これには、IPL、ネイティ ブなマクロ、およびコンソール・サービス機能 (65+21) などか含まれます。必要な PC 構成が完了するま では、新規コンソールに切り替えるアクションを実行しないでください。

システム値 QAUTOCFG を ON に設定する必要があります。このシステム値を検査または設定するには、 以下の方法のいずれかを使用します。

- v WRKSYSVAL QAUTOCFG コマンドを使用します。
- 手動 IPL 時に、「IPL オプション (IPL Options)」ウィンドウの「主要なシステム・オプションの設定 **(Set major system options)**」で「**Y**」を選択します。次に、「自動構成の使用可能化 **(Enable automatic configuration)**」に対して「**Y**」を選択します。

『新しいコンソール・タイプを使用するための PC の構成』に進みます。

#### 関連タスク

82 [ページの『直接接続するローカル・コンソールからネットワーク上のローカル・コンソールに変更す](#page-91-0) [る場合に新しいコンソール・タイプを使用するための](#page-91-0) PC の構成』

オペレーション・コンソールを、直接接続するローカル・コンソールから ネットワーク (LAN) 上のロ ーカル・コンソールに変更するためには、 新しいコンソール・タイプを使用できるように PC を構成 する必要があります。

# 関連資料

8 [ページの『オペレーション・コンソールのハードウェア要件』](#page-17-0)

オペレーション・コンソール構成では、PC および System i のハードウェア要件を満たす必要がありま す。

# 関連情報

保守ツールへのアクセス

### 論理区画での直接接続するローカル・コンソールからネットワーク上のローカル・コンソールへの変更**:**

直接接続するローカル・コンソールを持つオペレーション・コンソールを、ネットワーク (LAN) 上のロー カル・コンソールに変更するためには、既存のコンソールを使用して、サーバーで以下のステップを実行し てください。

- 注**:** オペレーション・コンソールのハードウェア要件を満たすためにアダプターの追加または移動が必要な 場合は、以下のステップを開始する前に、アダプターの追加または移動を行ってください。
- 1. 専用保守ツール (DST) またはシステム保守ツール (SST) にアクセスします。 SST を使用可能にする には、SST オプション「保守ツール装置の ID」をアンロックする必要があります。
- 2. 「システム区画の処理」を選択します。
- 3. 「区画構成の処理 **(Work with partition configuration)**」を選択します。
- 4. 論理区画上で「コンソール・リソースの選択 **(Select Console Resource)**」を選択します。
- 5. F9 を押して、機能フィルターを変更します。
- 6. 「いずれかのコンソール **(Any Console)**」を選択します。
- 7. 対象とするコンソールをサポートする IOP を選択するには、以下のいずれかを実行します。
	- v 対象とするコンソール用に使用されるアダプターが、以前のコンソールのアダプターと同一の IOP の下にある場合、そのコンソール IOP は既に正しくタグ付けされています。ステップ 8 に進んで ください。
	- v 対象とするコンソール用に使用されるアダプターが、現在構成されているコンソールとは異なる IOP の下にある場合は、その IOP の前に「1」を入力して、その IOP をコンソール IOP として選 択します。
- 8. エレクトロニック支援 (ECS) 用のアダプターおよびオプションの代替コンソールを検査します (平衡 型コンソールのみ)。
	- 注**:** 代替コンソールの選択は、平衡型ワークステーションが代替コンソールとなり、コンソール・タイ プもまた平衡型コンソールである場合にのみ関係があります。代替コンソールは、オペレーショ ン・コンソール用としてタグ付けされた IOP ではなく、別の IOP の下になければなりません。 オペレーション・コンソールを、代替コンソールとして使用することはできません。
	- v ECS 用のコンソール IOP を検査するには、以下のステップを実行します。
	- 注**:** コンソール・タイプとしてオペレーション・コンソールを使用する際は、ECS 用としてタグ付け されているものと同じ IOP を、コンソール用に使用する IOP としてもタグ付けする必要があり ます。
	- a. 「区画構成の処理 **(Work with Partition Configuration)**」ウィンドウが表示されるまで、F12 を押 します。
	- b. ECS 用としてタグ付けする区画の前に、「**9**」を入力します。
	- c. タグ付けされたコンソール IOP (コンソール・タグは < 記号です) と同じ行に、ECS 記号である + (正符号) があるか確認します。 + 記号が表示されている場合、IOP は、ECS 用として正しくタ グ付けされています。ステップ 9 に進んでください。
	- d. ECS 用としてコンソール IOP をタグ付けするには、目的の IOP の前に「**1**」を入力します。

注**:** 対象とするコンソールとしてオペレーション・コンソールを使用する場合には、ここで、コン ソール IOP に < と + の両方が関連付けられていることを確認する必要があります。

- <span id="page-91-0"></span>9. F3 を押して終了し、DST のメインメニューに戻ります。
- 10. 「**DST** 環境の処理」を選択します。
- 11. 「システム装置」を選択します (SST を使用している場合は、このステップをスキップします)。
- 12. 「コンソールの選択 **(Select Console)**」を選択します。
- 13. 「オペレーション・コンソール **(LAN) (Operations Console (LAN))**」を選択します。
	- a. 「オペレーション・コンソール・アダプターの検査 (Verify Operations Console Adapters)」ウィンド ウが表示されます。これは、システムによって検出され、LAN 接続のために使われる資源です。 「有効な **LAN** アダプターが使用可能ではありません **(No valid LAN adapter available)**」という メッセージが戻された場合は、オペレーション・コンソールのハードウェア要件が満たされていま せん。その場合は、F3 を使用して、DST のメインメニューに戻り、このトピックを再度ステップ 1 から開始してください。
	- b. F11 を押して、アダプターを構成します。
	- c. 適切なネットワーク・データを入力します。
	- d. F7 を押して、データを保管します。
	- e. F14 を押して、オペレーション・コンソールで使用するためにアダプターを活動化します。
- 14. DST のメインメニューに戻るまで、F3 を押します。

これで、新規コンソールを検索するアクションが行われた場合に、システムがネットワーク上のオペレーシ ョン・コンソール・ローカル・コンソールで使用できるように構成されました。これには、IPL、ネイティ ブなマクロ、およびコンソール・サービス機能 (65+21) などか含まれます。必要な PC 構成が完了するま では、新規コンソールに切り替えるアクションを実行しないでください。直接接続するローカル・コンソー ル構成をバックアップ・コンソールとして使用する予定がない場合でも、この時点では、その構成のアダプ ターの取り外しや移動は行う必要はありません。問題をデバッグする際に必要となる場合があります。

システム値 QAUTOCFG を ON に設定する必要があります。このシステム値を検査または設定するには、 以下の方法のいずれかを使用します。

- v WRKSYSVAL QAUTOCFG コマンドを使用します。
- v 手動 IPL 時に、「IPL オプション (IPL Options)」ウィンドウの「主要なシステム・オプションの設定 **(Set major system options)**」で「**Y**」を選択します。次に、「自動構成の使用可能化 **(Enable automatic configuration)**」に対して「**Y**」を選択します。

## 関連タスク

『直接接続するローカル・コンソールからネットワーク上のローカル・コンソールに変更する場合に新 しいコンソール・タイプを使用するための PC の構成』

オペレーション・コンソールを、直接接続するローカル・コンソールから ネットワーク (LAN) 上のロ ーカル・コンソールに変更するためには、 新しいコンソール・タイプを使用できるように PC を構成 する必要があります。

### 関連資料

8 [ページの『オペレーション・コンソールのハードウェア要件』](#page-17-0)

オペレーション・コンソール構成では、PC および System i のハードウェア要件を満たす必要がありま す。

# 関連情報

保守ツールへのアクセス

直接接続するローカル・コンソールからネットワーク上のローカル・コンソールに変更する場合に新しいコ ンソール・タイプを使用するための **PC** の構成**:**

オペレーション・コンソールを、直接接続するローカル・コンソールからネットワーク (LAN) 上のローカ ル・コンソールに変更するためには、新しいコンソール・タイプを使用できるように PC を構成する必要 があります。

PC で以下のステップを実行します。

- 1. 現在のコンソール接続を切断します。切断するには、以下のようにします。
	- a. 「**System i** 接続」で、構成名を選択します。これは、オペレーション・コンソールが特定のシステ ムを参照する際に使用する名前です。
	- b. 「接続」メニューから「切断」をクリックします。接続状況に「切断中」が表示されます。
	- c. 状況が「切断」になるまで待ちます。
- 2. 新しいコンソール・タイプを構成します。 初期プログラム・ロード (IPL) を実行して、エラーがない ことを確認するようお勧めします。

新しいコンソールが正しく作動していることを確認した後で、アダプターまたは構成の移動や取り外し を行うための、任意の計画を進めることができます。

危険

電源ケーブルや電話線、通信ケーブルからの電圧および電流は危険です。

感電を防ぐために次の事項を守ってください。

- v 雷雨の間はケーブルの接続や切り離し、または本製品の設置、保守、再構成を行わないでください。
- v すべての電源コードは正しく配線され接地されたコンセントに接続してください。コンセントがシステム定格プレ ートに従った正しい電圧および相回転を供給していることを確認してください。
- v ご使用の製品に接続するすべての装置も正しく配線されたコンセントに接続してください。
- 信号ケーブルの接続または切り離しは可能なかぎり片手で行ってください。
- v 火災、水害、または建物に構造的損傷の形跡が見られる場合は、どの装置の電源もオンにしないでください。
- 取り付けおよび構成手順で特別に指示されている場合を除いて、装置のカバーを開く場合はその前に、必ず、接続 されている電源コード、通信システム、ネットワーク、およびモデムを切り離してください。
- ご使用の製品または接続された装置の取り付け、移動、またはカバーの取り外しを行う場合には、下に記述するよ うにケーブルの接続および切り離しを行ってください。

ケーブルの切り離し手順**:**

- 1. すべての電源をオフにします **(**別に指示される場合を除く**)**。
- 2. 電源コードをコンセントから取り外します。
- 3. 信号ケーブルをコネクターから取り外します。
- 4. すべてのケーブルを装置から取り外します。

ケーブルの接続手順**:**

- 1. すべての電源をオフにします **(**別に指示される場合を除く**)**。
- 2. すべてのケーブルをデバイスに接続します。
- 3. シグナル・ケーブルをコネクターに接続します。
- 4. 電源コードを電源コンセントに接続します。
- 5. 装置の電源をオンにします。

**(D005)**

ケーブル配線された接続をバックアップ・コンソールとして使用しない場合は、この時点でコンソー ル・ケーブル、リモート・コントロール・パネル・ケーブル、またはこの両方のケーブルを PC から取 り外すことができます。潜在的なエラーを回避するために、システムをオフにしてから、ケーブルをシ ステムから取り外したり、取り付けたりしてください。

ケーブル配線された接続をバックアップ・コンソールとして使用しない場合、現行の構成を削除するに は、以下の手順を実行します。

- a. 「**System i** 接続」で、構成名を選択します。
- b. 「接続」メニューから「削除」をクリックします。
- c. 「はい」をクリックして削除を確認します。

### 関連概念

34 [ページの『オペレーション・コンソールのための](#page-43-0) PC の準備』

計画要件を完了し、使用する構成および PC オペレーティング・システムを確認したら、オペレーショ ン・コンソールをセットアップするための事前定義チェックリストの 1 つを完了することができます。 カスタマイズしたチェックリストを作成してそれを完了することもできます。

# ネットワーク **(LAN)** 上のローカル・コンソールから直接接続されるローカル・コンソー ルへの変更

以下のトピックのいずれかの手順を使用すると、ネットワーク (LAN) 上のローカル・コンソールからシス テムに直接接続されるローカル・コンソールに変更できます。

# ネットワーク **(LAN)** 上のローカル・コンソールから非区画化システムまたは **1** 次区画に直接接続するロ ーカル・コンソールへの変更**:**

ネットワーク (LAN) 上のオペレーション・コンソールのローカル・コンソールを、直接接続するローカ ル・コンソールへマイグレーションするには、既存のコンソールを使用して、システムで以下のステップを 実行してください。

- 1. 専用保守ツール (DST) またはシステム保守ツール (SST) にアクセスします。 SST を使用可能にする には、SST オプション「保守ツール装置の ID」をアンロックする必要があります。
- 2. 「**DST** 環境の処理」を選択します。
- 3. 「システム装置」を選択します (SST を使用している場合は、このステップをスキップします)。
- 4. 「コンソールの選択 **(Select Console)**」を選択します。
- 5. 「オペレーション・コンソール **(LAN) (Operations Console (LAN))**」を選択します。「オペレーショ ン・コンソール・アダプターの検査 (Verify Operations Console Adapters)」ウィンドウが表示されま す。これは、システムによって検出され、LAN 接続のために使われるリソースです。
	- 注**:** この資源が、保守ツール・サーバー (System i 接続) 用に使用される場合、またはバックアップ・ コンソールとしてネットワーク (LAN) 上のローカル・コンソールを使用する計画の場合は、クリ ア操作する必要はありません。これらのいずれかに該当する場合、ステップ 12 に進んでくださ  $\mathcal{U}^{\mathcal{I}}$
- 6. F11 を押して、アダプターを構成します。
- 7. F6 を押して、消去操作をします。
- 8. 「F7」キーを押して、新しい値を保管します。
- 9. 現在、コンソール接続にこの資源を使用していない場合は、 F13 を押してアダプターを非活動化しま す。次回の IPL 実行時に、別のコンソール・タイプまたは資源を使用するように要求されます。

注**:** ネットワーク接続のローカル・コンソールからこの操作を行っている場合、この非活動化によっ て、コンソール接続がクローズし、IPL を実行しないと再始動できない場合があります。

- 10. F12 を 2 回押して、このウィンドウを終了します。 「システム装置の処理 **(Work with System Devices)**」ウィンドウに戻ります。 SST を使用している場合は、これによって、「保守ツール・ユー ザー ID および装置での処理 (Work with service tools user IDs and Devices)」に戻ります。
- 11. 「コンソールの選択 **(Select Console)**」を選択します。
- 12. 「オペレーション・コンソール **(**直接**) (Operations Console (direct))**」を選択します。

重要**:** コンソール・タイプをオペレーション・コンソール (LAN) 以外のものに変更してください。変 更しない場合、次回の IPL 時にアダプターが再度割り振られます。

13. F3 を押して、DST のメインメニューに戻ります。

これで、対象とするコンソール・タイプで使用できるように、システムが構成されました。

ネットワーク (LAN) 上のローカル・コンソール構成をバックアップ・コンソールとして使用する予定がな い場合は、この時点で LAN アダプターの取り外しや移動を行う必要はありません。新たに選択したコン ソールで問題が生じた場合、問題のデバッグにこの資源が必要になる場合があります。新たに選択したコン ソールの作動が確認されたら、システムから LAN アダプターを取り外したり、別の位置へ移動したりで きます。

システム値 QAUTOCFG を ON に設定する必要があります。このシステム値を検査または設定するには、 以下の方法のいずれかを使用します。

- v WRKSYSVAL QAUTOCFG コマンドを使用します。
- v 手動 IPL 時に、「IPL オプション (IPL Options)」ウィンドウの「主要なシステム・オプションの設定 **(Set major system options)**」で「**Y**」を選択します。次に、「自動構成の使用可能化 **(Enable automatic configuration)**」に対して「**Y**」を選択します。

#### 関連タスク

87 [ページの『新しいコンソール・タイプを使用するための](#page-96-0) PC の構成』

ネットワーク上のローカル・コンソールから直接接続するローカル・コン ソールに変更した後、新しい コンソール・タイプを使用できる ように PC を構成する必要があります。

#### 関連情報

保守ツールへのアクセス

# 論理区画での、ネットワーク **(LAN)** 上のローカル・コンソールから直接接続するローカル・コンソールへ の変更**:**

オペレーション・コンソールを、ネットワーク (LAN) 上のローカル・コンソールから直接接続するローカ ル・コンソールへマイグレーションするためには、既存のコンソールを使用して、システムで以下のステッ プを実行してください。

- 注**:** オペレーション・コンソールのハードウェア要件を満たすためにアダプターの追加または移動が必要な 場合は、以下のマイグレーション・ステップを開始する前に、アダプターの追加または移動を行ってく ださい。
- 1. 専用保守ツール (DST) またはシステム保守ツール (SST) にアクセスします。
- 2. 「システム区画の処理」を選択します。
- 3. 「区画構成の処理 **(Work with partition configuration)**」を選択します。
- 4. 論理区画上で「コンソール・リソースの選択 **(Select Console Resource)**」を選択します。
- 5. F9 を押して、機能フィルターを変更します。
- 6. 「いずれかのコンソール **(Any Console)**」(オプション 4) を選択します。
- 7. 対象とするコンソールをサポートする IOP を選択するには、以下のいずれかを実行します。
	- v 対象とするコンソール用に使用されるアダプターが、以前のコンソールのアダプターと同一の IOP の下にある場合、そのコンソール IOP は既に正しくタグ付けされています。ステップ 8 に進んで ください。
	- v 対象とするコンソール用に使用されるアダプターが、現在構成されているコンソールとは異なる IOP の下にある場合は、その IOP の前に「**1**」を入力して、その IOP をコンソール IOP として選 択します。
- 8. エレクトロニック支援 (ECS) 用のアダプターおよびオプションの代替コンソールを検査します。
	- v 代替コンソールのタグ付けを検査するには、代替コンソール用に使用される平衡型アダプター付き の IOP を探します。 **>** (より大) 記号が同じ行にある場合は、正しくタグ付けされています。 **>** が この行にない場合は、代替コンソールとして選択されている IOP の前に、オプション「**2**」を入力 します。
	- 注**:** 代替コンソールの選択は、平衡型ワークステーションが代替コンソールとなり、コンソール・タイ プもまた平衡型コンソールである場合にのみ関係があります。代替コンソールは、オペレーショ ン・コンソール用としてタグ付けされた IOP ではなく、別の IOP の下になければなりません。 オペレーション・コンソールを、代替コンソールとして使用することはできません。
	- v ECS 用のコンソール IOP を検査するには、以下のステップを実行します。
	- 注**:** コンソール・タイプとしてオペレーション・コンソールを使用する場合は、ECS を使用しないと しても、ECS 用としてタグ付けされているものと同じ IOP を、コンソール用に使用する IOP と してもタグ付けする必要があります。
	- a. 「区画構成の処理 **(Work with Partition Configuration)**」ウィンドウが表示されるまで、F12 を押 します。
	- b. ECS 用としてタグ付けする区画の前に、「9」を入力します。
	- c. タグ付けされたコンソール IOP (コンソール・タグは < 記号です) と同じ行に、ECS 記号である + (正符号) があるか確認します。 + 記号が表示されている場合、IOP は、ECS 用として正しくタ グ付けされています。ステップ 9 に進んでください。
	- d. ECS 用としてコンソール IOP をタグ付けするには、目的の IOP の前に「1」を入力します。
	- 注**:** 対象とするコンソールとしてオペレーション・コンソールを使用する場合には、ここで、コンソー ル IOP に < と + の両方が関連付けられていることを確認する必要があります。
- 9. F3 を押して、DST のメインメニューに戻ります。
- 10. 「**DST** 環境の処理」を選択します (SST を使用している場合は、このステップをスキップします)。
- 11. 「システム装置」を選択します (SST を使用している場合は、このステップをスキップします)。
- 12. 「コンソールの選択 **(Select Console)**」を選択します。
- 13. 「オペレーション・コンソール **(LAN) (Operations Console (LAN))**」を選択します。 「オペレーショ ン・コンソール・アダプターの検査 (Verify Operations Console Adapters)」ウィンドウが表示されま す。これは、システムによって検出され、LAN 接続のために使われる資源です。
	- 注**:** この資源が、保守ツール・サーバー (System i 接続) 用に使用される場合、またはバックアップ・ コンソールとしてネットワーク (LAN) 上のローカル・コンソールを使用する計画の場合は、クリ ア操作する必要はありません。これらのいずれかに該当する場合、ステップ 17 に進んでくださ い。
- <span id="page-96-0"></span>14. F6 を押して、消去操作をします。
- 15. 「F7」キーを押して、新しい値を保管します。
- 16. 現在、コンソール接続にこの資源を使用していない場合は、 F13 を押してアダプターを非活動化しま す。次回の IPL 実行時に、別のコンソール・タイプまたは資源を使用するように要求されます。

注**:** ネットワーク接続のローカル・コンソールからこの操作を行っている場合、この非活動化によっ て、コンソール接続がクローズし、IPL を実行しないと再始動できない場合があります。

- 17. F12 を 2 回押して、このウィンドウを終了します。 「システム装置の処理 **(Work with System Devices)**」ウィンドウに戻ります。 SST を使用している場合は、これによって、「保守ツール・ユー ザー ID および装置での処理 (Work with service tools user IDs and Devices)」に戻ります。
- 18. 「コンソールの選択 **(Select Console)**」を選択します。
- 19. 「オペレーション・コンソール **(**直接**) (Operations Console (direct))**」を選択します。

重要**:** コンソール・タイプをオペレーション・コンソール (LAN) 以外のものに変更してください。変 更しない場合、次回の IPL 時にアダプターが再度割り振られます。

20. DST のメインメニューに戻るまで、F3 を押します。

これで、対象とするコンソール・タイプで使用できるように、システムが構成されました。

ネットワーク (LAN) 上のローカル・コンソール構成をバックアップ・コンソールとして使用する予定がな い場合でも、この時点では、 LAN アダプターの取り外しや移動は行わないでください。新たに選択した コンソールで問題が生じた場合、問題のデバッグにこの資源が必要になる場合があります。新たに選択した コンソールの作動が確認されたら、システムからこの資源を取り外したり、別の位置へ移動したりできま す。

システム値 QAUTOCFG を ON に設定する必要があります。このシステム値を検査または設定するには、 以下の方法のいずれかを使用します。

- v WRKSYSVAL QAUTOCFG コマンドを使用します。
- 手動 IPL 時に、「IPL オプション (IPL Options)」ウィンドウの「主要なシステム・オプションの設定 **(Set major system options)**」で「**Y**」を選択します。次に、「自動構成の使用可能化 **(Enable automatic configuration)**」に対して「**Y**」を選択します。

### 関連タスク

『新しいコンソール・タイプを使用するための PC の構成』 ネットワーク上のローカル・コンソールから直接接続するローカル・コン ソールに変更した後、新しい コンソール・タイプを使用できる ように PC を構成する必要があります。

## 関連情報

保守ツールへのアクセス

# 新しいコンソール・タイプを使用するための **PC** の構成**:**

ネットワーク上のローカル・コンソールから直接接続するローカル・コンソールに変更した後、新しいコン ソール・タイプを使用できるように PC を構成する必要があります。

危険

電源ケーブルや電話線、通信ケーブルからの電圧および電流は危険です。

感電を防ぐために次の事項を守ってください。

- v 雷雨の間はケーブルの接続や切り離し、または本製品の設置、保守、再構成を行わないでください。
- v すべての電源コードは正しく配線され接地されたコンセントに接続してください。コンセントがシステム定格プレ ートに従った正しい電圧および相回転を供給していることを確認してください。
- v ご使用の製品に接続するすべての装置も正しく配線されたコンセントに接続してください。
- v 信号ケーブルの接続または切り離しは可能なかぎり片手で行ってください。
- v 火災、水害、または建物に構造的損傷の形跡が見られる場合は、どの装置の電源もオンにしないでください。
- 取り付けおよび構成手順で特別に指示されている場合を除いて、装置のカバーを開く場合はその前に、必ず、接続 されている電源コード、通信システム、ネットワーク、およびモデムを切り離してください。
- v ご使用の製品または接続された装置の取り付け、移動、またはカバーの取り外しを行う場合には、下に記述するよ うにケーブルの接続および切り離しを行ってください。

ケーブルの切り離し手順**:**

- 1. すべての電源をオフにします **(**別に指示される場合を除く**)**。
- 2. 電源コードをコンセントから取り外します。
- 3. 信号ケーブルをコネクターから取り外します。
- 4. すべてのケーブルを装置から取り外します。

### ケーブルの接続手順**:**

- 1. すべての電源をオフにします **(**別に指示される場合を除く**)**。
- 2. すべてのケーブルをデバイスに接続します。
- 3. シグナル・ケーブルをコネクターに接続します。
- 4. 電源コードを電源コンセントに接続します。
- 5. 装置の電源をオンにします。
- **(D005)**

PC で以下のステップを実行してください。

注**:** この接続タイプ用にケーブルを接続していない場合は、この時点でケーブルを接続してください。

アダプター・カードやケーブルを取り外す際には、システムの電源を切ってから行うことをお勧めします。 1. 現在のコンソール接続を切断します。切断するには、以下のようにします。

- a. 「**System i** 接続」で、構成名を選択します。これは、オペレーション・コンソールが特定のシステ ムを参照する際に使用する名前です。
- b. 「接続」メニューから「切断」をクリックします。接続状況に「切断中」が表示されます。
- c. 状況が「切断」になるまで待ちます。
- 2. 新しいコンソール・タイプを構成するには、『システムに直接接続されるローカル・コンソールのセッ トアップ』トピックを参照してください。 在席モードで初期プログラム・ロード (IPL) を実行して、 エラーがないことを確認するようお勧めします。また、新しいコンソールを使用して正常に接続できる まで、古い構成を削除しないことをお勧めします。

新しいコンソールが正しく作動していることを確認した後で、アダプターまたは構成の移動や取り外し を行うための、任意の計画を進めることができます。

ケーブル配線された接続をバックアップ・コンソールとして使用しない場合、現行の構成を削除するに は、以下の手順を実行します。

a. 「**System i** 接続」で、構成名を選択します。

b. 「接続」メニューから「削除」をクリックします。

c. 「はい」をクリックして削除を確認します。

## 関連資料

35 [ページの『システムに直接接続されるローカル・コンソールのセットアップ』](#page-44-0) 使用している構成およびオペレーティング・システムに応じた、固有のセットアップ前提条件チェック リスト内の項目を完全に実施する必要があります。

# 平衡型コンソールからオペレーション・コンソールへの変更

平衡型コンソールからオペレーション・コンソールに変更するには、 PC とシステムの両方で一連のステ ップを実行する必要があります。

作業を始める前に、PC およびシステムが、オペレーション・コンソールのハードウェア要件をすべて満た していることを確認してください。

#### 関連資料

8 [ページの『オペレーション・コンソールのハードウェア要件』](#page-17-0)

オペレーション・コンソール構成では、PC および System i のハードウェア要件を満たす必要がありま す。

区画に分割されていないシステムまたは **1** 次区画に分割されたサーバーでの、平衡型コンソールからオペ レーション・コンソールへのコンソールの変更**:**

平衡型コンソールからオペレーション・コンソールに変更するには、既存のコンソールを使用してシステム 上で次のステップを実行する必要があります。

- 1. 専用保守ツール (DST) またはシステム保守ツール (SST) にアクセスします。 SST を使用可能にする には、SST オプション「保守ツール装置の ID」をアンロックする必要があります。
- 2. 「**DST** 環境の処理」を選択します。
- 3. 「システム装置」を選択します (SST を使用している場合は、このステップをスキップします)。
- 4. 「コンソールの選択 **(Select Console)**」を選択します。
- 5. 新しいコンソール・タイプを選択します。
	- v オペレーション・コンソール (LAN) を選択した場合は、以下の手順を実行します。
	- a. 「オペレーション・コンソール・アダプターの検査 (Verify Operations Console Adapters)」ウィンド ウが表示されます。これは、システムによって検出され、LAN 接続のために使われるリソースで す。 LAN アダプターが見つからないというメッセージを受け取った場合は、オペレーション・コン ソールのハードウェア要件を満たす必要があります。
	- b. F11 を押して、アダプターを構成します。
	- c. 適切なネットワーク・データを入力します。
	- d. F7 を押して、データを保管します。
	- e. F14 を押して、オペレーション・コンソールで使用するためにアダプターを活動化します。
	- v オペレーション・コンソール (直接接続) を選択した場合は、ステップ 6 に進みます。

6. DST のメインメニューに戻るまで、F3 を押します。

| これで、対象とするコンソール・タイプで使用できるように、システムが構成されました。システムが新規

コンソールを使用できるようにするために、システムの初期プログラム・ロード (IPL) を実行する必要が | あります。 |

平衡型装置をバックアップ・コンソールとして使用する予定がない場合でも、この時点では、その装置また はその装置のアダプターの取り外しは行わないでください。問題をデバッグする際に必要となる場合があり ます。

システム値 QAUTOCFG を ON に設定する必要があります。このシステム値を検査または設定するには、 以下のいずれかを使用します。

- v WRKSYSVAL QAUTOCFG コマンドを使用します。
- 手動 IPL 時に、「IPL オプション (IPL Options)」ウィンドウの「主要なシステム・オプションの設定 **(Set major system options)**」で「**Y**」を選択します。次に、「自動構成の使用可能化 **(Enable automatic configuration)**」に対して「**Y**」を選択します。

### 関連資料

8 [ページの『オペレーション・コンソールのハードウェア要件』](#page-17-0)

オペレーション・コンソール構成では、PC および System i のハードウェア要件を満たす必要がありま す。

92 [ページの『平衡型コンソールからオペレーション・コンソールへ変更後に新しいコンソール・タイプ](#page-101-0) [を使用するための](#page-101-0) PC の構成』

平衡型コンソールからオペレーション・コンソールに変更するためには、 新しいコンソール・タイプを 使用できるように PC を構成する必要があります。

### 関連情報

保守ツールへのアクセス

#### 論理区画内での、平衡型コンソールからオペレーション・コンソールへの変更**:**

平衡型コンソールからオペレーション・コンソールに変更するには、既存のコンソールを使用してシステム 上で次のステップを実行してから、システムの電源を切るか初期プログラム・ロード (IPL) を実行してく ださい。

- 注**:** オペレーション・コンソールのハードウェア要件を満たすためにアダプターの追加または移動が必要な 場合は、以下のマイグレーション・ステップを開始する前に、アダプターの追加または移動を行ってく ださい。この時点では、現行の入出力プロセッサー (IOP) からの平衡型アダプターの移動や取り外し は行わないでください。
- 1. 専用保守ツール (DST) またはシステム保守ツール (SST) にアクセスします。 SST を使用可能にする には、SST オプション「保守ツール装置の ID」をアンロックする必要があります。
- 2. 「システム区画の処理」を選択します。
- 3. 「区画構成の処理 **(Work with partition configuration)**」を選択します。
- 4. 論理区画上で「コンソール・リソースの選択 **(Select Console Resource)**」を選択します。
- 5. F9 を押して、機能フィルターを変更します。
- 6. 「いずれかのコンソール **(Any Console)**」を選択します。
- 7. 対象とするコンソールをサポートする IOP を選択するには、以下のいずれかを実行します。
- v 対象とするコンソール用に使用されるアダプターが、以前のコンソールのアダプターと同一の IOP の下にある場合、そのコンソール IOP は既に正しくタグ付けされています。ステップ 8 に進んで ください。
- v 対象とするコンソール用に使用されるアダプターが、現在構成されているコンソールとは異なる IOP の下にある場合は、その IOP の前に「1」を入力して、その IOP をコンソール IOP として選 択します。
- 8. エレクトロニック支援 (ECS) 用のアダプターおよびオプションの代替コンソールを検査します (平衡 型コンソールのみ)。
	- 注**:** 代替コンソールの選択は、平衡型ワークステーションが代替コンソールとなり、コンソールもまた 平衡型コンソールである場合にのみ関係があります。代替コンソールは、オペレーション・コンソ ール用としてタグ付けされた IOP ではなく、別の IOP の下になければなりません。オペレーシ ョン・コンソールを、代替コンソールとして使用することはできません。
	- v ECS 用のコンソール IOP を検査するには、以下のステップを実行します。
	- 注**:** コンソール・タイプとしてオペレーション・コンソールを使用する場合は、ECS を使用しないと しても、ECS 用としてタグ付けされているものと同じ IOP を、コンソール用に使用する IOP と してもタグ付けする必要があります。
	- a. 「区画構成の処理 **(Work with Partition Configuration)**」ウィンドウが表示されるまで、F12 を押 します。
	- b. ECS 用としてタグ付けする区画の前に、「9」を入力します。
	- c. タグ付けされたコンソール IOP (コンソール・タグは < 記号です) と同じ行に、ECS 記号である + (正符号) があるか確認します。 + 記号が表示されている場合、IOP は、ECS 用として正しくタ グ付けされています。ステップ 9 に進んでください。
	- d. ECS 用としてコンソール IOP をタグ付けするには、目的の IOP の前に「1」を入力します。
	- 注**:** 対象とするコンソールとしてオペレーション・コンソールを使用する場合には、ここで、コンソー ル IOP に < と + の両方が関連付けられていることを確認する必要があります。
- 9. F3 を押して終了し、DST のメインメニューに戻ります。
- 10. 「**DST** 環境の処理」を選択します。
- 11. 「システム装置」を選択します (SST を使用している場合は、このステップをスキップします)。
- 12. 「コンソールの選択 **(Select Console)**」を選択します。
- 13. 以下のコンソール選択項目のいずれかを使用して、新しいコンソール・タイプを選択します。
	- v オプション 2 (オペレーション・コンソール (直接)) を選択した場合は、ステップ 14 に進みます。
	- v オプション 3 (オペレーション・コンソール (LAN)) を選択した場合は、以下の手順を実行します。
	- a. 「オペレーション・コンソール・アダプターの検査 (Verify Operations Console Adapters)」ウィンド ウが表示されます。これは、システムによって検出され、LAN 接続のために使われるリソースで す。「有効な **LAN** アダプターが使用可能ではありません **(No valid LAN adapter available)**」と いうメッセージが戻された場合は、オペレーション・コンソールのハードウェア要件が満たされて いません。 その場合は、F3 を使用して、DST のメインメニューに戻り、このトピックを上記のス テップ 1 から再度開始してください。
	- b. F11 を押して、アダプターを構成します。
	- c. 適切なネットワーク・データを入力します。
	- d. F7 を押して、データを保管します。
	- e. F14 を押して、オペレーション・コンソールで使用するためにアダプターを活動化します。

<span id="page-101-0"></span>14. DST のメインメニューに戻るまで、F3 を押します。

| これで、対象とするコンソール・タイプで使用できるように、システムが構成されました。システムが新規

コンソールを使用できるようにするために、システムの初期プログラム・ロード (IPL) を実行する必要が | あります。 |

平衡型装置をバックアップ・コンソールとして使用する予定がない場合でも、この時点では、その装置また はその装置のアダプターの取り外しは行わないでください。問題をデバッグする際に必要となる場合があり ます。

システム値 QAUTOCFG を ON に設定する必要があります。このシステム値を検査または設定するには、 以下の方法のいずれかを使用します。

- v WRKSYSVAL QAUTOCFG コマンドを使用します。
- 手動 IPL 時に、「IPL オプション (IPL Options)」ウィンドウの「主要なシステム・オプションの設定 **(Set major system options)**」で「**Y**」を選択します。次に、「自動構成の使用可能化 **(Enable automatic configuration)**」に対して「**Y**」を選択します。

### 関連資料

8 [ページの『オペレーション・コンソールのハードウェア要件』](#page-17-0)

オペレーション・コンソール構成では、PC および System i のハードウェア要件を満たす必要がありま す。

『平衡型コンソールからオペレーション・コンソールへ変更後に新しいコンソール・タイプを使用する ための PC の構成』

平衡型コンソールからオペレーション・コンソールに変更するためには、 新しいコンソール・タイプを 使用できるように PC を構成する必要があります。

#### 関連情報

保守ツールへのアクセス

# 平衡型コンソールからオペレーション・コンソールへ変更後に新しいコンソール・タイプを使用するための **PC** の構成**:**

平衡型コンソールからオペレーション・コンソールに変更するためには、新しいコンソール・タイプを使用 できるように PC を構成する必要があります。

初期プログラム・ロード (IPL) を実行して、エラーがないことを確認するようお勧めします。その後で、 計画したハードウェアの取り外しや移動を行います。

アダプター・カードやケーブルを取り外す際には、システムの電源を切ってから行うことをお勧めします。

注**:** 新しいコンソールが i5/OS 上で作動しない場合は、別のワークステーションを使用して、古いコンソ ール装置に関連付けられた制御装置記述および装置記述を手動で削除することが必要となる場合があり ます。

# 関連概念

34 [ページの『オペレーション・コンソールのための](#page-43-0) PC の準備』

計画要件を完了し、使用する構成および PC オペレーティング・システムを確認したら、オペレーショ ン・コンソールをセットアップするための事前定義チェックリストの 1 つを完了することができます。 カスタマイズしたチェックリストを作成してそれを完了することもできます。

# <span id="page-102-0"></span>オペレーション・コンソールから平衡型コンソールへの変更

オペレーション・コンソールから平衡型コンソールに変更するには、システムで、またオプションで PC において、一連のステップを完了する必要があります。

作業を始める前に、PC およびシステムが、オペレーション・コンソールのハードウェア要件をすべて満た していることを確認してください。

### 関連資料

8 [ページの『オペレーション・コンソールのハードウェア要件』](#page-17-0)

オペレーション・コンソール構成では、PC および System i のハードウェア要件を満たす必要がありま す。

区画に分割されていないシステム、または **1** 次区画に分割されたサーバーでの、オペレーション・コンソ ールから平衡型コンソールへの変更**:**

オペレーション・コンソールから平衡型コンソールに変更するためには、既存のコンソールを使用して、シ ステムで以下のステップを実行してください。

- 1. 専用保守ツール (DST) またはシステム保守ツール (SST) にアクセスします。
- 2. 「**DST** 環境の処理」を選択します。
- 3. 「システム装置」を選択します (SST を使用している場合は、このステップをスキップします)。
- 4. 「コンソールの選択 **(Select Console)**」を選択します。
- 5. 現在ネットワーク (LAN) 上のオペレーション・コンソール・ローカル・コンソールを使用している場 合は、オペレーション・コンソール (LAN) を選択し、以下のステップに従ってネットワーク・アダプ ターの割り振りを解除してください。
	- 注**:** この資源が、保守ツール・サーバー (System i 接続) 用に使用される場合、またはバックアップ・ コンソールとしてネットワーク (LAN) 上のローカル・コンソールを使用する計画の場合は、クリ ア操作する必要はありません。これらのいずれかに該当する場合、ステップ 5e に進んでくださ い。
	- a. 「オペレーション・コンソール **(LAN) (Operations Console (LAN))**」を選択します。現在使用され ている LAN アダプターが表示されます。
	- b. 「F11」キーを押します。
	- c. F6 を押して、構成データを消去します。
	- d. F7 を押して、この新しい値を保管します。オプションで、F13 を押してネットワーク・カードを非 活動化できます。
	- e. F12 を 2 回押して、このウィンドウを終了します。
	- f. 「コンソールの選択 **(Select Console)**」を選択します。
- 6. 「平衡型 **(Twinaxial)**」を選択します。
- 7. F3 を押して、DST のメインメニューに戻ります。

| これで、対象とするコンソール・タイプで使用できるように、システムが構成されました。システムが新規

コンソールを使用できるようにするために、システムの初期プログラム・ロード (IPL) を実行する必要が | あります。 |

直接接続するローカル・コンソール構成をバックアップ・コンソールとして使用する予定がない場合でも、 この時点では、その構成またはその構成のアダプターの取り外しや移動は行わないでください。問題をデバ ッグする際に必要となる場合があります。

<span id="page-103-0"></span>システム値 QAUTOCFG を ON に設定する必要があります。システムでこのシステム値を検査または設定 するには、以下のいずれかを使用します。

- v WRKSYSVAL QAUTOCFG コマンドを使用します。
- v 手動 IPL 時に、「IPL オプション (IPL Options)」ウィンドウの「主要なシステム・オプションの設定 **(Set major system options)**」で「**Y**」を選択します。次に、「自動構成の使用可能化 **(Enable automatic configuration)**」に対して「**Y**」を選択します。

### 関連タスク

107 ページの『オペレーション・コンソールでの LAN [アダプター・カード使用の割り振り解除または](#page-116-0) [移動』](#page-116-0)

マイグレーション時には、オペレーション・コンソールによる LAN カード使用の割り振り解除が必要 な場合があります。 ネットワーク構成または保守ツール・サーバー上でオペレーション・コンソールの ローカル・コンソールを使用する予定がない場合は、LAN カードを割り振り解除する必要がありま す。

96 [ページの『オペレーション・コンソールから平衡型コンソールに変更する際の、](#page-105-0)PC でのオプショナ [ル・ステップの実行』](#page-105-0)

PC をオペレーション・コンソール用に使用しない場合は、以下のステップに従います。

#### 関連情報

保守ツールへのアクセス

#### 論理区画でのオペレーション・コンソールから平衡型コンソールへのコンソールの変更**:**

オペレーション・コンソールから平衡型ケーブルに変更するためには、既存のコンソールを使用して、シス テムで次のステップを実行する必要があります。

- 注**:** 平衡型コンソールのハードウェア要件を満たすためにアダプターの追加または移動が必要な場合は、以 下のステップを開始する前に、アダプターの追加または削除を行ってください。この時点では、現行の 入出力プロセッサー (IOP) からの平衡型アダプターの移動や取り外しは行わないでください。
- 1. 専用保守ツール (DST) またはシステム保守ツール (SST) にアクセスします。 SST を使用可能にする には、SST オプション「保守ツール装置の ID」をアンロックする必要があります。
- 2. 「システム区画の処理」を選択します。
- 3. 「区画構成の処理 **(Work with partition configuration)**」を選択します。
- 4. 論理区画上で「コンソール・リソースの選択 **(Select Console Resource)**」を選択します。
- 5. F9 を押して、機能フィルターを変更します。
- 6. 「いずれかのコンソール **(Any Console)**」を選択します。
- 7. 対象とするコンソールをサポートする IOP を選択するには、以下のいずれかを実行します。
	- v 対象とするコンソール用に使用されるアダプターが、以前のコンソールのアダプターと同一の IOP の下にある場合、そのコンソール IOP は既に正しくタグ付けされています。ステップ 8 に進んで ください。
	- v 対象とするコンソール用に使用されるアダプターが、現在構成されているコンソールとは異なる IOP の下にある場合は、その IOP の前に「**1**」を入力して、その IOP をコンソール IOP として選 択します。
- 8. オプションの代替コンソールとして使用されるアダプターを検証します。 代替コンソールのタグ付け を検査するには、代替コンソール用に使用される平衡型アダプター付きの IOP を探します。 **>** (より 大) 記号が同じ行にある場合は、正しくタグ付けされています。 **>** がこの行にない場合は、代替コン ソールとして選択されている IOP の前に、オプション「2」を入力します。
- 注**:** 代替コンソールの選択は、平衡型ワークステーションが代替コンソールとなり、コンソール・タイ プもまた平衡型コンソールである場合にのみ関係があります。代替コンソールは、オペレーショ ン・コンソール用としてタグ付けされた IOP ではなく、別の IOP の下になければなりません。 オペレーション・コンソールを、代替コンソールとして使用することはできません。コンソールお よび代替コンソール用に、同じ IOP にタグ付けしては いけません。
- 9. F3 を押して終了し、DST のメインメニューに戻ります。
- 10. 「**DST** 環境の処理」を選択します。
- 11. 「システム装置」を選択します (SST を使用している場合は、このステップをスキップします)。
- 12. 「コンソールの選択 **(Select Console)**」を選択します。
- 13. 現在ネットワーク (LAN) 上のオペレーション・コンソール・ローカル・コンソールを使用している場 合は、ネットワーク (LAN) 上のオペレーション・コンソール・ローカル・コンソールを選択して、以 下のステップに従ってネットワーク・アダプターの割り振りを解除してください。
	- 注**:** この資源が、保守ツール・サーバー (System i 接続) 用に使用される場合、またはバックアップ・ コンソールとしてネットワーク (LAN) 上のローカル・コンソールを使用する計画の場合は、クリ ア操作する必要はありません。これらのいずれかに該当する場合、ステップ 13e に進んでくださ い。
	- a. 「オペレーション・コンソール **(LAN) (Operations Console (LAN))**」を選択します。現在使用され ている LAN アダプターが表示されます。
	- b. 「F11」キーを押します。
	- c. F6 を押して、構成データを消去します。
	- d. F7 を押して、この新しい値を保管します。
	- e. F12 を 2 回押して、このウィンドウを終了します。
	- f. 「コンソール **(Console)**」を選択します。
- 14. 「平衡型 **(Twinaxial)**」を選択します。
- 15. F3 を押して、DST のメインメニューに戻ります。

| これで、対象とするコンソール・タイプで使用できるように、システムが構成されました。システムが新規

コンソールを使用できるようにするために、システムの初期プログラム・ロード (IPL) を実行する必要が | あります。 |

オペレーション・コンソールをバックアップ・コンソールとして使用する予定がない場合でも、この時点で は、そのコンソールまたはそのコンソールのアダプターの取り外しや移動は行わないでください。問題をデ バッグする際に必要となる場合があります。

システム値 QAUTOCFG を ON に設定する必要があります。システムでこのシステム値を検査または設定 するには、以下の方法のいずれかを使用します。

- v WRKSYSVAL QAUTOCFG コマンドを使用します。
- 手動 IPL 時に、「IPL オプション (IPL Options)」ウィンドウの「主要なシステム・オプションの設定 **(Set major system options)**」で「**Y**」を選択します。次に、「自動構成の使用可能化 **(Enable automatic configuration)**」に対して「**Y**」を選択します。

『オペレーション・コンソールから平衡型コンソールに変更する際の、PC でのオプショナル・ステップの 実行』 に進みます。

関連タスク

<span id="page-105-0"></span>『オペレーション・コンソールから平衡型コンソールに変更する際の、PC でのオプショナル・ステッ プの実行』

PC をオペレーション・コンソール用に使用しない場合は、以下のステップに従います。

# 関連情報

保守ツールへのアクセス

オペレーション・コンソールから平衡型コンソールに変更する際の、**PC** でのオプショナル・ステップの実 行**:**

PC をオペレーション・コンソール用に使用しない場合は、以下のステップに従います。

重要**:** 以下のステップを実行する前に、平衡型コンソールに問題がないことを必ず確認してください。

- 1. 現在のコンソール接続を切断します。切断するには、以下のようにします。
	- a. 構成名 (「System i 接続」の下) を選択します。これは、オペレーション・コンソールが特定のシス テムを参照する際に使用する名前です。
	- b. 「接続」メニューから「切断」をクリックします。接続状況に「切断中」が表示されます。
	- c. 状況が「切断」になるまで待ちます。
- 2. 平衡型コンソールをケーブル配線でシステムに接続し、平衡型コンソールとシステムの電源を入れま す。
- 3. 初期プログラム・ロード (IPL) を実行して、エラーがないことを確認します。その後で、計画したハー ドウェアの取り外しや移動を行います。 ケーブル配線された接続をバックアップ・コンソールとして使 用しない場合は、新しいコンソールの構成を確認した後で、現行の構成を削除します。構成を削除する には、以下のようにします。
	- a. 構成名 (「System i 接続」の下) を選択します。
	- b. 「接続」メニューから「削除」をクリックします。
	- c. 「はい」をクリックして削除を確認します。
	- d. System i Access for Windows をアンインストールします。
- 4. PC の電源を切って、この時点で不要となったハードウェアおよびケーブルをすべて取り外してくださ い。ケーブルやアダプターをシステムから取り外す際には、システムの電源を切ってから行うことをお 勧めします。
- 注**:** 新しいコンソールが i5/OS 上で作動しない場合は、別のワークステーションを使用して、古いコンソ ール装置に関連付けられた制御装置記述および装置記述を手動で削除することが必要となる場合があり ます。

関連タスク

93 [ページの『区画に分割されていないシステム、または](#page-102-0) 1 次区画に分割されたサーバーでの、オペレ [ーション・コンソールから平衡型コンソールへの変更』](#page-102-0)

オペレーション・コンソールから平衡型コンソールに変更するためには、 既存のコンソールを使用し て、システムで以下のステップを実行してください。

94 [ページの『論理区画でのオペレーション・コンソールから平衡型コンソールへのコンソールの変更』](#page-103-0) オペレーション・コンソールから平衡型ケーブルに変更するためには、 既存のコンソールを使用して、 システムで次のステップを実行する必要があります。

# <span id="page-106-0"></span>ネットワーク上のローカル・コンソールの管理

ネットワーク上のローカル・コンソールを構成した後に、保守ツール装置 ID のパスワードおよびアクセ ス・パスワードの管理、保守ツール装置 ID の作成、および保守ホスト名の構成などのタスクを実行する ことにより、コンソールを管理できます。

# □ オペレーション・コンソールの単純化

オペレーション・コンソールを使用すると、保守ツール装置 ID の作成、アクセス・パスワードの管理、 | | およびシステムの検出を自動的に行うことができます。

オペレーション・コンソールを使用すると、保守ツール装置 ID での作業が自動化されます。デフォルト | でシステムは、QCONSOLE に加え、最大値 49 の保守ツール装置 ID を 10 個まで保守するよう設定され | ています。システムまたは区画に接続するために PC を追加する際に、手動で新しい装置 ID を作成する | | 必要がなくなりました。また、オペレーション・コンソールは、お客様に代わってアクセス・パスワードの | アクティビティーを制御します。認証プロセスは以前のままですが、この機能をアクティブにすると、接続 | 中にアクセス・パスワードの入力を求められることはありません。しかし、正常に接続するために、お客様 が DST ユーザー ID とパスワードを指定する必要があります。この機能は、直接接続されたローカル・コ | Ⅰ ンソールまたは他のいかなるコンソール・タイプにも影響を及ぼしません。

# 保守ツール装置 **ID** の自動作成 |

デフォルトでは、i5/OS オペレーティング・システムにより、「保守ツール装置 **ID** の自動作成 |

**(Autocreate service tools device IDs)**」オプションの値は 10 に設定されています。このデフォルト値で | は、11 個の接続が自動的に管理されます。デフォルト ID として QCONSOLE があり、その他に 10 個の | 保守ツール装置 ID があります。これらは、QCONSOLE00、QCONSOLE 01 のように、設定した最後の値 | まで表示されます。接続を追加しようとする際に値を増やすことを忘れてもいいよう、少なくとも 1 つの | 予備を用意しておくことをお勧めします。これらの保守ツール装置 ID は、「保守ツール装置 ID の処理 | (Work with Service Tools Device IDs)」ウィンドウに表示され、作成した数を把握できるようになっていま | す。ただし、装置 ID QCONSOLE は通常どおりにリストされ、使用できます。例えば、保守ツール装置 | ID を QCONSOLE02 という名前で作成すると、3 番目の接続が確立されて自動作成された装置 ID を使用 | Ⅰ する際に、その ID は自動的に作成されたかのように表示されます。

| 『装置 ID の自動作成オブションの値の変更』トピックに記載されている指示を実行すると、「保守**ツー** ル装置 **ID** の自動作成 **(Autocreate service tools device IDs)**」オプションのデフォルト値を変更できま | す。 |

この機能は、作成した新規の構成済み接続であれば、どれに対しても使用できます。つまり、PC 上でオペ | レーション・コンソールの以前のリリースからアップグレードした場合は、現行構成が保持され、以前と同 | 様に引き続き機能します。しかし、PC とシステムが非同期になると、それらを再同期するようエラー・メ | ッセージが出される代わりに、この機能が自動的にこの問題をリカバリーします。 |

ネットワーク構成された接続でローカル・コンソールを作成する場合は、保守インターフェースの名前 (保 | | 守ホスト名) を入力する必要があります。使用する名前は、接続環境で決定されます。例えば、これが新規 システムで、接続する最初のコンソールである場合、名前はユーザーによって自由に指定される場合と、 | DHCP サーバーが付与する場合があります。 |

# □ アクセス・パスワードの自動管理

| デフォルトでは、オペレーション・コンソールの構成を作成するときに、アクセス・パスワードを設定でき | ません。アクセス・パスワードは自動的に生成され、適時に接続ブロセスに提供されます。このパスワード | は自動的にシステムによって管理されるため、お客様がパスワードを知る必要はありません。

| しかし、アクセス・パスワードは、「**ブロパティー**」ページで変更できます。このパスワードを変更する | と、パスワードの自動提供ブロセスが使用不可になります。アクセス・パスワードが必要となるすべての接 Ⅰ 続で、お客様がアクセス・パスワードを入力する必要があります。|

サインオン・プロセスでは、ユーザー認証のために、有効な DST ユーザー ID およびパスワードを入力す | る必要があります。 |

# システムの自動検出 |

| オペレーション・コンソールが開始すると、適格なシステムの検索が開始されます。*適格なシステム* と は、i5/OS V6R1 を実行している任意のシステムです。コンソール・タイプとしてオペレーション・コンソ | ールを装備している必要はありません。PC が任意の適格なシステムのネットワークから応答を受けると、 | オペレーション・コンソールはそのシステム用の構成を作成します。前から存在する構成済み接続も保持さ | れます。適格なシステムは、「保守ツール装置 **ID** の自動作成 **(Autocreate service tools device IDs)**」オ | プションに設定された値を持っている必要があります。このデフォルト値は 10 です。この値がゼロである | Ⅰ と、システムが正しく報告しないことがあり、その結果、システムの自動生成リストに表示されない場合が あります。この自動検出機能は、オペレーション・コンソールの開始時に必ず実行されます。また、Alt | | (前面) キーとシフト・キーを押さえながら、「w」を押してオンデマンドを実行した場合に実行されます。 | これにより、オペレーション・コンソールは適格なシステムの検索を新たに開始します。

重要**:** システムが構成済み接続リストに表示されている場合でも、システムを接続できるとは保証されませ | ん。稀に、システムが報告するための要件を満たしていながら、接続要件を満たしていない状態が存 在します。 | |

#### 関連タスク |

- 74 ページの『装置 ID [の自動作成オプションの値の変更』](#page-83-0) |
- このトピックでは、保守ツール装置 ID を自動的に管理するために、ネットワーク上のローカル・コン ソールによって使用される値を変更するプロセスを順を追って説明します。 | |
- 105 [ページの『システム上での保守ツール・デバイス](#page-114-0) ID の作成』 |
- ネットワーク構成上のローカル・コンソール用に、システム上で保守ツール装置の ID をセットアップ する必要があります。 |  $\blacksquare$

# 保守ツール装置 **ID** のパスワードの変更に関する考慮事項

保守ツール装置 ID のパスワードをリセットする前に、次の考慮事項を検討する必要があります。

デフォルトで、保守ツール装置 ID は、システムおよび PC で自動的に保守されます。オプション「保守 ツール装置 ID の自動作成 (Autocreate service tools device IDs)」を 0 に設定することにした場合に、これ | らの装置 ID を手動で管理する必要が出てきます。装置 ID を手動で管理することにした場合は、次の情 | | 報を考慮してください。 |

注**:** オプションが使用可能になる前に、SST オプションをアンロックしなければなりません。

- v PC の保守ツール装置 ID のパスワードは、システムの保守ツール装置 ID のパスワードと同じでなけれ ばなりません。片方を変更すると、もう一方も変更する必要があります。
- l デフォルトでは、PC は自動的にアクセス・パスワードを作成し管理します。構成の作成中にこのパスワ ードを設定することはできません。ただし、アクセス・パスワードを手動で管理する必要がある場合 |
- は、「プロパティー」ページでパスワードを変更できます。この結果、接続時にこのパスワードの提供 が必要となる場合があります。 | |
	- v オペレーション・コンソールは、正常接続時それぞれにおいて、保守ツール装置の ID パスワードを変 更して再度暗号化します。
| • 少なくとも 1 度正常に接続した後で、ネットワーク構成上のローカル・コンソールを削除した場合は、 ネットワーク構成上で新しいローカル・コンソールのプロファイルを再使用する前に、システムの保守 ツール装置 ID のパスワードをリセットする必要があります。 構成で QCONSOLE を装置 ID として 使用している場合は、それを使用する用意が再度整うまで装置 ID をリセットしてはいけません。デフ ォルトでは、システム・オプションの「保守ツール装置 ID の自動作成 (Autocreate service tools device IDs)」を 0 に設定するよう決定しない限り、これを管理する必要はありません。  $\blacksquare$ | | | |

#### 関連概念

97 [ページの『オペレーション・コンソールの単純化』](#page-106-0)

オペレーション・コンソールを使用すると、保守ツール装置 ID の作成、アクセス・パスワードの管 理、およびシステムの検出を自動的に行うことができます。

#### 関連タスク

117 ページの『SST [での保守ツール・デバイス](#page-126-0) ID のアンロック』

「保守ツール・ユーザー ID および装置での処理 (Work with service tools user IDs and Devices)」オプ ションを使用して、システム保守ツール (SST) からオペレーション・コンソールの構成データを変更で きます。

#### 関連資料

100 ページの『PC と保守ツール装置 ID [のパスワードの再同期』](#page-109-0) デフォルトでは、保守ツール装置 ID およびパスワードは、システムで作成および保守されています。 パスワードの再同期を手動で行う必要はありません。しかし、システム・オプション「保守ツール装置 ID の自動作成 (Autocreate service tools device IDs)」の値が 0 に設定されている場合は、ID およびパ スワードを手動で管理する必要があります。

『PC およびシステム上で、保守ツール装置 ID のパスワードを変更』

保守ツール装置 ID のパスワードが PC とシステム間で非同期になった場合を除き、このパスワードを 変更する利点はありません。

## **PC** およびシステム上で、保守ツール装置 **ID** のパスワードを変更

保守ツール装置 ID のパスワードが PC とシステム間で非同期になった場合を除き、このパスワードを変 更する利点はありません。

デフォルトでは、保守ツール装置 ID およびパスワードは、システムで管理されています。その結果、装 | 置 ID パスワードを手動で再同期する必要はありません。 |

PC および保守ツール装置 ID のパスワードを再同期して、その両方を再度同じにすることができます。こ のパスワードは実際、正常接続時それぞれにおいて変更されるため、同期を取る場合を除き、手動によるパ スワードの変更は推奨されません。

#### 関連概念

97 [ページの『オペレーション・コンソールの単純化』](#page-106-0) オペレーション・コンソールを使用すると、保守ツール装置 ID の作成、アクセス・パスワードの管

理、およびシステムの検出を自動的に行うことができます。

#### 関連資料

98 ページの『保守ツール装置 ID [のパスワードの変更に関する考慮事項』](#page-107-0) 保守ツール装置 ID のパスワードをリセットする前に、次の考慮事項を検討する必要があります。 100 ページの『PC と保守ツール装置 ID [のパスワードの再同期』](#page-109-0) デフォルトでは、保守ツール装置 ID およびパスワードは、システムで作成および保守されています。 <span id="page-109-0"></span>パスワードの再同期を手動で行う必要はありません。しかし、システム・オプション「保守ツール装置 ID の自動作成 (Autocreate service tools device IDs)」の値が 0 に設定されている場合は、ID およびパ スワードを手動で管理する必要があります。

## アクセス・パスワードの変更

ネットワーク構成上で新しいローカル・コンソールを作成後、いつでも保守ツール装置の ID 情報にアク セスするためのパスワードを変更できます。 区画で作業している場合は、対応する区画に対しこのパスワ ードを変更できます。

| デフォルトでシステムは、アクセス・パスワードを自動的に作成および保守します。このアクセス・パスワ | ードを、ユーザーが「**ブロパティー**」で手動で変更すると、ユーザーはこのパスワードの制御権を受け取

- □ り、接続するたびにパスワードを指定しなければならなくなる場合があります。
- 注**:** このパスワードは大文字小文字の区別があり、大文字小文字混合で最大 128 文字を指定できます。 こ | のパスワードを覚えておくことは重要です。 このパスワードは、接続プロセスにおいて、「LAN 保守 ツール・サインオン」ウィンドウでサインオンするときに使用する必要があります。 | |

接続プロパティーを使用してアクセス・パスワードを変更するには、次のステップに従います。

- 1. アクセス・パスワードを変更する接続名を選択します。
- 2. 「接続」 → 「プロパティー」とクリックします。
- 3. 「アクセス・パスワード」タブを選択します。
- 4. 「カレント・パスワード」に、アクセス・パスワードとして現在使用しているものを入力します。
- 5. 新しいパスワードを「新規パスワード」および「確認パスワード」フィールドに入力し、「**OK**」をク リックします。

#### 関連概念

97 [ページの『オペレーション・コンソールの単純化』](#page-106-0)

オペレーション・コンソールを使用すると、保守ツール装置 ID の作成、アクセス・パスワードの管 理、およびシステムの検出を自動的に行うことができます。

## **PC** と保守ツール装置 **ID** のパスワードの再同期

デフォルトでは、保守ツール装置 ID およびパスワードは、システムで作成および保守されています。パ | スワードの再同期を手動で行う必要はありません。しかし、システム・オプション「保守ツール装置 ID | の自動作成 (Autocreate service tools device IDs)」の値が 0 に設定されている場合は、ID およびパスワー | ドを手動で管理する必要があります。 |

システムとオペレーション・コンソール PC との間で保守ツール装置 ID のパスワードのミスマッチが起 こった場合、PC とシステムの両方でリカバリー・ステップを実行してパスワードを再同期する必要があり ます。

- 注**:** 専用保守ツール (DST) またはシステム保守ツール (SST) にアクセスし、保守ツール装置を使用してリ セットを実行する必要があります。すでにコンソール装置がある場合は、それを使用することができま す。それ以外の場合は、以下のように、別のコンソールを一時的に接続する必要があります。
	- v 使用可能な場合、ネットワーク (LAN) 上で異なるローカル・コンソールを使用。
	- v 未使用の緊急保守ツール装置の ID を使用して、ネットワーク (LAN) 上で同一のローカル・コンソ ールを再構成する。
	- v システムに直接接続されたオペレーション・コンソール・ローカル・コンソールを使用します (オペ レーション・コンソール・ケーブルが使用可能な場合)。
- <span id="page-110-0"></span>v 平衡型接続のコンソールを使用。
- v コントロール・パネルまたはリモート・コントロール・パネルを使用して QCONSOLE をリセッ ト。

#### 関連タスク

105 [ページの『システム上での保守ツール・デバイス](#page-114-0) ID の作成』

ネットワーク構成上のローカル・コンソール用に、システム上で保守ツール装置の ID をセットアップ する必要があります。

#### 関連資料

98 ページの『保守ツール装置 ID [のパスワードの変更に関する考慮事項』](#page-107-0) 保守ツール装置 ID のパスワードをリセットする前に、次の考慮事項を検討する必要があります。

#### システム上の保守ツール装置 **ID** のパスワードのリセット**:**

システム・オプション「保守ツール装置 ID の自動作成 (Autocreate service tools device IDs)」が 0 に設定 |

され、保守ツール装置 ID がシステムで保守されなくなった場合に限り、この手順を行う必要がありま | す。 |

システム上の保守ツール装置 ID のパスワードをリセットするには、次のステップを実行する必要があり ます。

## 注**:** SST を使用して以下の手順を実行するには、「**DST** 環境の処理」を選択するよう指示されているすべ ての箇所で、「保守ツール ・ユーザー **ID** および装置での処理 **(Work with service tools user IDs and Devices)**」オプションを選択し、ステップ「システム装置の選択 **(Select System devices)**」をスキ ップしてください。オプションが使用可能になる前に、SST オプションをアンロックしなければなり ません。

### 関連タスク

117 ページの『SST [での保守ツール・デバイス](#page-126-0) ID のアンロック』

「保守ツール・ユーザー ID および装置での処理 (Work with service tools user IDs and Devices)」オプ ションを使用して、システム保守ツール (SST) からオペレーション・コンソールの構成データを変更で きます。

104 ページの『PC 上の保守ツール装置 ID [パスワードのリセット』](#page-113-0)

クライアント PC 上では、接続保守ツール装置 ID のパスワードを手動でリセットする必要はありませ ん。

#### 関連情報

保守ツールへのアクセス

#### 別の装置でのコンソール・セッションの使用*:*

別の装置を使用してコンソール・セッションの取得または SST へのアクセスが可能な場合は、保守ツール 装置 ID のパスワードをリセットします。

これにより、保守ツール装置の ID パスワードは保守ツール装置の ID 名 (大文字) になります。保守ツー ル装置の ID をリセットするには、次のステップを実行します。

- 1. 専用保守ツール (DST) またはシステム保守ツール (SST) にアクセスします。
- 2. DST のメインメニューから、以下のステップを実行します。
	- a. 「**DST** 環境の処理」を選択します。
	- b. 「保守ツール装置 **ID**」を選択します。
- 3. リセットする保守ツール・デバイス ID に対して「2」を入力し、Enter キーを押します。
- 4. 再度 Enter キーを押して、リセットを確認します。
	- 注**:** DST でパスワードをリセットすると、保守ツール装置の ID パスワードは保守ツール装置の ID 名 (大文字) になります。装置 ID を削除して作成する場合は、PC 側でも接続を削除して作成する必 要があります。

#### 未使用の保守ツール装置 *ID* の使用*:*

システムにサインオンするための装置 (PC またはターミナル) が他には存在しないのに、未使用の保守ツ ール装置の ID が存在する場合は、PC で次を実行します。

- 1. 次のように、現在の構成を削除します。
	- a. 構成名 (「System i 接続」の下) を選択します。
	- b. 「接続」メニューから「削除」をクリックします。
	- c. プロンプトが出されたら、「はい」をクリックして削除を確認します。
- 2. 未使用の保守ツール装置 ID を使用して、新しい構成を作成します。
- 3. 前述の方法の 1 つを使用して、接続後に失敗した保守ツール装置の ID をリセットします。

## コントロール・パネルまたはリモート・コントロール・パネルを使用して *QCONSOLE* 保守装置の *ID* <sup>パ</sup> スワードをリセット*:*

別の保守ツール装置 (PC またはターミナル) または保守ツール装置の ID を使用してサインオンできず、 QCONSOLE 保守ツール装置の ID を使用している場合は、次のステップに従ってコントロール・パネルま たはリモート・コントロール・パネルから保守ツール装置の ID パスワードをリセットする必要がありま す。

1. システムを手動モードにします。キースティックのないシステムでは、「機能 / データ (Function/Data)」画面に「01 B」が表示されます。

注**:** キースティックのあるシステムでは、「機能 / データ (Function/Data)」画面に「手動 (Manual)」モ ードおよび「01 B」が表示されます。

- 2. 次の情報を使用して、リセットの進行状況と正常に完了したかを判別します。
	- 注**:** システムで、新しい 2 行の「機能 / データ (Function/Data)」画面のコントロール・パネルを使用す る場合、結果 (D1008065) を表示するには、機能 11 を実行する必要がある場合があります。 画面 に D1008065 と表示されない場合は、機能 11 を実行する前に、最初の機能 65 の完了に少なくと も 15 秒みてください。

2 行表示のコントロール・パネルには、次のようにデータが表示されます (モデル 8xx)。

xxxxxxxxxxxxxxxx xxxxxxxxxxxxxxxx

ワードはそれぞれ 8 文字ですが、機能 12 から 19 までは 4 ワード一度に表示されます。たとえば、 機能 12 を要求すると次のように表示されます。

word\_\_12word\_\_13 word\_\_14word\_\_15

機能 13 を要求すると次のように表示されます。

word\_\_16word\_\_17 word\_\_18word\_\_19

単一行表示のコントロール・パネルおよびリモート・コントロール・パネルには、次のようにデータが 表示されます。

xxxxxxxx

ワードはそれぞれ 8 文字のみで、個別に表示されます。 ワード 17 を表示するには、機能 17 を要求 する必要があります。

ワード内で提供されるデータには、多くの異なった方法でアクセスすることができます。

重要**:** プロセスのどの部分を行っているかを認識するために、次の情報が提供されます。

- v SRC D1008065 のワード 17 には、機能 65 を実行した回数が含まれます。カウントが 7 に なると、保守ツール装置の ID パスワードのリセットが行われます。 その後、ワード 18 は 00000000 に設定されます。
- v 機能 65 を 7 回入力するまで、ワード 18 には 00000001 が表示されます。 リセットが完了 すると、経過した時間が 5 分以内の場合は、このワードは 00000000 に設定されます。

注**:** 機能 65 を 8 回以上入力すると、カウントは最初に戻ります。

- 3. 次の方法のうち 1 つを使用して、次のような区画タイプに応じて、保守ツール装置の ID、QCONSOLE をリセットします。
	- v 独立システムまたは 1 次区画の場合は、次のステップを実行します。
	- a. コントロール・パネルから「上 (Up)」または「下 (Down)」ボタンを使用して「機能 / データ (Function/Data)」画面に「**25**」が表示されるようにします。その後、「実行 (Enter)」ボタンを押しま す。「機能 / データ (Function/Data)」画面には、「**25 00**」が表示されるはずです。
	- b. 「上 (Up)」ボタンを一回使用して、データを「**26**」に増分します。その後、「実行 (Enter)」ボタン を押します。システムはたいていの場合、「機能 / データ (Function/Data)」画面に「**01 B**」を表示 します。

注**:** システムが「**65 FF**」を表示する場合は、ステップ a および b を再度繰り返します。

- c. 「下 (Down)」ボタンを使用して、データを「**65**」に減分し、「実行 (Enter)」ボタンを押します。シ ステムは、「**65 00**」を表示します。機能の処理後、システムは「D1008065」を表示します。このス テップを繰り返し、65 を 7 回入力します。 このタスクを完了するために使用できる時間は 5 分で す。 7 回目の 65 が入力されたときに時間が 5 分を過ぎていた場合は、リセットは処理されず、カ ウントはゼロに戻ります。 WORD17 を確認して、システムが各要求を処理したかどうか検査しま す。 65 を速く入力すると、システムが入力を取りこぼす可能性があります。
- 2 次区画の場合は、1 次区画のコンソールを使用して、次のステップに従います。
- a. 専用保守ツール (DST) またはシステム保守ツール (SST) にアクセスします。

注**:** オプションが使用可能になる前に、SST オプションをアンロックしなければなりません。

- b. 「システム区画の処理」を選択します。
- c. 「区画状況の処理」を選択します。

<span id="page-113-0"></span>注**:** リセットが実行される区画が手動モードではない場合には、区画選択領域の行に 10 を入力して その区画を手動モードにしてから、続行する必要があります。

- d. リセットする区画の行に「65」と入力し、Enter を押します。
- e. このステップを繰り返し、65 を 7 回入力します。 このタスクを完了するために使用できる時間は 5 分です。 7 回目の 65 が入力されたときに時間が 5 分を過ぎていた場合は、リセットは処理され ず、カウントはゼロに戻ります。

『PC 上で保守ツール装置の ID パスワードをリセット』に進みます。

#### **PC** 上の保守ツール装置 **ID** パスワードのリセット**:**

クライアント PC 上では、接続保守ツール装置 ID のパスワードを手動でリセットする必要はありませ ん。

パスワードがシステム上でリセットされた場合、クライアントによって作成された次の接続は、現行値を使 用して失敗すると、自動的にリセットされたパスワードを試行します。接続が正常に終了した場合は、新し く生成されたパスワードが次回の接続のために保管されます。

自動プロセスが失敗したと思われるとき、手動でパスワードをリセットしたい場合は、サブトピックに記載 されているタスクの 1 つを実行します。

#### 関連タスク

101 [ページの『システム上の保守ツール装置](#page-110-0) ID のパスワードのリセット』

システム・オプション「保守ツール装置 ID の自動作成 (Autocreate service tools device IDs)」が 0 に 設定され、保守ツール装置 ID がシステムで保守されなくなった場合に限り、この手順を行う必要があ ります。

### 構成の削除とその再作成*:*

構成を削除して再作成するには、次のステップに従います。

1. コンソールが接続されている場合は、次のステップに従って切断します。

- a. 構成名 (「System i 接続」の下) を選択します。これは、オペレーション・コンソールが特定のシス テムを参照する際に使用する名前です。
- b. 「接続」メニューから「切断」をクリックします。接続状況に「切断中」が表示されます。
- c. 状況が「切断」になるまで待ちます。
- 2. 次のように、構成を削除します。
	- a. 削除する構成名 (「System i 接続」の下) を選択します。
	- b. 「接続」メニューから「削除」をクリックします。
	- c. プロンプトが出されたら、「はい」をクリックして削除を確認します。
- 3. 以前にリセットした保守ツール装置 ID または新しい保守ツール装置 ID を使用して、構成を再作成し ます。

#### パスワードのリセット*:*

同一の保守ツール装置の ID のパスワードをリセットするには、次のステップを実行します。

- 1. 変更する接続名を選択し、「接続」 → 「プロパティー」を選択します。
- 2. 「装置 **ID (Device ID)**」タブを選択します。
- 3. 「リセット」ボタンをクリックしてから、「**OK**」をクリックします。
- 4. 「アクセス・パスワード」ウィンドウが開きます。現在のアクセス・パスワードを入力し、「**OK**」を クリックします。

## <span id="page-114-0"></span>システム上での保守ツール・デバイス **ID** の作成

ネットワーク構成上のローカル・コンソール用に、システム上で保守ツール装置の ID をセットアップす る必要があります。

デフォルトでは、保守ツール装置 ID は自動的にシステムで保守されます。システム・オプション「保守 |

- ツール装置 ID の自動作成 (Autocreate service tools device IDs)」が 0 に設定されている場合のみ、この手 | 順を実行する必要があります。 |
	- 注**:** システム保守ツール (SST) を使用して以下の手順を実行するには、「**DST** 環境の処理」を選択するよ う指示されているすべての箇所で、「保守ツール・ユーザー **ID** および装置での処理 **(Work with service tools user IDs and Devices)**」オプションを選択して、ステップ 3 をスキップします。 SST オ プションを使用するには、その前に SST オプションをアンロックする必要があります。
	- 1. 専用保守ツール (DST) またはシステム保守ツール (SST) にアクセスします。
	- 2. 「**DST** 環境の処理」を選択します。
	- 3. 「保守ツール装置 **ID**」を選択します。
	- 4. オプション 1 を使用して新しい保守ツール装置の ID を作成し、最初のブランクの名前フィールドに 新しい保守ツール装置の ID 名を入力します。 Enter キーを押します。
	- 5. 記述を入力することもできます。 Enter キーを押します。保守ツール装置の ID の作成が終了しまし た。
		- 注**:** 関連する区画でリモート・コントロール・パネルおよびその全機能を使用するには、装置 ID およ び保守ツールのユーザー ID に、適切な権限が付与されている必要があります。保守ツール装置 ID 属性を確認または変更するには、 F5 (「保守ツール装置 ID の作成 (Create Service Tools Device ID)」画面の「属性の変更」) を押すか、または「保守ツール装置 ID の処理 (Work with Service Tools Device IDs)」画面の装置 ID の前に **7** を入力します。
	- 6. 保守ツール装置の ID をさらに作成するには、ステップ 4 からステップを繰り返します。
	- 7. 保守ツール・デバイス ID の作成が完了した後で、「F3」キーを押します。
	- 注**:**
- 1. 保守ツール・デバイス ID をリセットする必要がある場合は、そのパスワード (大文字) が保守ツ ール・デバイス ID の名前になります。
- 2. コンソールに接続されている PC が複数存在する場合は、保守ツール装置の ID を複数作成する必 要があります。
- 3. PC とシステム間でパスワードの再同期を取る必要がある場合など、保守ツール装置の ID パスワ ードの変更が必要なことがあります。システムとオペレーション・コンソール PC との間で保守ツ ール装置 ID のパスワードのミスマッチが起こった場合、PC とサーバーの両方でリカバリー・ス テップを実行してパスワードを再同期する必要があります。
- 4. QCONSOLE を、システム上でリセット状態のままにしないでください。機密漏れになると考えら れます。

#### 関連概念

97 [ページの『オペレーション・コンソールの単純化』](#page-106-0) オペレーション・コンソールを使用すると、保守ツール装置 ID の作成、アクセス・パスワードの管 理、およびシステムの検出を自動的に行うことができます。

#### 関連資料

100 ページの『PC と保守ツール装置 ID [のパスワードの再同期』](#page-109-0) デフォルトでは、保守ツール装置 ID およびパスワードは、システムで作成および保守されています。 パスワードの再同期を手動で行う必要はありません。しかし、システム・オプション「保守ツール装置 ID の自動作成 (Autocreate service tools device IDs)」の値が 0 に設定されている場合は、ID およびパ スワードを手動で管理する必要があります。

#### 関連情報

保守ツール・ユーザー ID とパスワード 保守ツールへのアクセス

## 保守ホスト名 **(**インターフェース名**)** の構成

保守ホスト名 (インターフェース名) は、保守ツールで使用される、ネットワーク上の System i 保守接続 を識別する名前です。これには、ネットワーク (LAN) 上のオペレーション・コンソール・ローカル・コン ソール構成も含まれます。

ネットワーク接続を使用してコンソールまたはリモート・コントロール・パネルが接続されているときは、 常に保守ホスト名 (インターフェース名) が必要です。この機能は、システムが論理区画に分割されている 場合のために、追加されます。1 次区画にネットワーク接続されていないコンソールが存在する可能性があ っても、 2 次区画のリモート・コントロール・パネルが適していることもあります。

構成データをインプリメントする方法に関係なく、保守ホスト名で使用される実際の名前と関連アドレス は、システムが配置されるネットワーク環境によって異なります。インプリメンテーション方法は、構成済 みの接続が最初の接続であるかどうかと関係ありません。保守ホストに名前を入力する際は、次のガイドラ インに従ってください。

- 装置が 2、3 台しか接続されていない小規模のネットワーク・インフラストラクチャーでは、通常、自 由に名前と関連アドレスを指定できます。小規模ネットワークをセットアップするときに、名前とアド レス範囲を指定できます。
- v IT スタッフによって管理されるような大規模ネットワーク・インフラストラクチャーでは、固有の名前 が必要となる場合があります。これにより、同一ネットワーク上の他の装置と混同しなくなります。ま た、接続名、およびネットワーク上で通信するために接続が使用するアドレスを、ネットワーク・イン フラストラクチャーの設備に事前に認識させることもできます。代わりに独自の名前を指定することも できますが、アドレスはネットワーク管理者から提供される場合があります。

保守ホスト名 (インターフェース名) を作成する方法は、2 つあります。

- v ネットワーク (LAN) 構成でのオペレーション・コンソール・ローカル・コンソールを注文した場合、そ のコンソールが含まれるシステムの製造過程で、保守ホスト名 (インターフェース名 ) を作成すること はできません。LAN アダプターがインストールされ、正しいコンソール・タイプが指定されます。その 後、ユーザーがシステムを入手し、オペレーション・コンソール構成ウィザードを完了すると、保守ホ スト名 (インターフェース名) を含むカスタマー・ネットワーク・パラメーターが、システムに提供され ます。初期接続時には、このデータによってネットワークのシステム構成を完成させます。このプロセ スは、*BOOTP* とも呼ばれています。
- v 2 つ目は、既存のコンソールを使用して保守ホスト名 (インターフェース名) を作成する方法です。この 方法は、古いコンソールを切断する前の、マイグレーションまたはアップグレード中に使用することが できます。次の手順を使用すると、System i 保守接続を検証または作成することができます。構成して いる区画の専用保守ツール (DST) またはシステム保守ツール (SST) から保守ホスト名 (インターフェー ス名) を見つけ、「保守ツール・アダプターの構成 (Configure Service Tools Adapter)」画面を使用しま す。DST または SST に定義されている既存の保守ホスト名 (インターフェース名) と同じ名前を PC で入力します。

注**:** この作業を完了させるために、コンソール・タイプを一時的に変更する必要がある場合があります。 保守ツール LAN アダプター関連のいずれかのオプションを使用して、サービス・ホスト名またはデ ータを確認することもできます。

保守ホスト名 (インターフェース名) を作成するには、次の手順を実行します。

- 注**:** SST を使用して以下の手順を実行するには、「**DST** 環境の処理」を選択するよう指示されているすべ |
- ての箇所で、「保守ツール ・ユーザー **ID** および装置での処理 **(Work with service tools user IDs** | |
- **and Devices)**」オプションを選択してください。また、オペレーション・コンソール (LAN) 以外のコ ンソール・タイプを使用している場合は、オプション「保守ツールの **LAN** アダプターの構成
- **(Configure service tools LAN adapter)**」を使用して、保守ホスト名またはそのデータを作成または変 | |
- 更できます。 |
	- 1. 専用保守ツール (DST) またはシステム保守ツール (SST) にアクセスします。
	- 2. 「**DST** 環境の処理」を選択します。
	- 3. 「システム装置」を選択します (SST を使用している場合は、このステップをスキップしてください)。
	- 4. 「コンソールの選択 **(Select Console)**」を選択します。
	- 5. 「オペレーション・コンソール **(LAN** 接続**) (Operations Console (LAN))**」を選択し、Enter キーを押 します。これで、「オペレーション・コンソール・アダプターの検査 (Verify Operations Console Adapters)」が表示されるはずです。
	- 6. 「F11」キーを押して、構成します。
	- 7. 「保守ホスト名 (インターフェース名) (service host name (interface name))」フィールドに名前が挿入さ れます。新しい保守接続を作成する場合は、次のステップに従います。

a. 該当するフィールドにネットワーク・データを入力します。

- b. 「F7」キーを押して、構成を保管します。
- c. 「F14」キーを押して、LAN アダプターを活動化します。
- d. 「F3」キーを押して終了します。

#### 関連資料

15 [ページの『ネットワーク環境の準備』](#page-24-0)

ネットワーク環境を準備するには、ネットワーク (LAN) 構成でオペレーション・コンソール・ローカ ル・コンソールをセットアップするために必要な、 最小ネットワーク構成を確認し、それに従う必要が あります。

### 関連情報

保守ツール・ユーザー ID とパスワード

保守ツールへのアクセス

## オペレーション・コンソールでの **LAN** アダプター・カード使用の割り振り解除または 移動

マイグレーション時には、オペレーション・コンソールによる LAN カード使用の割り振り解除が必要な 場合があります。ネットワーク構成または保守ツール・サーバー上でオペレーション・コンソールのローカ ル・コンソールを使用する予定がない場合は、LAN カードを割り振り解除する必要があります。

LAN カードの割り当てを解除したら、移動したり、別の用途に使用できるようになります。また、ネット ワーク (LAN) 上のオペレーション・コンソール・ローカル・コンソール以外のコンソール・タイプを使用 する必要もあります。使用しないと、次のステップにおいてコンソールが切断されます。次のステップに従 って、ネットワーク (LAN) 上のオペレーション・コンソールのローカル・コンソールに現在関連付けられ ている LAN アダプターを割り振り解除します。

- 注**:** SST を使用して以下の手順を実行するには、「**DST** 環境の処理」を選択するよう指示されているすべ ての箇所で、「保守ツール・ユーザー **ID** および装置での処理 **(Work with service tools user IDs and Devices)**」オプションを選択してください。
- 1. 専用保守ツール (DST) またはシステム保守ツール (SST) にアクセスします。
- 2. 「**DST** 環境の処理」を選択します。
- 3. 「システム装置」を選択します (SST を使用している場合は、このステップをスキップしてくださ  $(1)$ <sub>o</sub>
- 4. 「コンソールの選択 **(Select Console)**」を選択します。
- 5. 「オペレーション・コンソール **(LAN) (Operations Console (LAN))**」を選択します。現在使用されて いる LAN アダプターが表示されます。
- 6. 「F11」キーを押します。
- 7. F6 を押して、消去します。
- 8. 「F7」キーを押して、新しい値を保管します。
- 9. コンソールでこの資源が使用されていない場合は、F13 を押してアダプターを割り振り解除します。 次回の IPL 実行時に、別のコンソール・タイプまたは資源を使用するように要求されます。

注**:** このウィンドウを終了した後は、構成に戻らないでください。構成に再び戻ると、LAN アダプタ ー資源がオペレーション・コンソールに再割り当てされます。

- 10. F12 を 2 回押して、このウィンドウを終了します。 「システム装置の処理 **(Work with System Devices)**」ウィンドウに戻ります。 SST を使用している場合は、これによって、「保守ツール・ユー ザー ID および装置での処理 (Work with service tools user IDs and Devices)」に戻ります。
- 11. 「コンソールの選択 **(Select Console)**」を選択します。
- 12. 使用するコンソール・タイプを選択します。
- 重要**:** コンソール・タイプをオペレーション・コンソール (LAN) 以外のものに変更してください。変更し ない場合、次回の IPL 時にアダプターが再度割り振られます。

#### 関連タスク

93 [ページの『区画に分割されていないシステム、または](#page-102-0) 1 次区画に分割されたサーバーでの、オペレ [ーション・コンソールから平衡型コンソールへの変更』](#page-102-0)

オペレーション・コンソールから平衡型コンソールに変更するためには、 既存のコンソールを使用し て、システムで以下のステップを実行してください。

#### 関連資料

14 [ページの『オペレーション・コンソールのインストールまたはアップグレードの計画』](#page-23-0) オペレーション・コンソールのインストールまたはアップグレードを計画するには、以下の情報を把握 する必要があります。

79 [ページの『コンソール・タイプの変更』](#page-88-0)

## コンソール接続のセットアップ方法に応じて、異なるコンソール・タイプに変更できます。

#### 関連情報

保守ツールへのアクセス

#### <span id="page-118-0"></span>オペレーション・コンソール **(LAN)** のネットワーク値の変更

新しい IP アドレスなど、オペレーション・コンソール (LAN) で使用されるネットワーク・アダプターに 変更を加える必要がある場合は、次の手順を実行します。

- 注**:** SST を使用して以下の手順を実行するには、「**DST** 環境の処理」を選択するよう指示されているすべ ての箇所で、「保守ツール ・ユーザー **ID** および装置での処理 **(Work with service tools user IDs and Devices)**」オプションを選択してください。
- 1. 専用保守ツール (DST) またはシステム保守ツール (SST) にアクセスします。
- 2. 「**DST** 環境の処理」を選択します。
- 3. 「システム装置」を選択します (SST を使用している場合は、このステップをスキップします)。
- 4. 「コンソールの選択 **(Select Console)**」を選択します。
- 5. 「オペレーション・コンソール **(LAN) (Operations Console (LAN))**」を選択します。現在使用されて いる LAN アダプターが表示されます。
- 6. 「F11」キーを押します。
- 7. 変更を行うには、次のいずれかの方法を使用します。
	- v IP アドレスなどの簡単な変更を行う場合は、新しい値を入力して、ステップ 8 に進みます。
	- v アダプター・カードの変更を行う場合は、F6 を押して、消去を行います。ステップ 8 に進みま す。
- 8. 「F7」キーを押して、新しい値を保管します。
- 9. DST のメインメニューが表示されるまで F3 を押して、メニューを表示します。
	- 重要**:** 内容変更がネットワーク IP アドレスまたは保守ホスト名 (インターフェース名) に影響しない 場合は、ここで、これらの手順を終了できます。

現在構成されている接続に対して、ネットワーク IP アドレスまたは保守ホスト名 (インターフェース 名) が別のものとなる変更を行った場合は、この保守ホスト名 (インターフェース名) に接続するすべ ての PC でこの変更を反映する必要があります。クライアント上にある既存の接続の構成が持つネッ トワーク IP アドレスまたは保守ホスト名 (インターフェース名) を変更することはできないため、現 行の接続を削除し、新しいネットワーク IP アドレスを使用して新規の接続を再作成する必要がありま す。次のステップに進みます。

- 10. システム上の保守ツール装置 ID パスワードをリセットします。これを行うには、次のステップを実 行します。
	- 注**:** オプションが使用可能になる前に、SST オプションをアンロックしなければなりません。
	- a. 「**DST** 環境の処理」を選択します。
	- b. 「保守ツール装置 **ID**」を選択します。
	- c. リセットする保守ツール装置 ID の前に「2」と入力し、 Enter を押します。
	- d. 再度 Enter キーを押して、リセットを確認します。
		- 注**:** DST でパスワードをリセットすると、装置 ID のパスワードは装置の ID 名 (大文字) になり ます。
		- 重要**:** 複数の PC がネットワーク接続を使用してこの保守ホスト名 (インターフェース名) に接続 する場合は、構成を削除して、それらの PC の保守ツール装置 ID もリセットする必要があ ります。別の保守ツール装置 ID をリセットするには、このステップを繰り返してくださ い。

e. DST のメインメニューが表示されるまで F3 を押して、メニューを表示します。

11. 新しい IP アドレスまたは保守ホスト名 (インターフェース名) を許可するために必要な作業を実行す るには、2 つの方法があります。 1 つ目は、IPL を使用する方法です。残りの作業を PC で行う際に 制御が容易になることから、この方法をお勧めします。 IPL または手操作による介入があるまで、シ ステムは引き続き古い値を使用します。 2 つ目は、この時点で手操作による介入を実行する方法で す。以下のいずれかのステップのセットを実行して、ネットワークの変更を行ってください。

#### v **IPL** を使用する

この方法では、クライアントの再構成が完了してから、オペレーション・コンソールをネットワークで 使用して次の接続を確立する必要があります。 LAN 経由で接続されているコンソールを現在使用し ており、通常このコンソールで IPL を開始している場合、 IPL は在席 IPL をお勧めします。在席 IPL とすることにより、IPL の初期段階でクライアントを再構成できるようになります。例えば、現在 接続している PC の代わりに、コンソールとして別の PC を使用することができます。その PC でこ のステップを使用して構成を行い、次に、IPL を開始した後で、現行のコンソール PC の接続を切断 し、新しく作成された構成を用いて別の PC で接続を開始できます。この方法では、次回システムに 接続する前に、都合の良い時に既存のクライアントを再構成することができます。

- a. システムで在席 IPL を始動します。
- b. 引き続き、PC の変更を実行します。

#### • 手操作による介入を実行する

DST または SST のメインメニューから以下のステップを実行します。

注**:**

- a. SST を使用して以下の手順を実行するには、「**DST** 環境の処理」を選択するよう指示されてい るすべての箇所で、「保守ツール ・ユーザー **ID** および装置での処理 **(Work with service tools user IDs and Devices)**」オプションを選択し、「システム装置」選択のステップをスキッ プしてください。
- a. 「**DST** 環境の処理」を選択します。
- b. 「システム装置」を選択します (SST を使用している場合は、このステップをスキップします)。
- c. 「コンソールの選択 **(Select Console)**」を選択します。
- d. 「オペレーション・コンソール **(LAN) (Operations Console (LAN))**」を選択します。現在使用され ている LAN アダプターが表示されます。
- e. 「F11」キーを押します。
- f. F17 を押して、LAN アダプター・カードの非活動化および再活動化を行います。
	- 注**:** これにより、LAN 接続のすべてのコンソール PC の状況は、「コンソールに接続中 (Connecting console)」になります。また、LAN 接続のコンソール PC が複数台接続されてい る場合、次にどのコンソール装置が選択されるかは予測不能となります。
- g. 引き続き、PC の変更を実行します。

これで、PC の接続準備が完了しました。システム上で既に IPL を実行したことがある場合は、これで、 新しいネットワーク・データを使用して再接続することができます。

#### 関連タスク

117 ページの『SST [での保守ツール・デバイス](#page-126-0) ID のアンロック』

「保守ツール・ユーザー ID および装置での処理 (Work with service tools user IDs and Devices)」オプ ションを使用して、システム保守ツール (SST) からオペレーション・コンソールの構成データを変更で きます。

112 ページの『手動 IPL [を使用したシステムの始動』](#page-121-0)

手動の初期プログラム・ロード (IPL) を実行すると、ご使用のシステムを始動できます。

『PC の変更の完了』

オペレーション・コンソール (LAN) のネットワーク値に変更を加えた後に、PC への変更を完了する必 要があります。

#### 関連情報

保守ツールへのアクセス

**PC** の変更の完了**:**

オペレーション・コンソール (LAN) のネットワーク値に変更を加えた後に、PC への変更を完了する必要 があります。

- 1. 古い構成を削除するには、次のステップに従います。
	- a. 構成名 (「System i 接続」の下) を選択します。これは、オペレーション・コンソールが特定のシス テムを参照する際に使用する名前です。
	- b. 「接続」メニューから「切断」をクリックします。接続状況に「切断中」が表示されます。
	- c. 状況が「切断」になるまで待ちます。
	- d. 構成名 (「System i 接続」の下) を選択します。
	- e. 「接続」メニューから「削除」をクリックします。
	- f. プロンプトが出されたら、「はい」をクリックして削除を確認します。
- 2. 変更する構成に関連付けられたネットワーク・データを PC から消去するために、オペレーション・コ ンソールをクローズしてから再オープンします。
	- 注**:** PC のホスト・ファイルにある古い項目を除去または変更する方法もあります。検索などを実行し てホストを探し、見つかったら、そのファイルをダブルクリックして、デフォルトのエディターを 開始します。
- 3. 次のステップを使用して、新しい構成を作成します。
	- a. 「接続」メニューから「新規構成」を選択します。
	- b. 構成を続行し、適切な時点で新規の IP データまたは保守ホスト名を入力します。

c. 新しい構成の残りの部分を完了させます。

## 共通タスク

オペレーション・コンソールを使用すると、キーボード定義の変更、手動 IPL を使用したシステムの始 動、非同期通信回線の活動化または非活動化など、多数のタスクを実行できます。これらの管理タスクは、 特定の接続に依存しません。

### キーボード定義の変更

キーボード定義を変更すると、システムは、キーを押した際に、デフォルト設定とは異なるアクションを実 行できます。

キーボード定義を変更するには、次のステップに従ってください。

- 1. 「エミュレーター」ウィンドウでドロップダウン・メニューを使用して、次のようにします。
	- a. 「編集」をクリックします。
	- b. 「プリファレンス **(Preferences)**」をクリックします。
	- c. 「キーボード」をクリックします。
- <span id="page-121-0"></span>2. 「ユーザー定義」をクリックします。
- 3. 「参照」をクリックしてから、System i Access for Windows がインストールされている場所に移動し ます。次に、「クライアント・アクセス」 → 「エミュレーター」 → 「専用」の順に展開します。
	- 注**:** IBM パーソナル・コミュニケーションズを使用している場合、デフォルト・パスは、「**Documents and Settings**」 → ユーザー名 → 「**Application Data**」 → 「**IBM**」 → 「パーソナル・コミュニケー ションズ」です。
- 4. 必要な項目を選択します。
- 5. 「**OK**」を 2 回クリックします。

## 手動 **IPL** を使用したシステムの始動

手動の初期プログラム・ロード (IPL) を実行すると、ご使用のシステムを始動できます。

これらの説明では、システムの電源がオフになっていることを前提としています。システムの電源がオンの 場合、各方法のうちのいずれかを使用して、手動 IPL を始動させることができます。

手動 IPL を実行するには、次のステップに従います。

1. コントロール・パネルの「機能 / データ (Function/Data)」画面を確認します。 キースティックのある システムでは、「機能 / データ (Function/Data)」画面に「手動 (Manual)」モードおよび「01 B」が表 示されます。

キースティックのないシステムでは、「機能 / データ (Function/Data)」画面に「01 BM」が表示されま す。

- 2. システムが手動モードであり、B 側で IPL を実行する場合、ステップ 8 に進みます。システムが手 動モードではないか、または B 側で IPL を実行するように設定されていない場合は、ステップ 3 に 進みます。
- 3. 「機能 / データ (Function/Data)」画面が明るくなっている場合は、ステップ 4 に進みます。 「機能 / データ (Function/Data)」画面が明るくなっていない場合は、ハードウェアのサービス担当員に連絡する 前に、次のようにします。
	- v コンセントの電圧に対応する装置を差し込むことで、コンセントが機能していることを確認しま す。
	- v 電源コードがシステム装置およびコンセントにしっかりと差し込まれていることを確認します。
- 4. 「02」が「機能/データ (Function/Data)」画面に表示されるまで、「上 **(Up)**」または「下 **(Down)**」を 押します。

注**:** システムがキースティックを使用する場合、この時点でキースティックを挿入し、「モード」ボタ ンを使用して「手動 **(Manual)**」を選択します。

- 5. コントロール・パネル上で、「実行 (Enter)」ボタンを押します。
- 6. 「B M」が「機能/データ (Function/Data)」画面に表示されるまで、「上 (Up)」または「下 (Down)」を 押します。システムがキースティックを使用する場合、「**B**」を選択します。「機能 / データ (Function/Data)」画面に「02 B」が表示されるはずです。
- 7. コントロール・パネル上で、「実行 (Enter)」ボタンを押します。
- 8. コントロール・パネル上で、「電源 **(Power)**」ボタンを押します。 システムの電源がオンになり、IPL の実行が進行し、これらの説明を継続できるようになるには、約 10 分から 45 分かかります。「機能 / データ (Function/Data)」画面で、データが変わることが確認できるはずです。 IPL の最後のステッ プは完了に 30 分程度かかる場合があり、「アテンション」ライトがオンになります。
- <span id="page-122-0"></span>9. 参照コード x6004031 または x6004508 (x は任意の文字) が、「機能/データ (Function/Data)」画面に 最高 30 分表示され続けます。
- 10. システムが手動 IPL の初期段階を完了したときに、「01 B」が表示され、コンソールが使用できるよ うになります。
	- 注**:** アテンション・ライトがオンになっていなくても、一部のシステム参照コード (SRC) が表示され る場合があります。例えば、*x6xx450x* (*x* は文字または数字) などです。通常、これらの SRC コ ードは、システムが予期しない状態を検出し、この状態を示すデータがコンソールにある可能性が あることを示しています。この状態およびコンソールの結果のデータは、「IPL またはシステムの インストール (IPL or Install the System)」ウィンドウよりも優先されます。

アテンション・ライトが明るくなっている場合は、ステップ 11 に進みます。

アテンション・ライトが明るくなっていない場合は、コンソールが備わっていないので、次の点を考慮 します。

- システムの IPL の実行が十分に進行しなかったために、これらの手順を継続できる状態にならなか った可能性があります。 これ以上進む前に、少くとも 30 分待ちます。
- 30 分経ってもシステムで何もアクティビティーが起こらず、アテンション・ライトが明るくならな かった場合には、『トラブルシューティングおよび保守 (Troubleshooting and service)』トピックで システムの問題の対処と報告に関する情報を参照してください。
- v 問題が解決したら、このセクションの最初から再度開始します。
- 11. システム参照コード (SRC) x6xx500x (x は任意の文字または数字) が「機能 / データ (Function/Data)」画面に表示されている場合は、『システム参照コード (SRC) データのトラブルシュー ティング』トピックで詳細を参照してください。 システム参照コード (SRC) x6xx500x (x は任意の文 字または数字) が「機能 / データ (Function/Data)」画面に表示されていない場合、『トラブルシューテ ィングおよび保守 (Troubleshooting and service)』トピックで、システムの問題の対処と報告に関する 情報を参照してください。
	- 注**:** コンソールに関連する問題の場合、一般的に報告される SRC コードは A6005008 です。参照コー ド A600500x (x は任意の番号) が表示される場合は、コンソール・サービス機能 (65+21) に進ん で、デバッグまたは変更を行うことできます。

#### 関連資料

129 [ページの『システム参照コード・データのトラブルシューティング』](#page-138-0) これらのシステム参照コード (SRC) のいずれかが戻された場合は、オペレーション・コンソールの構 成に問題がある可能性があります。

## コンソールのサービス機能 **(65+21)** の使用

コンソール・サービス機能 (65+21) は、緊急時のコンソール・リカバリー機能です。

注**:** このサービス機能を使用するには、コントロール・パネル機能に精通している必要があります。このサ | ービス機能の使用法が不適切であると、システムが不安定になる恐れがあります。システムが不安定に なる懸念がある場合は、お近くのサポートにお問い合わせください。 | |

コンソール・サービス機能 (65+21) を使用すると、以下の機能を利用できます。

• コンソール・タイプ値を変更する (01-03)

コンソール・サービス機能 (65+21) を使用して、コンソール・タイプを現行値から別の値へ変更できま す。 例えば、オペレーション・コンソール LAN 接続付きでシステムを注文したが、その操作に問題が あると想定します。直接接続コンソール用のケーブルを受け取った場合、コンソール値を 3 (LAN 接続) から 2 (直接接続) に変更する必要があります。

v オペレーション・コンソールで使用する LAN アダプターの資源および構成をクリアする (C3)

このオプションにより、オペレーション・コンソールに使用されている現行 LAN アダプターを切り離 すことができます。このオプションを使用して、構成内の間違いに対処できる場合があります。例え ば、タイプ・エラーにより別のデバイスの IP アドレスを入力してしまったとします。接続時に、クライ アントは、システムの LAN アダプターがコンソールで使用されるように構成しましたが、他のデバイ スがアクティブだったために、コンソールは接続に失敗しました。このオプションを使用すると、コン ソールに関するシステムのネットワーク・データが消去され、クライアントの構成を削除して始めから やり直すことができ、それによって BOOTP 処理が再び行われるようになります。

LAN アダプター構成をクリアする目的によっては、LAN アダプターを停止して再始動させることも必 要となる場合があります。この例では、非活動化および活動化 (A3) によるクリア機能を行うことで、 IPL を実行する時間を節約しています。

• オペレーション・コンソールで使用する LAN アダプターを非活動化してから活動化する (A3)

このオプションを使用すると、何らかのネットワークの問題が原因でシステムが不良状態になり、コン ソールが活動化できない場合に、オペレーション・コンソールが使用する LAN アダプターをリセット できます。この結果、LAN アダプターは強制的に非活動化されてから、再度バックアップを開始しま す。これにより、接続障害を起こした元の問題が解決されていれば、問題は解消します。

LAN アダプター構成をクリアした後など、一部の状況下では、このオプションを IPL の代わりに使用 することができる場合があります。

v オペレーション・コンソールのフライト・レコーダーを vlogs にダンプする (DD)

注**:** このオプションは、システムが D モードで IPL を実行した場合は作動しません。

このオプションを使用すると、サポート担当員に代わって、コンソールの接続失敗に関する有用なデバ ッグ情報を収集できます。この方法は、IPL が必須となる主記憶装置のダンプを実行するよりも、手間 がかかりません。コンソール・サービス機能 (65+21) を使用すると、オペレーション・コンソールで使 用したさまざまなコード部分から、すべてのフライト・レコーダー・ログの収集が試行されます。 メジ ャー・コード 4A00 およびマイナー・コード 0500 についての vlog のセットが作成されます。これら の vlog は、分析のためにユーザーのサービス・プロバイダーへ送信されます。

注**:** 可能な場合は、システム上で IPL を実行して、IPL が失敗した場合でもすべての vlog が作成され るように保証します。フライト・レコーダーのダンプが実行される前に、LIC により vlog タスクが 開始されるようにするためです。

この機能がどのように動作するかの概要を、以下に示します。

- 注**:** ご使用のシステムが手動モードでない場合、または拡張機能が活動化されていない場合、あるいはその 両方の場合は、次の手順を実行します。
	- 1. システムでキースティックを使用する場合は、それをキー・スロットに挿し込みます。
	- 2. システムのコントロール・パネルを使用して、システムを手動モードにします。
	- 3. 「上 **(Up)**」および「下 **(Down)**」ボタンを使用して、機能「**25**」を選択します。Enter キーを押し ます。

4. 「上 **(Up)**」ボタンを使用して、機能「**26**」を選択します。Enter キーを押します。

以下のコードを使用すると、進行状況を追跡できます。

A6*nn* 500x

ここで、*nn* の意味は次のとおりです。

00 = 定義済みコンソールなし 01 = 平衡型コンソール 02 = 直接接続するオペレーション・コンソール 03 = LAN オペレーション・コンソール C3 = LAN 構成のクリア A3 = LAN オペレーション・コンソールのアダプターを非活動化してから活動化 DD = コンソール関連のすべてのフライト・レコーダーを vlog セットに ダンプ

注**:**

- 1. 02 を選択すると、オペレーション・コンソールの直接接続で使用する非同期通信アダプターを、自 動的に活動化します。
- 2. 03 を選択した場合、機能 A3 も実行して LAN アダプターを活動化する必要がある場合がまれに あります。 また、LAN 接続のコンソールが接続された場合、エミュレーターは切断 (Disconnected) 状態になる場合があります。 その場合、「通信 **(Communication)**」をクリックし、「接続 **(Connect)**」を選択することでもう一度開始することができます。

#### **x** の意味

#### **A6nn 500A**

現在のコンソール・タイプ設定を表示中です。

#### **A6nn 500B**

2 回目の 65+21 を入力したので、編集モードです。

#### **A6nn 500C**

2 回目の 21 を実行し、コンソールに別の値を設定するなどのアクションが起きました。

#### **A6nn 500D**

編集モードに入ってから長時間アクションを起こさなかったため、変更を行う場合は、編集モード に入り直す必要があります。この時点で 21 を実行すると、コンソールは強制的に DST となり、 アクションは起きません。

コンソールの変更の例を次に示します。

コンソール・タイプは 01 (平衡型) で、ユーザーは LAN (03) を使用したいと考えているとします。

- 65 21 = A601 500A 表示モードであり、コンソール・タイプは 01 です。
- 65 21 = A602 500B 編集モードに入り、カウンターが増加しました。
- 65 21 = A603 500B 再びカウンターが増加しました。

21 = A603 500C アクションを呼び出しました (コンソール・タイプを 03 に設定)。

関連資料

<span id="page-125-0"></span>15 [ページの『ネットワーク環境の準備』](#page-24-0)

ネットワーク環境を準備するには、ネットワーク (LAN) 構成でオペレーション・コンソール・ローカ ル・コンソールをセットアップするために必要な、 最小ネットワーク構成を確認し、それに従う必要が あります。

### **OPSCONSOLE** マクロの使用

OPSCONSOLE マクロは、システム側のデバッグおよび分析ツールで、コンソール関連作業についてのデー タを収集したり、コンソール関連作業を管理するために使用します。

IBM 提供のマクロは、システムに常駐する高機能のデバッグおよび分析ツールです。このツールの使用を 誤るとシステムで予期しない問題が発生する場合があるため、このツールは、サポート要員の指示があった 場合にのみ使用されることを前提に提供されています。保守ツールの分野に慣れていない場合は、これらの ツールを使用する前に、サービス・プロバイダーに連絡して援助を求めてください。以下の手順は、コンソ ール・デバイスがなく、ただし、システム保守ツール (SST) を使用できる別のワークステーションがある 場合を前提にしています。

注**:** IBM 提供のマクロの不適切な使用によって、システムの完全な再ロードを必要とする変更が引き起こ される場合があります。これらの IBM 提供のマクロは、サポート担当者から要求があった場合にのみ 使用することを、強くお勧めします。

オペレーション・コンソールの IBM 提供マクロ・サポートを使用するには、以下のステップに従います。

- 1. システム保守ツール (SST) にアクセスします。
- 2. 「保守ツールの開始 **(Start a service tool)**」を選択します。
- 3. 「表示**/**変更**/**ダンプ **(Display/Alter/Dump)**」を選択します。
- 4. 「ストレージの表示**/**変更 **(Display/Alter storage)**」を選択します。
- 5. 「ライセンス内部コード **(LIC)** データ **(Licensed Internal Code (LIC) data)**」を選択します。
- 6. 「拡張分析 **(Advanced analysis)**」を選択します。(このオプションを選択するには、ページ送りをする 必要があります。)
- 7. 「**OPSCONSOLE**」オプションが表示されるまで、ページを送ります。 次に、このオプションの隣に 1 を入力し、Enter を押します。「拡張分析オプションの指定 **(Specify Advanced Analysis Options)**」ウ ィンドウに入ります。コマンドは、 **OPSCONSOLE** と表示されます。
- 8. 「オプション」フィールドで、該当するオプションおよび必要なすべてのパラメーターを入力します。 実行中の機能に基づいて、以下のオプションを使用します。
	- v ローカル・コンソール (直接接続) 用の通信アダプターを非活動化する = **deactdirect**
	- v ローカル・コンソール (直接接続) 用の通信アダプターを活動化する = **actdirect**
	- v ネットワーク (LAN) 上のローカル・コンソール用の LAN アダプターを非活動化する = **deactlan**
	- v ネットワーク (LAN) 上のローカル・コンソール用の LAN アダプターを活動化にする = **actlan**
	- v コンソール装置 (任意のコンソール) を再始動する = **restart**
	- 注**:** 現行コンソールをサービスから除去し、システムがコンソールの始動または再始動を決定できるよ うにする必要がある場合は、**restart** オプションを使用します。元のコンソールでの問題を修正する ため、またはあるコンソール・タイプから別のタイプに変更する場合に、**restart** オプションを使用 できます。

## <span id="page-126-0"></span>**SST** での保守ツール・デバイス **ID** のアンロック

「保守ツール・ユーザー ID および装置での処理 (Work with service tools user IDs and Devices)」オプシ ョンを使用して、システム保守ツール (SST) からオペレーション・コンソールの構成データを変更できま す。

「保守ツール・ユーザー ID および装置での処理 (Work with service tools user IDs and Devices)」表示か ら、「保守ツール装置 ID (Service tools device ID)」オプションを選択します。デフォルトでこのオプショ ンは、既存の保守ツール装置 ID への無許可の変更、新規の ID の作成、または ID の削除を防ぐため に、ロックされています。この SST オプションをアンロックするには、専用保守ツール (DST) 内のネイ ティブ・マクロを使用しなければなりません。 保守ツール装置 ID のメニュー・オプションをアンロック するには、以下のタスクを実行します。

- 注**:** デフォルトで、保守ツール装置 ID オプションはロックされています。「ユーザーは選択されたオプシ ョンを実行することができません (The user can not perform the option selected)」というメッセ ージを受信した場合は、このオプションがアンロックされていないことを示しています。
- 1. 専用保守ツール **(DST)** にアクセスします。
- 2. 「保守ツールの開始 **(Start a service tool)**」を選択します。
- 3. 「表示**/**変更**/**ダンプ **(Display/Alter/Dump)**」を選択します。
- 4. 「ストレージの表示**/**変更 **(Display/Alter storage)**」を選択します。
- 5. 「ライセンス内部コード **(LIC)** データ **(Licensed Internal Code (LIC) data)**」を選択します。
- 6. 「拡張分析 **(Advanced analysis)**」を選択します。
- 7. 「**FLIGHTLOG**」オプションが表示されるまで、ページを送ります。1 をオプションの隣に入力して、 Enter を押します。 「拡張分析オプションの指定 (Specify Advanced Analysis Options)」表示に入りま す。コマンドは、**FLIGHTLOG** と表示されます。
- 8. オプション・フィールドに、オプション **SEC UNLOCKDEVID** を入力します。
	- 注**:** 後で使用しないように、このオプションをロックしたい場合は、オプション SEC LOCKDEVID を 入力します。

#### 関連タスク

101 [ページの『システム上の保守ツール装置](#page-110-0) ID のパスワードのリセット』

システム・オプション「保守ツール装置 ID の自動作成 (Autocreate service tools device IDs)」が 0 に 設定され、保守ツール装置 ID がシステムで保守されなくなった場合に限り、この手順を行う必要があ ります。

109 [ページの『オペレーション・コンソール](#page-118-0) (LAN) のネットワーク値の変更』

新しい IP アドレスなど、オペレーション・コンソール (LAN) で使用される ネットワーク・アダプタ ーに変更を加える必要がある場合は、次の手順を実行します。

#### 関連資料

98 ページの『保守ツール装置 ID [のパスワードの変更に関する考慮事項』](#page-107-0)

保守ツール装置 ID のパスワードをリセットする前に、次の考慮事項を検討する必要があります。

138 [ページの『パスワードの逸失または失効、または使用不可のユーザー](#page-147-0) ID のため、サインオンでき [ない』](#page-147-0)

この情報は、テークオーバー機能が作動しないときの問題を訂正する場合に使用できます。

## **3179** と **3477** との間のエミュレーターのモード変更 |

エミュレーターのモードを、表示している内容に応じて、現在の設定からより広い設定またはより狭い設定 | | に変更しなければならない場合があります。

デフォルトではエミュレーターは 24 X 80 (3179) に設定されているため、スプール・ファイルまたは | l vlog を表示すると、キーボードを使ってウィンドウを左右にシフトしなければなりません。こうした場合 は、27 X 132 (3477) モードを使用すると便利です。 |

注**:** 1 つのモードから別のモードに遷移すると、コンソールはいったん切断され、再接続されます。 |

| エミュレーターのモードを変更するには、次のステップに従います。

1. エミュレーター・ウィンドウで、「**Communications**」をクリックします。 |

2. 「**Configure**」を選択し、次に「**Session Parameters**」をクリックします。 |

3. 希望の画面サイズを選択し、「**OK**」をクリックします。 |

4. 「**OK**」をクリックして、接続を終了します。 |

5. 「**OK**」をクリックして、エミュレーター・セッションを閉じます。 |

「コンソールのリカバリーおよびコンソールを別のコンソールでテークオーバーすることを許可する |

**(Allow console recovery and console can be taken over by another console)**」オプションが使用不可の場 | | 合、コンソールは、サインオン・ウィンドウに戻り、修正モードとなります。これで、この手順を終了する ことができます。 |

| オブション「コンソールのリカバリーおよびコンソールを別のコンソールでテークオーバーすることを許可

する **(Allow console recovery and console can be taken over by another console)**」が使用可能な場合は、 | コンソールはサインオン・ウィンドウに戻りますが、「コンソール情報状況 (Console Information Status)」 | ウィンドウが開かず、制御を引き継ぐオプションが「No」に設定されている可能性があります。これは、 | エミュレーターの属性における変更が原因です。新しいコンソール・タイプが、接続時に現行コンソールの | | タイプと一致していません。この時点で、次のいずれかのアクションを実行する必要があります。

- | · 別のワークステーションからシステム保守ツール (SST) を使用して、マクロ OPSCONSOLE RESTART を実行します。 |
- | コンソール・サービス機能 (65+21) を使用して、コンソールを再始動する機能 65、21、21 を実行しま す。 |

コンソールは再び閉じますが、2 から 3 分で再接続するはずです。 |

#### 関連タスク |

- 116 ページの『OPSCONSOLE [マクロの使用』](#page-125-0) |
- OPSCONSOLE マクロは、システム側のデバッグおよび分析ツールで、コンソール関連作業についての |
- データを収集したり、コンソール関連作業を管理するために使用します。  $\mathbf{L}$ |
- 関連資料 |
- 113 [ページの『コンソールのサービス機能](#page-122-0) (65+21) の使用』 |
- コンソール・サービス機能 (65+21) は、緊急時のコンソール・リカバリー機能です。 |

## オペレーション・コンソール接続のトラブルシューティング

オペレーション・コンソールのセッション中に問題が発生する可能性があります。以下のトピックでは、構 成の初期セットアップと管理中に発生する、共通の問題に対する解決策を一部記載します。

オペレーション・コンソール・クライアント (PC) は、ラップ可能な一連のログを保持しており、これら |

- は、IBM 開発部門がお客様の問題の解決を支援する際に使用します。これらのログを、エンド・ユーザー |
- が使用することはありません。何をどのような形式で収集するかという詳細は、しばしば、報告される問題 |

<span id="page-128-0"></span>| のタイプに合わせて変更されます。サービス・プロバイダーに問題を報告するときは、システムによって収 集されたデータだけでなく、PC からの特定のログも送るよう要請されることがあります。 |

## 設定ダイアログ・ウィンドウ

オペレーション・コンソールには、ホット・キーで開始する組み込み式の設定ダイアログ・ウィンドウがあ り、このウィンドウは問題への対処に役立つ専用のオプションを備えています。この設定ウィンドウは、 **Alt** キーと **shift** キーを押しながら **s** キーを押す (**ALT+Shift+s**) と、活動状態になります。特に、ユーザ ーが複数の接続構成を使用している場合は、ログ・ファイルを分割するオプションが、サービス・プロバイ ダーにとり非常に有用です。構成ごとに独自のログが作成されるようにログを分割することで、問題の検出 が容易になります。問題のある接続が 1 つだけであれば、その他の接続での活動はログに表示されませ  $h_{\alpha}$ 

サービス・プロバイダーからアドバイスを受けずに、ユーザー何らかの変更を行ったり、何か別の機能をオ ンにしたりしないよう、強くお勧めします。このウィンドウで不適切にオプションを使用すると、構成され たいずれかの接続またはすべての接続で予測不能の動作が起こる場合があります。

接続が正しく応答しない場合に画面データを収集できる、ホット・キー活動型機能もあります。画面データ を収集するには、構成を選択し、**Ctrl+C** を押します。これにより、一番新しい 10 画面のバッファー (3 つの画面データ) の内容と、それらが接続ログに受信されたタイム・スタンプがダンプされます。このログ は、サポートまたは開発部門で、エミュレーターへの最後の更新が何であったかを調べるために使用するこ とができます。画面に変更を加えずにこのプロセスをもう 1 度活動化しても、接続ログにデータは作成さ れません。

## 状況メッセージのトラブルシューティング

コンソールの接続中に接続に関する問題が発生した場合、オペレーション・コンソールは状況メッセージを 表示して、接続のトラブルシューティングを支援します。

状況メッセージは、接続の問題があるかどうかを示します。状況メッセージは、「オペレーション・コンソ ール (Operations Console)」ウィンドウの接続の詳細部分にある「状況 (Status)」の下に表示されます。

接続のトラブルシューティングを開始する前に、以下を行なってください。

- v System i Access for Windows 用の最新の Service Pack をインストールします。
- v リモート・コンソールからローカル・コンソールへの接続を許可する場合は、ローカル・コンソールと リモート・コンソールで同一の Service Pack が適用されていることを確認してください。

#### 関連資料

39 ページの『[System i Access for Windows Service Pack](#page-48-0) の適用』

ご使用の PC には、System i Access for Windows の最新 Service Pack プログラム一時修正 (PTF) お よび最新レベルの System i Access for Windows が必要です。

## 構成が正常に実行されている場合の状況メッセージ

以下の状況メッセージは、接続に関する問題があるかどうかを識別するのに役立ちます。

次の状況メッセージは、接続に関する問題がないことを示します。

### 接続中 **(Connecting)**

この状況は、ローカル・コンソールへの初期接続実行中に、リモート・コンソールに表示されま す。

## コンソールに接続中またはリモート・コントロール・パネルに接続中 **(Connecting console or Connecting remote control panel)**

この状況メッセージは、コンソールによるシステムへの初期接続実行中に表示される通常の状況メ ッセージです。この状況メッセージが 2、3 分以上表示される場合は、接続の問題を示す状況メッ セージのリストの「コンソールに接続中 (Connecting console)」を参照してください。

#### 許可の保留 **(Pending authorization)**

システムへの初期接続実行中に、「保守ツール・サインオン」ウィンドウが表示された場合に、こ の状況は表示されます。ローカル・コンソールまたはリモート・コンソールのいずれかに最初のユ ーザーが正常にサインオンするまで、この状況はこのままとなります。ユーザーが正常にサインオ ンすると、ローカル・コンソールがシステムに接続し続けている限り、サインオン・ウィンドウと この状況は他のダイヤルイン・ユーザーに対しては表示されません。ネットワーク (LAN) 上のロ ーカル・コンソールには、アクセス・パスワードの制御権を持っているかどうかに応じて、「保守 ツール・サインオン」または「LAN 保守ツール・サインオン」ウィンドウが表示される場合があ ります。同じシステムに対する以後の接続では、ユーザーに再度プロンプトが出されることはあり ません。 | | | | | | |  $\blacksquare$ |

#### 接続 **(Connected)**

システムへの初期接続が完了した (ユーザーがオペレーション・コンソールに正常にサインオンし た) 後に、この状況はローカル・コンソールに表示されます。この状況は、ローカル・コンソール への接続が完了したときにリモート・コンソールにも表示されます。

切断中 ローカル・コンソール・ユーザーがシステムから切断され、PC が接続を切断しているときに、こ の状況はローカル・コンソールに表示されます。この状況は、リモート・コンソールのユーザーが ローカル・コンソールから切断され、PC が接続を切断しているときに、リモート・コンソールで 表示されます。

#### 切断 **(Disconnected)**

ローカル・コンソール・ユーザーがシステムから切断され、PC がシステムと通信しなくなった後 に、この状況はローカル・コンソールに表示されます。

#### ローカル・コンソールに未接続 **(Not connected to local console)**

この状況は、PC がローカル・コンソールに接続していないときにリモート・コンソールに表示さ れます。

受信した状況メッセージがリストにない場合は、『接続に関する問題がある場合の状況メッセージ』トピッ クを参照してください。

#### 関連資料

『接続に関する問題がある場合の状況メッセージ』

以下の状況メッセージは、接続に関する問題があるかどうかを識別するのに役立ちます。

## 接続に関する問題がある場合の状況メッセージ

以下の状況メッセージは、接続に関する問題があるかどうかを識別するのに役立ちます。

次の状況メッセージは、接続に関する問題があることを示します。

## リモート・コントロール・パネルが使用不可 **(Remote Control Panel unavailable)**

この状況は、システムへの初期接続中に表示されます。リモート・コントロール・パネル・ケーブ ルと接続に問題があるときに表示されます。接続を再試行しないようにしてください。

#### リモート・コントロール・パネルに接続中 **(Connecting remote control panel)**

この状況は、初期接続中に接続が失敗したとき、または初期接続後に作動が停止したときに表示さ れます。リモート・コントロール・パネルのケーブルが切断されたことが考えられます。問題が解 決されれば、この状況は消えます。

コンソールに接続中 **(Connecting console)**

この状況は、コンソールによるシステムへの初期接続実行中に表示される通常の状況メッセージで す。この状況メッセージが 2、3 分以上表示される場合は、接続に障害があります。この状況メッ セージはまた、最初に接続してから、おそらくケーブルの切断が原因で、接続が停止したときに表 示されます。

## コンソールに接続中またはリモート・コントロール・パネルに接続中 **(Connecting console or Connecting remote control panel)**

この状況は、おそらくオペレーション・コンソールのケーブルとリモート・コントロール・パネル のケーブルが切断されたことが原因で、コンソールおよびリモート・コントロール・パネルの接続 が失敗または作動停止した場合に表示されます。問題が解決されれば、この状況は消えます。

#### コンソールが使用不可 **(Console unavailable)**

この状況は、システムへの初期接続中に問題があり、さらに接続を再試行しないことを選んだ場合 に表示されます。 これは通常、オペレーション・コンソールの接続モデムは使用できないが、オ ペレーション・コンソールのケーブルは接続されているという場合に表示されます。オペレーショ ン・コンソール接続モデムは物理的なモデムではなく、ローカル・コンソールがシステムへ接続で きるようにする、オペレーション・コンソールに付属の論理的なデバイス・ドライバーです。

コンソールが使用不可 **/** リモート・コントロール・パネルが使用不可 **(Console unavailable or Remote control panel unavailable)**

この状況は、システムへの初期接続中に問題があり、また、コンソールおよびリモート・コントロ ール・パネルのための接続を再試行しないことを選んだ場合に表示されます。 これは、コンソー ル接続に問題が生じていることを示していて、おそらく、オペレーション・コンソールの接続モデ ムが使用できないか、コンソールのケーブルが切断されていることが原因です。オペレーション・ コンソール接続モデムは物理的なモデムではなく、ローカル・コンソールがシステムへ接続できる ようにする、オペレーション・コンソールに付属の論理的なデバイス・ドライバーです。また、リ モート・コントロール・パネルのケーブルが切断していることが原因と考えられる、リモート・コ ントロール・パネル接続の問題が生じていることを示すものでもあります。

注**:** ローカル・コンソールが不在モードで開始するように構成されている場合は、ローカル・コン ソールに制御権がなく、通常どおりに切断することはできません。

受信した状況メッセージがこのリストにない場合は、『構成が正常に実行されている場合の状況メッセー ジ』トピックを参照してください。

#### 関連資料

135 [ページの『リモート・コントロール・パネルが開始に失敗する』](#page-144-0)

- リモート・コントロール・パネルを開始できない場合は、次のことを確認してください。
- 122 [ページの『接続の問題のトラブルシューティング』](#page-131-0)
- 初期接続をセットアップするとき、オペレーション・コンソール構成を接続するのに問題が起こること があります。

137 [ページの『ローカル・コンソールがコンソール・ケーブルを検出しない』](#page-146-0)

これらは、ローカル・コンソールが、 オペレーション・コンソールのケーブルの存在を検出しない場合 に発生する問題の解決策です。

<span id="page-131-0"></span>119 [ページの『構成が正常に実行されている場合の状況メッセージ』](#page-128-0) 以下の状況メッセージは、接続に関する問題があるかどうかを識別するのに役立ちます。

## 接続の問題のトラブルシューティング

初期接続をセットアップするとき、オペレーション・コンソール構成を接続するのに問題が起こることがあ ります。

## ローカル・コンソールの接続に関する問題

ローカル・コンソールをセットアップするとき、接続の問題が起こることがあります。接続できないと、結 果として、接続されない状況の問題として定義され、エミュレーターが開始されません。

接続に関する問題には、コンソール・サービス機能 (65+21) の使用が必要なものがあります。これを使用 | すると、接続前に、システムへの変更を行ったり特定の機能を実行したりすることができます。 |

#### 関連資料

128 [ページの『エミュレーターの問題のトラブルシューティング』](#page-137-0) 初期接続をセットアップするときに、エミュレーターに関する問題が発生する場合があります。

#### コンソールが接続に失敗する**:**

状況によっては、直接接続のコンソールが接続に失敗することがあります。

これは、例外の発生など、何らかの理由でシステムの通信アダプターが非活動化された結果、起こる場合が あります。 たいていの場合、これは IPL 中に発生し、アテンション・ライトがと共に、関連するシステム 参照コード (SRC) がコントロール・パネルに表示される場合があります。 機能「**65**」、続いて機能 「**66**」をコントロール・パネルまたはリモート・コントロール・パネルで実行することで、通信回線をリセ ットすることができます。 非同期通信アダプターをリセットする場合は、まず非同期通信回線を非活動化 してから再度活動化してください。

システムの非同期通信回線を非活動化するには、次のステップに従います。

- 1. システムが手動モードでない場合、または拡張機能が活動化されていない場合、あるいはその両方の場 合は、次のステップに従います。
	- a. システムでキースティックを使用する場合は、それをキー・スロットに挿し込みます。
	- b. システムのコントロール・パネルを使用して、システムを手動モードにします。
	- c. 「上 **(Up)**」および「下 **(Down)**」ボタンを使用して、機能「**25**」を選択します。
	- d. Enter キーを押します。
	- e. 「上 **(Up)**」ボタンを使用して、機能「**26**」を選択します。
	- f. Enter キーを押します。
- 2. 「下 **(Down)**」を使用して、機能「**65**」を選択します。
- 3. Enter キーを押します。 非活動化が正常に実行された場合、「機能 / データ (Function/Data)」ウィンド ウに「D1008065」が表示されます。

システムの通信回線を活動化するには、次のステップに従います。

- 1. 「下 **(Down)**」ボタンを使用して、機能「**66**」を選択します。
- 2. Enter キーを押します。

<span id="page-132-0"></span>システムは、回線を初期化しようとします。初期化が正常に実行された場合、「機能 / データ (Function/Data)」ウィンドウに「D1008066」が表示されます。 回線を初期化できなかった場合は、 「D1008066」が表示されます。

#### 関連タスク

134 [ページの『機能呼び出しの後に、](#page-143-0)D1008065 および D1008066 の自動表示が失敗する』 コントロール・パネルの「機能 **/** データ **(Function/Data)**」画面部分が 2 行で表示されるモデルで作業 している場合、コントロール・パネルに結果のシステム参照コード (SRC) が自動的に表示されないこ とがあります。

#### ネットワーク接続のエラー**:**

これらは、ローカル・コンソールがネットワークを介してシステムとの接続に失敗した場合に発生する問題 の解決策です。

次の考えられる解決策を試してください。

- v ネットワークが作動していることを確認する。
- 構成ウィザード実行時に、システムが保守装置情報にアクセスするための正しいパスワードを指定した ことを確認する。また、保守ツールの正しいユーザー ID およびパスワードを指定したことを確認す る。
- v ネットワークでイーサネットを使用している場合は、クロスケーブルを使用して一時的に PC をアダプ ターへ直接接続することができます。これにより、正しい操作を妨害する可能性があるネットワーク上 の潜在的な問題から、PC およびシステムが分離されます。
- クロスケーブル は標準的なネットワーク・ケーブルですが、送信と受信のシグナル・ワイヤーが逆にな っています。これにより事実上、それぞれの末端はハブ、スイッチ、またはルーターがその末端の間に 存在するかのように機能します。クロスケーブルを使用するには、非標準的なネットワーク構成がシス テムと PC で必要となる場合もあります。  $\blacksquare$ | |  $\blacksquare$

## エラー・メッセージ**:** システムへの接続がセキュアな接続ではない **(The connection to the system is not a secure connection):**

エラー・メッセージ: システムへの接続がセキュアな接続ではない (The connection to the system is not a secure connection) を受信する場合があります。

これらのメッセージは、特に、D モード (インストール) の IPL 中に表示されます。この IPL のタイプで は、認証は実行されず、リモート・コントロール・パネル (LAN) はサポートされません。

#### 関連資料

128 [ページの『認証エラー』](#page-137-0)

ローカル・コンソールをシステムに接続しているときに、ローカル・コンソールの接続に関する問題が 発生する場合があります。ここでは、オペレーション ・コンソールがシステムとローカル・コンソール (PC) との間の接続を確立できないときに発生するエラーの解決策を示します。 エラーには、ソフトウ ェア構成上の問題と保守ツールのユーザー ID を認識できないという問題があります。

#### ローカル・コンソールまたはリモート・コンソールの状況が接続中のままである**:**

これらは、ハードウェア構成またはソフトウェア構成が正しくないために、ローカル・コンソールがシステ ムに接続できない、またはリモート・コンソールがローカル・コンソールに接続できないという問題に対す る解決策です。

<span id="page-133-0"></span>v PC のリソースに、アドレスまたは割り込み要求 (IRQ) の矛盾がないことを確認してください。オペレ ーション・コンソールは、192.168.0.0 から 192.168.0.255 の範囲のアドレスを使用します。PC を SOCKS 対応にするソフトウェアを実行している場合、SOCKS 構成を検査して、項目が次のようになっ ていることを確認してください。

Direct 192.168.0.0 255.255.255.0

**SOCKS** 対応 **PC** は、Microsoft Proxy Client、Hummingbird SOCKS Client などのファイアウォールを介 して、インターネットにアクセスします。

- v システム名およびローカル・コンソール名が正しいことを確認します。
- v ネットワークでイーサネットを使用している場合は、クロスケーブルを使用して一時的に PC をアダプ ターへ直接接続することができます。これにより、正しい操作を妨害する可能性があるネットワーク上 の潜在的な問題から、PC およびシステムが分離されます。

クロスケーブル は標準的なネットワーク・ケーブルですが、送信と受信のシグナル・ワイヤーが逆にな っています。これにより事実上、それぞれの末端はハブ、スイッチ、またはルーターがその末端の間に 存在するかのように機能します。

#### コンソールが接続に失敗し、ポートの検出に失敗する**:**

コンソールが接続に失敗し、ポートの検出に失敗する場合、考えられる理由には次のようなものがありま す。

- v RealPlayer や RealJukebox がポートの検出と使用を妨げることがあります。
- v 一部の PDA ドライバーやソフトウェアも接続やポートの検出を妨げる場合があります。

#### ローカル・コンソールの性能低下**:**

たいていの場合、通信ポートがバッファーに入れられた UART (汎用非同期送受信器、シリアル・ポー ト・チップ) を実行していないことが、パフォーマンス低下の理由として考えられます。

シリアル・ポートの「拡張」設定を表示し、バッファーに入れられた UART の使用にチェック・マークが 付けられていることを確認します。「バッファーの受信 (Receive Buffer)」設定が一番右の設定値に設定さ れていないことを確認します。

これでも問題が解決せず、バッファーに入れられた UART が PC に存在しない可能性があると思われる場 合は、PC とシステムとの間の接続を減速してみることができます。オペレーティング・システムによって は、レジストリー、DUN オブジェクト、または電話帳の項目、この 3 つすべてを変更する必要がある場 合があります。

UART がバッファーに入れられていない場合、この問題は、処理できる以上の速度で UART にデータが入 力されると発生し、データのパケットが失われるために、 30 秒ごとに再試行されるようになります。この 問題は不特定に発生しますが、発生すると持続します。 減速することにより、データのオーバーランが軽 減されるため、30 秒ごとに再試行しなくてもよくなります。

#### 赤外線装置がインストール済みの場合に接続を確立できない**:**

接続に関する問題が発生している PC に赤外線装置がある場合は、赤外線を使用不可にすることが必要と なる場合があります。

これらの装置の大半は、**COM1** から作動しますが、関連するハードウェア資源を使用中であると表示され ません。オペレーション・コンソールの構成中に実験を行い、問題を分離する必要がある場合があります。

<span id="page-134-0"></span>予期しない切断**:**

PC、またはローカル・コンソールあるいはリモート・コンソール (あるいはその両方) に電源管理機能があ る場合、この機能を使用できないようにする必要があります。

大半の PC、特にノートブックでは、指定時間後に電源管理を開始したときに、通信ポートがリセットされ ます。これにより、確立されていた接続が切断される可能性があります。このため、省電力モードになるロ ーカル・コンソールはシステムから切断し、活動状態のリモート・コンソールを切断する場合があります。

#### ハイパーターミナルを使用した、クライアントとシステム間の接続の妥当性検査**:**

ハイパーターミナルは、いろいろなソースとの接続に使用される Windows アプリケーションであり、すべ ての Windows オペレーティング・システムで提供されます。これはインストール・メディアに入っていま すが、自動的にはインストールされないことがあります。システムに直接接続するローカル・コンソールが 接続できない場合、ハイパーターミナルを使用して、PC がシステムと接続しているかを判別できます。

注**:**

- 1. データが表示されるには時間がかかるので、次のステップに進む前に、アクションが完了するのに 15 秒から 20 秒みるようにしてください。ステップによっては、ウィンドウにデータを表示しない ものもあることも注意してください。少しの間待ってから、継続してください。
- 2. 次の例が Windows 2000 PC で実行されました。オプションの表示は、他のオペレーティング・シ ステムでは多少異なる場合があります。このテストの重要な部分は、文書の終わりで NEGOTIATE から応答を得ることです。
- 3. 一部の PC およびシステムでは、ハイパーターミナルが適切に作動しない場合があります。その結 果、偽の障害が発生します。プロシージャーが予測どおりに処理されている場合は、結果も信頼で きます。しかし、失敗した場合でも、接続が予測どおりに作動している可能性があります。この問 題の要因はさまざまで、シリアル・ポートの特性やシステムで使用されているアダプターに限られ るものではありません。 | | | |  $\blacksquare$

#### ハイパーターミナルのインストール*:*

ハイパーターミナルをインストールするには、以下のステップに従います。

- 1. パスをクリックします。
	- v 「スタート」 → 「プログラム」 → 「アクセサリ」 → 「通信」 → 「ハイパーターミナル」
	- v 「スタート」 → 「プログラム」 → 「アクセサリ」 → 「ハイパーターミナル」

注**:** 定義済みの接続やフォルダーではなく、実行可能プログラムが必要です。

- 2. 見つからない場合は、次の説明を使用して、インストールします。
	- a. インストール・メディア (CD-ROM の場合) を CD-ROM ドライブに挿入し、プログラムが開始す るのを待ちます。 その後、ウィンドウをクローズします。プログラムが自動的に開始しないか、ま たはインストール・メディアが CD-ROM でない場合は、次のステップに進みます。
	- b. 「スタート」 → 「設定」 → 「コントロール パネル」とクリックします。
	- c. 「アプリケーションの追加と削除」をダブルクリックします。
	- d. 「**Windows** セットアップ **(Windows Setup)**」をクリックします。
	- e. 「通信」を選択します。
	- f. 「詳細」をクリックします。
	- g. 「ハイパーターミナル」の前のボックスをクリックして、チェック・マークを付けます。
- h. 「**OK**」をクリックします。
- i. 「適用」をクリックします。
- j. 表示される指示に従います。古いファイルを新しいファイルに置き換えるウィンドウが表示された場 合、「はい」をクリックして、より新しいファイルを保持します。

### 関連タスク

『ハイパーターミナルの使用』

ハイパーターミナルを使用するには、以下のステップに従います。

#### ハイパーターミナルの使用*:*

ハイパーターミナルを使用するには、以下のステップに従います。

ハイパーターミナルをインストール済みでない場合は、『ハイパーターミナルのインストール』のトピック を参照してください。

- 1. パスをクリックします。
	- v 「スタート」 → 「プログラム」 → 「アクセサリ」 → 「ハイパーターミナル」
	- 「スタート」 → 「プログラム」 → 「アクセサリ」 → 「通信」 → 「ハイパーターミナル」
- 2. 「接続」ウィンドウで、名前を入力してアイコンを選択し、「**OK**」をクリックします。
- 3. 新しい「接続」ウィンドウが表示されます。「次を使用して接続」の行の末尾にある小さい矢印をクリ ックします。
- 4. コンソールに使用中の通信ポートを選択します。 「**COMn** に直接」(n は 1 から 4) としてリスト されている場合もあります。「**OK**」をクリックします。
- 注**:** PC のシリアル・ポートにアクセスする際に問題が発生した場合は、PC の電源をオフにし、再始 動してからハードウェア・ポートを再設定しなければならない場合があります。
	- 5. 「COMn プロパティー」ウィンドウが表示されます。 速度を「9600」に変更します。 「**OK**」をクリ ックします。

注**:** 速度を 9600 に設定しないと、テキストが不鮮明になり、望む結果が得られません。

- 6. 「ハイパーターミナル」ウィンドウがオープンします。左下隅に、状況が「接続」と報告され、時間が 増分されます。
- 7. 「データ」ウィンドウで、次の項目が表示される場合があります。
	- v 「なし」

| |

- v 「不鮮明」
- $\cdot$   $\left[\right. + + +ATHO\right]$
- 8. 「切断」を実行します。
- 9. 「ファイル」 → 「プロパティ」を選択します。
- 10. 作成したばかりの接続の「プロパティ」が表示されているはずです。 「設定」タブを選択します。
- 11. 「**ASCII** セットアップ」をクリックします。
- 12. チェック・ボックスにチェック・マークが付くように、次の設定を変更します。
	- v 「改行で終わる行を送信」
	- 「入力文字をローカルでエコーする」
	- v 「着信行の終わりに改行を追加」
	- v 「端末の幅より長い行を折り返す」
- 13. 「**OK**」をクリックします。「**OK**」をクリックします。
- 14. 「接続」を実行します。
- 15. システムのコントロール・パネルで、機能「**65**」を入力します (システムを識別できる状態にする必要 があります)。

注**:** 上位機能にアクセスするには、機能「**25**」および「**26**」を入力する必要がある場合があります。

- 16. 少したってから、システムのコントロール・パネルに「D1008065」が表示される場合があります。ま た、「ハイパーターミナル」ウィンドウに、何らかのデータを受信する可能性もあります。
- 17. システムのコントロール・パネルで、機能 **66** を入力します。「D1008066」が表示される場合がありま す。また、「ハイパーターミナル」ウィンドウに、何らかのデータを受信する可能性もあります。
- 18. 大文字を使用して、「ハイパーターミナル」ウィンドウに「NEGOTIATE 1」と入力します。 Enter キー を押します。「ハイパーターミナル」データ・ウィンドウに、「115200」と表示されます。

注**:** 何も戻されない場合は、「NEGOTIATE 1」を再度入力します。

速度値が戻される場合は、データが双方向で交換され、接続は完全に確立しています。オペレーショ ン・コンソールが接続できない場合は、クライアント側のセットアップに問題がある可能性が極めて高 いです。

速度値が戻されない場合は、PC をオフにしてから再びオンにし、テストを繰り返してください。代わ りに、コンソールに再度接続を試みることができます。稀に、システムで IPL が必要となることがあ ります。最善な結果を出すために、次のステップに従うことをお勧めします。

- a. システムの電源をオフにします。
- b. PC の電源を切ります。
- c. PC の電源を入れます。
- d. コンソールの接続を開始します。
- e. システムの電源をオンにします。

上記のプロセスを実行しても接続に関する問題が解決しない場合は、サービス・プロバイダーに連絡し てください。

#### 関連タスク

125 [ページの『ハイパーターミナルのインストール』](#page-134-0) ハイパーターミナルをインストールするには、以下のステップに従います。

#### リモート・コンソールの接続に関する問題

リモート・コンソールをセットアップするとき、接続の問題が起こることがあります。考えられるトラブル シューティング解決策は、これらのトピックのとおりです。

#### ダイヤルアップ使用のリモート・コンソールがローカル・コンソールへの接続に失敗する**:**

ここでは、リモート・コンソールのモデムがローカル・コンソールとの接続の確立に失敗したときに発生す る問題の解決策を示します。

リモート・コンソールをローカル・コンソールに接続しているときに、リモート・コンソールの接続に関す る問題が発生する場合があります。これらは、リモート・コンソールのモデムがローカル・コンソールとの 接続の確立に失敗したときに発生する問題の解決策です。

v PC モデムが「モデム **(Modems)**」フォルダーで「標準モデム **(Standard Modem)**」オプションとしてリ ストされる場合は、別の製造元とモデルで構成してください。

<span id="page-137-0"></span>v 相手先商標製造会社 (OEM) モデムを使用する場合は、ご使用の OEM モデムが正しく構成されていな い可能性があります。この場合は、同じようなモデムのセットアップを使用して構成してみてくださ  $V_{\lambda_{\alpha}}$ 

リモート・コンソールがローカル・コンソールに接続した場合のローカル・コンソール名の不一致**:**

ここでは、リモート・コンソールがローカル・コンソールに接続するときに起こりうるコンソール名のミス マッチの理由を示します。

両方の末端において、ユーザーが「オペレーション・コンソール (Operation Console)」ウィンドウで「ロー カル・コンソール **(Local Console)**」列をチェックすることが重要です。名前は同じである必要がありま す。

TCP/IP が名前に使用するものがそこに取り出され、置かれます。 その後、リモート・コンソールが構成さ れるときに、ローカル・コンソール名がその名と同一であることを確認します。 同一 PC で 2 つの異な るシステム名前が存在する可能性があります。 オペレーション・コンソールに使用する名は TCP/IP サー ビスの DNS 項目から取り出されます。

## 認証の問題のトラブルシューティング

認証問題は、初期接続をセットアップするときに起こる可能性があります。

## 認証エラー

ローカル・コンソールをシステムに接続しているときに、ローカル・コンソールの接続に関する問題が発生 する場合があります。ここでは、オペレーション・コンソールがシステムとローカル・コンソール (PC) と の間の接続を確立できないときに発生するエラーの解決策を示します。エラーには、ソフトウェア構成上の 問題と保守ツールのユーザー ID を認識できないという問題があります。

システム・オプション「保守ツール装置 ID の自動作成 (Autocreate service tools device IDs)」の値が 0 |

- で、システムが保守ツール装置 ID を自動的に保守するのを停止したい場合にのみ、次のヒントが役立ち | | ます。
	- ヒント**:** 構成ウィザードの使用中に、有効な保守ツールのユーザー ID およびパスワードを入力しているこ とを確認します。

また、セキュア接続に関するエラー・メッセージを受信することもあります。

#### 関連概念

97 [ページの『オペレーション・コンソールの単純化』](#page-106-0)

オペレーション・コンソールを使用すると、保守ツール装置 ID の作成、アクセス・パスワードの管 理、およびシステムの検出を自動的に行うことができます。

#### 関連資料

123 ページの『エラー・メッセージ: [システムへの接続がセキュアな接続ではない](#page-132-0) (The connection to [the system is not a secure connection\)](#page-132-0)』

エラー・メッセージ: システムへの接続がセキュアな接続ではない (The connection to the system is not a secure connection) を受信 する場合があります。

## エミュレーターの問題のトラブルシューティング

初期接続をセットアップするときに、エミュレーターに関する問題が発生する場合があります。

<span id="page-138-0"></span>エミュレーター・ウィンドウが開始せず、接続状況が「接続 (Connected)」でない場合は、『ローカル・コ ンソールの接続に関する問題』トピックを参照してください。

#### 関連資料

122 [ページの『ローカル・コンソールの接続に関する問題』](#page-131-0)

ローカル・コンソールをセットアップするとき、接続の問題が起こることがあります。 接続できない と、結果として、接続されない状況 の問題として定義され、エミュレーターが開始されません。

## **PC5250** ウィンドウがユーザー・データを表示しない

これは、PC のシリアル接続用の UART がバッファーに入れられていないことが原因で発生する可能性が あります。

『ローカル・コンソールの性能低下』トピックを参照してください。この問題が影響するのは、直接接続の ローカル・コンソールのみです。

#### 関連資料

124 [ページの『ローカル・コンソールの性能低下』](#page-133-0)

たいていの場合、通信ポートがバッファーに入れられた UART (汎用非同期送受信器、シリアル・ポー ト・チップ) を実行していないことが、パフォーマンス低 下の理由として考えられます。

## システム参照コード・データのトラブルシューティング

これらのシステム参照コード (SRC) のいずれかが戻された場合は、オペレーション・コンソールの構成に 問題がある可能性があります。

以下のセクションを参照して、特定のシステム参照コードおよびトラブルシューティングのオプションにつ いての情報を確認してください。

コンソール関連のシステム参照コードでは、コンソール・サービス機能 (65+21) の使用が必要となる場合 | があり、これを使用して設定を変更したり機能を実行したりします。 |

## システム参照コード **A6nn500x**

以下に、コンソール・タイプおよびコンソール・タスクへのアクセスに使用するシステム参照コード (SRC) を示します。

これらの SRC は、コンソールまたは他のワークステーションが使用可能でない場合に、コンソール・タイ プを変更したり、またはコンソール・タスクを実行するための、コントロール・パネルを用いる操作方法に 関連しています。

要確認**:** nn には、任意の英数字が入ります。

- v A6nn 500A 現行のコンソール・タイプ設定を表示中です。
- v A6nn 500B 2 回目の 65+21 を行ったため、編集モードです。
- v A6nn 500C 2 回目の 21 を実行し、コンソールに別の値を設定するなどのアクションが起きました。
- v A6nn 500D 編集モードに入ってから、長時間アクションを起こさなかったため、変更を行う場合には、 編集モードに入り直す必要があります。この時点で 21 を実行すると、コンソールは強制的に DST とな り、アクションは起きません。

#### 関連資料

113 [ページの『コンソールのサービス機能](#page-122-0) (65+21) の使用』 コンソール・サービス機能 (65+21) は、緊急時のコンソール・リカバリー機能です。

## システム参照コード **A6005001**、**A6005004**、および **A6005007**

次のシステム参照コード (SRC) は、平衡型コンソールの場合に表示される可能性があります。

#### **A6005001**

手動 IPL 中にコンソール・リソース (コントローラー) が見つかりませんでした。

#### **A6005004**

手動 IPL 中にコンソール装置が見つかりませんでした。 平衡型コントローラーは見つかりましたが、使用 されていない可能性があります。これは、コントローラーが存在することを示しているのみです。コントロ ーラーに問題が生じている可能性があることを示してはいません。

#### **A6005007**

手動 IPL 中にコンソール装置が見つかりませんでした。 この SRC はハードウェアの存在を示しており、 これは別のコンソール・タイプ (平衡型またはオペレーション・コンソール (直接) 以外) が見つかったこ とを示している場合があります。例として、すでにサポートされていない古い非同期コンソールなどがあり ます。これは、そのハードウェアに障害があることや、それが対象のコンソールであることを示してはいま せん。

これらの SRC は、アテンション・ライトと同様に、コンソールが検出されてアクティブになるとリセット されます。これらの SRC の 1 つが長時間継続して存在している場合は、モデルおよび使用されているハ ードウェアを含め、さまざまな要因に応じて、コンソール装置を検出するために IPL の実行が必要になる 場合があります。コントロール・パネル、リモート・コントロール・パネル、または仮想コントロール・パ ネルから機能 21 を使用することによって、システムがコンソールの再検出を試みるように強制することが できます。 65+21 機能を使用することでも、データの収集またはリカバリーの試行が可能です。

## システム参照コード **A6005008**

システム参照コード (SRC) A6005008 が戻された場合、この表を使用してください。IPL によってコンソ ールが見つからず、コンソール・タイプが 1 以外に設定されている場合、システムはコード A6005008 を 表示します。

- v 平衡型コンソールの使用を試行している場合、この SRC で関係するデータはワード 16 のみです。次の 表を使用して、平衡型の障害を判別してください。このワードの最初の 4 文字には、元の障害タイプの 最後の 4 文字が含まれます。例えば、ワード 16 に 50010001 が含まれていた場合、平衡型関連の SRC は A6005001 であり、コンソール・タイプは平衡型コンソールを使用するよう設定されます。その SRC を参照してください。
- v オペレーション・コンソールを使用しようとしている場合は、このリストを参照して、次の表から適切 なセクションを選択してください。
	- ネットワーク上のローカル・コンソールでは、ワード 13、14、および 15 を使用します。
	- システムに直接接続するローカル・コンソールでは、ワード 17、18、および 19 を使用します。
- 注**:** オペレーション・コンソールに関連する LAN アダプターを置き換えたばかりである場合、システムが 新しい LAN アダプターを見つけて使用するまでに、少なくとも 35 分待つ必要があります。このケー スでは、システムは、条件が満足された後に新しいアダプターを使用して始動します。コンソールが始 動し、SRC は非表示になります。

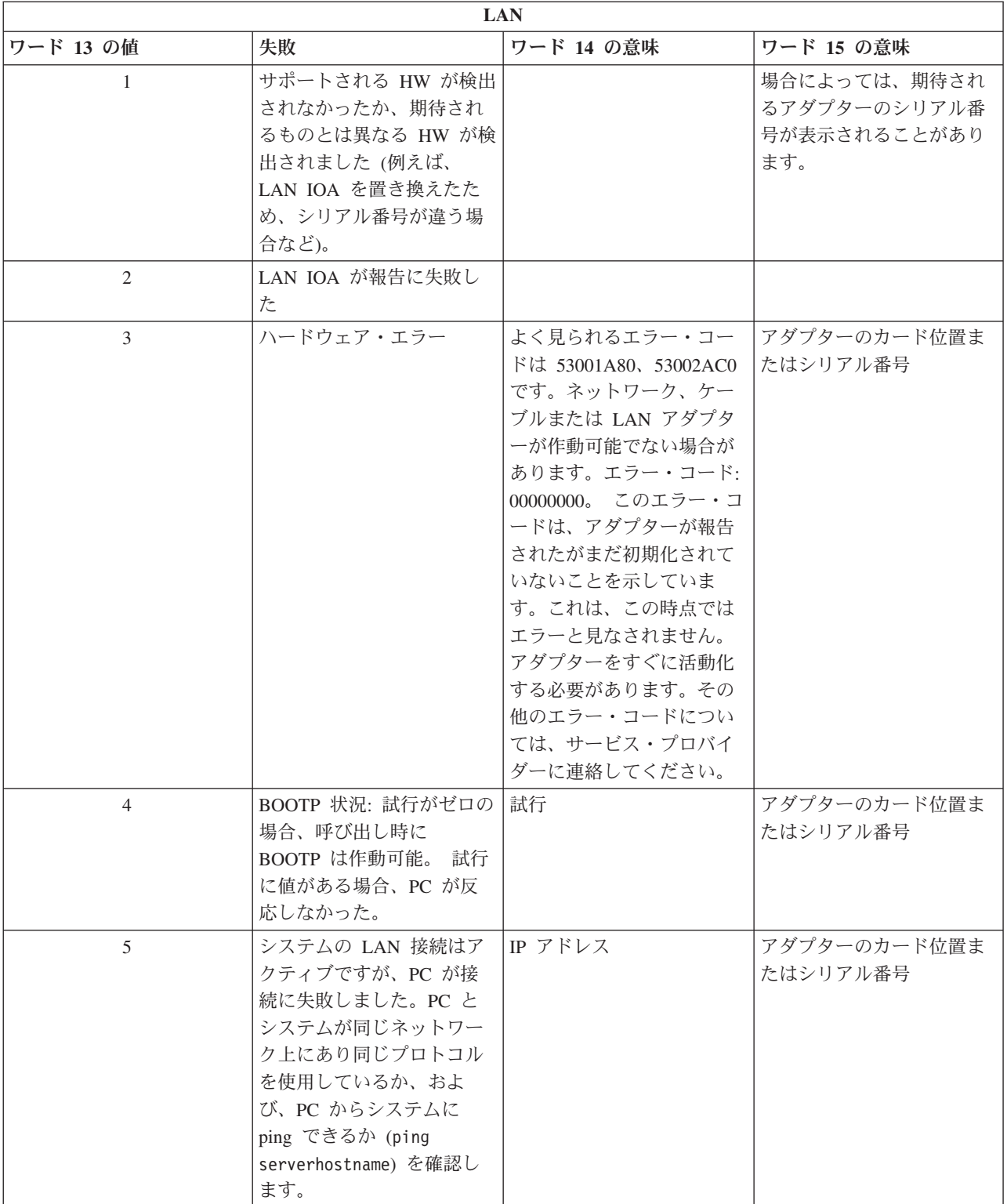

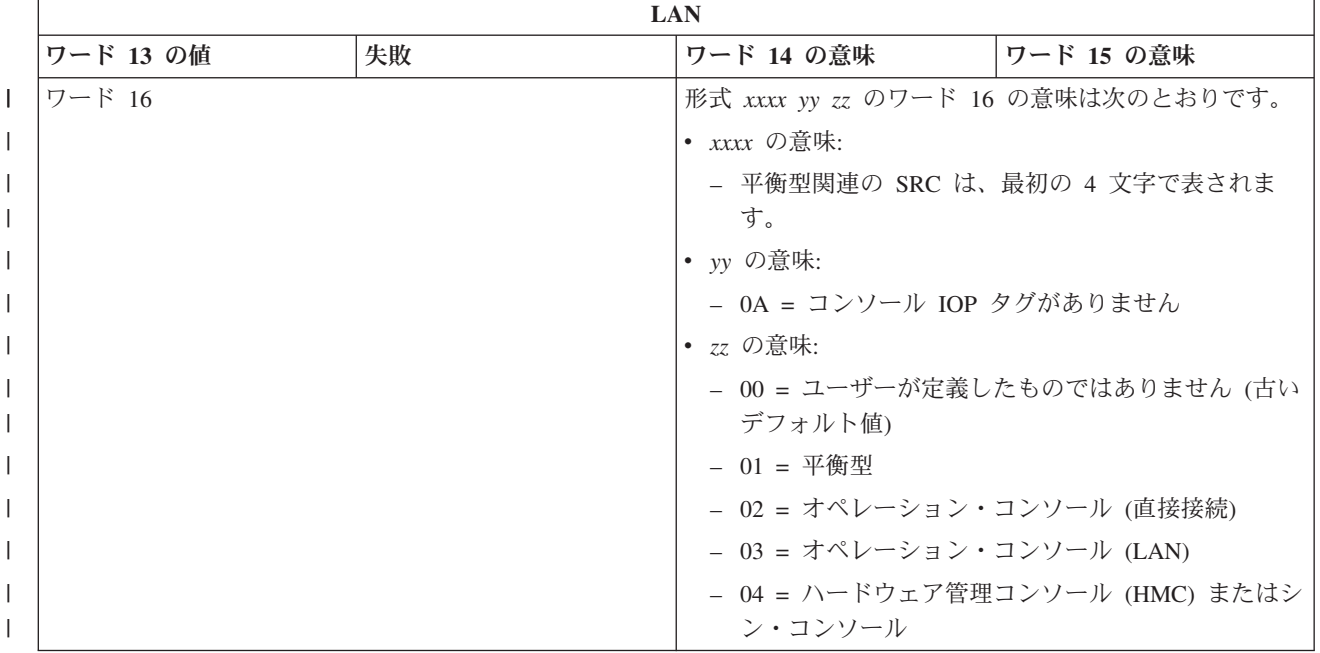

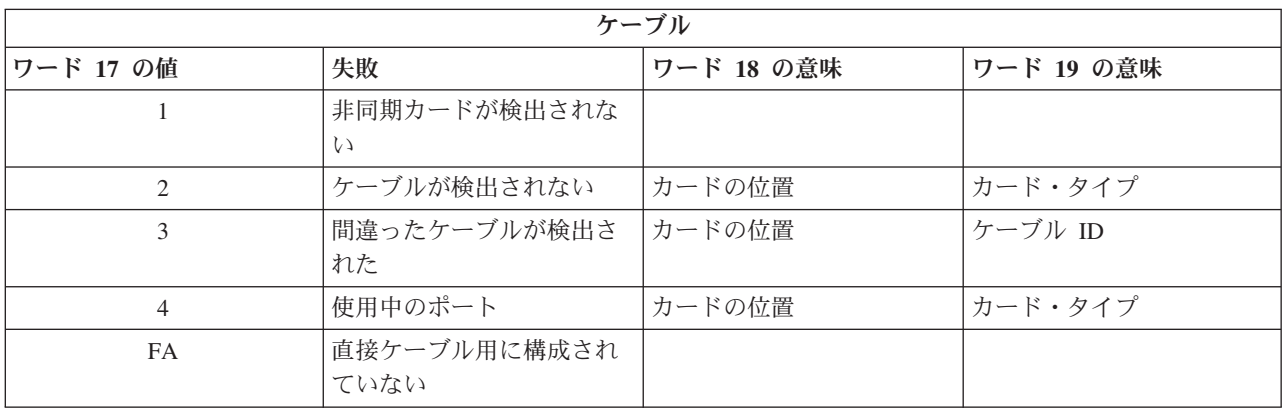

注**:** 新規ロード・ソースの直接アクセス・ストレージ・デバイス (DASD) による D モード IPL では、00 のコンソール・タイプ値が示されることが予想されます。これが発生する場合の例として、障害のある DASD からのデータのコピーによりすべてのデータがコピーされなかった場合や、新規の論理区画を インストール中である場合などがあります。また、コンソール・タイプ値が時間内に取得されなかった という、DASD の報告が遅延する場合もあります。これらのケースでは、コンソール・サービス機能 を使用して、コンソール・タイプ値を設定するか、またはコンソールの接続を再度試行します。

## システム参照コード **A6005082**

|  $\perp$ | |  $\perp$ | |

|

|

ここでは、システム参照コード (SRC) A6005082 が出される理由として考えられるものをいくつか示しま す。

- システムがこの SRC を表示する場合は、通常、コンソールは検出されたがコンソール接続が失われたこ とを示しています。
- v コンソールが再割り当てされ、システムがコンソールを検出すると、SRC は表示されなくなります。
- v コンソール・タイプはこの SRC に影響しません。
- v 在席モードの IPL のみで発行されます。

## システム参照コード **A9002000**

ここでは、システム参照コード (SRC) A9002000 が出される理由として考えられるものをいくつか示しま す。

- v システムがこの SRC を表示する場合は、通常、i5/OS によってコンソールが検出されなかったことを示 しています。
- v システム値 QAUTOCFG を **ON** に設定する必要があります。オフになっていると、i5/OS は新規コンソ ール装置を作成できません。
- v コンソールをあるタイプから別のタイプへマイグレーションした後で、新しいコンソールが i5/OS 上で 作動しない場合は、別のワークステーションを使用して、古いコンソール装置に関連付けられた制御装 置記述および装置記述を手動で削除することが必要な場合があります。
- 注**:** コンソール・サービス機能 (65+21) を使用して、リカバリーの支援やデバッグ・データの収集を行う こともできます。

## システム参照コード **D1008065** |

非同期通信アダプターの活動化に失敗すると、次に示すような、システム参照コード (SRC) D1008065 の | 共通戻りコードを受け取ることがあります。 |

*0000zznn* 状況インジケーターのワード 13 の値は、システムのコード・レベルに応じて異なって表示され | | ます。

| • 10 - ケーブル・ポート<br>• 00 - モデムから OK 状況を受信<br>20 - 内蔵モデム・ポート<br>• 01 - CTS タイムアウト |  |
|---------------------------------------------------------------------------------|--|
|                                                                                 |  |
|                                                                                 |  |
| • FF - サポートされるアダプターが見つかりません<br>• 02 - PC クライアントから接続状況を受信                        |  |
| • 03 - 要求の停止                                                                    |  |
| • 07 - アクティブ時に機能 66 を受信                                                         |  |
| • 08 - ポートの検出に失敗、アダプターが見つかりまし                                                   |  |
| た                                                                               |  |
| • 16 - ポートの検出に失敗、アダプターが見つかりませ                                                   |  |
| hi                                                                              |  |

表 *6. 0000zznn* 状況インジケーターのワード *13* の値 |

ワード 14 (パネル機能 12、および、コントロール・パネルまたはリモート・コントロール・パネルを使用 | している場合は、左下の最初の 8 桁) には、SRC D1008065 が返された理由が含まれています。通常、活 | | 動化が正常に行われるのは、コンソール・タイプ値がオペレーション・コンソール (直接接続)、すなわち Ⅰ 値 2 に設定されている場合です。すべてゼロの場合は、サーバーが非同期通信アダプターを活動化できた にもかかわらず、何らかの理由で PC の正しい状態を検出できなかったことを示します。これに対する最 | も一般的な理由は、PC 上のシリアル・ポートが予期しない状態になっていることです。 PC をオフにして | から再びオンにすると、この状態が解消される場合があります。 System i Access for Windows のインス | トールが不安定なことも、この状態の原因になります。この製品をアンインストールしてから再インストー | | ルしてください。また、オペレーション・コンソール接続モデムを除去して再インストールすると、この状 態が修正される場合があります。 |

<span id="page-143-0"></span>表 *7.* ワード *14* の値 |

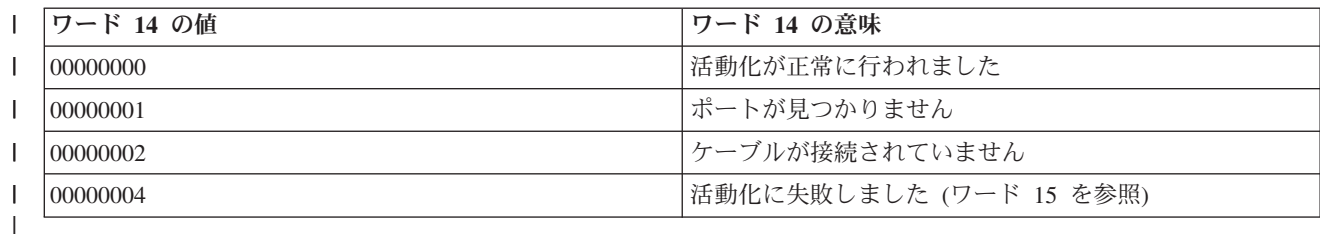

表 *8.* ワード *15* の値 ||

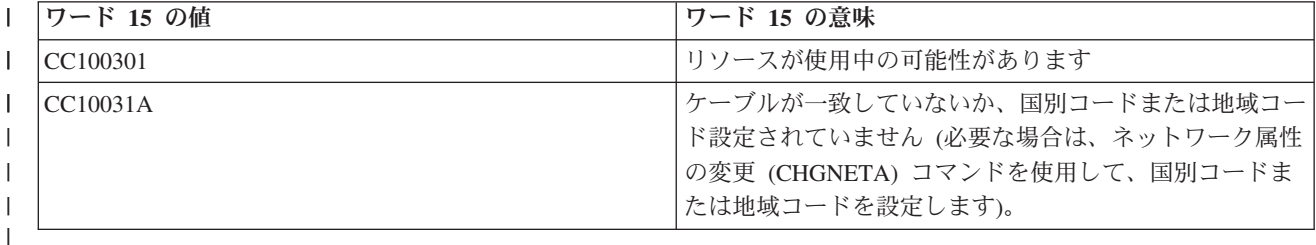

#### 関連情報

|

ネットワーク属性変更 (CHGNETA) コマンド |

## 機能呼び出しの後に、**D1008065** および **D1008066** の自動表示が失敗する

コントロール・パネルの「機能 **/** データ **(Function/Data)**」画面部分が 2 行で表示されるモデルで作業し ている場合、コントロール・パネルに結果のシステム参照コード (SRC) が自動的に表示されないことがあ ります。

この場合、機能 **65** または機能 **66** が正常に終了したかどうかを判別するために、機能 **11** を実行する必要 があります。機能が正常に完了しなかった場合、つまり SRC が自動的に表示されなかった場合は、次のよ うにします。

1. コントロール・パネルまたはリモート・コントロール・パネルを使用して、「11」が表示されるまで、 「上 (Up)」または「下 (Down)」ボタンを押します。

#### 2. **Enter** キーを押します。

#### 関連タスク

122 [ページの『コンソールが接続に失敗する』](#page-131-0) 状況によっては、直接接続のコンソールが接続に失敗することがあります。

### **IPL** ステップ **C6004031** が予想以上に時間がかかる

i5/OS オペレーティング・システムを使用して、コンソール用のハードウェア・リソースを検出できます。

他に検出されるコンソール対応リソースや、バスの走査にかかる時間に応じて、このアクティビティーによ って、開始プロセスの中のこの IPL ステップで費やされる時間が増加しました。

# リモート・コントロール・パネルおよび仮想コントロール・パネルに関する 問題のトラブルシューティング

初期接続をセットアップするときに、コントロール・パネルへのアクセスに関する問題が発生する場合があ ります。

関連資料
28 [ページの『仮想コントロール・パネル』](#page-37-0)

仮想コントロール・パネルは、シリアル・ケーブルを介してシステムに接続します。仮想コントロー ル・パネルを使用すると、ローカル・ロケーションからのみ、 コントロール・パネルのほとんどの機能 を実行することができます。

## リモート・コントロール・パネルが開始に失敗する

リモート・コントロール・パネルを開始できない場合は、次のことを確認してください。

v ケーブルが正しく接続されていることを確認してください。

注**:** 直接接続されたリモート・コントロール・パネルは、現在ではサポートされていません。

v PC のリソースに、アドレスまたは割り込み要求 (IRQ) の矛盾がないことを確認してください。オペレ ーション・コンソールは、192.168.0.0 から 192.168.0.255 の範囲のアドレスを使用します。PC を SOCKS 対応にするソフトウェアを実行している場合、SOCKS 構成を検査して、項目が次のようになっ ていることを確認してください。

Direct 192.168.0.0 255.255.255.0

**SOCKS** 対応 **PC** は、Microsoft Proxy Client、Hummingbird SOCKS Client などのファイアウォールを介 して、インターネットにアクセスします。

v ネットワークを介して接続中のときは、リモート・コントロール・パネルの開始に失敗するその他の理 由として、使用されているユーザー ID または保守ツール装置 ID のいずれかが、リモート・コントロ ール・パネルの使用を許可されていないことが考えられます。

#### 関連資料

45 [ページの『オペレーション・コンソール・ケーブルの取り付け』](#page-54-0) ご使用の構成に、システムに直接接続されるローカル・コンソール、またはリモート・アクセス許可付 きの直接接続されるローカル・コンソールがある場合は、オペレーション・コンソール・ケーブルを取 り付ける必要があります。

### モード機能を使用できない

モード機能が使用できない場合は、認証接続に、リモート・コントロール・パネルのモード機能を使用する ための正しい特権があることを確認してください。

□ リモート・コントロール・パネルまたは仮想コントロール・パネルでモード機能を使用できない場合は、接 | 続 (保守ツール・サインオン) を認証したユーザーが、接続した区画に対する「区画**リモート・パネル・キ** 

Ⅰ ー」特権を持っていることを確認します。

区画への接続に対して適切な特権があることを確認するには、以下のステップに従います。

- 1. 専用保守ツール (DST) にアクセスします。
- 2. 「**DST** 環境の処理」を選択します。
- 3. 「保守ツールのユーザー・プロファイル **(Service tools user profiles)**」を選択します。
- 4. 「特権の変更 **(Change privileges)**」(オプション 7) を選択します。

モード機能を使用するには、そのユーザーには区画ごとに特権「区画リモート・パネル・キー」が認可され ている必要があります。システムでキースティックがサポートされている場合、モード機能が活動状態にな る前に、キースティックを挿入する必要があります。

### 関連情報

保守ツールへのアクセス

### 認証問題

ここでは、認証に関する 2 つのよくある問題と、それらを修正するための提案を示します。

| デフォルトでシステムは、アクセス・パスワードを自動的に作成および保守します。このアクセス・パスワ | ードを、ユーザーが「**ブロパティー**」で手動で変更すると、ユーザーはこのパスワードの制御権を受け取

□ り、接続するたびにパスワードを指定しなければならなくなります。これにより、次の認証問題が発生する 可能性が高くなります。 |

• 認証できない。

エラー・メッセージ: 現在入力されているアクセス・パスワードは有効ではありません。 有効なアクセ ス・パスワードを入力してください。(The current access password entered is not valid. Please enter the valid access password.)

このメッセージは一般に、ユーザーが「LAN 保守ツール・サインオン」ウィンドウに入力したアクセ |

ス・パスワードが、「プロパティー」でアクセス・パスワードを手動で入力した際に入力したパスワー |

- ドと異なることを意味しています。「Caps Lock」がアクティブになっていないことを確認し、使用した |
- 大/小文字の区別を考慮しながら、割り当てたパスワードをアクセス・パスワードに再入力します。 |
	- VCP に接続できない。

エラー・メッセージ: PC 保守ツール装置 ID のパスワードと System i の保守ツール装置 ID のパスワ ードが一致していません。保守ツール装置 ID (名前) がすでに使用されているか、この PC および System i のパスワードを RESET する必要があります。(The PC service tools device ID password and the System i service tools device ID password do not match. Either the service tools device ID (name) is already in use or the passwords must be RESET on this PC and the System i.)

これは、保守ツール装置の ID パスワードが正しくないことを示しています。

PC に保存されている保守装置の ID パスワードが、システムに保存されているものと一致していませ ん。このパスワードの同期が崩れてしまい、PC とシステムの両方で、最初のデフォルト値に戻さなくて はならなくなる場合がごく稀にあります。

#### 関連概念

97 [ページの『オペレーション・コンソールの単純化』](#page-106-0) オペレーション・コンソールを使用すると、保守ツール装置 ID の作成、アクセス・パスワードの管 理、およびシステムの検出を自動的に行うことができます。

#### 関連資料

100 ページの『PC と保守ツール装置 ID [のパスワードの再同期』](#page-109-0)

デフォルトでは、保守ツール装置 ID およびパスワードは、システムで作成および保守されています。 パスワードの再同期を手動で行う必要はありません。しかし、システム・オプション「保守ツール装置 ID の自動作成 (Autocreate service tools device IDs)」の値が 0 に設定されている場合は、ID およびパ スワードを手動で管理する必要があります。

# 構成ウィザードの問題のトラブルシューティング

ここでは、オペレーション・コンソール構成ウィザードの実行中に起こる問題に対する解決策について説明 します。

## ローカル・コンソールがコンソール・ケーブルを検出しない

これらは、ローカル・コンソールが、オペレーション・コンソールのケーブルの存在を検出しない場合に発 生する問題の解決策です。

通常は、「接続中 (Connecting)」または「使用不可 (Unavailable)」という状況メッセージが表示されま す。

- v ケーブルが正しく接続されていることを確認してください。
- v コンソールについては、システムの通信アダプター・カードが正しい位置にあることを確認してくださ い。
- v オペレーション・コンソール・ケーブルのパーツ・ナンバーが正しいことを確認してください。
- v システムが、コンソールをアクティブにできる状態であることを確認します。たとえば、手動の初期プ ログラム・ロード (IPL) の後は、コンソールは活動状態です。IPL を実行した後で、システム参照コー ド (SRC) B6004031、 B6004501、または B600500X (x は数字) が、システムが適切な状態であること を示します。
- v PC のリソースに、アドレスまたは割り込み要求 (IRQ) の矛盾がないことを確認してください。オペレ ーション・コンソールは、192.168.0.0 から 192.168.0.255 の範囲のアドレスを使用します。PC を SOCKS 対応にするソフトウェアを実行している場合、SOCKS 構成を検査して、項目が次のようになっ ていることを確認してください。

Direct 192.168.0.0 255.255.255.0

**SOCKS** 対応 **PC** は、Microsoft Proxy Client、Hummingbird SOCKS Client などのファイアウォールを介 して、インターネットにアクセスします。

#### 関連資料

45 [ページの『オペレーション・コンソール・ケーブルの取り付け』](#page-54-0)

ご使用の構成に、システムに直接接続されるローカル・コンソール、またはリモート・アクセス許可付 きの直接接続されるローカル・コンソールがある場合は、オペレーション・コンソール・ケーブルを取 り付ける必要があります。

### 古いネットワーク・データがネットワーク接続の再構成を妨げる

ネットワーク (LAN) 上のローカル・コンソールを構成しているときに、ユーザーが繰り返し古い (間違っ ている可能性がある) IP アドレスを渡されるが名前を変更しない限りそのシステムにアクセスできない場 合、PC 上のホスト・ファイルを編集する必要がある場合があります。そのファイルを編集して問題の項目 を除去する必要があります。

注**:**

- 1. PC のホスト・ファイルにある古い項目を除去または変更する方法もあります。検索などを実行し てホストを探し、見つかったら、そのファイルをダブルクリックして、デフォルトのエディターを 開始します。
- 2. 新規の構成への接続を試行する前に、オペレーション・コンソールを閉じて再始動する必要があり ます。このアクションにより、あらゆる古い構成に関連付けられたすべてのキャッシュ値が除去さ れます。

# その他のオペレーション・コンソールの問題のトラブルシューティング

ここでは、他のトラブルシューティング・セクションに記載されていないオペレーション・コンソールの問 題を扱います。

### オペレーション・コンソールが **QCTL** に残る

この状態は、通常マイグレーション後に起こりますが、リソースを処理しているときにはいつでも起こる可 能性があります。QCONSOLE が別のワークステーションに再割り当てされるはずの場合でも、QCTL に依 然として残っています。

**DEBUG** をオンにしてシステムで IPL を実行していなかったことを確認してください。開始した対話式サ ブシステム (存在する場合) が他に存在しないと、他のコンソールも存在しない可能性があるので好都合で す。 SYSVAL QIPLTYPE が 0 であることを確認してください。

注**:** 新しいコンソールが i5/OS 上で作動しない場合は、別のワークステーションを使用して、古いコンソ ール装置に関連付けられた制御装置記述および装置記述を手動で削除することが必要となる場合があり ます。

### システム要求が作動しない

ここでは、システム要求が作動しない場合の解決策を示します。

オペレーション・コンソールを使用する場合、「**SYSREQ**」は「**Shift+ESC**」と同等になり、PC5250 エミ ュレーションのデフォルトとして定義されます。

ほとんどのキーボードには「**Print Screen**」キーがあり、「**SYSREQ**」としてもラベル付けされ、そのキー を「**Ctrl**」キーと同時に使用すると活動化されます。ただし、Windows では、そのキーは「**Print Screen**」 機能のために確保されています。

キーを変更するには、PC5250 ではなくオペレーティング・システムを使用して、キーボードを再マップす る必要があります。

# パスワードの逸失または失効、または使用不可のユーザー **ID** のため、サインオンできな い

この情報は、テークオーバー機能が作動しないときの問題を訂正する場合に使用できます。

特別な「DST サインオン (DST sign-on)」画面で、ユーザー ID が使用不可、またはパスワードの失効のい ずれか理由でサインオンできない場合は、以下を実行してリカバリーの最初のステップを試行してくださ い。

1. 一般にコンソールとなる資格がある他の装置 (PC) が接続されていないことを確認する。

2. コンソール・サービス機能 (65+21) を、65、21、21 を使用して実行する。

これにより、コンソールが一時的に失われます。その後、システム状態に対応するサインオン画面により、 その装置がコンソールになります。その装置が現行のコンソール・タイプ設定に一致していることが前提で す。例えば、コマンド入力のために、システムに対して IPL を実行した場合は、「i5/OS サインオン (i5/OS sign-on)」画面が表示されます。次に、ユーザーは、権限のあるユーザー ID を使用してサインオン し、問題の発生した DST ユーザー ID のリカバリーを継続できます。

#### 関連タスク

117 ページの『SST [での保守ツール・デバイス](#page-126-0) ID のアンロック』

「保守ツール・ユーザー ID および装置での処理 (Work with service tools user IDs and Devices)」オプ ションを使用して、システム保守ツール (SST) からオペレーション・コンソールの構成データを変更で きます。

# □ ユーザーは選択したオブションを実行できません

ここでは、「ユーザーは選択したオプションを実行できません (The user cannot perform the option | selected)」というメッセージを受け取る場合の解決策を示します。 |

| このメッセージは、次のような状況で受け取る可能性があります。|

- l ネットワーク (LAN) 構成でのローカル・コンソールで作業している。
- | SST 内の「保守ツール・ユーザー ID および装置での処理 (Work With Service Tools User IDs and Devices)」ウィンドウにある「保守ツール装置 **ID**」オプションにアクセスを試みた。 |

| このエラー・メッセージは、オブションがアンロックされていないことを示します。オブションをアンロッ | クしてから処理を続行してください。

#### 関連タスク |

117 ページの『SST [での保守ツール・デバイス](#page-126-0) ID のアンロック』  $\blacksquare$ 

「保守ツール・ユーザー ID および装置での処理 (Work with service tools user IDs and Devices)」オプ ションを使用して、システム保守ツール (SST) からオペレーション・コンソールの構成データを変更で きます。 | | |

# オペレーション・コンソール関連情報

Web サイトやその他のインフォメーション・センターのトピック・コレクションには、オペレーション・ コンソールのトピック・コレクションに関連した情報が含まれています。PDF ファイルは、すべて表示ま たは印刷できます。

### **Web** サイト

v [System i Access Web](http://www.ibm.com/servers/eserver/iseries/access) サイト (英語) (www.ibm.com/servers/eserver/iseries/access)

この Web サイトには、System i Access およびオペレーション・コンソールに関するオンライン製品情 報が含まれています。

### その他の情報

v System i Access for Windows: インストールおよびセットアップ

このトピック・コレクションでは、システムおよび PC 両方での System i Access for Windows のイン ストールおよび構成方法について説明しています。システムと PC の両方でインストールおよび構成が 必要です。

v 論理区画化

論理区画を使用すると、単一システム内にリソースを分散し、単一システムがあたかも独立した 2 つ以 上のシステムであるかのように稼動させることができます。

• データの移行

このトピック・コレクションでは、1 つのシステムまたは区画から、別のシステムまたは区画にデータ を移行する方法について説明しています。データを移行する際には、ソース・システムとターゲット・ システムのシリアル番号は異なっていなければなりません。

# 付録 **A.** ソフトウェア・トピックの特記事項

本書は米国 IBM が提供する製品およびサービスについて作成したものです。

本書に記載の製品、サービス、または機能が日本においては提供されていない場合があります。日本で利用 可能な製品、サービス、および機能については、日本 IBM の営業担当員にお尋ねください。本書で IBM 製品、プログラム、またはサービスに言及していても、その IBM 製品、プログラム、またはサービスのみ が使用可能であることを意味するものではありません。これらに代えて、IBM の知的所有権を侵害するこ とのない、機能的に同等の製品、プログラム、またはサービスを使用することができます。ただし、IBM 以外の製品とプログラムの操作またはサービスの評価および検証は、お客様の責任で行っていただきます。

IBM は、本書に記載されている内容に関して特許権 (特許出願中のものを含む) を保有している場合があ ります。本書の提供は、お客様にこれらの特許権について実施権を許諾することを意味するものではありま せん。実施権についてのお問い合わせは、書面にて下記宛先にお送りください。

〒106-8711 東京都港区六本木 3-2-12 日本アイ・ビー・エム株式会社 法務・知的財産 知的財産権ライセンス渉外

以下の保証は、国または地域の法律に沿わない場合は、適用されません。 IBM およびその直接または間接 の子会社は、本書を特定物として現存するままの状態で提供し、商品性の保証、特定目的適合性の保証およ び法律上の瑕疵担保責任を含むすべての明示もしくは黙示の保証責任を負わないものとします。国または地 域によっては、法律の強行規定により、保証責任の制限が禁じられる場合、強行規定の制限を受けるものと します。

この情報には、技術的に不適切な記述や誤植を含む場合があります。本書は定期的に見直され、必要な変更 は本書の次版に組み込まれます。 IBM は予告なしに、随時、この文書に記載されている製品またはプログ ラムに対して、改良または変更を行うことがあります。

本書において IBM 以外の Web サイトに言及している場合がありますが、便宜のため記載しただけであ り、決してそれらの Web サイトを推奨するものではありません。それらの Web サイトにある資料は、こ の IBM 製品の資料の一部ではありません。それらの Web サイトは、お客様の責任でご使用ください。

IBM は、お客様が提供するいかなる情報も、お客様に対してなんら義務も負うことのない、自ら適切と信 ずる方法で、使用もしくは配布することができるものとします。

本プログラムのライセンス保持者で、(i) 独自に作成したプログラムとその他のプログラム (本プログラム を含む) との間での情報交換、および (ii) 交換された情報の相互利用を可能にすることを目的として、本 プログラムに関する情報を必要とする方は、下記に連絡してください。

IBM Corporation Software Interoperability Coordinator, Department YBWA 3605 Highway 52 N Rochester, MN 55901 U.S.A.

本プログラムに関する上記の情報は、適切な使用条件の下で使用することができますが、有償の場合もあり ます。

本書で説明されているライセンス・プログラムまたはその他のライセンス資料は、IBM 所定のプログラム |

契約の契約条項、IBM プログラムのご使用条件、IBM 機械コードのご使用条件、またはそれと同等の条項 | に基づいて、 IBM より提供されます。 |

この文書に含まれるいかなるパフォーマンス・データも、管理環境下で決定されたものです。そのため、他 の操作環境で得られた結果は、異なる可能性があります。一部の測定が、開発レベルのシステムで行われた 可能性がありますが、その測定値が、一般に利用可能なシステムのものと同じである保証はありません。さ らに、一部の測定値が、推定値である可能性があります。実際の結果は、異なる可能性があります。お客様 は、お客様の特定の環境に適したデータを確かめる必要があります。

IBM 以外の製品に関する情報は、その製品の供給者、出版物、もしくはその他の公に利用可能なソースか ら入手したものです。IBM は、それらの製品のテストは行っておりません。したがって、他社製品に関す る実行性、互換性、またはその他の要求については確証できません。 IBM 以外の製品の性能に関する質問 は、それらの製品の供給者にお願いします。

IBM の将来の方向または意向に関する記述については、予告なしに変更または撤回される場合があり、単 に目標を示しているものです。

本書には、日常の業務処理で用いられるデータや報告書の例が含まれています。より具体性を与えるため に、それらの例には、個人、企業、ブランド、あるいは製品などの名前が含まれている場合があります。こ れらの名称はすべて架空のものであり、名称や住所が類似する企業が実在しているとしても、それは偶然に すぎません。

### 著作権使用許諾:

本書には、様々なオペレーティング・プラットフォームでのプログラミング手法を例示するサンプル・アプ リケーション・プログラムがソース言語で掲載されています。お客様は、サンプル・プログラムが書かれて いるオペレーティング・プラットフォームのアプリケーション・プログラミング・インターフェースに準拠 したアプリケーション・プログラムの開発、使用、販売、配布を目的として、いかなる形式においても、 IBM に対価を支払うことなくこれを複製し、改変し、配布することができます。このサンプル・プログラ ムは、あらゆる条件下における完全なテストを経ていません。従って IBM は、これらのサンプル・プログ ラムについて信頼性、利便性もしくは機能性があることをほのめかしたり、保証することはできません。

それぞれの複製物、サンプル・プログラムのいかなる部分、またはすべての派生的創作物にも、次のよう に、著作権表示を入れていただく必要があります。

© (お客様の会社名) (西暦年). このコードの一部は、IBM Corp. のサンプル・プログラムから取られていま す。 © Copyright IBM Corp. \_年を入れる\_. All rights reserved.

この情報をソフトコピーでご覧になっている場合は、写真やカラーの図表は表示されない場合があります。

# □ プログラミング・インターフェース情報

このオペレーション・コンソールの資料には、プログラムを作成するユーザーが IBM i5/OS のサービスを 使用するためのプログラミング・インターフェースが記述されています。

# 商標

以下は、International Business Machines Corporation の米国およびその他の国における商標です。

eServer Hummingbird i5/OS IBM IBM (ロゴ) iSeries OS/400 System i System i5

Pentium は、Intel Corporation の米国およびその他の国における商標です。 |

Linux は、Linus Torvalds の米国およびその他の国における登録商標です。

Microsoft、Windows、Windows NT および Windows ロゴは、Microsoft Corporation の米国およびその他の 国における商標です。

他の会社名、製品名およびサービス名等はそれぞれ各社の商標です。

# 資料に関する使用条件

これらの資料は、以下の条件に同意していただける場合に限りご使用いただけます。

個人使用: これらの資料は、すべての著作権表示その他の所有権表示をしていただくことを条件に、非商業 的な個人による使用目的に限り複製することができます。ただし、IBM の明示的な承諾をえずに、これら の資料またはその一部について、二次的著作物を作成したり、配布 (頒布、送信を含む) または表示 (上映 を含む) することはできません。

商業的使用**:** これらの資料は、すべての著作権表示その他の所有権表示をしていただくことを条件に、お客 様の企業内に限り、複製、配布、および表示することができます。 ただし、IBM の明示的な承諾をえずに これらの資料の二次的著作物を作成したり、お客様の企業外で資料またはその一部を複製、配布、または表 示することはできません。

ここで明示的に許可されているもの以外に、資料や資料内に含まれる情報、データ、ソフトウェア、または その他の知的所有権に対するいかなる許可、ライセンス、または権利を明示的にも黙示的にも付与するもの ではありません。

資料の使用が IBM の利益を損なうと判断された場合や、上記の条件が適切に守られていないと判断された 場合、IBM はいつでも自らの判断により、ここで与えた許可を撤回できるものとさせていただきます。

お客様がこの情報をダウンロード、輸出、または再輸出する際には、米国のすべての輸出入関連法規を含 む、すべての関連法規を遵守するものとします。

IBM は、これらの資料の内容についていかなる保証もしません。この資料は、特定物として現存するまま の状態で提供され、商品性の保証、特定目的適合性の保証および法律上の瑕疵担保責任を含むすべての明示 もしくは黙示の保証責任なしで提供されます。

# 付録 **B.** ハードウェア・トピックの特記事項

本書は米国 IBM が提供する製品およびサービスについて作成したものです。

本書に記載の製品、サービス、または機能が日本においては提供されていない場合があります。日本で利用 可能な製品、サービス、および機能については、製造元の担当者にお尋ねください。本書で、製造元の製 品、プログラム、またはサービスに言及している部分があっても、このことは当核製品、プログラム、また はサービスだけが使用可能であることを意味するものではありません。これらの製品、プログラム、または サービスに代えて、製造元の有効な知的所有権またはその他の法的に保護された権利を侵害することのな い、機能的に同等の製品、プログラム、またはサービスを使用することができます。ただし、製造元によっ て明示的に指定されたものを除き、他社の製品、プログラムまたはサービスを使用した場合の評価と検証は お客様の責任で行っていただきます。

製造元は、本書で解説されている主題について特許権 (特許出願を含む) を所有している場合があります。 本書の提供は、お客様にこれらの特許権について実施権を許諾することを意味するものではありません。実 施権、使用権等の許諾については、製造元に書面にてご照会ください。

以下の保証は、国または地域の法律に沿わない場合は、適用されません。本書は特定物として「現存するま ま」の状態で提供され、商品性の保証、特定目的適合性の保証および法律上の瑕疵担保責任を含むすべての 明示もしくは黙示の保証責任を負わないものとします。国または地域によっては、法律の強行規定により、 保証責任の制限が禁じられる場合、強行規定の制限を受けるものとします。

この情報には、技術的に不適切な記述や誤植を含む場合があります。本書は定期的に見直され、必要な変更 は本書の次版に組み込まれます。製造元は予告なしに、随時、この文書に記載されている製品またはプログ ラムに対して、改良または変更を行うことがあります。

本書において製造元所有以外の Web サイトに言及している場合がありますが、便宜のため記載しただけで あり、決してそれらの Web サイトを推奨するものではありません。それらの Web サイトにある資料は、 この製品の資料の一部ではありません。それらの Web サイトは、お客様自身の責任でご使用ください。

製造元は、お客様が提供するいかなる情報も、お客様になんら義務も負わせない適切な方法で、使用もしく は配布することがあります。

この文書に含まれるいかなるパフォーマンス・データも、管理環境下で決定されたものです。そのため、他 の操作環境で得られた結果は、異なる可能性があります。一部の測定が、開発レベルのシステムで行われた 可能性がありますが、その測定値が、一般に利用可能なシステムのものと同じである保証はありません。さ らに、一部の測定値が、推定値である可能性があります。実際の結果は、異なる可能性があります。お客様 は、お客様の特定の環境に適したデータを確かめる必要があります。

製造元以外の製品に関する情報は、その製品の供給者、出版物、もしくはその他の公に利用可能なソースか ら入手したものです。製造元は、それらの製品のテストを行っておりません。したがって、製造元以外の他 社の製品に関する実行性、互換性、またはその他の損害賠償請求については確証できません。製造元以外の 製品の性能に関する質問は、それらの製品の供給者にお願いします。

製造元の将来の方向または意向に関する記述については、予告なしに変更または撤回される場合があり、単 に目標を示しているものです。

表示されている製造元の価格は製造元が小売り価格として提示しているもので、現行価格であり、通知なし に変更されるものです。卸価格は、異なる場合があります。

本書はプランニング目的としてのみ記述されています。記述内容は製品が使用可能になる前に変更になる場 合があります。

本書には、日常の業務処理で用いられるデータや報告書の例が含まれています。より具体性を与えるため に、それらの例には、個人、企業、ブランド、あるいは製品などの名前が含まれている場合があります。こ れらの名称はすべて架空のものであり、名称や住所が類似する企業が実在しているとしても、それは偶然に すぎません。

この情報をソフトコピーでご覧になっている場合は、写真やカラーの図表は表示されない場合があります。

本書に示されている図や仕様は、製造元の書面による許可を得ずにその一部または全部を複製してはいけま せん。

製造元は、指定された特定のマシンを対象として本書を作成しています。その他の使用および使用結果につ いては、製造元は何ら保証責任を負いません。

製造元のコンピューター・システムには、破壊または損失したデータが検出されない危険性を減少するため に設計されたメカニズムが含まれています。しかし、この危険をゼロにすることはできません。不意の停電 によるシステムの休止やシステム障害、電力の変動または停電、もしくはコンポーネント障害を経験するユ ーザーは、停電または障害が起きた時刻もしくはその近辺で行われたシステム操作とセーブまたは転送され たデータの正確性を検証する必要があります。さらに、ユーザーはそのような不安定で危機的な状況で操作 されたデータを信頼する前に、独自のデータ検証手順を確立する必要があります。ユーザーはシステムおよ び関連ソフトウェアに適用できる更新情報または修正がないか、定期的に製造元の Web サイトをチェック する必要があります。

# 電波障害自主規制特記事項

# クラス **A** 表示

以下のクラス A ステートメントは、IBM System i モデルおよび IBM System p サーバーに適用されま す。ただし、クラス B として明示的に指定されるサーバーは除きます。

情報処理装置等電波障害自主規制協議会 **(VCCI)** 表示

電磁障害自主規制特記事項

この装置は、情報処理装置等電波障害自主規制協議会(VCCI)の基準 に基づくクラスA情報技術装置です。この装置を家庭環境で使用すると電波 妨害を引き起こすことがあります。この場合には使用者が適切な対策を講ず るよう要求されることがあります。

以下は、上記の枠内の VCCI 日本語ステートメントの要約です。

この製品は、クラス A 情報技術装置であり、情報処理装置等電波障害自主規制協議会 (VCCI) が設定した 規格に準拠しています。この装置を家庭環境で使用すると電波障害を引き起こすことがあります。この場合 には使用者が適切な対策を講ずるよう要求されることがあります。

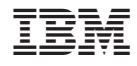

Printed in Japan